# **EPSON®**

# Bodová tlačiareň s deviatimi ihličkami FX-890/FX-2190

Všetky práva vyhradené. Bez písomného povolenia spoločnosti SEIKO EPSON CORPORATION je zakázané akúkoľvek časť tejto publikácie reprodukovať, ukladať vo vyhľadávacom systéme, príp. prenášať akoukoľvek formou alebo prostriedkami, a to elektronicky, mechanicky, kopírovaním, nahrávaním alebo akýmkoľvek iným spôsobom. Nasledujúce informácie sú určené výhradne pre prácu s tlačiarňou EPSON. Spoločnosť EPSON nezodpovedá za následky použitia týchto informácií pri práci s inými tlačiarňami.

Spoločnosť SEIKO EPSON CORPORTATION a jej dcérske spoločnosti nezodpovedajú kupujúcemu ani tretím stranám za prípadné škody, straty, náklady alebo výdavky vzniknuté kupujúcemu alebo tretím stranám v dôsledku: nehody, nesprávneho použitia alebo zneužitia výrobku, nepovolených úprav, opráv alebo zmien výrobku či nedostatočného dodržiavania pokynov spoločnosti SEIKO EPSON CORPORATION pre prácu a údržbu (s výnimkou USA).

Spoločnosť SEIKO EPSON CORPORATION nezodpovedá za žiadne škody alebo problémy spôsobené použitím akéhokoľvek príslušenstva alebo spotrebného materiálu, ktoré nenesú označenie pôvodných výrobkov Original EPSON Products, alebo schválených výrobkov EPSON Approved Products spoločnosti SEIKO EPSON CORPORATION.

EPSON a EPSON ESC/P sú registrované ochranné známky spoločnosti SEIKO EPSON CORPORATION.

Microsoft, Windows, a Windows NT sú registrované ochranné známky spoločnosti Microsoft Corporation.

IBM je registrovaná ochranná známka spoločnosti International Business Machines Corporation.

**Všeobecná poznámka:** Ďalšie použité názvy výrobkov slúžia iba na identifikáciu a môžu byť *ochrann˝mi zn·mkami prÌsluön˝ch vlastnÌkov. Spoločnosť EPSON si na tieto zn·mky nen·rokuje*  žiadne práva.

Copyright © 2003 SEIKO EPSON CORPORATION, Nagano, Japonsko.

# Referenčná príručka

# *Obsah*

# *[Kapitola 1](#page-8-0) BezpečnostnÈ pokyny*

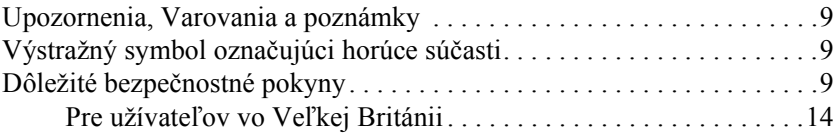

#### *[Kapitola 2](#page-16-0) Manipulácia s papierom*

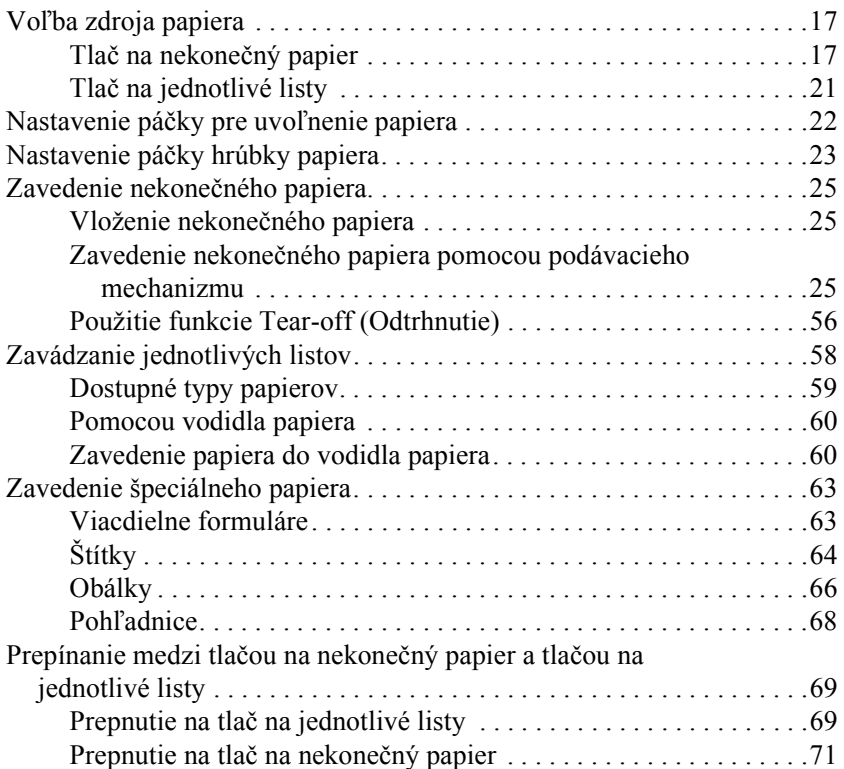

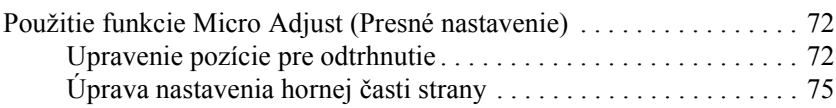

#### *[Kapitola 3](#page-76-0) SoftvÈr tlačiarne*

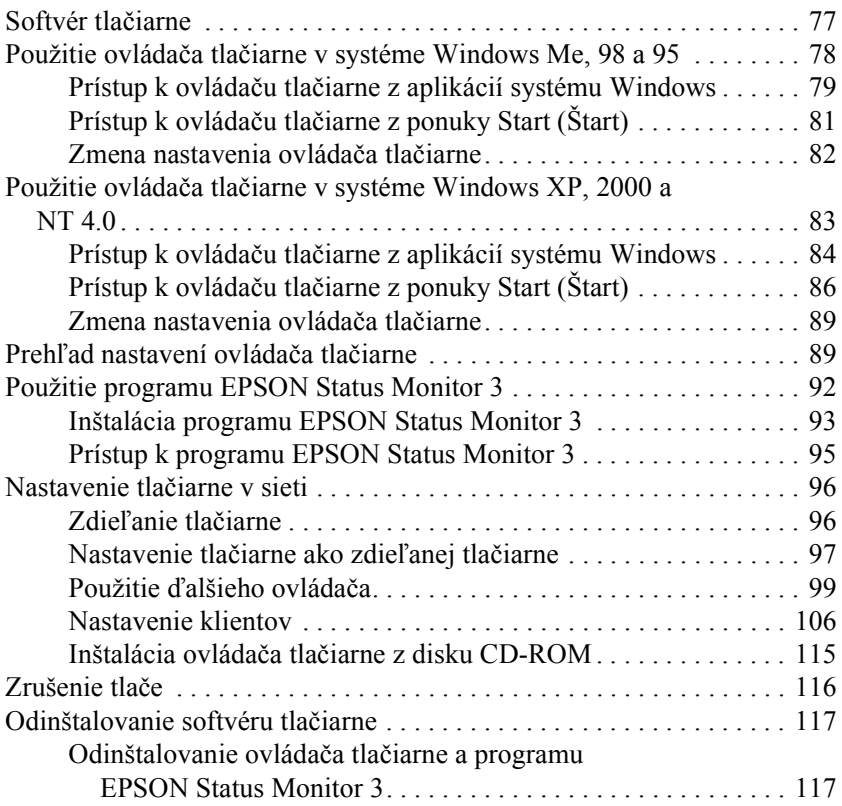

# *[Kapitola 4](#page-122-0) Ovládací panel*

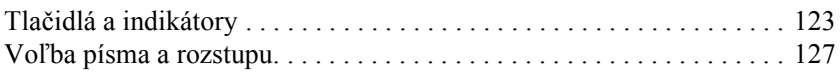

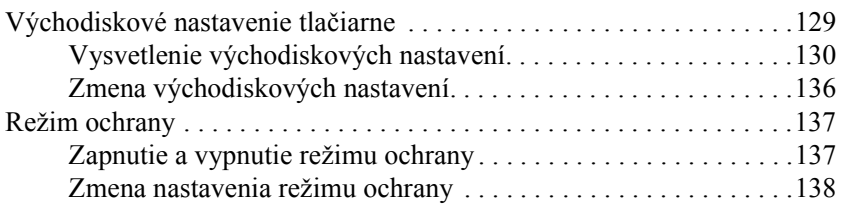

# *[Kapitola 5](#page-140-0) Odstraňovanie problÈmov*

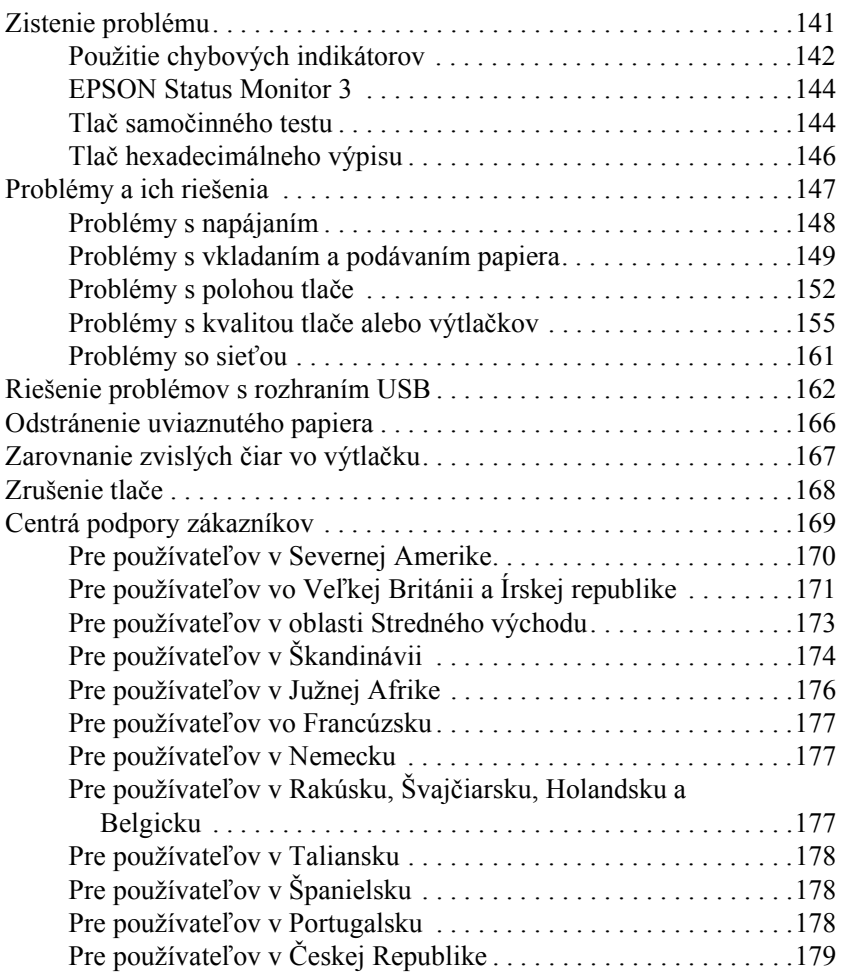

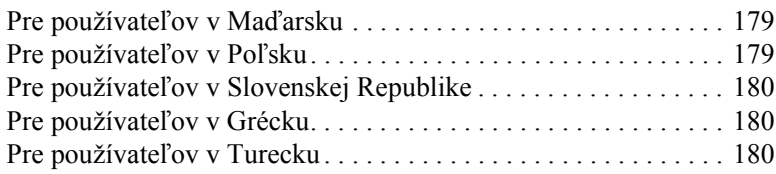

# **[Kapitola 6](#page-180-0)** Doplnky a spotrebný materiál

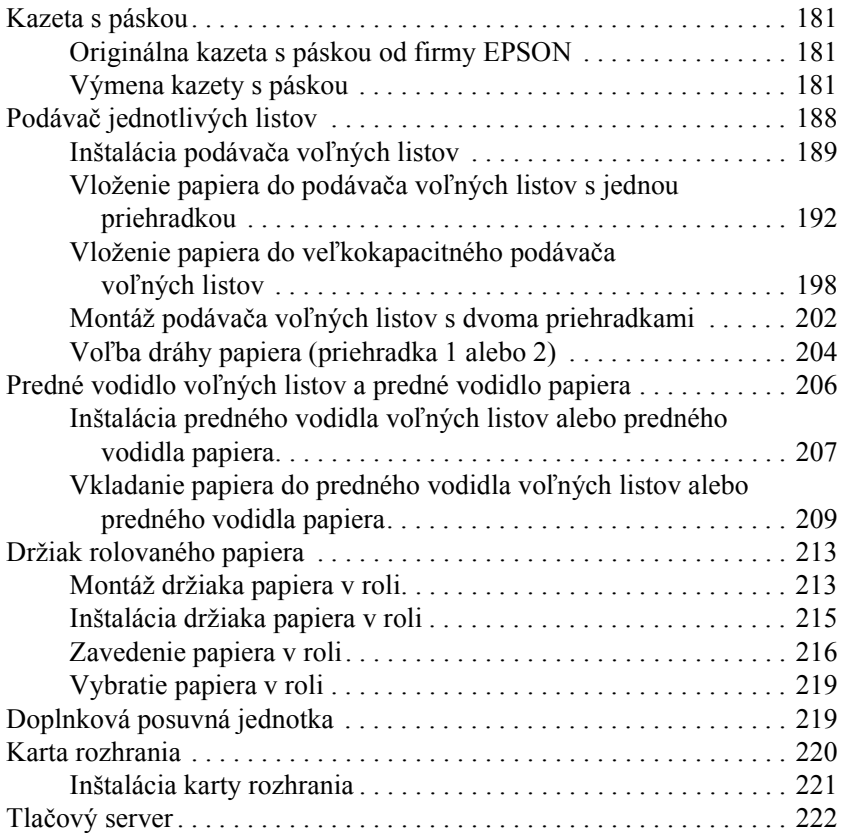

# *[Dodatok A](#page-222-0)* Informácie o výrobku

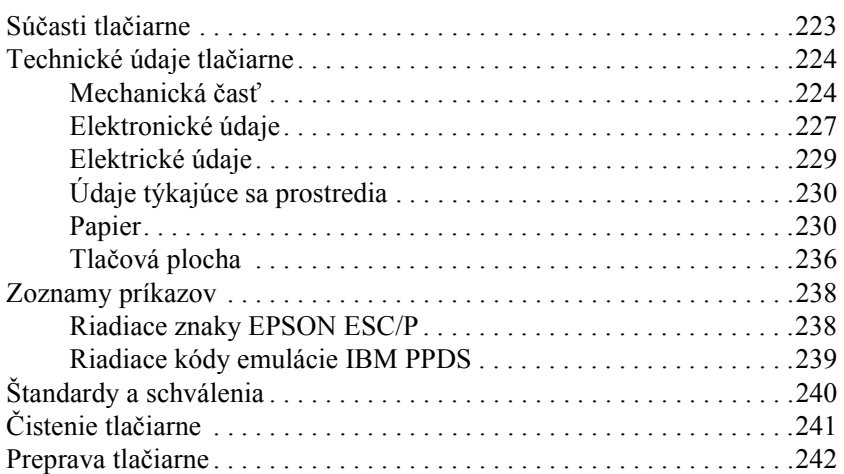

#### **Glosár**

#### *[Register](#page-248-0)*

# <span id="page-8-0"></span>*Kapitola 1 BezpečnostnÈ pokyny*

# <span id="page-8-1"></span>*Upozornenia, Varovania a poznámkv*

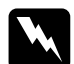

w*Varovania je nutnÈ reöpektovať, aby nedoölo k zraneniu.*

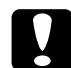

c*Upozornenia je nutnÈ reöpektovať, aby nedoölo k poökodeniu zariadenia.*

*Poznámky obsahujú dôležité informácie a užitočné tipy pre prácu s tlačiarňou.*

# <span id="page-8-2"></span>*V˝straûn˝ symbol označuj˙ci hor˙ce s˙časti*

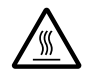

Tento symbol je umiestnený na tlačovej hlave a na ďalších súčiastkach, ktoré môžu byť horúce. Nikdy sa týchto súčiastok nedotýkajte bezprostredne po použití tlačiarne. Než sa ich dotknete, nechajte ich niekoľko minút vychladnúť.

# <span id="page-8-3"></span>*DÙleûitÈ bezpečnostnÈ pokyny*

Pred použitím tlačiarne si prečítajte všetky bezpečnostné pokyny. Okrem toho dodržiavajte všetky upozornenia a pokyny, vyznačené na tlačiarni.

# *Pri umiestňovanÌ tlačiarne*

- ❏ Neumiestňujte tlačiareň na nestabiln˝ povrch, do blÌzkosti radi·tora alebo zdroja tepla.
- **□** Umiestnite tlačiareň na rovný povrch. Ak je tlačiareň naklonená alebo umiestnená našikmo, nebude správne fungovať.
- ❏ Nestavajte tento produkt na m‰kk˝, nestabiln˝ povrch, ako je posteľ alebo pohovka, alebo do malých, uzavretých priestorov, ktoré neumožňujú vetranie.
- ❏ Neblokujte a nezakr˝vajte ötrbiny a otvory v tlačiarni a nezas˙vajte do nich žiadne predmety.
- $\Box$  Používajte iba typ zdroja prúdu, ktorý je uvedený na štítku tlačiarne. Ak si nie ste istí, aké sú charakteristiky zdrojov napájania vo vašej oblasti, obráť te sa na miestneho dodávateľ a elektrickej energie alebo na predajcu zariadenia.
- $\Box$  Všetky zariadenia pripojte k riadne uzemneným elektrickým zásuvkám. Vyhnite sa používaniu zásuviek, ktoré sú na tom istom obvode ako sú fotokopírky, alebo ovládacie systémy klimatizácie, ktoré sa pravidelne vypínajú a zapínajú.
- $\Box$  Nepoužívajte poškodenú alebo odretú napájaciu šnúru.
- □ Napájaciu šnúru je treba chrániť proti odretiu, prerezaniu, skrúteniu a zauzleniu a iným spôsobom poškodenia.
- $\Box$  Ak pri zapojení tlačiarne používate predlžovaciu šnúru, skontrolujte, či celkový príkon všetkých zariadení, zapojených pomocou tejto šnúry, neprekračuje prúdovú zaťažiteľnosť šnúry. Taktiež sa presvedčite, že celková hodnota prúdového zaťaženia všetkých zariadení pripojených k elektrickej zásuvke neprekračuje hodnotu prúdového zaťaženia, na ktoré je elektrická zásuvka dimenzovaná
- **□** Používaite len napájací kábel dodaný s týmto zariadením. Použitie iného kábla môže vyvolať požiar alebo úraz elektrickým prúdom.
- $\Box$  Napájací kábel tohto zariadenia sa nesmie používať pre iné zariadenia. Použitie s iným zariadením môže vyvolať požiar alebo úraz elektrickým prúdom.

### *Počas ˙drûby tlačiarne*

- $\Box$  Pred čistením tlačiareň vždy vypnite zo zásuvky a na čistenie používajte iba vlhkú handričku.
- ❏ Nevylievajte na tlačiareň tekutiny.
- $\Box$  Okrem konkrétnych situácii opísaných v tejto príručke sa nepok˙öajte sami o servis tlačiarne.
- □ V nasledujúcich prípadoch tlačiareň odpojte a zverte opravu kvalifikovanému servisnému technikovi<sup>.</sup>
- i. Ak je poškodená napájacia šnúra alebo koncovka.
- ii. Ak sa do tlačiarne dostala tekutina.
- iii. Ak tlačiareň spadla alebo sa poökodila skriňa tlačiarne.
- iv. Ak tlačiareň nepracuje normálne alebo ak sa prejavuje výrazná zmena výkonu.
- $\Box$  Nastavujte iba tie ovládacie prvky, ktoré sú opísané v pokynoch pre činnosť prístroja.
- $\Box$  Ak máte v úmysle používať tlačiareň v Nemecku, venujte pozornosť nasledujúcim informáciám:

Kvôli zabezpečeniu adekvátnej ochrany tlačiarne proti skratu a preťaženiu musí byť inštalácia v budove chránená 10-ampérovým alebo 16-ampérovým ističom.

# **Počas manipulácie s papierom**

- $\Box$  Na úpravu, posunutie alebo vysunutie papiera nikdy nepoužívajte otočný gombík. Mohlo by dôjsť k poškodeniu tlačiarne alebo k strate nastavenia hornej časti strany.
- $\Box$  Posuvné koliesko na ľavej strane tlačiarne použite na odstránenie papiera len v prípade, že je tlačiareň vypnutá. V opačnom prípade by mohlo dôjsť k poškodeniu tlačiarne alebo k zmene polohy hornej časti stránky a pozície odtrhnutia.
- $\Box$  Ak používate ťažný podávací mechanizmus, nikdy nepoužívajte tlačidlo Load/Eject (Zaviesť/Vysunúť) alebo Tear Off/Bin (Odtrhnutie/Priehradka); papier by sa mohol vysunúť z ťažného podávacieho mechanizmu a uviaznuť v tlačiarni.
- $\Box$  Pri nasadzovaní papiera na ťažný podávací mechanizmus papier nevyťahujte ručne. Mohlo by dôjsť k poškodeniu tlačiarne. Na posunutie papiera použite tlačidlo LF/FF.
- $\Box$  Nevkladajte do vodidla papiera viacdielne formuláre, prieklepový papier ani štítky.
- $\Box$  Nekonečný papier so štítkami je najlepšie zavádzať pomocou ťažného podávacieho mechanizmu. Zavádzanie štítkov pomocou zadného alebo predného tlačného podávacieho mechanizmu sa neodporúča.
- □ Nikdy neposúvajte štítky späť pomocou tlačidiel Load/Eject (Zaviesť/Vysunúť) alebo Tear Off/Bin (Odrhnutie/Priehradka). Pri vysunovaní sa štítky môžu ľahko odlepiť od podkladu a spôsobiť uviaznutie papiera.
- $\Box$  Pretože sú štítky citlivé na teplotu a vlhkosť, používajte ich len za nasledujúcich prevádzkových podmienok:

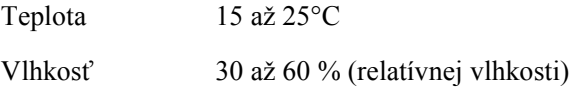

- $\Box$  Nenechávajte štítky v tlačiarni medzi jednotlivými tlačovými úlohami. Mohli by priľnúť k valcu tlačiarne a pri pokračovaní tlače spôsobiť uviaznutie papiera.
- $\Box$  Nezavádzajte nekonečný papier so štítkami zadným otvorom papiera. Pretože dráha papiera od zadného otvoru nie je priama, štítky by sa mohli vnútri tlačiarne odlepiť od podkladu a spôsobiť uviaznutie papiera.
- $\Box$  Nezavádzajte do tlačiarne skrútený alebo prehýbaný papier.

# $P$ očas prevádzky tlačiarne

- $\Box$  Nastavujte len tie ovládacie prvky, ktoré sú popísané v návode pre používateľov. Nesprávne nastavenie iných ovládacích prvkov môže spôsobiť poškodenie tlačiarne, ktorého oprava vyžaduje náročný zásah kvalifikovaného servisného technika
- $\Box$  Po každom vypnutí tlačiarne počkajte aspoň päť sekúnd, než ju znova zapnete, inak by sa mohla poökodiť.
- ❏ V priebehu tlače samočinnÈho testu nevypÌnajte tlačiareň. Pred vypnutím tlačiarne vždy zastavte tlač pomocou tlačidla Pause (Pozastaviť) a pomocou tlačidla Load/Eject (Zaviesť/Vysunúť) vysuňte vytlačenú stránku z tlačiarne.
- □ Počas tlače hexadecimálneho výpisu nevypínajte tlačiareň. Pred vypnutím tlačiarne vždy zastavte tlač pomocou tlačidla Pause (Pozastaviť) a pomocou tlačidla Load/Eject (Zaviesť/Vysunúť) vysuňte vytlačenú stránku z tlačiarne.
- $\Box$  Nepripájajte tlačiareň znovu k zásuvke, ktorej napätie nezodpovedá požiadavkám tlačiarne.
- $\Box$  Tlačovú hlavu nikdy nevymieňajte sami, mohlo by dôjsť k poškodeniu tlačiarne. Pri výmene tlačovej hlavy je treba skontrolovať aj ďalšie súčasti tlačiarne.
- $\Box$  Pri výmene kazety s páskou je treba tlačovú hlavu posunúť ručne. Ak bola tlačiareň práve v prevádzke, hlava tlačiarne môže byť horúca; skôr než sa jej dotknete, nechajte ju niekoľko minút vychladnúť.

# *Kompatibilita s programom ENERGY STARÆ*

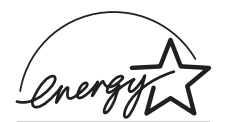

Ako partner organizácie ENERGY STAR<sup>®</sup> zaistila spoločnosť EPSON, aby tento produkt spĺňal kritéria programu ENERGY  $STAR^{\circledR}$  pre efektivnu spotrebu energie.

Medzinárodný program ENERGY STAR<sup>®</sup> Office Equipment predstavuje dobrovoľné partnerstvo v oblasti kancelárskeho a počítačového priemyslu, ktoré si kladie za cieľ propagáciu úsporných počítačov, monitorov, tlačiarní, faxov, kopírovačiek a skenerov v snahe znížiť znečistenie životného prostredia v dôsledku výroby elektrickej energie.

# <span id="page-13-0"></span>*Pre užívateľov vo Veľkej Británii*

# *Pouûitie voliteľnÈho prÌsluöenstva*

Spoločnosť Epson (UK) Limited nezodpovedá za škody ani problémy súvisiace s používaním doplnkov alebo spotrebného materiálu, ktoré nie sú spoločnosťou Epson (UK) Limited označené ako originálne výrobky EPSON (Original EPSON Products) alebo schválené výrobky EPSON (EPSON Approved Products).

# *BezpečnostnÈ inform·cie*

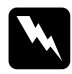

*Varovanie:*<br>*Toto zariadenie musí byť uzemnené. Na základe údajov uveden˝ch na typovom ötÌtku skontrolujte, či nap‰tie zariadenia*  zodpovedá napájaciemu napätiu.

#### *DÙleûitÈ:*

*Farba vodičov elektrickej ön˙ry, pripojenej k tomuto zariadeniu, je nasleduj˙ca:*

zelená a žltá – uzemnenie,  $modr\acute{a} - nulov\acute{\nu}$  vodič, *hnedá – pod napätím.* 

### Zapojenie zástrčky:

Vzhľadom na to, že farby vodičov elektrickej šnúry nemusia zodpovedať farebnému označeniu vývodov v koncovke, postupujte nasledujúcim spôsobom:

Zelenožltý vodič musí byť pripojený ku svorke koncovky označenej písmenom *E* alebo symbolom uzemnenia  $(\perp)$ .

Modrý vodič musí byť pripojený ku svorke koncovky, označenej pÌsmenom *N*.

Hnedý vodič musí byť pripojený ku svorke koncovky, označenej pÌsmenom *L*.

Ak sa koncovka poškodí, vymeňte celú šnúru alebo sa poraďte s kvalifikovaným elektrikárom.

# <span id="page-16-0"></span>*Kapitola 2 Manipulácia s papierom*

# <span id="page-16-1"></span>*Voľba zdroja papiera*

Táto tlačiareň umožňuje použitie najrôznejších zdrojov papiera pre tlač na jednotlivé listy aj na nekonečný papier. Papier je možné zavádzať do tlačiarne zhora, spredu, zospodu alebo zozadu. Zvoľte zdroj papiera, ktorý najlepšie vyhovuje vašim potrebám.

# <span id="page-16-2"></span>*Tlač na nekonečn˝ papier*

Pri tlači na nekonečný papier môžete voliť z troch polôh podávacieho mechanizmu (predná tlačná, zadná tlačná a ťažná) a z troch otvorov pre vstup papiera (predný, zadný a spodný). Informácie v tejto časti vám pomôžu určiť, ktorá dráha papiera a poloha podávacieho mechanizmu najlepšie vyhovuje potrebám pri tlači na nekonečný papier. Pokyny pre inštaláciu podávacieho mechanizmu a zavádzanie papiera nájdete v časti "Zavedenie nekonečného papiera pomocou podávacieho mechanizmu" [na strane 25.](#page-24-2)

### *Pouûitie tlačn˝ch polÙh pod·vacieho mechanizmu*

Pri častom odtrhávaní stránok nekonečného papiera (napríklad pri tlačení nákupnej objednávky alebo dodacích listov) je najvhodnejšie použiť podávací mechanizmus v prednej alebo zadnej tlačnej polohe. Tieto polohy umožňujú používať odtrhávaciu hranu tlačiarne na jednoduché odtrhávanie stránok nekonečného papiera v mieste perforácie. Ak je nekonečný papier zavedený do tlačného podávacieho mechanizmu, je možné tlačiť aj na jednotlivé listy papiera z vodidla papiera, bez toho aby bolo nutné vybrať nekonečný papier z podávacieho mechanizmu.

Podávací mechanizmus má dve tlačné polohy: prednú a zadnú. Pri dodaní tlačiarne je podávací mechanizmus nainštalovaný v zadnej tlačnej polohe. V nasledujúcej tabuľke nájdete podrobné informácie o tlačných polohách a zodpovedajúcich dráhach papiera.

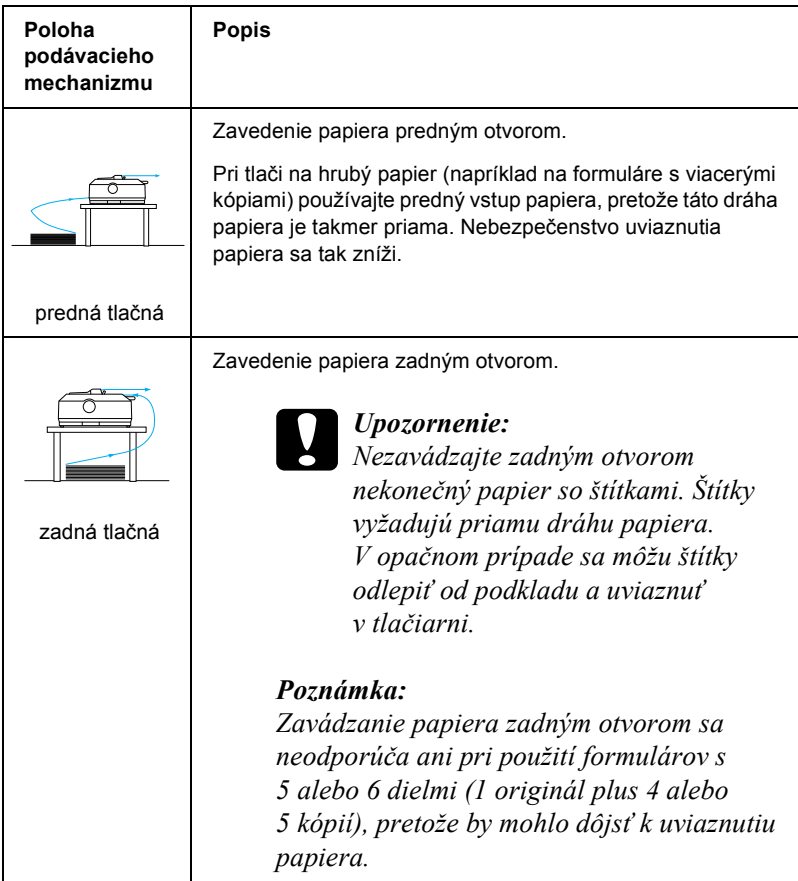

# *Pouûitie ťaûnej polohy pod·vacieho mechanizmu*

Ak často tlačíte na hrubý alebo ťažký nekonečný papier (napríklad na formuláre s viacerými kópiami alebo na nekonečný papier so štítkami). nainštalujte podávací mechanizmus do ťažnej polohy. Ťažná poloha znižuje riziko uviaznutia papiera na minimum a umožňuje zavádzanie nekonečného papiera do tlačiarne predným, zadným alebo spodným otvorom. Pri použití ťažného podávacieho mechanizmu však nie je možné použiť funkciu odtrhnutia.

#### Poznámka:

*Ak chcete pouûÌvať pod·vacÌ mechanizmus v ťaûnej polohe, mÙûete ho demontovať zo zadnej tlačnej polohy a znovu nainötalovať do ťaûnej polohy, alebo mÙûete zak˙piť doplnkov˙ jednotku ťaûnÈho pod·vacieho mechanizmu (C80020*✽ *pre model FX-890, C80021*✽ *pre model FX-2190) a nainötalovať ju do ťaûnej polohy.*

Ak používate tlačný podávací mechanizmus s doplnkovým podávacím mechanizmom v ťažnej polohe, môžete vytvoriť kombináciu tlačného a ťažného podávacieho mechanizmu. Pri tomto postupe sa zlepšia výsledky tlače na nekonečný papier; odporúča sa obzvlášť pre tlač na nekonečné predtlačené formuláre. Viac informácií nájdete v časti "Použitie dvoch podávacích mechanizmov v kombinácii tlačného a ťažného podávania" na strane 52.

S ťažným podávacím mechanizmom je možné pre zavádzanie papiera používať predný, spodný alebo zadný otvor.

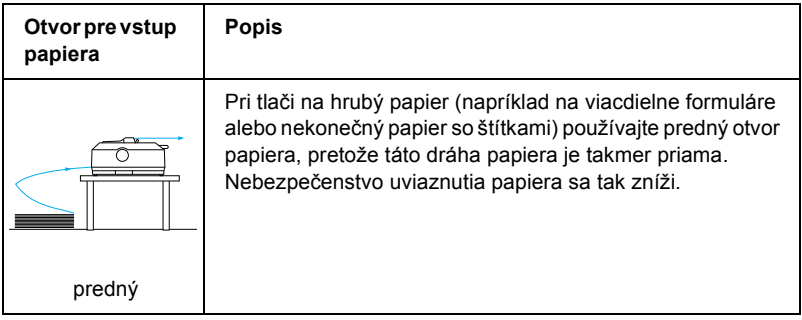

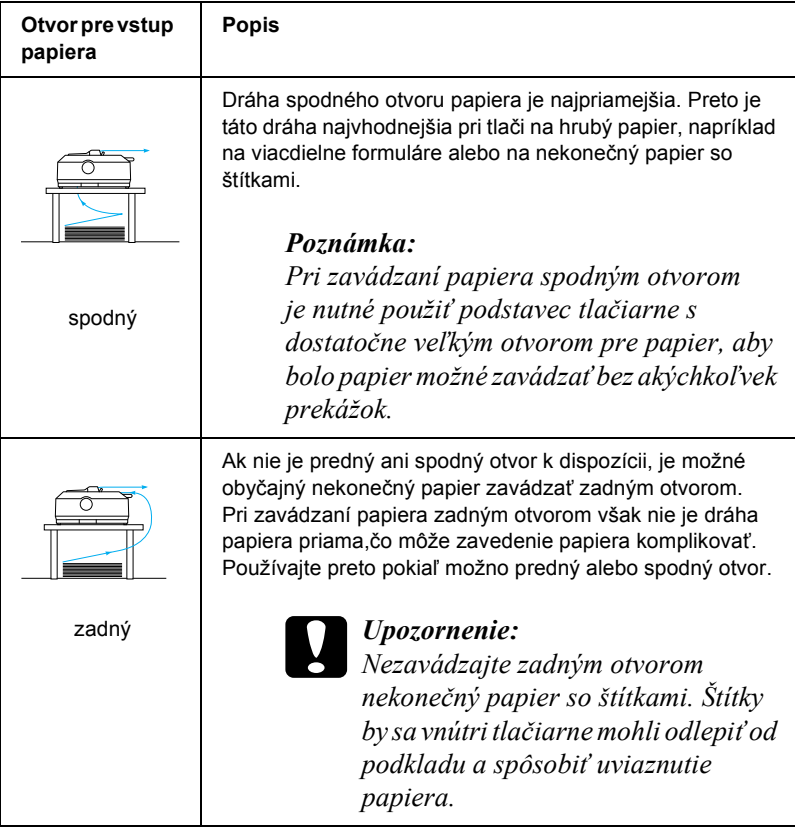

# <span id="page-20-0"></span>*Tlač na jednotlivÈ listy*

Jednotlivé listy obyčajného papiera (nie však jednotlivé formuláre s viacerými kópiami) a obálky je možné vkladať zadným vstupným otvorom papiera pomocou vodidla papiera, ktoré je súčasťou výbavy tlačiarne (viď nasledujúci obrázok).

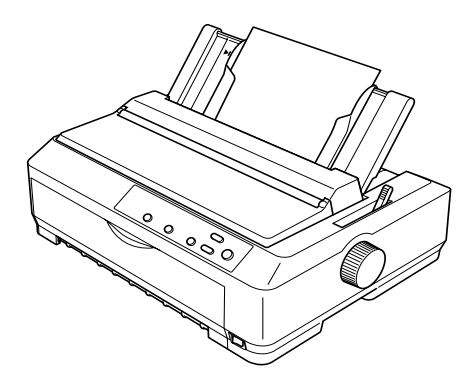

Pri vkladaní jednotlivých formulárov s viacerými kópiami je nutné pre vstup papiera použiť predný otvor. Pre jednoduchšiu obsluhu je k dispozícii doplnkové predné vodidlo voľných listov (C81400∗ pre model FX-890, C81401✽ pre model FX-2190 a prednÈ vodidlo papiera (C81402✽ pre model FX-890, C81403✽ pre model FX-2190).

Pre vloženie stohu jednotlivých listov papiera je možné taktiež použiť doplnkový podávač voľných listov. Viac informácií nájdete v časti "Zavádzanie jednotlivých listov" na strane 58. Informácie o doplnkovom podávači voľných listov nájdete v časti "Podávač jednotlivých listov" na strane 188.

# <span id="page-21-0"></span>*Nastavenie p·čky pre uvoľnenie papiera*

Keď zavádzate do tlačiarne nekonečný papier, je treba podľa nasledujúcej tabuľky nastaviť páčku pre uvoľnenie papiera tak, aby označovala zdroj papiera, ktorý chcete použiť.

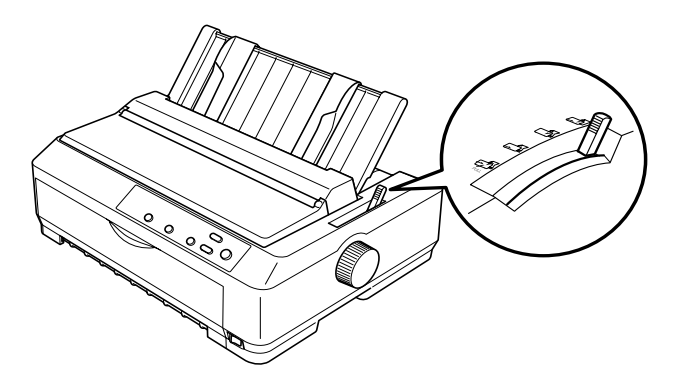

Nasledujúca tabuľka obsahuje prehľad jednotlivých polôh páčky pre uvoľnenie papiera.

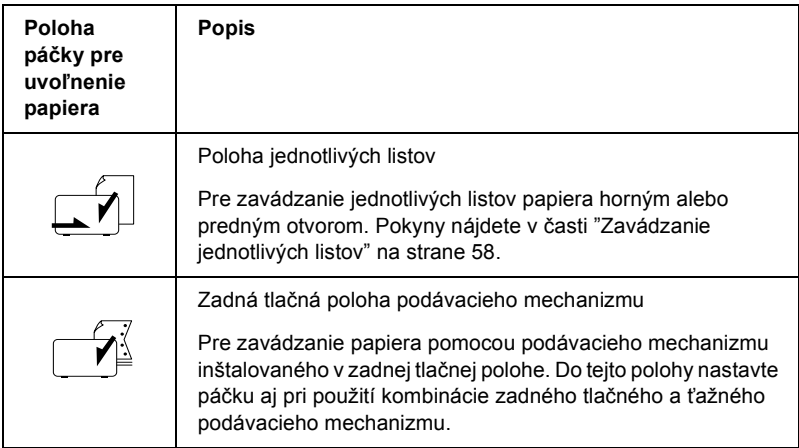

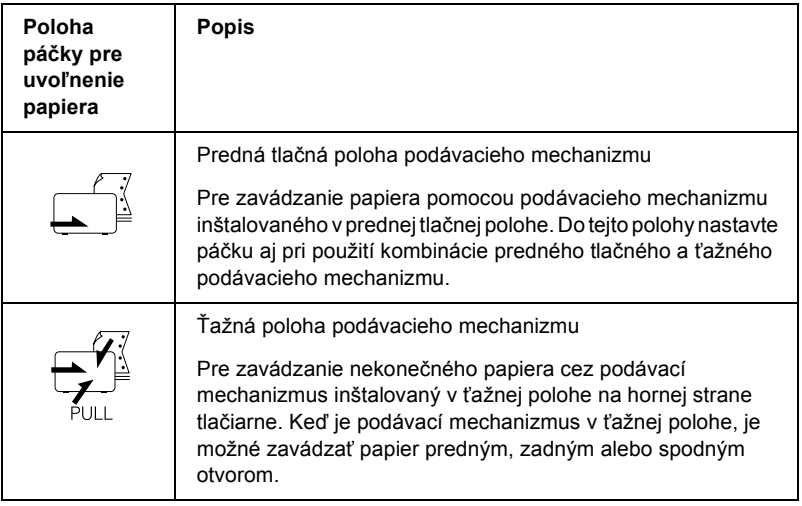

# <span id="page-22-0"></span>*Nastavenie p·čky hr˙bky papiera*

Pred zahájením tlače bude možno treba zmeniť nastavenie hrúbky papiera podľa druhu používaného papiera. Postupujte nasledujúcim spôsobom:

1. Vypnite tlačiareň a otvorte kryt tlačiarne. Páčka hrúbky papiera sa nachádza na ľavej strane tlačiarne. Čísla vedľa páčky označujú nastavenie hrúbky.

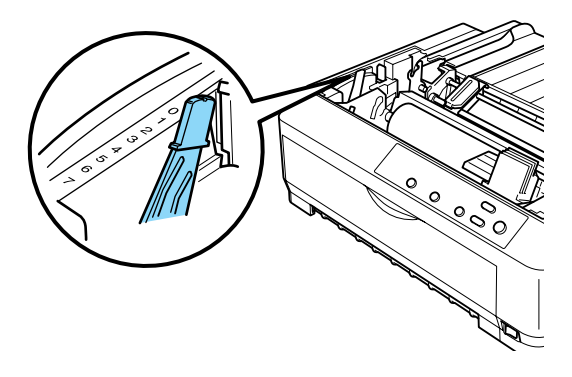

2. Zvoľte príslušnú hrúbku papiera podľa nasledujúcej tabuľky.

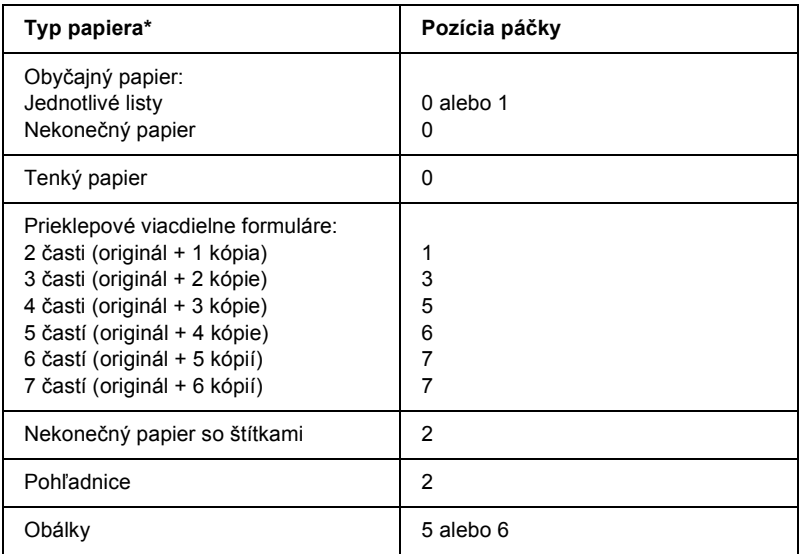

- \* Ďalšie informácie nájdete v technických údajoch papiera.
- \*\* K dispozícii pri používaní spodnej ťažnej polohy a prednej ťažnej polohy.

#### Poznámka:

- ❏ *Ak je teplota 5°C alebo niûöia alebo 35°C alebo vyööia, nastavte p·čku hr˙bky papiera o jednu pozÌciu niûöie. Kvalita tlače bude vyööia.*
- ❏ *Ak je teplota 5°C alebo niûöia alebo 35°C alebo vyööia, nie je moûnÈ používať* sedemdielne formuláre.

# <span id="page-24-0"></span>*Zavedenie nekonečnÈho papiera*

Nekonečný papier zaveďte do tlačiarne podľa pokynov uvedených v tejto časti.

# <span id="page-24-1"></span>*Vloûenie nekonečnÈho papiera*

Pred použitím nekonečného papiera je nutné podľa nasledujúceho obrázku pripraviť k podávači podávacieho mechanizmu zásobu nekonečného papiera a zaistiť hladké zavedenie papiera do tlačiarne.

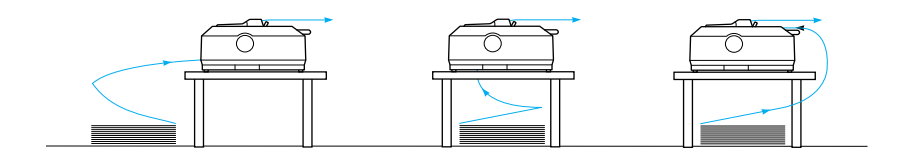

# <span id="page-24-2"></span>*Zavedenie nekonečnÈho papiera pomocou pod·vacieho mechanizmu*

Postup zavádzania nekonečného papiera do tlačiarne závisí na umiestnení podávacieho mechanizmu, ktorý zavádza papier do tlačiarne. Postupujte podľa nasledujúcich pokynov - v závislosti na polohe podávacieho mechanizmu.

Táto časť obsahuje pokyny k postupom "Použitie podávacieho [mechanizmu v prednej tla](#page-25-0)čnej polohe" na strane 26, "Použitie podávacieho mechanizmu v zadnej tlačnej polohe" na strane 33, <sup>"</sup>Použitie podávacieho mechanizmu v ťažnej polohe" na strane 40 a "Použitie dvoch podávacích mechanizmov v kombinácii tlačného a ťažného podávania" na strane 52.

# <span id="page-25-0"></span>*Pouûitie pod·vacieho mechanizmu v prednej tlačnej polohe*

Táto časť obsahuje pokyny k postupom "Inštalácia podávacieho [mechanizmu do prednej tla](#page-25-1)čnej polohy" na strane 26, "Zavedenie papiera pomocou predného tlačného podávacieho mechanizmu" na [strane 28](#page-27-0) a "Demontáž podávacieho mechanizmu z prednej tlačnej polohy" na strane 32.

# <span id="page-25-1"></span>*Inötal·cia pod·vacieho mechanizmu do prednej tlačnej polohy*

Pred inštaláciou podávacieho mechanizmu do prednej tlačnej polohy mechanizmus odmontujte z jeho súčasnej polohy. Ak sa podávací mechanizmus nachádza v zadnej tlačnej polohe, vyberte vodidlo papiera, stlačte zaisťovacie jazýčky podávacieho mechanizmu a mechanizmus vyberte. Ak je podávací mechanizmus v ťažnej polohe, vyberte ho podľa pokynov uvedených v časti "Demontáž podávacieho mechanizmu z ťažnej polohy" na strane 51.

#### Poznámka:

*Pri dodanÌ tlačiarne je pod·vacÌ mechanizmus nainötalovan˝ v zadnej tlačnej polohe.*

1. Skontrolujte, či je tlačiareň vypnutá. V prípade potreby na tlačiareň nainštalujte vodidlo papiera podľa pokynov v časti "Assembling the Printer" (Zostavenie tlačiarne) v "*Setup Sheet*" (Inštalačnom liste). 2. Ak je na tlačiarni nainštalované doplnkové predné vodidlo formulárov, uchopte ich na oboch stranách za lišty a jemne ich zdvihnite a vytiahnite. Ak je na tlačiarni nainštalované doplnkové predné vodidlo papiera, otvorte predný kryt a vyberte ho.

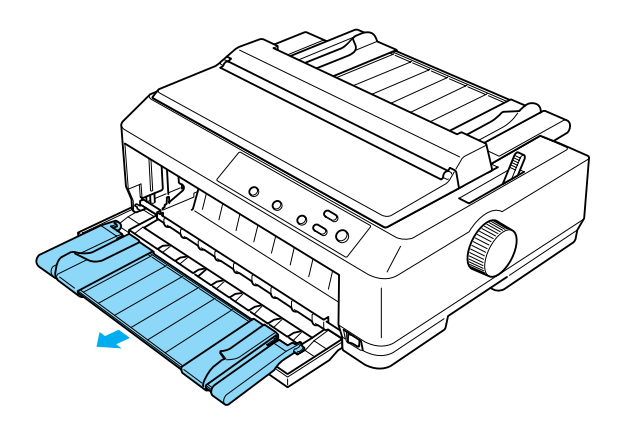

3. Podávací mechanizmus zasuňte do montážnych drážok tlačiarne, zatlačte na oba konce mechanizmu a pevne ho usaďte.

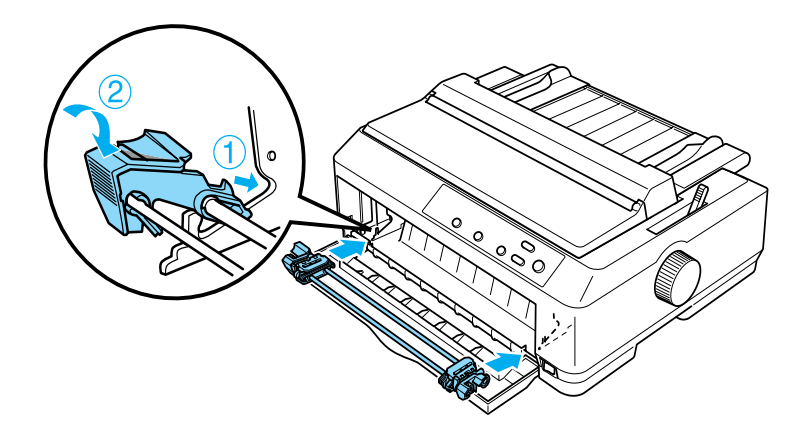

Pokyny na zavedenie nekonečného papiera pomocou predného tlačného podávacieho mechanizmu nájdete v časti "Zavedenie papiera pomocou predného tlačného podávacieho mechanizmu" na strane 28.

#### <span id="page-27-0"></span>*Zavedenie papiera pomocou prednÈho tlačnÈho pod·vacieho mechanizmu*

Pred použitím tlačného podávacieho mechanizmu je vhodné nastaviť funkciu Auto tear-off (Automatické odtrhnutie) v režime východiskových nastavení na hodnotu On (Zapnuté). Viac informácií nájdete v časti "Východiskové nastavenie tlačiarne" na strane 129.

Pri zavádzaní papiera pomocou predného tlačného podávacieho mechanizmu postupujte nasledujúcim spôsobom:

- 1. Skontrolujte, či je tlačiareň vypnutá.
- 2. Otvorte predný kryt tlačiarne. Skontrolujte, či je podávací mechanizmus nainštalovaný v prednej tlačnej polohe.

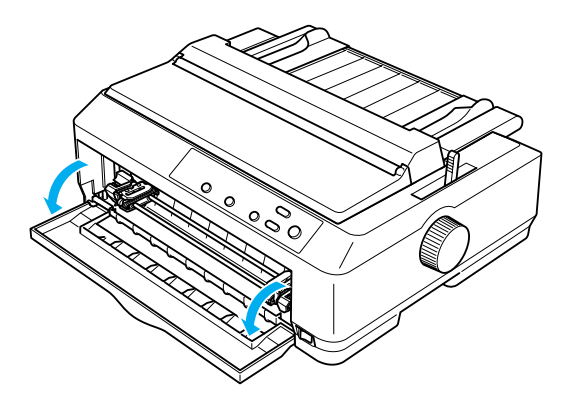

3. Nastavte páčku pre uvoľnenie papiera do prednej tlačnej polohy podávacieho mechanizmu. Do polohy zodpovedajúcej hrúbke použitého papiera nastavte aj páčku hrúbky papiera (nachádza sa pod krytom tlačiarne). Pokyny nájdete v časti "Nastavenie páčky hrúbky papiera" na strane 23.

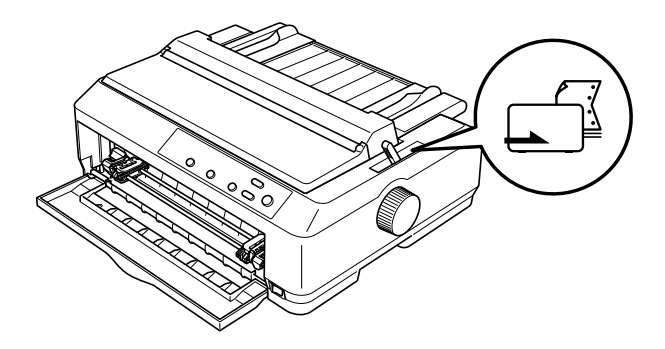

4. Zatlačte modrú zaisťovaciu páčku ozubených koliesok smerom dozadu; ľavé aj pravé ozubené koliesko sa uvoľní.

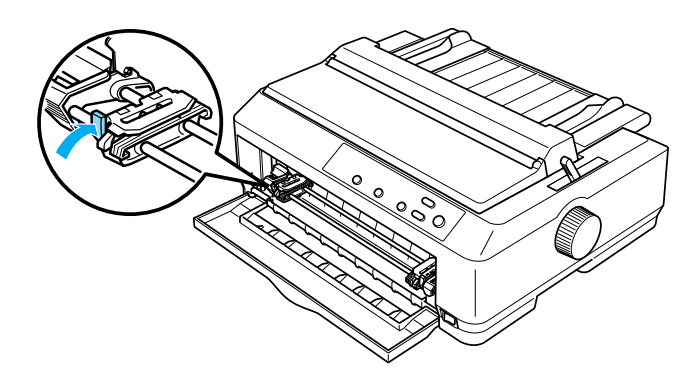

5. Posuňte ľavÈ ozubenÈ koliesko asi 12 mm od najvzdialenejöej ľavej pozície a v novej polohe ho zaistite pritiahnutím modrej páčky dopredu. Potom posuňte pravé ozubené koliesko tak, aby jeho poloha zodpovedala šírke papiera, ale nezaisťujte ho.

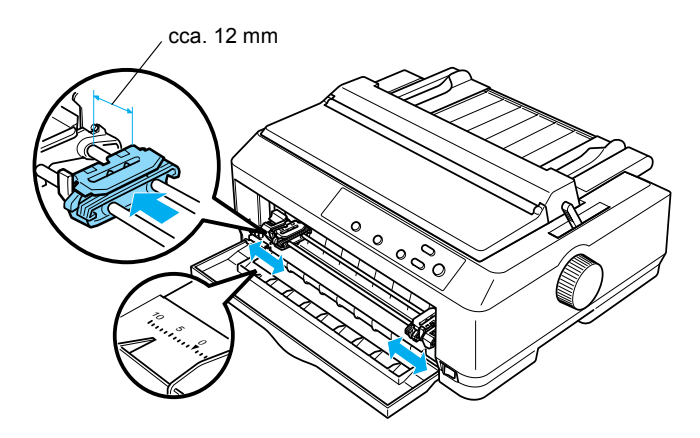

6. Zatlačte predný kryt dolu a snímte ho (viď nasledujúci obrázok).

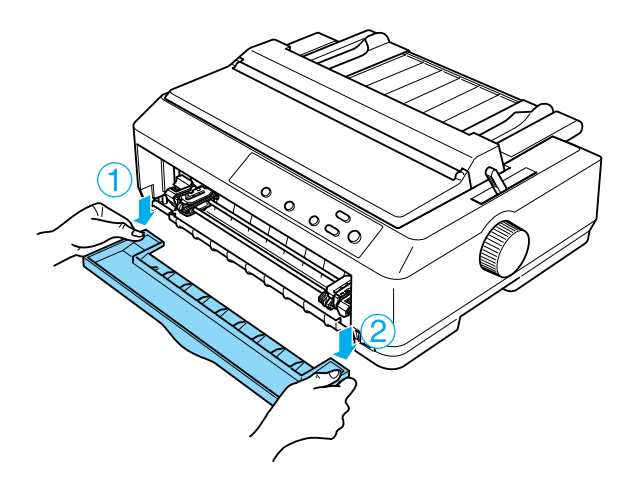

7. Skontrolujte, či má papier čistý a rovný okraj. Potom otvorte kryt oboch ozubených koliesok a nastavte prvé štyri otvory v papieri na hroty podávacieho mechanizmu tlačovou stranou hore.

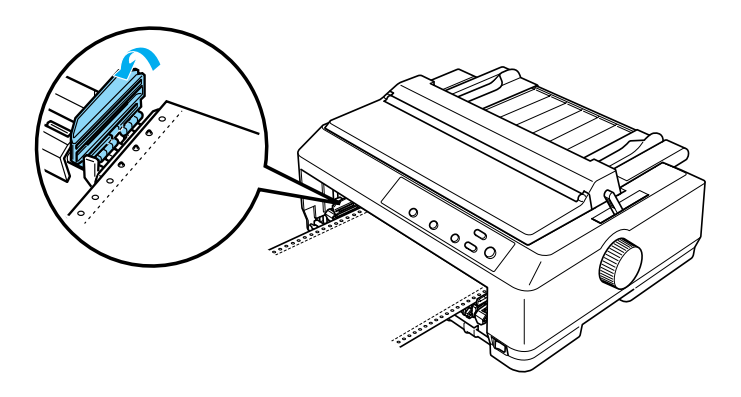

- 8. Zatvorte kryt ozubených koliesok.
- 9. Posuňte pravé ozubené koliesko tak, aby bol papier vyrovnaný, a zaistite ho v novej polohe zatlačením ozubeného kolieska dolu.
- 10. Nasaďte na tlačiareň predný kryt s nekonečným papierom umiestneným podľa nasledujúceho obrázku.

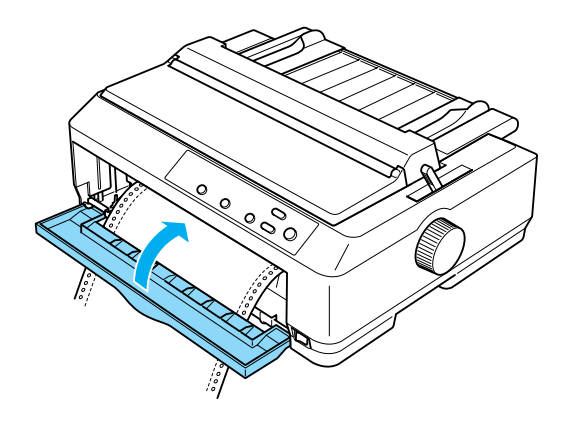

11. Skontrolujte, či vodidlo papiera leûÌ naplocho na tlačiarni, a posuňte okrajové vodidlá k stredu vodidla papiera.

#### Poznámka:

*Z bezpečnostn˝ch dÙvodov odpor˙ča spoločnosť EPSON prev·dzkovať tlačiareň pri zatvorenom kryte. Tlačiareň funguje aj s otvoren˝m alebo sňat˝m krytom, ale maxim·lnu bezpečnosť a r˝chlosť tlače je moûnÈ dosiahnuť len vtedy, keď je kryt zatvoren˝.*

- 12. Zapnite tlačiareň. Len čo tlačiareň obdrží dáta, automaticky zavedie papier a zaháji tlač.
- 13. Po dokončení tlače vytlačený dokument vyberte podľa pokynov uvedených v časti "Vyňatie nekonečného papiera" na strane 56.

Ak sa vytlačí prvý riadok príliš vysoko alebo nízko, môžete zmeniť polohu tohto riadka pomocou funkcie Micro Adjust (PresnÈ nastavenie) opísanej v časti "Úprava nastavenia hornej časti strany" na strane 75.

*Pre nastavenie:*<br> *Pre nastavenie hornej časti stránky nikdy nepoužívajte otočné koliesko. Mohlo by dÙjsť k poökodeniu tlačiarne alebo k strate nastavenia hornej časti stránky.* 

### <span id="page-31-0"></span>*Demont·û pod·vacieho mechanizmu z prednej tlačnej polohy*

Pri demontáži podávacieho mechanizmu z prednej tlačnej polohy postupujte nasledujúcim spôsobom:

- 1. Skontrolujte, či je tlačiareň vypnutá.
- 2. Vyberte všetok papier z podávacieho mechanizmu podľa pokynov v časti "Vyňatie nekonečného papiera" na strane 56.

3. Stlačte zaisťovacie jazýčky podávacieho mechanizmu, vyklopte mechanizmus smerom hore a vyberte ho z tlačiarne.

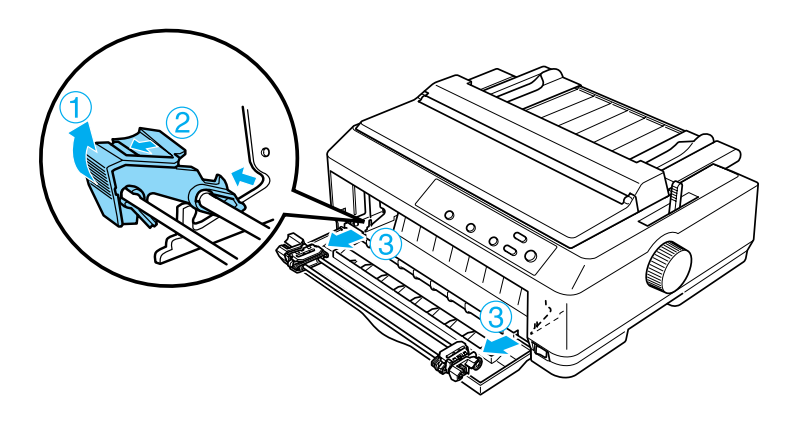

4. Zatvorte predný kryt.

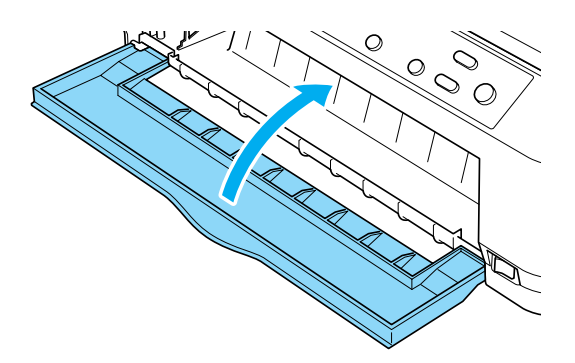

### <span id="page-32-0"></span>*Pouûitie pod·vacieho mechanizmu v zadnej tlačnej polohe*

Pri dodaní tlačiarne je podávací mechanizmus nainštalovaný v zadnej tlačnej polohe. Ak sa podávací mechanizmus nachádza v zadnej tlačnej polohe, prejdite na pokyny pre zavádzanie papiera v časti "Zavedenie papiera pomocou zadného tlačného podávacieho mechanizmu" na [strane 35](#page-34-0).

Táto časť obsahuje pokyny k postupom "Inštalácia podávacieho [mechanizmu do zadnej tla](#page-33-0)čnej polohy" na strane 34, "Zavedenie papiera pomocou zadného tlačného podávacieho mechanizmu" na strane 35 a "Demontáž podávacieho mechanizmu zo zadnej tlačnej polohy" na [strane 39](#page-38-0).

#### Poznámka:

*Pre hrub˝ papier, ako naprÌklad nekonečn˝ papier so ötÌtkami či*  viacdielne formuláre s piatimi alebo šiestimi kópiami, je vhodná *relatÌvne priama dr·ha papiera, aby nedoch·dzalo k uviaznutiu papiera. Pri tlači na hrub˝ nekonečn˝ papier pouûite pod·vacÌ mechanizmus v prednej tlačnej alebo ťaûnej polohe.*

# <span id="page-33-0"></span>*Inötal·cia pod·vacieho mechanizmu do zadnej tlačnej polohy*

Pred inštaláciou podávacieho mechanizmu do zadnej tlačnej polohy mechanizmus odmontujte z jeho súčasnej polohy. Ak sa podávací mechanizmus nachádza v prednej tlačnej polohe, stlačte zaisťovacie jazýčky podávacieho mechanizmu a mechanizmus vyberte. Ak je podávací mechanizmus v ťažnej polohe, vyberte ho podľa popisu v časti "Demontáž podávacieho mechanizmu z ťažnej polohy" na strane 51.

- 1. Skontrolujte, či je tlačiareň vypnutá. Potom otvorte kryt vodidla papiera vytiahnutím jeho zadného okraja smerom dopredu.
- 2. Naddvihnite vodidlo papiera a vyberte ho z tlačiarne.

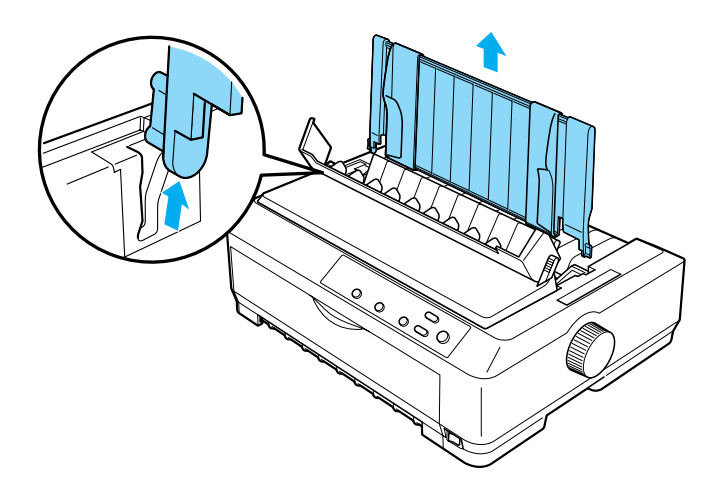

3. Vložte podávací mechanizmus do montážnych drážok tlačiarne, zatlačte na oba konce mechanizmu a pevne ho usaďte.

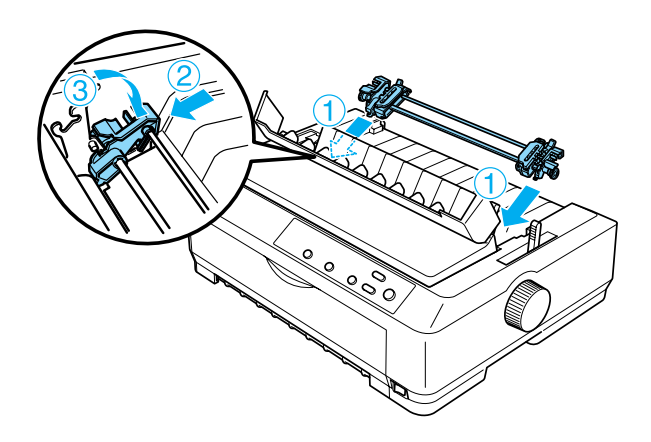

Pokyny na zavedenie nekonečného papiera pomocou zadného tlačného podávacieho mechanizmu nájdete v časti "Zavedenie papiera pomocou zadného tlačného podávacieho mechanizmu" na strane 35.

#### <span id="page-34-0"></span>*Zavedenie papiera pomocou zadnÈho tlačnÈho pod·vacieho mechanizmu*

Pri zavádzaní papiera pomocou zadného tlačného podávacieho mechanizmu postupujte nasledujúcim spôsobom:

1. Tlačiareň musí byť vypnutá a podávací mechanizmus musí byť nainštalovaný v zadnej tlačnej polohe. Skontrolujte taktiež, či bolo odstránené vodidlo papiera.

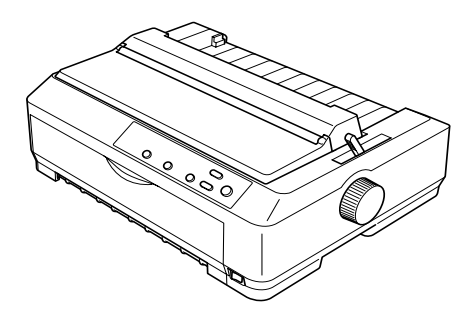

2. Nastavte páčku pre uvoľnenie papiera do zadnej tlačnej polohy podávacieho mechanizmu.

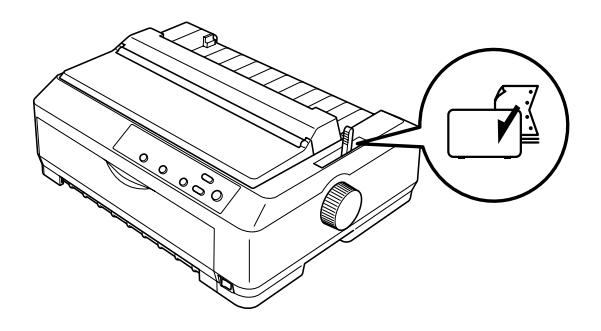

3. Ľavé aj pravé ozubené koliesko uvoľnite pritiahnutím modrej zaisťovacej páčky smerom dopredu.

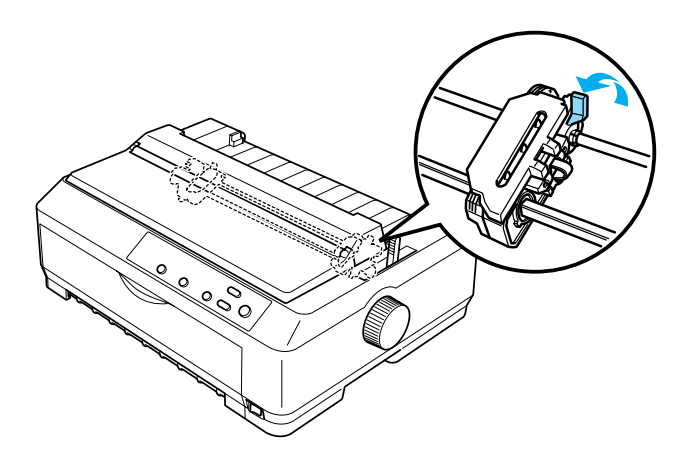
4. Posuňte ľavé ozubené koliesko asi 12 mm od najvzdialenejšej ľavej pozície a v novej polohe ho zaistite zatlačením modrej páčky dozadu. Potom posuňte pravÈ ozubenÈ koliesko tak, aby jeho poloha zodpovedala šírke papiera, ale nezaisťujte ho.

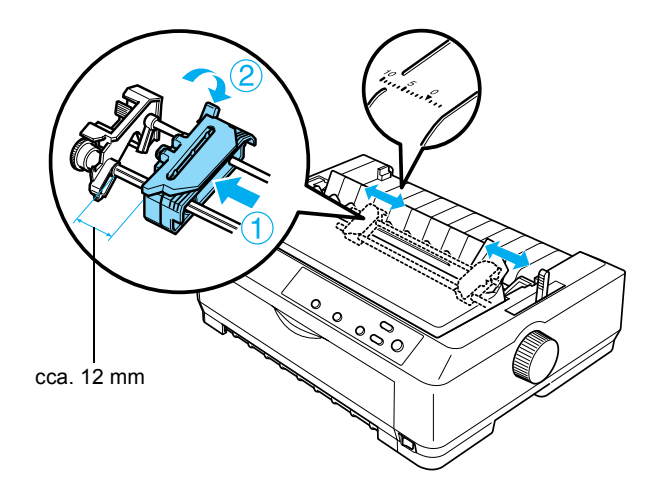

Trojuholníková značka na hornej strane tlačiarne označuje najvzdialenejší ľavý bod, od ktorého môže začať tlač.

5. Skontrolujte, či má papier čistý a rovný okraj. Potom otvorte kryt oboch ozuben˝ch koliesok a nastavte prvÈ ötyri otvory v papieri na hroty podávacieho mechanizmu tlačovou stranou dolu.

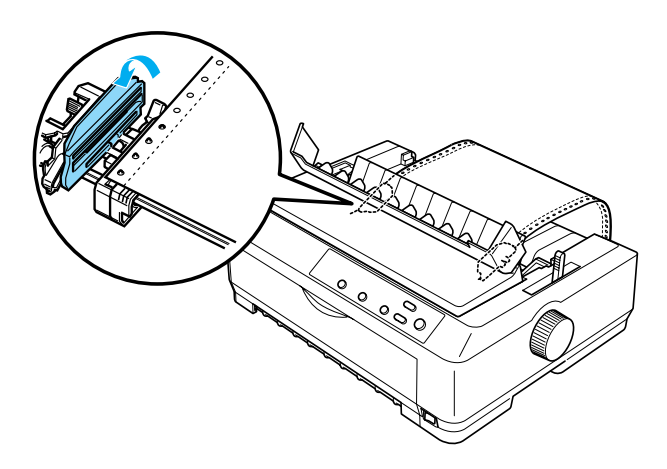

- 6. Zatvorte kryt ozubených koliesok.
- 7. Posuňte pravé ozubené koliesko tak, aby bol papier vyrovnaný, a zaistite ho v novej polohe zatlačením modrého zámku ozubeného kolieska dolu.
- 8. Nasaď te vodidlo papiera, položte ho naplocho na tlačiareň a posuňte okrajové vodidlá k stredu vodidla papiera.

## Poznámka:

*Z bezpečnostn˝ch dÙvodov odpor˙ča spoločnosť EPSON prev·dzkovať tlačiareň pri zatvorenom kryte. Tlačiareň funguje aj s otvoren˝m alebo sňat˝m krytom, ale maxim·lnu bezpečnosť a r˝chlosť tlače je moûnÈ dosiahnuť len vtedy, keď je kryt zatvoren˝.*

- 9. Zapnite tlačiareň. Len čo tlačiareň obdrží dáta, automaticky zavedie papier a zaháji tlač.
- 10. Po dokončení tlače vytlačený dokument vyberte podľa pokynov uvedených v časti "Vyňatie nekonečného papiera" na strane 56.

Ak sa vytlačí prvý riadok príliš vysoko alebo nízko, môžete zmeniť polohu tohto riadka pomocou funkcie Micro Adjust (PresnÈ nastavenie) opísanej v časti "Úprava nastavenia hornej časti strany" na strane 75.

*Pre nastavenie:*<br> *Pre nastavenie hornej časti stránky nikdy nepoužívajte otočné koliesko. Mohlo by dÙjsť k poökodeniu tlačiarne alebo k strate nastavenia hornej časti stránky.* 

## *Demont·û pod·vacieho mechanizmu zo zadnej tlačnej polohy*

Pri demontáži podávacieho mechanizmu zo zadnej tlačnej polohy postupuite nasledujúcim spôsobom:

- 1. Skontrolujte, či je tlačiareň vypnutá.
- 2. Vyberte všetok papier z podávacieho mechanizmu podľa pokynov v časti "Vyňatie nekonečného papiera" na strane 56.
- 3. Stlačte zaisťovacie jazýčky podávacieho mechanizmu, vyklopte mechanizmus smerom hore a vyberte ho z tlačiarne.

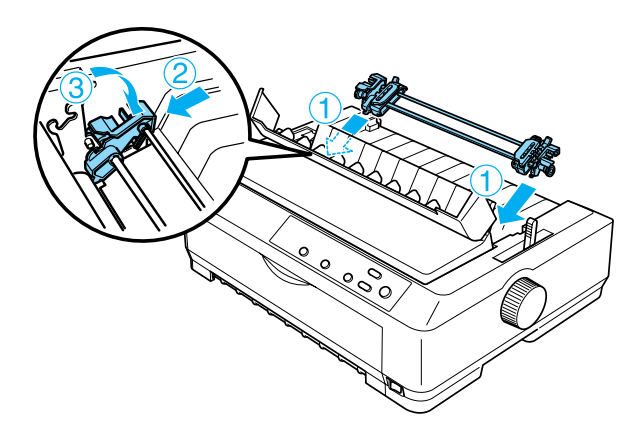

## *Použitie podávacieho mechanizmu v ťažnej polohe*

Použitie podávacieho mechanizmu v ťažnej polohe je ideálne pre tlač na hrubý a ťažký nekonečný papier, ako sú napríklad viacdielne formuláre alebo papier so štítkami. Pri použití ťažného podávacieho mechanizmu však nie je možné použiť funkciu odtrhnutia.

Hrubý papier vyžaduje priamu dráhu papiera, aby nedochádzalo k uviaznutiu papiera. Preto je vhodné pri použití ťažného podávacieho mechanizmu zavádzať papier do tlačiarne predným alebo spodným otvorom. Kombinácia dvoch podávacích mechanizmov riziko uviaznutia papiera ešte viac zníži a zlepší podávanie nekonečného papiera. Viac informácií nájdete v časti "Použitie dvoch podávacích mechanizmov v kombinácii tlačného a ťažného podávania" na strane 52.

Pri inštalácii podávacieho mechanizmu do ťažnej polohy je treba demontovať napínaciu jednotku papiera a podávací mechanizmus inštalovať na jej miesto. Informácie o postupe inštalácie nájdete v časti "Inštalácia podávacieho mechanizmu do ťažnej polohy" na strane 40.

Táto časť obsahuje pokyny k postupom "Inštalácia podávacieho mechanizmu do ťažnej polohy" na strane 40, "Zavádzanie papiera s pomocou ťažného podávacieho mechanizmu" na strane 44 a "Demontáž podávacieho mechanizmu z ťažnej polohy" na strane 51.

## <span id="page-39-0"></span>*Inštalácia podávacieho mechanizmu do ťažnej polohy*

Pred inštaláciou podávacieho mechanizmu do ťažnej polohy mechanizmus odmontujte z jeho súčasnej polohy. Ak sa podávací mechanizmus nachádza v prednej tlačnej polohe, stlačte zaisťovacie jazýčky podávacieho mechanizmu a mechanizmus vyberte. Ak sa podávací mechanizmus nachádza v zadnej tlačnej polohe, vyberte vodidlo papiera, stlačte zaisťovacie jazýčky podávacieho mechanizmu a mechanizmus vyberte.

## Poznámka:

*Pri dodanÌ tlačiarne je pod·vacÌ mechanizmus nainötalovan˝ v zadnej tlačnej polohe.*

1. Skontrolujte, či je tlačiareň vypnutá. Potom otvorte kryt vodidla papiera vytiahnutím jeho zadného okraja smerom dopredu.

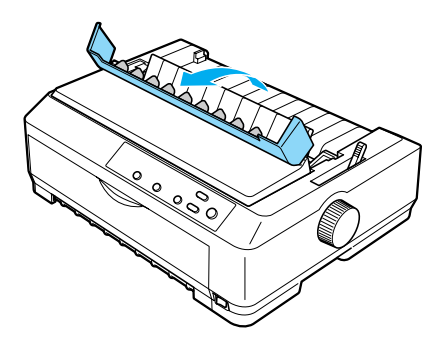

2. Zdvihnite kryt tlačiarne a ťahom priamo nahor ho snímte z tlačiarne.

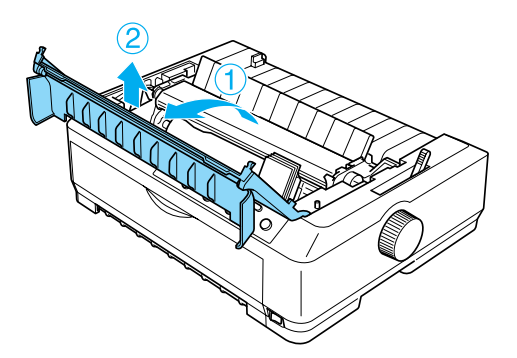

3. Stlačte jazýčky na oboch stranách napínacej jednotky papiera, jednotku naddvihnite a vyberte ju z tlačiarne. Uložte napínaciu jednotku papiera na bezpečnom mieste.

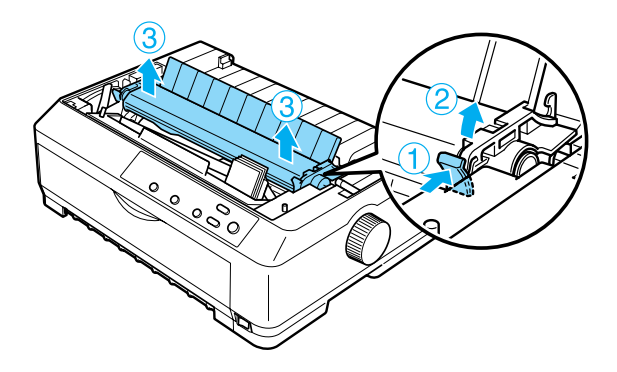

## Poznámka:

*Pri zav·dzanÌ papiera do tlačiarne zozadu je treba papier zaviesť do dr·hy papiera eöte pred inötal·ciou vodidla papiera a pod·vacieho mechanizmu. Pokyny n·jdete v časti [îZav·dzanie](#page-43-0)  papiera s pomocou ť[aûnÈho pod·vacieho mechanizmuî na](#page-43-0)  [strane 44.](#page-43-0)*

4. V prípade potreby nasaď te vodidlo papiera, posuňte okrajové vodidlá k stredu vodidla papiera a položte ho naplocho na tlačiareň.

### $Poznámka$ :

*Pri zav·dzanÌ papiera do tlačiarne zozadu je treba papier zaviesť do dr·hy papiera eöte pred inötal·ciou vodidla papiera a*   $podávacieho$  mechanizmu.

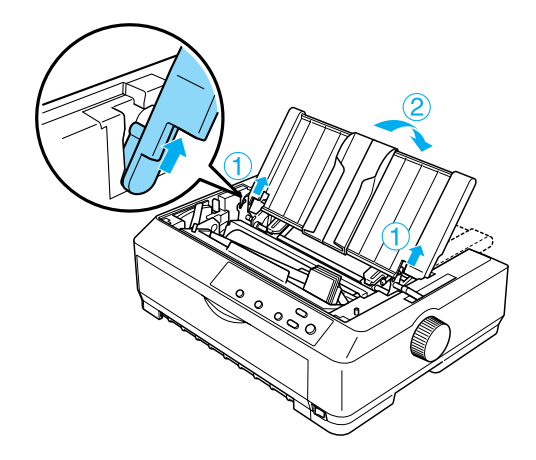

5. Vložte podávací mechanizmus do montážnych drážok tlačiarne, zatlačte na oba konce mechanizmu a pevne ho usaďte.

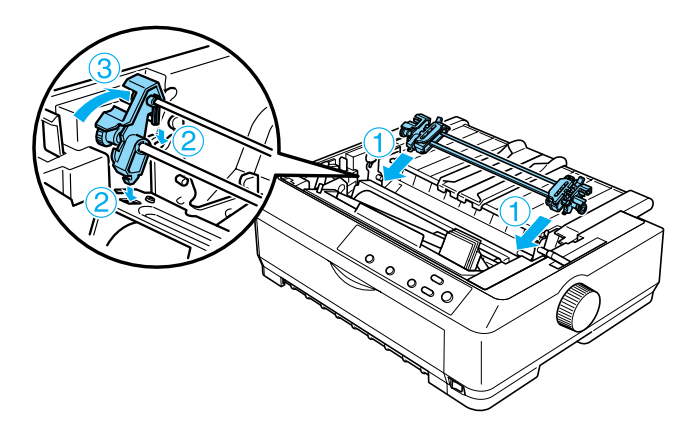

## <span id="page-43-0"></span>Zavádzanie papiera s pomocou ťažného podávacieho mechanizmu

Pri zavádzaní papiera pomocou ťažného podávacieho mechanizmu postupujte nasledujúcim spôsobom:

1. Tlačiareň musí byť vypnutá a kryt tlačiarne musí byť sňatý. Podávací mechanizmus musí byť nainštalovaný v ťažnej polohe a vodidlo papiera musí byť na tlačiarni uložené naplocho.

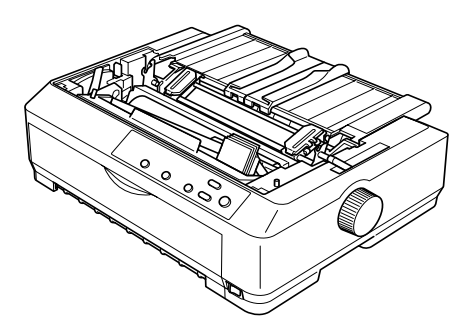

2. Nastavte páčku pre uvoľnenie papiera do ťažnej polohy podávacieho mechanizmu.

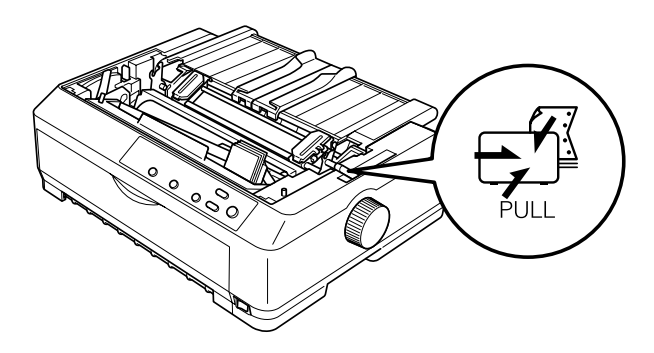

3. Ozubené kolieska je možné uvoľniť pritiahnutím zaisťovacej páčky smerom dopredu.

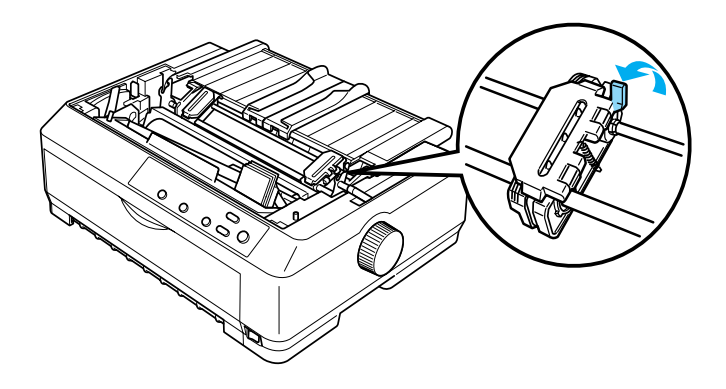

4. Posuňte ľavé ozubené koliesko asi 12 mm od najvzdialenejšej ľavej pozície a zatlačením páčky dozadu ho v novej polohe zaistite. Potom posuňte pravé ozubené koliesko tak, aby jeho poloha zodpovedala šírke papiera, ale nezaisťujte ho.

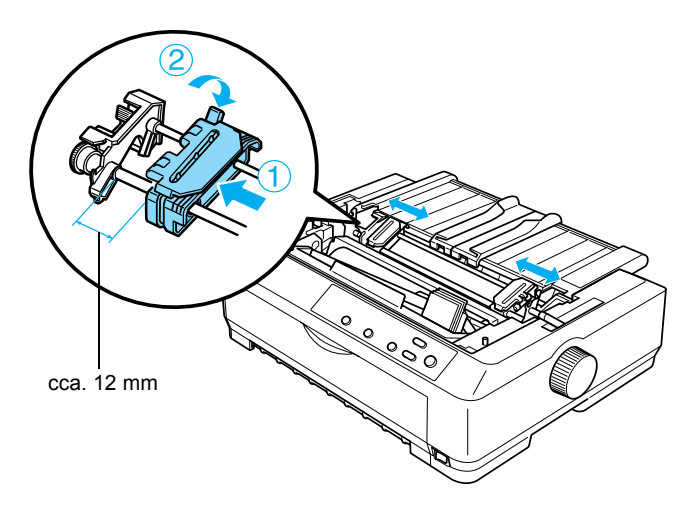

5. Skontrolujte, či má papier čistý a rovný okraj. Potom otvorte kryt ozubených koliesok.

## *Pozn·mka:*

*Pred zavedenÌm papiera do otvoru pre papier skontrolujte, či je tlačiareň vypnut·. Ak zavediete papier do zapnutej tlačiarne, mÙûe dÙjsť k uviaznutiu papiera.*

6. Podľa nasledujúceho obrázku zasuňte papier do predného alebo spodnÈho otvoru papiera tak hlboko, dokiaľ sa papier znovu neobjaví medzi valcom tlačiarne a vodidlom farbiacej pásky. Potom papier vytiahnete tak, aby bolo miesto perforácie medzi prvou a druhou stránkou zarovnané s horným okrajom farbiacej pásky tlačiarne.

## **Predn˝ otvor**

Pred zavedením papiera do predného otvoru sa musí odstrániť predný kryt.

Potom zaveďte papier lícovou stranou hore.

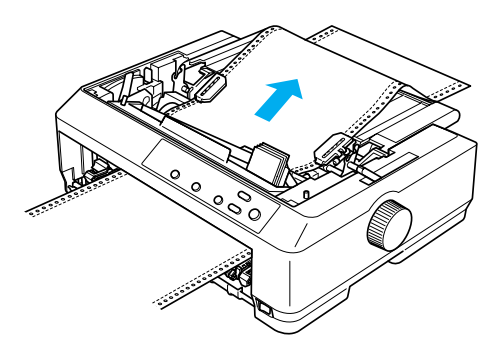

## **Spodn˝ otvor**

Zaveďte papier do spodného otvoru tlačovou stranou hore.

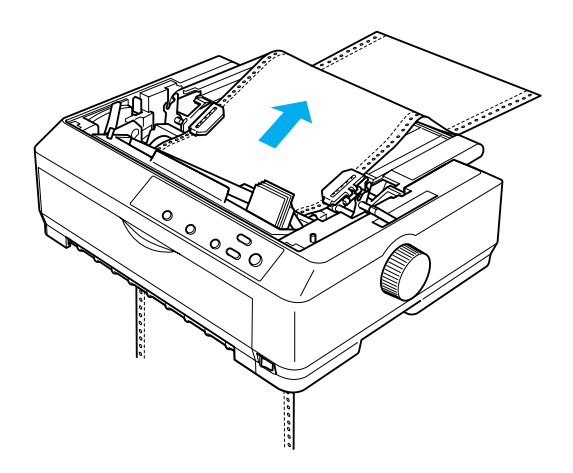

7. Štyri otvory v papieri nasaďte na hroty podávacieho mechanizmu na oboch ozubených kolieskach. Potom kryt ozubených koliesok zatvorte.

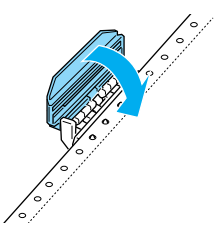

8. Posuňte pravé ozubené koliesko tak, aby bol papier vyrovnaný, a zaistite ho v novej polohe.

9. Posuňte okrajové vodidlá na vodidle papiera mierne do stredu.

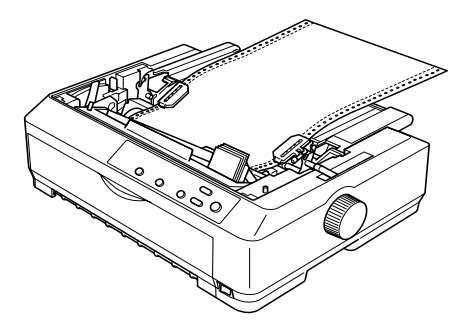

10. Nasaďte späť predný kryt (viď nasledujúci obrázok).

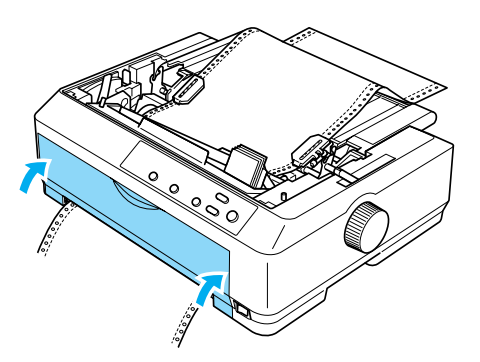

- 11. Zapnite tlačiareň.
- 12. Napnite papier pomocou tlačidla LF/FF.

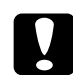

**Papierie:**<br> *Papier* musí byť napnutý, inak sa môže zhoršiť kvalita tlače.

13. V prípade potreby je možné aktuálnu pozíciu papiera upraviť. Postup nájdete v časti "Úprava nastavenia hornej časti strany" na [strane 75](#page-74-0).

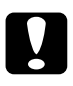

**Pre nastavenie:**<br>Pre nastavenie hornej časti stránky nikdy nepoužívajte *otočnÈ koliesko. Mohlo by dÙjsť k poökodeniu tlačiarne alebo*   $k$  *strate nastavenia hornej časti stránky.* 

14. Nasaď te na tlačiareň kryt; predné jazýčky na kryte zasuňte do drážok na tlačiarni a sklopte kryt na pôvodne miesto. Potom zatvorte kryt vodidla papiera.

## Poznámka:

*Z bezpečnostn˝ch dÙvodov odpor˙ča spoločnosť EPSON prev·dzkovať tlačiareň pri zatvorenom kryte. Tlačiareň funguje aj s otvoren˝m alebo sňat˝m krytom, ale maxim·lnu bezpečnosť a r˝chlosť tlače je moûnÈ dosiahnuť len vtedy, keď je kryt zatvoren˝.*

15. Odošlite do tlačiarne tlačovú úlohu. Tlačiareň zaháji tlač od hornej časti strany. Po dokončenÌ tlače otvorte kryt vodidla papiera a odtrhnite vytlačený dokument v mieste perforácie, ktorá je najbližšie k výstupnému otvoru papiera.

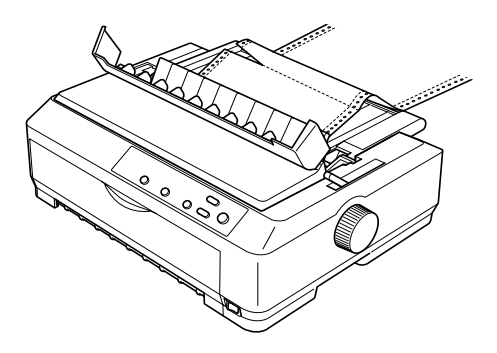

## <span id="page-49-0"></span>*Odstraňovanie papiera z ťaûnÈho pod·vacieho mechanizmu*

Ak chcete vybrať papier z ťažného podávacieho mechanizmu, postupujte nasledujúcim spôsobom:

1. Po dokončení tlače odtrhnite papier v mieste perforácie čo najbližšie k vstupnému otvoru papiera.

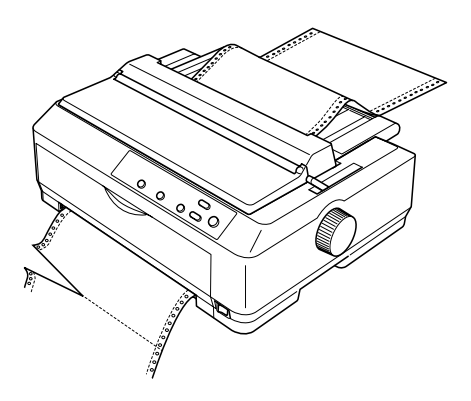

2. Ak chcete papier posunúť a vysunúť, podržte tlačidlo LF/FF.

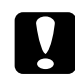

**b**<br>*Ak používate ťažný podávací mechanizmus, nikdy nepouûÌvajte tlačidlo* Load/Eject *(Zaviesť/Vysun˙ť) alebo*  Tear Off/Bin *(Odtrhnutie/Priehradka); papier by sa mohol vysun˙ť z ťaûnÈho pod·vacieho mechanizmu a uviaznuť v tlačiarni.*

## <span id="page-50-0"></span>*Demont·û pod·vacieho mechanizmu z ťaûnej polohy*

Ak chcete demontovať podávací mechanizmus z ťažnej polohy, postupujte nasledujúcim spôsobom:

- 1. Vyberte všetok papier z ťažného podávacieho mechanizmu podľa popisu v časti "Odstraňovanie papiera z ťažného podávacieho mechanizmu" na strane 50
- 2. Vypnite tlačiareň. Potom otvorte kryt vodidla papiera vytiahnutím jeho zadného okraja smerom k sebe.
- 3. Zdvihnite kryt tlačiarne a ťahom priamo hore ho snímte z tlačiarne.
- 4. Stlačte zaisťovacie jazýčky podávacieho mechanizmu, nakloňte mechanizmus smerom k sebe a vyberte ho z tlačiarne.

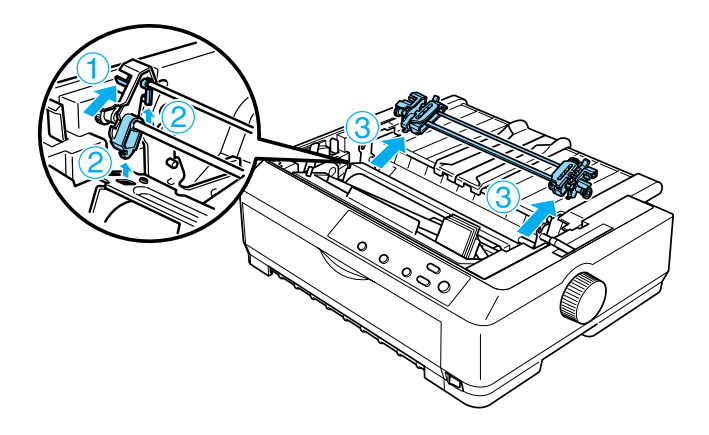

5. Uložte podávací mechanizmus na bezpečnom mieste alebo ho nainötalujte do prednej alebo zadnej tlačnej polohy podľa popisu v časti "Použitie podávacieho mechanizmu v prednej tlačnej polohe" [na strane 26](#page-25-0) alebo "Použitie podávacieho mechanizmu v zadnej tlačnej polohe" na strane 33.

6. Napínaciu jednotku papiera vložte späť na montážne kolíčky tlačiarne. Potom zatlačte na oba konce jednotky, dokiaľ nezapadne na svoje miesto.

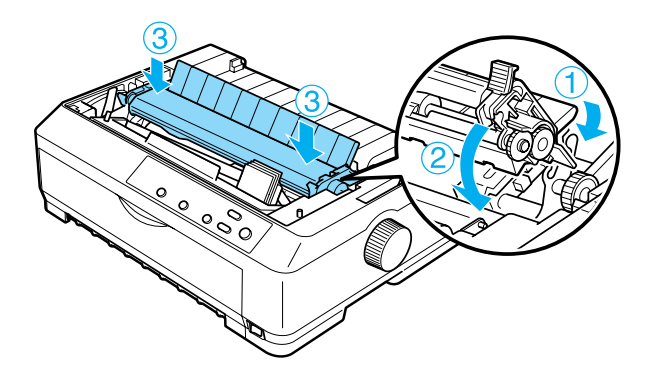

7. Nasaďte na tlačiareň kryt.

## <span id="page-51-0"></span>Použitie dvoch podávacích mechanizmov v kombinácii *tlačnÈho a ťaûnÈho pod·vania*

Použitie dvoch podávacích mechanizmov súčasne sa odporúča pre tlač na nekonečné predtlačené formuláre, viacdielne formuláre a štítky a pre tlač vysoko kvalitnej grafiky. Ak chcete obmedziť riziko uviaznutia papiera a zaistiť lepšie podávanie nekonečného papiera, je možné na tlačiareň nainštalovať prídavný podávací mechanizmus (C80020 $*$  pre model FX-890, C80021 $*$  pre model FX-3190) a používať dva podávacie mechanizmy súčasne.

Ak chcete používať dva podávacie mechanizmy súčasne, postupujte nasledujúcim spôsobom:

- 1. Nainštalujte jeden podávací mechanizmus do prednej alebo zadnej tlačnej polohy podľa popisu v časti "Inštalácia podávacieho [mechanizmu do prednej tla](#page-25-1)čnej polohy" na strane 26 alebo v časti "Inštalácia podávacieho mechanizmu do zadnej tlačnej polohy" na [strane 34](#page-33-0).
- 2. Zaveď te nekonečný papier pomocou predného alebo zadného tlačného podávacieho mechanizmu podľa popisu v časti "Zavedenie papiera pomocou predného tlačného podávacieho mechanizmu" na [strane 28](#page-27-0) alebo v časti "Zavedenie papiera pomocou zadného tlačného podávacieho mechanizmu" na strane 35.
- 3. Podľa polohy tlačného podávacieho mechanizmu nastavte páčku pre uvoľnenie papiera do prednej alebo zadnej tlačnej polohy.
- 4. Zapnite tlačiareň. Pomocou tlačidla Load/Eject (Zaviesť/Vysunúť) nastavte hornú časť strany papiera. Potom pridržte tlačidlo LF/FF, dokiaľ nebude miesto perforácie medzi prvou a druhou stránkou zarovnané s horným okrajom farbiacej pásky tlačiarne.

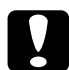

**C**<br>*K* posunu papiera nikdy nepoužívajte otočný gombík. Mohlo *by dÙjsť k poökodeniu tlačiarne alebo k strate nastavenia hornej časti strany.*

- 5. Nainštalujte druhý podávací mechanizmus do ťažnej polohy podľa popisu v časti "Inštalácia podávacieho mechanizmu do ťažnej polohy" na strane 40.
- 6. Otvory v papieri nasaďte na hroty ťažného podávacieho mechanizmu na oboch ozubených kolieskach.

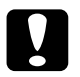

**Pri nasadzovaní papiera na ťažný podávací mechanizmus** *papier nevyťahujte ručne. Mohlo by dôjsť k poškodeniu tlačiarne. Na posunutie papiera pouûite tlačidlo* LF/FF*.*

- 7. Nastavte páčku pre uvoľnenie papiera do ťažnej polohy podávacieho mechanizmu. Ak chcete napnúť papier medzi tlačným a ťažným podávacím mechanizmom, použite funkciu Micro Adjust (Presné nastavenie), popis nájdete v časti "Použitie funkcie Micro" Adjust (Presné nastavenie)" na strane 72.
- 8. Vráť te páčku pre uvoľnenie papiera do polohy nastavenej v kroku 3.
- 9. Len čo tlačiareň obdrží dáta, zaháji tlač na aktuálnej pozícii bez posúvania papiera. V prípade potreby je možné aktuálnu pozíciu papiera upraviť. Postup nájdete v časti "Úprava nastavenia hornej časti strany" na strane 75.
- 10. Nasaďte na tlačiareň kryt. Skontrolujte, či je pripevnenÈ vodidlo papiera a leží naplocho na tlačiarni.

## Poznámka:

*Z bezpečnostn˝ch dÙvodov odpor˙ča spoločnosť EPSON prev·dzkovať tlačiareň pri zatvorenom kryte. Tlačiareň funguje aj s otvoren˝m alebo sňat˝m krytom, ale maxim·lnu bezpečnosť a r˝chlosť tlače je moûnÈ dosiahnuť len vtedy, keď je kryt zatvoren˝.*

11. Odošlite do tlačiarne tlačovú úlohu. Tlačiareň zaháji tlač od aktuálnej pozície bez posúvania papiera. Po dokončení tlače vytlačený dokument odtrhnite v mieste perforácie čo najbližšie k výstupnému otvoru papiera.

Nasledujúca tabuľka obsahuje prehľad rôznych spôsobov zavádzania nekonečného papiera pomocou dvoch podávacích mechanizmov a informácie o tom, ktoré nastavenie páčky pre uvoľnenie papiera pri každom z týchto spôsobov použiť.

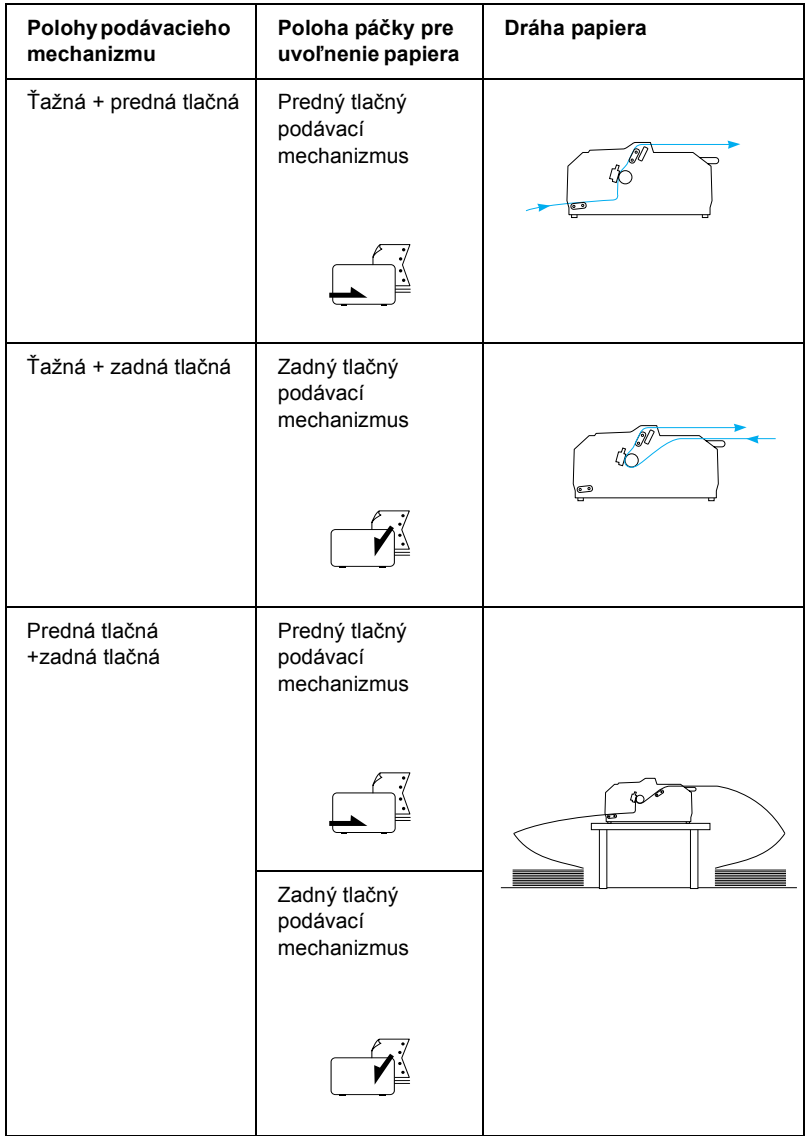

# *Pouûitie funkcie Tear-off (Odtrhnutie)*

Ak je nainštalovaný tlačný podávací mechanizmus, je možné pre posun nekonečného papiera k odtrhávacej hrane tlačiarne pri dokončení tlače použiť funkciu odtrhnutia. Vytlačený dokument je možné potom jednoducho odtrhnúť. Len čo budete pokračovať v tlači, tlačiareň automaticky zavedie papier tak, aby bola nastavená horná časť strany, čo ušetrí papier, ktorý sa obvykle spotrebuje medzi jednotlivými dokumentmi.

## <span id="page-55-0"></span>*Vyňatie nekonečnÈho papiera*

Nekonečný papier môžete pomocou funkcie odtrhnutia vyňať dvomi spôsobmi: ručne pomocou tlačidla Tear Off/Bin (Odtrhnutie/Priehradka) na tlačiarni, alebo automaticky zapnutím režimu automatického odtrhávania. Len čo sa papier ocitne v pozícii odtrhnutia, začne blikať indikátor Tear Off/Bin (Odtrhnutie/Priehradka).

Ak nie je miesto perforácie medzi stránkami zarovnané s odtrhávacou hranou, nastavte pozíciu perforácie pomocou funkcie Micro Adjust (Presné nastavenie). Viac informácií nájdete v časti "Upravenie pozície pre odtrhnutie" na strane 72.

## c*Upozornenie:*

- ❏ *Nikdy nepouûÌvajte funkciu odtrhnutia s˙časne s ťaûn˝m podávacím mechanizmom. Papier by sa mohol vysunúť z ťaûnÈho pod·vacieho mechanizmu a uviaznuť v tlačiarni. Po dokončenÌ tlače vytlačen˝ dokument odtrhnite v mieste perfor·cie čo najbliûöie k v˝stupnÈmu otvoru papiera.*
- ❏ *Nikdy nepouûÌvajte funkciu odtrhnutia na zav·dzanie nekonečnÈho papiera s otočen˝mi ötÌtkami. ätÌtky by sa mohli odlepiť od podkladu a uviaznuť v tlačiarni.*

## *Pouûitie tlačidla Tear Off/Bin (Odtrhnutie/Priehradka)*

Ak chcete vyňať nekonečný papier pomocou tlačidla Tear Off/Bin (Odtrhnutie/Priehradka), postupujte nasledujúcim spôsobom:

1. Po dokončení tlače dokumentu skontrolujte, že indikátor Tear Off/Bin (Odtrhnutie/Priehradka) nebliká.

## Poznámka:

*V prÌpade, ûe indik·tor* Tear Off/Bin *(Odtrhnutie/Priehradka) blik·, papier je v pozÌcii odtrhnutia. Pri ďalöom stlačenÌ tlačidla*  Tear Off/Bin *(Odtrhnutie/Priehradka) tlačiareň zavedie papier na nasleduj˙cu horn˙ časť strany.* 

2. Stlačte tlačidlo Tear Off/Bin (Odtrhnutie/Priehradka). Tlačiareň posune papier k odtrhávacej hrane.

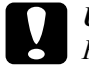

*Pre nastavenie:*<br> *Pre nastavenie pozície odtrhnutia nikdy nepoužívajte otočný gombÌk. Mohlo by dÙjsť k poökodeniu tlačiarne alebo k strate nastavenia hornej časti strany.*

## Poznámka:

*Ak nie je perforácia papiera náležito zarovnaná s odtrhávacou hranou, mÙûete upraviť pozÌciu pre odtrhnutie pomocou funkcie Micro Adjust (PresnÈ nastavenie), tak ako je popÌsanÈ v časti [îUpravenie pozÌcie pre odtrhnutieî na strane 72](#page-71-1).*

- 3. Odtrhnite vytlačený dokument pomocou odtrhávacej hrany na kryte tlačiarne.
- 4. Ak chcete nekonečný papier vysunúť z tlačiarne do pohotovostnej polohy, použite tlačidlo Load/Eject (Zaviesť/Vysunúť).

Ak chcete vyňať zvyšný papier z tlačiarne, stlačte tlačidlo Load/Eject  $(Zaviesť/Vysunúť)$  a papier bude zavedený späť do pohotovostnej polohy. Potom otvorte kryty ozubených koliesok podávacieho mechanizmu a vyberte papier.

**Pred stlačením tlačidla Load/Eject** (Zaviesť/Vysunúť) vždy *najskÙr odtrhnite vytlačen˝ dokument. Sp‰tnÈ zav·dzanie niekoľk˝ch str·n naraz mÙûe spÙsobiť uviaznutie papiera.*

## *AutomatickÈ posunutie papiera do pozÌcie odtrhnutia*

Ak chcete, aby sa vytlačené dokumenty automaticky posúvali do pozície odtrhnutia zapnite režim automatického odtrhávania a v režime východiskových nastavení zvoľte príslušnú dĺžku stránky nekonečného papiera. Pokyny týkajúce sa zmeny východiskových nastavení sú uvedené v časti "Zmena východiskových nastavení" na strane 136.

Ak je aktívna funkcia automatického odtrhávania, papier sa automaticky posunie do pozície odtrhnutia vždy, keď tlačiareň prijme plnú stránku dát alebo príkaz posuv stránky, po ktorom nenasledujú žiadne dáta.

# <span id="page-57-0"></span>Zavádzanie jednotlivých listov

Pomocou vodidla papiera je možné vkladať jednotlivé listy obyčajného papiera a jednotlivé obálky do horného vstupu tlačiarne (viď obrázok).

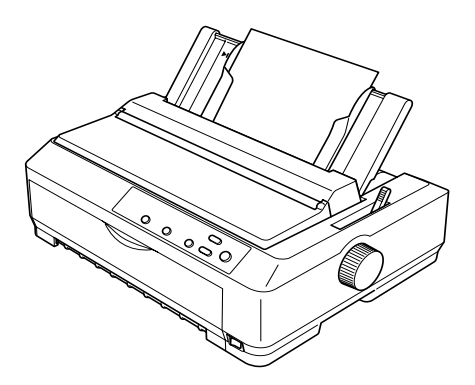

Jednotlivé listy papiera je možné zavádzať aj pomocou doplnkového podávača voľných listov, predného vodidla voľných listov alebo predného vodidla papiera. Viac informácií nájdete v časti "Podávač jednotlivých listov" na strane 188 a "Predné vodidlo voľných listov a predné vodidlo papiera" na strane 206.

## *DostupnÈ typy papierov*

V nasledujúcej tabuľke sú uvedené druhy papiera, ktoré je možné do tlačiarne vkladať, a otvory určené pre jednotlivé druhy papiera. Pokyny týkajúce sa nastavenia páčky hrúbky papiera sú uvedené v časti "Nastavenie páčky hrúbky papiera" na strane 23.

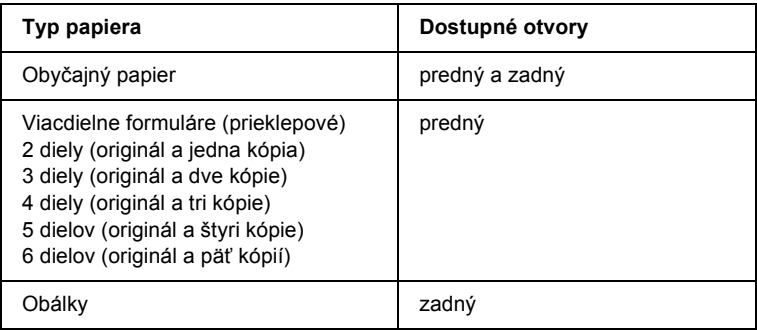

## Poznámka:

- ❏ *Ak je teplota 5°C alebo niûöia alebo 35°C alebo vyööia, nastavte p·čku hr˙bky papiera o jednu pozÌciu niûöie. Kvalita tlače bude vyööia.*
- ❏ *Ak je teplota 5°C alebo niûöia alebo 35°C alebo vyööia, nie je moûnÈ používať* sedemdielne formuláre.
- ❏ *Nezav·dzajte do tlačiarne skr˙ten˝ alebo preh˝ban˝ papier.*

# *Pomocou vodidla papiera*

Pri použití vodidla papiera, ktoré je súčasťou výbavy tlačiarne, je možné zavádzať jednotlivé listy papiera alebo obálky do horného vstupu tlačiarne. Jednotlivé listy papiera môžu byť široké až 257 mm (pri modeli FX-890) alebo 420 mm (pri modeli FX-2190). (Podrobné technické údaje o papieri sú uvedené v časti "Technické údaje tlačiarne" na [strane 224.](#page-223-0))

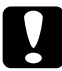

*Upozornenie:*<br>*Nevkladajte do vodidla papiera viacdielne formuláre, kopírovací papier ani ötÌtky.*

## <span id="page-59-0"></span>*Zavedenie papiera do vodidla papiera*

Pri zavádzaní papiera do vodidla papiera postupujte nasledujúcim spôsobom:

1. Vodidlo papiera musÌ byť vo vzpriamenej polohe. Ak chcete tlačiť na obyčajné jednotlivé listy papiera, nastavte páčku hrúbky papiera (nachádza sa pod krytom tlačiarne) do polohy 0. (Ak používate obálky, nastavte páčku hrúbky papiera podľa pokynov v časti [îOb·lkyî na strane 66.](#page-65-0)) Do polohy pre jednotlivÈ listy nastavte aj páčku pre uvoľnenie papiera.

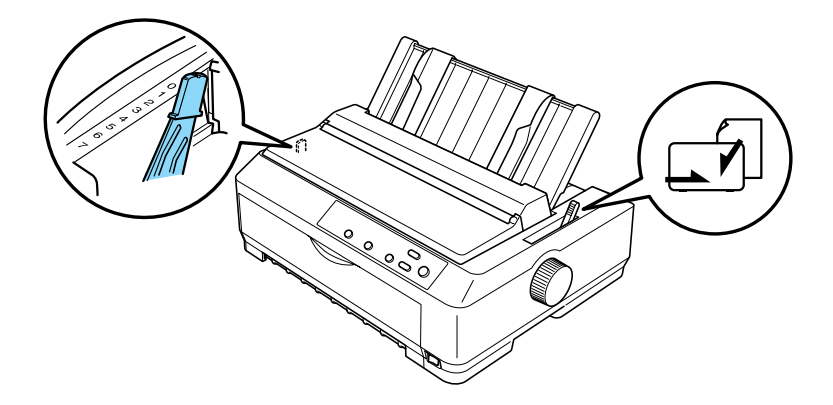

- 2. V prípade potreby zapnite tlačiareň.
- 3. Posuňte vodidlo ľavého okraja tak ďaleko, až zapadne na svoje miesto vedľa trojuholníkovej značky na vodidle papiera. Potom upravte pravé okrajové vodidlo podľa šírky papiera.

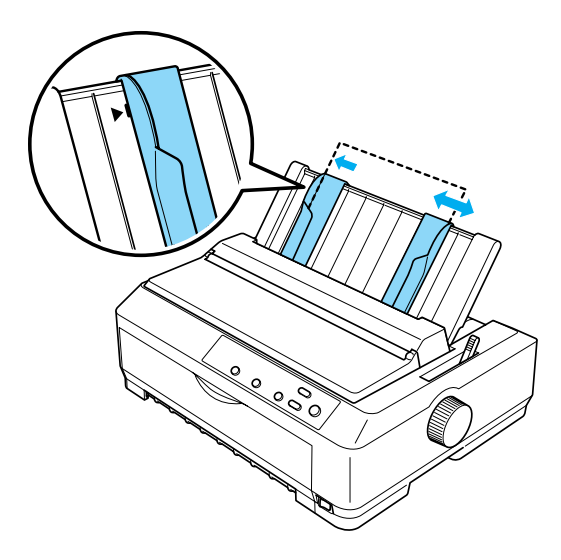

4. Zasuňte jeden list papiera tlačovou stranou čo najhlböie medzi okrajové vodidlá. Papier bude automaticky zavedený a tlačiareň bude pripravená na tlačenie.

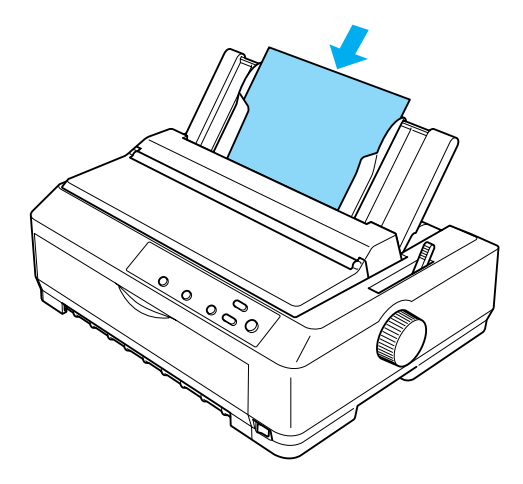

## Poznámka:

*Z bezpečnostn˝ch dÙvodov odpor˙ča spoločnosť EPSON prev·dzkovať tlačiareň pri zatvorenom kryte. Tlačiareň funguje aj s otvoren˝m alebo sňat˝m krytom, ale maxim·lnu bezpečnosť a r˝chlosť tlače je moûnÈ dosiahnuť len vtedy, keď je kryt zatvoren˝.*

Ak je prvý vytlačený riadok na stránke umiestnený príliš vysoko alebo nízko, je možné pomocou funkcie Micro Adjust (Presné nastavenie) nastaviť horné časti strany. Viac informácií nájdete v časti "Úprava nastavenia hornej časti strany" na strane 75.

# Zavedenie špeciálneho papiera

## *Viacdielne formuláre*

Je možné použiť prieklepové viacdielne formuláre s maximálne šiestimi dielmi (originál + päť kópií). Páčku hrúbky papiera je treba nastaviť do správnej polohy podľa počtu vrstiev formulára. Pokyny nájdete v časti "Nastavenie páčky hrúbky papiera" na strane 23.

## *Nekonečné viacdielne formuláre*

S výnimkou nastavenia páčky hrúbky papiera sa nekonečné viacdielne formuláre zavádzajú rovnakým spôsobom ako obyčajný nekonečný papier. Podrobnejšie pokyny nájdete v časti "Zavedenie nekonečného papiera" na strane 25.

### Poznámka:

- ❏ *Hr˙bka viacdielnych formul·rov nesmie presahovať 0,46 mm.*
- ❏ *Nezav·dzajte do tlačiarne skr˙ten˝ alebo preh˝ban˝ papier.*
- ❏ *Hrub˝ papier, ako naprÌklad viacdielne formul·re s piatimi alebo öiestimi dielmi, vyûaduje priamu dr·hu papiera, aby nedoch·dzalo k uviaznutiu papiera. Hrub˝ papier zav·dzajte cez predn˝ alebo spodn˝ otvor.*

## *Jednotlivé formuláre s viacerými kópiami*

Pri zavádzaní jednotlivých formulárov s viacerými kópiami je treba použiť predný otvor pre vstup papiera s inštalovaným doplnkovým predným vodidlom papiera alebo predným vodidlom voľných listov, pretože hrubý papier (ako napríklad viacdielne formuláre s piatimi alebo šiestimi dielmi) vyžaduje priamu dráhu papiera, aby nedochádzalo k uviaznutiu papiera v tlačiarni.

Pri zavádzaní jednotlivých listov viacdielnych formulárov postupujte podľa pokynov v časti "Vkladanie papiera do predného vodidla voľných listov alebo predného vodidla papiera" na strane 209.

## Poznámka:

❏ *Hr˙bka viacdielnych formul·rov nesmie presahovať 0,46 mm.*

❏ *Nezav·dzajte do tlačiarne skr˙ten˝ alebo preh˝ban˝ papier.*

# *ätÌtky*

Používajte len štítky pripevnené na podkladový hárok s otvormi, ktoré sú vhodné pre ozubené kolieska v podávacom mechanizme. Nesnažte sa tlačiť na jednotlivé hárky so štítkami, pretože štítky na lesklom podkladovom hárku nemusia byť správne zavedené.

Hrubý papier, ako napríklad nekonečný papier so štítkami, vyžaduje priamu alebo takmer priamu dráhu papiera Štítky zavádzajte len predným otvorom (tlačný alebo ťažný podávací mechanizmus) alebo spodným otvorom papiera (ťažný podávací mechanizmus). Ak však chcete dosiahnuť čo najlepšie výsledky, použite podávací mechanizmus v ťažnej polohe a zavádzajte papier cez predný alebo spodný otvor papiera.

Postup zavádzania nekonečného papiera so štítkami je rovnaký ako pri obyčajnom nekonečnom papieri; pred tlačou je však treba nastaviť páčku hrúbky papiera do polohy 2. Viac informácií nájdete v časti "Zavádzanie papiera s pomocou ťažného podávacieho mechanizmu" na strane 44.

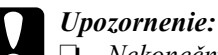

❏ *Nekonečn˝ papier so ötÌtkami je najlepöie zav·dzať pomocou ťažného podávacieho mechanizmu. Zavádzanie štítkov pomocou zadnÈho alebo prednÈho tlačnÈho pod·vacieho mechanizmu sa neodpor˙ča.*

- ❏ *Nikdy nepos˙vajte ötÌtky sp‰ť pomocou tlačidiel* Load/Eject *(Zaviesť/Vysun˙ť) alebo* Tear Off/Bin *(Odrhnutie/ Priehradka). Pri vysunovanÌ sa ötÌtky mÙûu ľahko odlepiť od podkladu a spÙsobiť uviaznutie papiera.*
- ❏ *Pretoûe s˙ ötÌtky citlivÈ na teplotu a vlhkosť, pouûÌvajte ich len pri nasledujúcich prevádzkových podmienkach:*

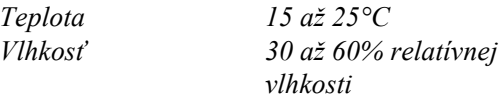

- ❏ *Nenech·vajte ötÌtky v tlačiarni medzi jednotliv˝mi tlačov˝mi ˙lohami. Mohli by priľn˙ť k valcu tlačiarne a pri pokračovanÌ tlače spÙsobiť uviaznutie papiera.*
- ❏ *Nezav·dzajte nekonečn˝ papier so ötÌtkami zadn˝m otvorom papiera. Pretoûe dr·ha papiera od zadnÈho otvoru nie je priama, ötÌtky by sa mohli vn˙tri tlačiarne odlepiť od podkladu a spÙsobiť uviaznutie papiera.*
- ❏ *Nezav·dzajte do tlačiarne skr˙ten˝ alebo preh˝ban˝ papier.*

## <span id="page-65-1"></span>*Odstraňovanie nekonečnÈho papiera so ötÌtkami*

Ak nemá dochádzať k odlepeniu štítkov od podkladu a k ich uviaznutiu v tlačiarni, vyberajte nekonečný papier so štítkami z tlačiarne podľa nasledujúcich pokynov:

1. Odtrhnite novú zásobu nekonečného papiera so štítkami v mieste perforácie, ktoré sa nachádza najbližšie k otvoru pre vstup papiera.

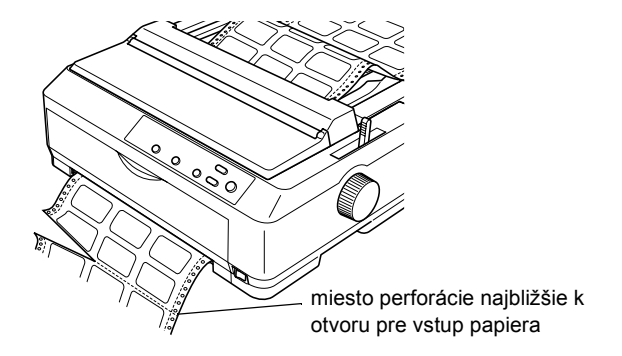

2. Pridržte tlačidlo LF/FF; zvyšné štítky sa vysunú z tlačiarne.

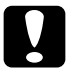

c*Upozornenie: Nikdy nepos˙vajte ötÌtky sp‰ť pomocou tlačidiel* Load/Eject *(Zaviesť/Vysun˙ť) alebo* Tear Off/Bin *(Odrhnutie/Priehradka). Pri sp‰tnom zavedenÌ sa mÙûu ötÌtky ľahko odlepiť od podkladového hárka a spôsobiť uviaznutie papiera.* 

# <span id="page-65-0"></span>**Obálky**

Jednotlivé obálky je možné zavádzať pomocou vodidla papiera; viac obálok naraz je možné zavádzať pomocou doplnkového veľkokapacitného podávača voľných listov (priehradka 1 podávača voľných listov s dvomi priehradkami).

Pred zavádzaním obálok nastavte páčku hrúbky papiera do polohy 5 (pri tenkých obálkach) alebo 6 (pri hrubých obálkach).

Obálky je možné zavádzať len do zadného otvoru papiera.

Pri zavádzaní jednotlivých obálok postupujte podľa pokynov uvedených v časti "Zavedenie papiera do vodidla papiera" na strane 60. Informácie o zavádzaní väčšieho počtu obálok súčasne nájdete v časti "Vloženie papiera do veľkokapacitného podávača voľných listov" na strane 197. Obálky zavádzajte tlačovou stranou dolu a vtlačte ich úplne do podávacieho otvoru.

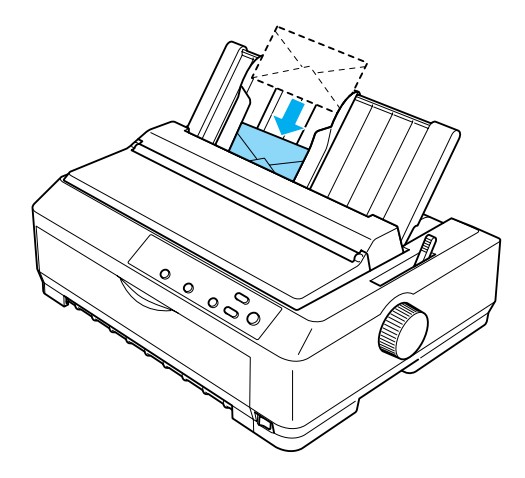

## Poznámka:

- ❏ *Ob·lky je treba do tlačiarne vkladať tlačovou stranou dolu, horn˝m okrajom obálky dopredu.*
- ❏ *Tlačov· hlava nesmie tlačiť mimo ľav˝ či prav˝ okraj ob·lky alebo inÈho hrubÈho papiera. Nastavenie aplik·cie musÌ zaručovať tlač vn˙tri tlačovej plochy ob·lky. Ďalöie inform·cie o tlačovej ploche ob·lok n·jdete v časti îTlač[ov· plochaî na strane 236.](#page-235-0)*
- ❏ *Ak pouûÌvate ob·lky č. 6, vodidlo ľavÈho okraja musÌ byť zarovnanÈ so öÌpkou na vodidle papiera.*

## *Pohľadnice*

Jednotlivé pohľadnice je možné zavádzať pomocou vodidla papiera; viac obálok naraz je možné zavádzať pomocou doplnkového veľkokapacitného podávača voľných listov (priehradka 1 podávača voľných listov s dvomi priehradkami).

Pred zavádzaním pohľadníc nastavte páčku hrúbky papiera do polohy 2 a páčku pre uvoľnenie papiera nastavte do polohy pre jednotlivé listy.

Pohľadnice je možné zavádzať len do predného alebo zadného otvoru papiera.

Pri zavádzaní jednotlivých pohľadníc postupujte podľa pokynov uvedených v časti "Zavedenie papiera do vodidla papiera" na strane 60. Informácie o zavádzaní väčšieho počtu pohľadníc súčasne nájdete v časti "Vloženie papiera do veľkokapacitného podávača voľných listov" na [strane 197.](#page-196-0)

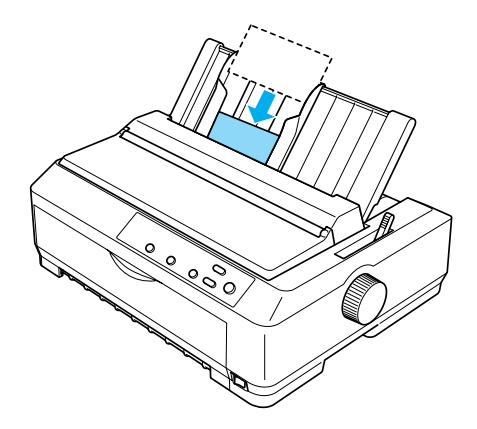

### Poznámka<sup>·</sup>

- ❏ *Keď zav·dzate pohľadnice dlhöou hranou dopredu, musÌte ich vûdy zav·dzať do hornÈho otvoru.*
- ❏ *Pred zah·jenÌm tlače zapnite reûim pohľadnÌc niekoľkon·sobn˝m stlačenÌm tlačidla* Tear Off/Bin *(Odtrhnutie/Priehradka), dokiaľ sa nerozsvieti indik·tor* Tear Off/Bin *(Odtrhnutie/Priehradka).*
- ❏ *Pohľadnice pouûÌvajte za t˝chto podmienok teploty a vlhkosti:*

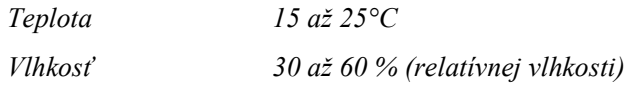

❏ *Pohľadnice form·tu A6 zav·dzajte vûdy dlhöou hranou napred.*

# *PrepÌnanie medzi tlačou na nekonečn˝ papier a tlačou na jednotlivÈ listy*

Tlač na nekonečný papier pomocou tlačného podávacieho mechanizmu a tlač na jednotlivé listy papiera je možné jednoducho prepínať, bez toho aby bolo nutné vyberať a zavádzať nekonečný papier.

# *Prepnutie na tlač na jednotlivÈ listy*

Ak chcete prepnúť tlačiareň z tlače na nekonečný papier pomocou tlačného podávacieho mechanizmu na tlač na jednotlivé listy papiera, postupujte podľa nasledujúcich pokynov.

## *Pozn·mka:*

- ❏ *Ak je v tlačiarni zaveden˝ nekonečn˝ papier so ötÌtkami, je treba ho pred prepnutÌm na tlač na jednotlivÈ listy vybrať. Viac inform·ciÌ nájdete v časti "Odstraňovanie nekonečného papiera so štítkami" [na strane 66.](#page-65-1)*
- ❏ *Ak je pod·vacÌ mechanizmus v ťaûnej polohe, je treba z neho pred prepnutÌm na tlač na jednotlivÈ listy vybrať vöetok nekonečn˝ papier. Viac inform·ciÌ n·jdete v časti îOdstraň[ovanie papiera z](#page-49-0)*   $\ell$ <sup>*ažného podávacieho mechanizmu*" na strane 50.</sup>
- 1. Ak zostanú v tlačiarni vytlačené stránky, posuňte papier pomocou tlačidla Tear Off/Bin (Odtrhnutie/Priehradka) do pozície pre odtrhnutie. Potom vytlačené stránky odtrhnite.

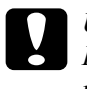

**Pred stlačením tlačidla Load/Eject** (Zaviesť/Vysunúť) vždy *najskÙr odtrhnite vytlačen˝ dokument. Sp‰tnÈ zav·dzanie niekoľk˝ch str·n naraz mÙûe spÙsobiť uviaznutie papiera.*

- 2. Pomocou tlačidla Load/Eject (Zaviesť/Vysunúť) zaveďte nekonečný papier späť do pohotovostnej polohy. Papier je stále ešte pripojený k tlačnému podávaciemu mechanizmu, nenachádza sa však už v dráhe papiera.
- 3. Posuňte vodidlo papiera do vzpriamenej polohy.

4. Nastavte páčku pre uvoľnenie papiera do polohy pre jednotlivé listy.

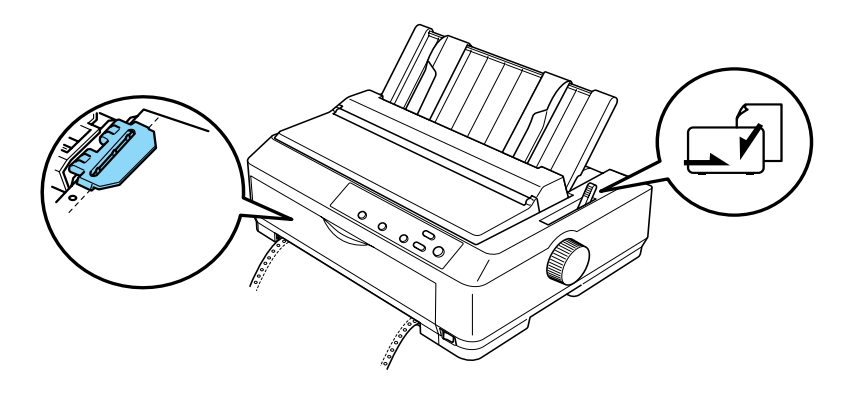

5. Zaveď te jednotlivé listy podľa popisu v časti "Zavádzanie" jednotlivých listov" na strane 58.

# *Prepnutie na tlač na nekonečn˝ papier*

Ak chcete prepnúť tlačiareň z tlače na jednotlivé listy papiera na tlač na nekonečný papier pomocou tlačného podávacieho mechanizmu, postupujte podľa nasledujúcich pokynov:

## Poznámka:

*Pred prepnutÌm tlačiarne z tlače pomocou doplnkovÈho prednÈho vodidla formul·rov do reûimu tlače pomocou prednÈho tlačnÈho podávacieho mechanizmu je treba vybrať predné vodidlo formulárov.* 

1. Ak zostal v tlačiarni nejaký list, vysuňte ho pomocou tlačidla Load/Eject (Zaviesť/Vysunúť):

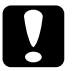

*Upozornenie:*<br>*Na vysunutie papiera nikdy nepoužívajte otočný gombík. Mohlo by dÙjsť k poökodeniu tlačiarne alebo k strate nastavenia hornej časti strany.*

- 2. Skontrolujte, či je podávací mechanizmus nainštalovaný v prednej alebo zadnej tlačnej polohe a či je do neho vložený nekonečný papier tak, ako je uvedené v časti "Zavedenie nekonečného papiera pomocou podávacieho mechanizmu" na strane 25.
- 3. Podľa polohy tlačného podávacieho mechanizmu nastavte páčku pre uvoľnenie papiera do prednej alebo zadnej tlačnej polohy.

Pri zahájení tlače bude nekonečný papier zavedený automaticky.

# <span id="page-71-0"></span>*Pouûitie funkcie Micro Adjust (PresnÈ nastavenie)*

Funkcia Micro Adjust (Presné nastavenie) umožňuje posúvanie papiera vpred alebo vzad po 0,118 mm - umožňuje presné nastavenie hornej časti strany a odtrhnutie.

# <span id="page-71-1"></span>*Upravenie pozÌcie pre odtrhnutie*

Ak nie je miesto perforácie papiera zarovnané s odtrhávacou hranou, je možné miesto perforácie posunúť na odtrhávaciu pozíciu pomocou funkcie Micro Adjust (Presné nastavenie).
Pri nastavovaní odtrhávacej pozície postupujte podľa nasledujúcich pokynov:

#### c*Upozornenie: Pre úpravu pozície odtrhnutia nikdy nepoužívajte otočné koliesko. Mohlo by dÙjsť k poökodeniu tlačiarne alebo k strate pozÌcie odtrhnutia.*

#### Poznámka:

*Nastavenie pozície pre odtrhnutie zostáva v platnosti, dokiaľ ho nezmenÌte, tj. aj po vypnutÌ tlačiarne.*

1. Indikátor Tear Off/Bin (Odtrhnutie/Priehradka) musí blikať (papier je v aktuálnej pozícii pre odtrhnutie). Posunutie papiera do pozície pre odtrhnutie možno budete musieť vykonať tlačidlom Tear Off/Bin (Odtrhnutie/Priehradka).

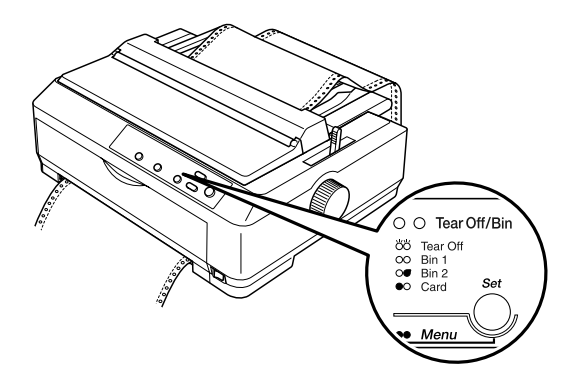

2. Na tri sekundy podržte tlačidlo Pause (Pozastaviť). Indikátor Pause (Pozastaviť) začne blikať a tlačiareň prejde do režimu Micro Adjust (PresnÈ nastavenie).

3. Otvorte kryt vodidla papiera a stlačením tlačidla LF/FF posuňte papier späť. Alebo podržaním tlačidla Load/Eject (Zaviesť/Vysunúť) posunujte papier vpred, dokiaľ sa perforácia papiera nezarovná s odtrhávacou hranou napínacej jednotky papiera.

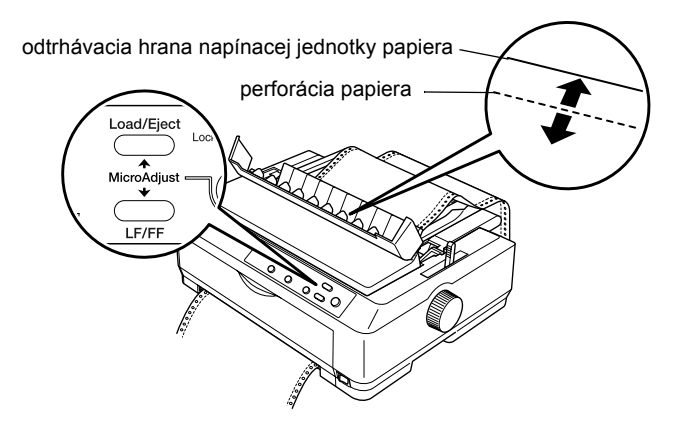

#### Poznámka:

*Tlačiareň m· minim·lnu a maxim·lnu odtrh·vaciu pozÌciu. Ak sa pok˙site upraviť pozÌciu pre odtrhnutie mimo tento rozsah, zaznie zvukov˝ sign·l a posun papiera sa zastavÌ.*

- 4. Odtrhnite vytlačené stránky.
- 5. Ak chcete vypnúť režim Micro Adjust (Presné nastavenie), stlačte tlačidlo Pause (Pozastaviť).

Len čo budete pokračovať v tlači, papier sa automaticky zavedie späť na hornú časť strany a spustí sa tlač.

# *⁄prava nastavenia hornej časti strany*

Horná časť strany je pozícia na stránke, od ktorej bude zahájená tlač. Ak bude tlač na stránke umiestnená príliš vysoko alebo nízko, je možné nastaviť hornú časť strany pomocou funkcie Micro Adjust (Presné nastavenie).

Pri nastavovaní hornej časti strany postupujte podľa nasledujúcich pokynov:

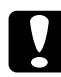

*Pre nastavenie:*<br> *Pre nastavenie hornej časti stránky nikdy nepoužívajte otočné koliesko. Mohlo by dÙjsť k poökodeniu tlačiarne alebo k strate nastavenia hornej časti stránky.* 

#### Poznámka:

- ❏ *Nastavenie hornej časti strany zostane v platnosti aj po vypnutÌ tlačiarne ñ dokiaľ nastavenie nezmenÌte.*
- ❏ *Nastavenie hornÈho okraja nastavenÈ v niektor˝ch aplik·ci·ch potlačÌ nastavenie hornej časti strany nastavenÈ pomocou funkcie Micro Adjust (PresnÈ nastavenie). V prÌpade potreby nastavenie hornej časti strany vykonávajte v aplikácii.*
- 1. Tlačiareň musí byť zapnutá.
- 2. Zaveď te do tlačiarne papier. (Ak je podávací mechanizmus v tlačnej polohe, posuňte nekonečný papier pomocou tlačidla Load/Eject  $(Zaviesť/Vysunúť)$  na aktuálnu hornú časť strany.) V prípade potreby zdvihnite kryt tlačiarne, aby bola pozícia papiera viditeľná.
- 3. Na tri sekundy podržte tlačidlo Pause (Pozastaviť). Indikátor Pause (Pozastaviť) začne blikať a tlačiareň prejde do režimu Micro Adjust (PresnÈ nastavenie).

4. Ak chcete hornú časť strany posunúť hore, stlačte tlačidlo LF/FF; ak chcete túto pozíciu posunúť dolu, stlačte tlačidlo Load/Eject (Zaviesť/Vysunúť).

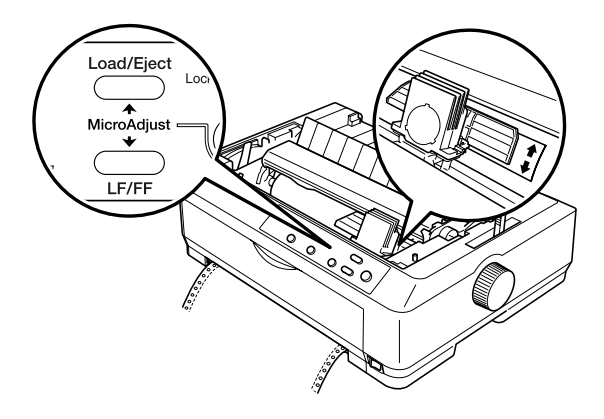

### Poznámka:

- ❏ *Tlačiareň m· minim·lne a maxim·lne nastavenie hornej časti strany. Ak sa pok˙site nastaviť stranu mimo tieto hranice, tlačiareň vyd· zvukov˝ sign·l a ukončÌ pos˙vanie papiera.*
- ❏ *Tlačiareň vyd· zvukov˝ sign·l a nakr·tko ukončÌ posun papiera taktieû v prÌpade, ûe papier dosiahne v˝chodiskov˙ horn˙ časť strany. V˝chodiskovÈ nastavenie je moûnÈ pri nastavenÌ hornej časti strany vyuûiť ako referenčn˝ bod.*
- 5. Po nastavení hornej časti strany ukončite režim Micro Adjust (PresnÈ nastavenie) pomocou tlačidla Pause (Pozastaviť).

### Poznámka:

*Z bezpečnostn˝ch dÙvodov odpor˙ča spoločnosť EPSON prev·dzkovať tlačiareň pri zatvorenom kryte. Tlačiareň funguje aj s otvoren˝m alebo sňat˝m krytom, ale maxim·lnu bezpečnosť a r˝chlosť tlače je moûnÈ dosiahnuť len vtedy, keď je kryt zatvoren˝.*

# *Kapitola 3 SoftvÈr tlačiarne*

### *SoftvÈr tlačiarne*

Softvér EPSON, ktorý sa dodáva spolu s tlačiarňou, zahrnuje softvér ovládača tlačiarne a nástroj EPSON Status Monitor 3.

Ovládač tlačiarne je softvér, ktorý umožňuje počítaču ovládať tlačiareň. Ak chcete, aby aplikácie systému Windows mohli úplne využívať predností a schopnosti tlačiarne, je nutné nainštalovať ovládač tlačiarne.

Nástroj EPSON Status Monitor 3 umožňuje sledovať stav tlačiarne, upozorňuje na výskyt chýb a poskytuje tipy na odstraňovanie problémov. Program Status Monitor 3 sa automaticky nainštaluje pri inštalácii ovládača tlačiarne

#### Poznámka:

*Neû budete pokračovať, uistite sa, ûe ste na počÌtač spr·vne nainötalovali ovl·dač tlačiarne podľa pokynov v Setup Sheet (Inötalačnom liste).*

# <span id="page-77-0"></span>Použitie ovládača tlačiarne v systéme Windows Me. 98 a 95

Ovládač tlačiarne je možné otvoriť z aplikácií systému Windows alebo z ponuky (Start) Štart.

- $\Box$  V prípade, že ovládač tlačiarne otvoríte z aplikácie Windows, všetky vykonané nastavenia sa budú vzťahovať len na používanú aplikáciu. Viac informácií nájdete v časti "Prístup k ovládaču tlačiarne z aplikácií systému Windows" na strane 79.
- $\Box$  Ak ovládač tlačiarne otvoríte z ponuky Start (Štart), vykonané nastavenia ovládača tlačiarne sa budú vzťahovať na všetky aplikácie. Viac informácií nájdete v časti "Prístup k ovládaču tlačiarne z ponuky Start (Štart)" na strane 81.

Informácie o kontrole a zmene nastavení ovládača tlačiarne nájdete v časti "Zmena nastavenia ovládača tlačiarne" na strane 82

#### Poznámka:

- $\Box$  Príklady v nasledujúcich častiach sú prevzaté z modelu FX-890. Ak máte model FX-2190, zameňte si v týchto príkladoch názov modelu za FX-2190. Pokyny sú rovnaké pre oba modely.
- $\Box$  Niektoré aplikácie systému Windows potlačujú nastavenia vykonané v ovládači tlačiarne, iné nie. Preto je treba overiť, či nastavenia ovládača tlačiarne zodpovedajú vašim požiadavkám.

### <span id="page-78-0"></span>*Prístup k ovládaču tlačiarne z aplikácií systému Windows*

Ak chcete otvoriť ovládač tlačiarne z aplikácie systému Windows, postupujte podľa nasledujúcich pokynov:

1. V aplikácii zvoľte príkaz Print Setup (Nastavenie tlače) alebo Print (Tlačiť) v ponuke File (Súbor). V zobrazenom dialógovom okne Print (Tlačiť) alebo Print Setup (Nastavenie tlače) skontrolujte, či je v roztváracom zozname Name (Názov) vybraná príslušná tlačiareň.

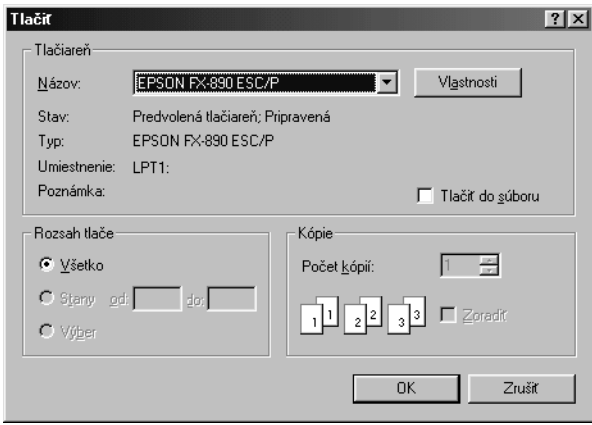

2. Kliknite na položku Printer (Tlačiareň), Setup (Nastavenie), Properties (Vlastnosti) alebo Options (Možnosti). (Kombinácie týchto tlačidiel môžu byť rôzne.) Otvorí sa okno Properties (Vlastnosti) s ponukami Paper (Papier), Graphics (Grafika) a Device Options (Možnosti zariadenia). Tieto ponuky obsahujú nastavenia ovládača tlačiarne

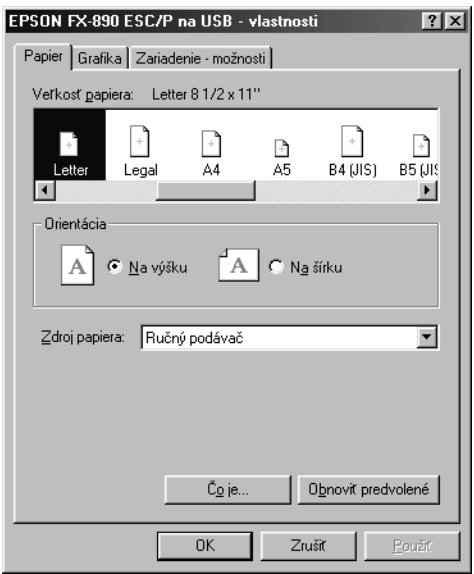

3. Ak chcete ponuku zobraziť, kliknite na zodpovedajúcu kartu v hornej časti okna. Informácie týkajúce sa zmeny východiskových nastavení sú uvedené v časti "Zmena nastavenia ovládača tlačiarne" [na strane 82.](#page-81-0)

# <span id="page-80-0"></span>*PrÌstup k ovl·daču tlačiarne z ponuky Start (ätart)*

Ak chcete ovládač tlačiarne otvoriť z ponuky Start (Štart), postupujte podľa nasledujúcich pokynov:

- 1. Kliknite na tlačidlo Start (ätart) a prejdite na voľbu Settings (Nastavenia).
- 2. Kliknite na voľbu Printers (Tlačiarne).
- 3. Kliknite pravým tlačidlom myši na ikonu tlačiarne a potom na príkaz Properties (Vlastnosti). Na obrazovke sa otvorí okno s vlastnosťami, ktorÈ obsahuje ponuky Paper (Papier), Graphics (Grafika), Device Options (Možnosti zariadenia) a Utility menus (Nástroje). Tieto ponuky obsahujú nastavenia ovládača tlačiarne.
- 4. Ak chcete ponuku zobraziť, kliknite na zodpovedajúcu kartu v hornej časti okna. Informácie týkajúce sa zmeny východiskových nastavení sú uvedené v časti "Zmena nastavenia ovládača tlačiarne" [na strane 82.](#page-81-0)

### <span id="page-81-0"></span>Zmena nastavenia ovládača tlačiarne

Tento ovládač tlačiarne obsahuje štyri ponuky: Paper, Graphics, Device Options, and Utility (Papier, Grafika, Možnosti zariadenia a Nástroj). Prehľad dostupných nastavení je uvedený v časti "Prehľad nastavení ovládača tlačiarne" na strane 89. Elektronického pomocníka zobrazíte kliknutím pravým tlačidlom myši na danú položku v okne a kliknutím na príkaz What's this? (Čo je to?).

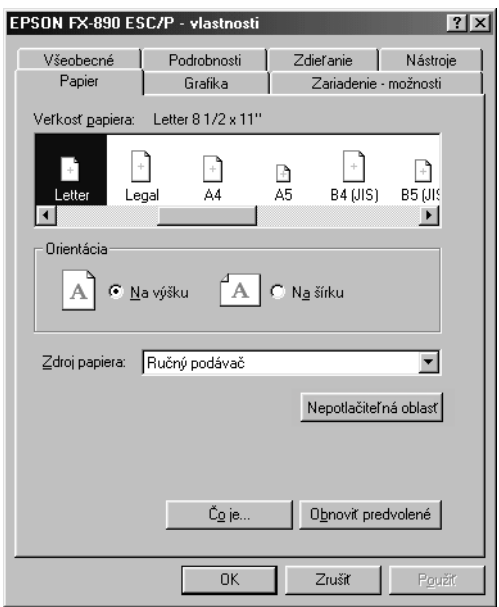

Len čo nastavenie ovládača tlačiarne ukončíte, kliknite na tlačidlo OK, ak chcete vykonané zmeny použiť, alebo na tlačidlo Restore Defaults (Obnoviť predvolené), ak chcete vykonané zmeny zrušiť.

Po kontrole nastavenia ovládača tlačiarne a vykonaní prípadných zmien je tlačiareň pripravená k tlači.

# <span id="page-82-0"></span>*Pouûitie ovl·dača tlačiarne v systÈme Windows XP, 2000 a NT 4.0*

Ovládač tlačiarne je možné otvoriť z aplikácií systému Windows alebo z ponuky Start (ätart).

- **□** V prípade, že ovládač tlačiarne otvoríte z aplikácie Windows, všetky vykonané nastavenia sa budú vzťahovať len na používanú aplikáciu. Viac informácií nájdete v časti "Prístup k ovládaču tlačiarne z aplikácií systému Windows" na strane 84.
- $\Box$  Ak ovládač tlačiarne otvoríte z ponuky Start (Štart), vykonané nastavenia ovládača tlačiarne sa budú vzťahovať na všetky aplikácie. Viac informácií nájdete v časti "Prístup k ovládaču tlačiarne z ponuky Start (Štart)" na strane 86.

Informácie o kontrole a zmene nastavení ovládača tlačiarne nájdete v časti "Zmena nastavenia ovládača tlačiarne" na strane 89

#### Poznámka:

- ❏ *PrÌklady v nasleduj˙cich častiach s˙ prevzatÈ z modelu FX-890. Ak máte model FX-2190, zameňte si v t*ýchto príkladoch názov modelu *za FX-2190. Pokyny s˙ rovnakÈ pre oba modely.*
- ❏ *NiektorÈ aplik·cie systÈmu Windows potlačuj˙ nastavenia vykonanÈ v ovl·dači tlačiarne, inÈ nie. Preto je treba overiť, či nastavenia ovl·dača tlačiarne zodpovedaj˙ vaöim poûiadavk·m.*

### <span id="page-83-0"></span>*Prístup k ovládaču tlačiarne z aplikácií systému Windows*

Ak chcete otvoriť ovládač tlačiarne z aplikácie systému Windows, postupujte podľa nasledujúcich pokynov:

#### Poznámka:

*PrÌklady v nasleduj˙cich častiach s˙ prevzatÈ z operačnÈho systÈmu Windows 2000. MÙûu sa od zobrazen˝ch poloûiek na obrazovke lÌöiť, pokyny s˙ vöak rovnakÈ.*

1. V aplikácii zvoľte príkaz Print Setup (Nastavenie tlače) alebo Print (Tlačiť) v ponuke File (Súbor). V zobrazenom dialógovom okne Print (Tlačiť) alebo Print Setup (Nastavenie tlače) skontrolujte, či je v roztváracom zozname Name (Názov) vybraná príslušná tlačiareň.

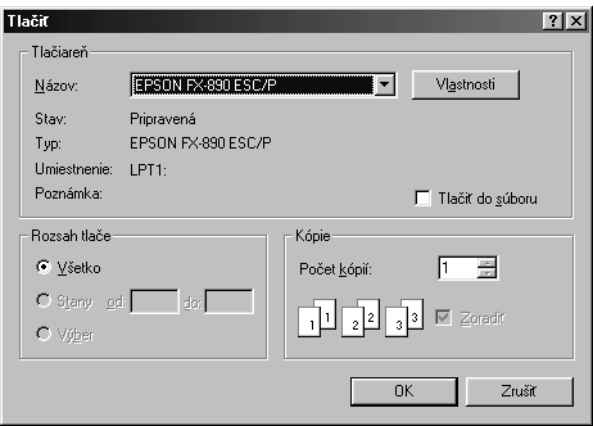

2. Kliknite na položku Printer (Tlačiareň), Setup (Nastavenie), Properties (Vlastnosti) alebo Options (Možnosti). (Kombinácie týchto tlačidiel môžu byť rôzne.) Otvorí sa okno Document Properties (Vlastnosti dokumentu) s ponukou Layout (Rozvrhnutie) a Paper/Quality (Papier/Kvalita). Tieto ponuky obsahujú nastavenie ovládača tlačiarne.

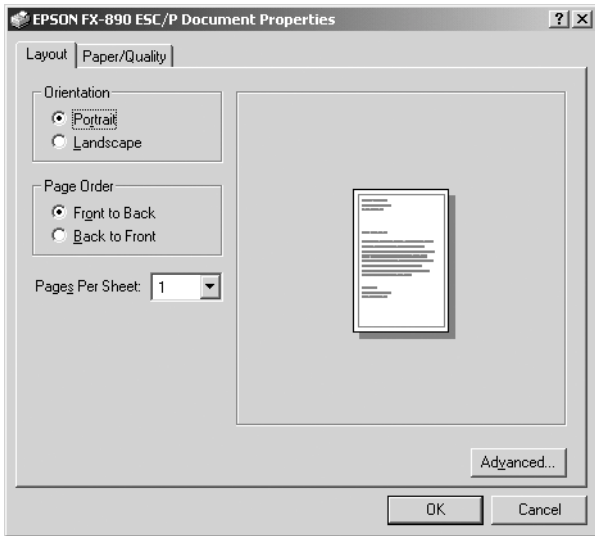

3. Ak chcete ponuku zobraziť, kliknite na zodpovedajúcu kartu v hornej časti okna. Pokyny pre zmenu nastavení nájdete v časti "Zmena nastavenia ovládača tlačiarne" na strane 89.

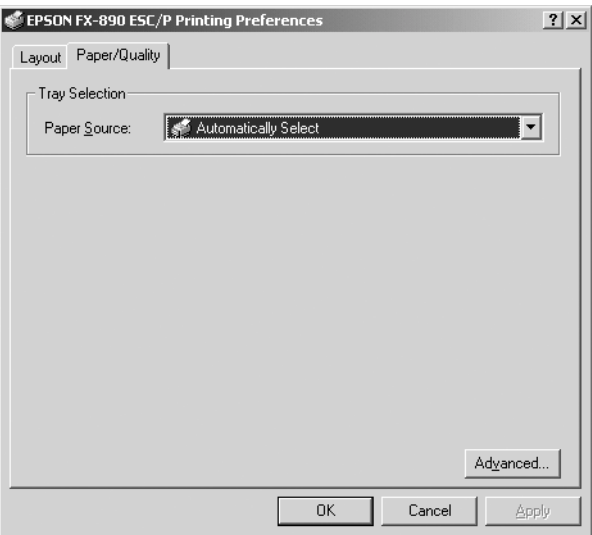

# <span id="page-85-0"></span>*PrÌstup k ovl·daču tlačiarne z ponuky Start (ätart)*

Ak chcete ovládač tlačiarne otvoriť z ponuky Start (Štart), postupujte podľa nasledujúcich pokynov:

### $Poznámka$ :

*KÛpie obrazoviek pouûitÈ v tomto postupe s˙ prevzatÈ z operačnÈho*  systému Windows 2000. Môžu sa od zobrazených položiek na obrazovke *lÌöiť, pokyny s˙ vöak rovnakÈ.*

- 1. Kliknite na tlačidlo Start (Štart) a prejdite na položku Settings (Nastavenia).
- 2. Kliknite na voľbu Printers (Tlačiarne).

3. Kliknite prav˝m tlačidlom na ikonu tlačiarne a kliknite na voľbu Printing Preferences (Predvoľby tlače) (vo Windows XP alebo 2000) alebo Document Defaults (Východiskové nastavenie dokumentu) (vo Windows NT 4.0). Na obrazovke sa otvorí okno s východiskovými vlastnosťami dokumentu, ktoré obsahuje ponuky Layout (Rozvrhnutie) a Paper/Quality (Papier/Kvalita). Tieto ponuky obsahujú nastavenia ovládača tlačiarne.

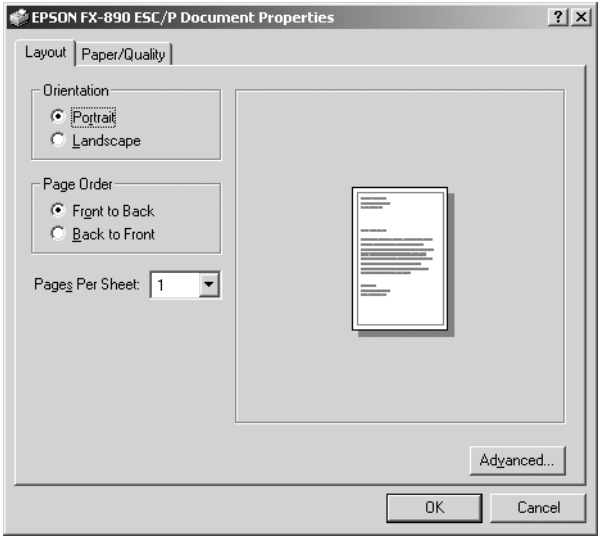

Keď v zobrazenej ponuke kliknete pravým tlačidlom myši na položku Properties (Vlastnosti), objaví sa okno softvéru tlačiarne, ktoré obsahuje ponuky používané pre nastavenie ovládača tlačiarne.

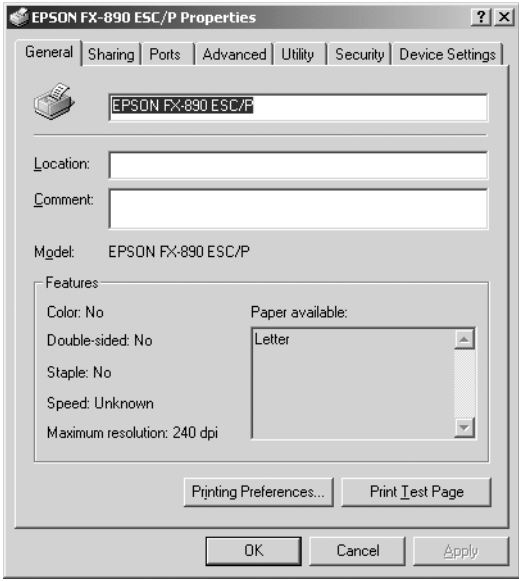

4. Ak chcete ponuku zobraziť, kliknite na zodpovedajúcu kartu v hornej časti okna. Informácie týkajúce sa zmeny východiskových nastavení sú uvedené v časti "Prehľad nastavení ovládača tlačiarne" [na strane 89.](#page-88-0)

### <span id="page-88-1"></span>*Zmena nastavenia ovl·dača tlačiarne*

Táto tlačiareň má dve ponuky, v ktorých môžete vykonávať zmeny nastavenia ovládača tlačiarne: Layout (Rozvrhnutie) a Paper/Quality (Papier/Kvalita). Nastavenie môžete meniť taktiež v ponuke obslužného programu v softvéri tlačiarne. Prehľad dostupných nastavení je uvedený v časti "Prehľad nastavení ovládača tlačiarne" na strane 89 Elektronického pomocníka zobrazíte kliknutím pravým tlačidlom myši na danú položku v okne a kliknutím na príkaz What's this? (Čo je to?).

Len čo nastavenie ovládača tlačiarne ukončíte, kliknite na tlačidlo OK, ak chcete vykonané zmeny použiť, alebo na tlačidlo Cancel (Zrušiť), ak chcete vykonané zmeny zrušiť.

Po kontrole nastavenia ovládača tlačiarne a vykonaní prípadných zmien je tlačiareň pripravená k tlači.

### <span id="page-88-0"></span>*Prehľad nastavenÌ ovl·dača tlačiarne*

V nasledujúcej tabuľke sú uvedené nastavenia ovládača tlačiarne pre systém Windows. Nie každé nastavenie je dostupné vo všetkých verziách systému Windows.

### *Nastavenia tlačiarne*

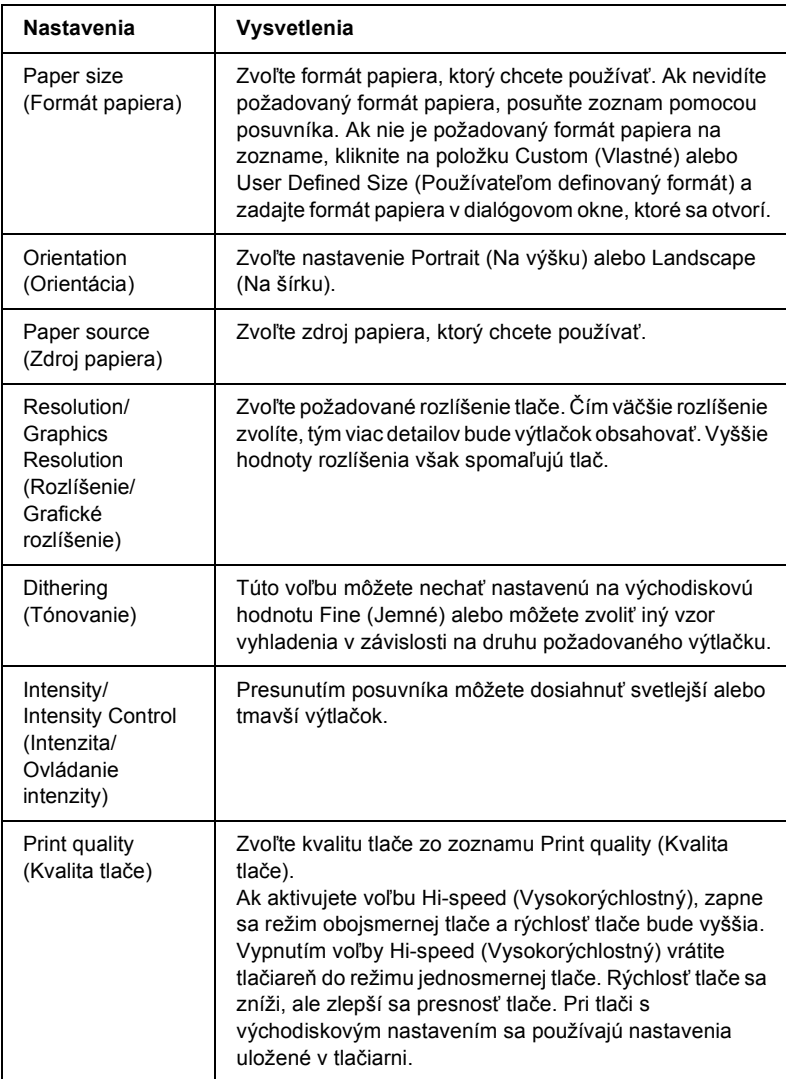

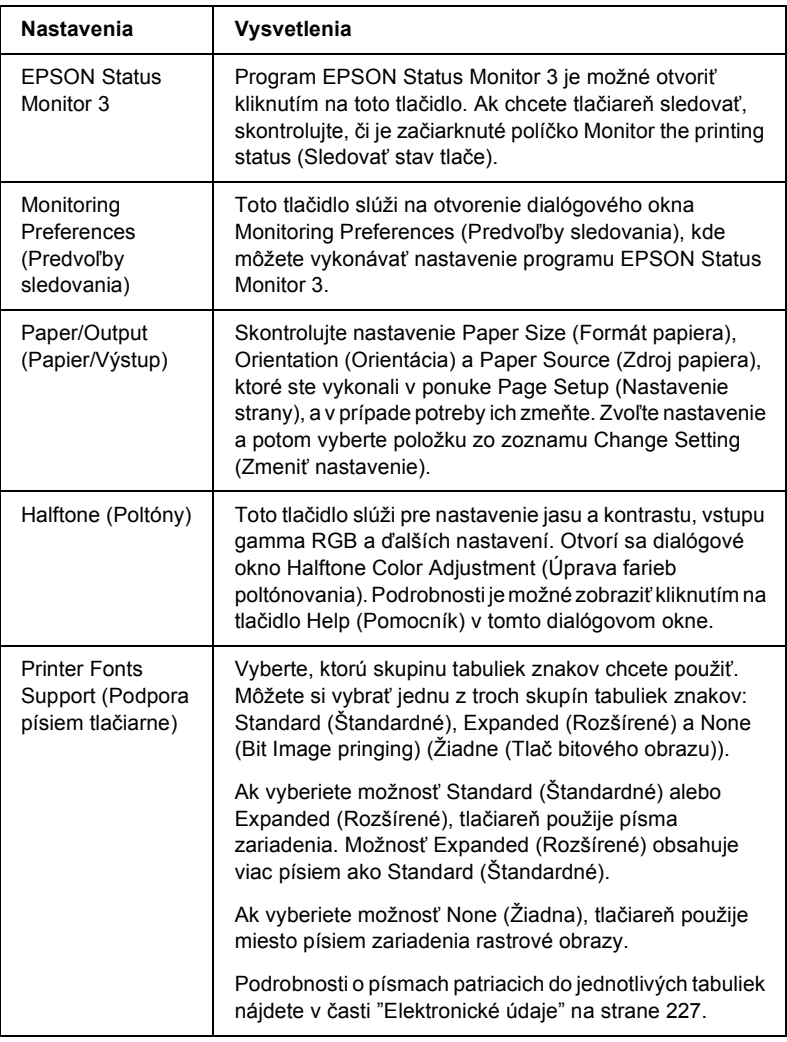

### *Monitoring settings (Nastavenie sledovania)*

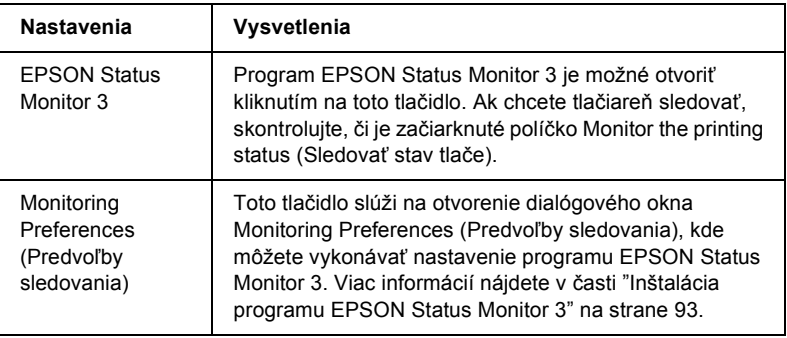

# **Použitie programu EPSON Status Monitor 3**

EPSON Status Monitor 3 dodávaný s touto tlačiarňou je k dispozícii pre systémy Windows Me, 98, 95, XP, 2000 a NT 4.0. Umožňuje sledovať stav tlačiarne, upozorňuje na výskyt chýb týkajúcich sa tlačiarne a v prípade potreby ponúka pokyny na riešenie problémov.

EPSON Status Monitor 3 je dostupný len v nasledujúcich prípadoch:

- $\Box$  tlačiareň je pripojená priamo k hostiteľskému počítaču cez paralelný port [LPT1];
- $\Box$  Systém je nakonfigurovaný tak, aby podporoval obojsmernú komunikáciu

EPSON Status Monitor 3 sa inštaluje spolu s inštaláciou ovládača tlačiarne, tak ako je popÌsanÈ v *Setup Sheet* (Inötalačnom liste).

#### Poznámka:

*V prÌpade, ûe inötalujete ovl·dač pomocou prÌkazu Add Printer (Pridať tlačiareň) v priečinku Printers (Tlačiarne) alebo pomocou funkcie Point and Print (Uk·zať a tlačiť), EPSON Status Monitor 3 nemusÌ fungovať spr·vne. Ak chcete program EPSON Status Monitor 3 pouûÌvať, znovu nainötalujte ovl·dač podľa pokynov v Inötalačnom liste.*

Pred použitím programu EPSON Status Monitor 3 si prečítajte súbor README uložený na disku CD-ROM so softvérom tlačiarne. Tento súbor obsahuje najnovšie informácie k tomuto programu.

### <span id="page-92-0"></span>*Inötal·cia programu EPSON Status Monitor 3*

Inštaláciu programu EPSON Status Monitor 3 vykonajte podľa nasledujúcich pokynov:

- 1. Otvorte ponuku Utility (Nástroje) podľa pokynov v časti "Použitie ovládača tlačiarne v systéme Windows Me, 98 a 95" na strane 78 alebo "Použitie ovládača tlačiarne v systéme Windows XP, 2000 a NT  $4.0$ <sup>"</sup> na strane  $83$ .
- 2. Kliknite na tlačidlo Monitoring preferences (Predvoľby sledovania). Objaví sa dialógové okno Monitoring Preferences (Predvoľby sledovania).

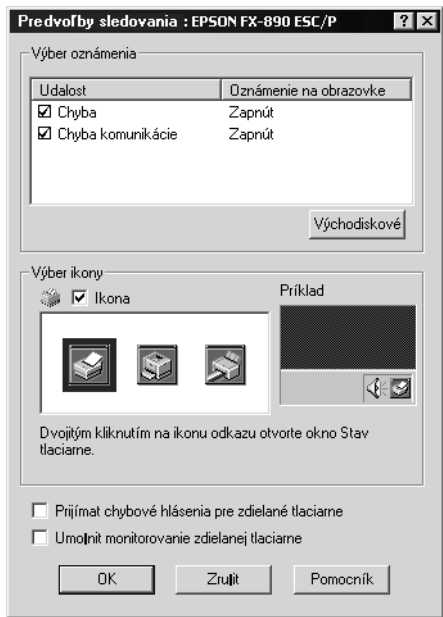

3. K dispozícii sú nasledujúce nastavenia:

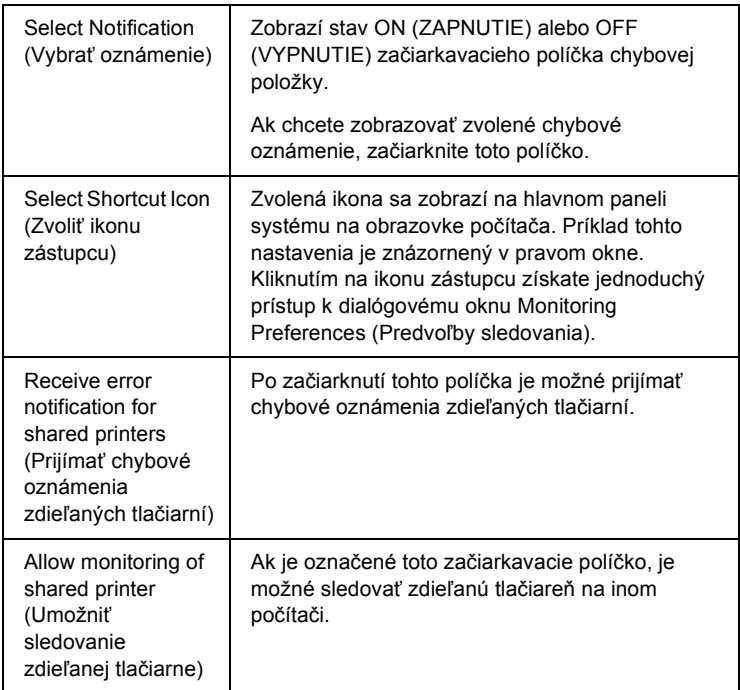

### Poznámka:

*Vöetky v˝chodiskovÈ nastavenia je moûnÈ obnoviť kliknutÌm na tlačidlo* Default *(PredvolenÈ).*

### *PrÌstup k programu EPSON Status Monitor 3*

Ak chcete program EPSON Status Monitor 3 spustiť, vykonajte jednu z nasledujúcich akcií:

- $\Box$  Dvakrát kliknite na ikonu zástupcu v tvare tlačiarne na hlavnom paneli. Ak chcete pridať ikonu zástupcu na hlavný panel, prejdite do ponuky Utility (Nástroje) a postupujte podľa pokynov.
- ❏ Otvorte ponuku Utility (N·stroje) a kliknite na ikonu EPSON Status Monitor 3. Návod na otvorenie ponuky Utility (Nástroje) nájdete v časti "Použitie ovládača tlačiarne v systéme Windows Me, 98 a 95" na strane 78 alebo "Použitie ovládača tlačiarne v systéme Windows XP,  $2000$  a NT  $4.0$ <sup>"</sup> na strane 83.

Pri vyššie popísanom spustení programu EPSON Status Monitor 3 sa objaví nasledujúce okno stavu tlačiarne.

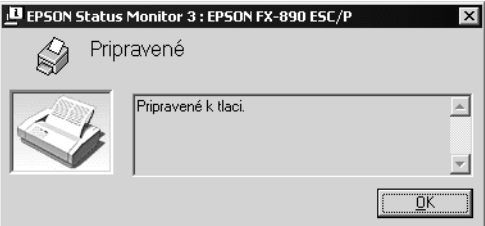

V tomto okne sú uvedené informácie o stave tlačiarne.

# Nastavenie tlačiarne v sieti

### **Zdieľanie tlačiarne**

V tejto časti sú uvedené informácie o zdieľaní tlačiarne v štandardnej sieti Windows

Počítače v sieti môžu zdieľať tlačiareň, ktorá je priamo pripojená k jednému z nich. Počítač priamo pripojený k tlačiarni je tlačový server a ostatné počítače sú klienti, ktorí potrebujú na zdieľanie tlačiarne s tlačovým serverom povolenie. Klienti zdieľajú tlačiareň prostredníctvom tlačového servera.

V závislosti na verzii operačného systému Windows a prístupových právach v sieti vykonajte príslušné nastavenia na tlačovom serveri a klientskych počítačoch.

#### Nastavenie tlačového servera

- $\Box$  Informácie pre systémy Windows Me, 98 alebo 95 sú uvedené v časti "Nastavenie tlačiarne ako zdieľanej tlačiarne" na strane 97.
- $\Box$  Informácie pre systémy Windows XP, 2000 alebo NT 4.0 sú uvedené v časti "Použitie ďalšieho ovládača" na strane 99.

#### Nastavenie klientov

- $\Box$  Informácie pre systémy Windows Me, 98 alebo 95 sú uvedené v časti "V systémoch Windows Me, 98 alebo 95" na strane 106.
- $\Box$  Informácie pre systémy Windows XP alebo 2000 sú uvedené v časti "V systémoch Windows XP alebo 2000" na strane 108.
- $\Box$  Informácie pre systém Windows NT 4.0 sú uvedené v časti "V systéme Windows NT 4.0" na strane 113.

### Poznámka<sup>·</sup>

- ❏ *Pri zdieľanÌ tlačiarne vykonajte nastavenie programu EPSON Status Monitor 3 tak, aby bolo moûnÈ tlačiareň na tlačovom serveri sledovať. Viď [îInötal·cia programu EPSON Status Monitor 3î na](#page-92-0)  [strane 93](#page-92-0).*
- ❏ *Ak ste pouûÌvateľom zdieľanej tlačiarne v systÈme Windows Me, 98 alebo 95, dvakr·t kliknite na serveri v okne Control panel (Ovl·dacie panely) na ikonu* Network *(Sieť) a skontrolujte, či je nainštalovaná súčasť* "File and printer sharing for Microsoft *Networksî (Zdieľanie s˙borov a tlačiarnÌ v sieťach Microsoft). Potom na serveri aj klientskych počÌtačoch skontrolujte, či je inštalovaný "IPX/SPX-compatible Protocol" (protokol kompatibilný s IPX/SPX) alebo "TCP/IP Protocol" (protokol TCP/IP).*
- ❏ *Tlačov˝ server a klientske počÌtače by mali mať inötalovan˝ rovnak˝ operačn˝ systÈm a mali by mať rovnak˙ spr·vu siete.*
- ❏ *Obr·zky uvedenÈ v prÌručke sa pri in˝ch verzi·ch operačn˝ch systÈmov Windows mÙûu lÌöiť.*

### <span id="page-96-0"></span>*Nastavenie tlačiarne ako zdieľanej tlačiarne*

Ak je na tlačovom serveri operačný systém Windows Me, 98 alebo 95, postupujte pri jeho nastavení podľa nasledujúcich pokynov.

- 1. Kliknite na tlačidlo Start (ätart), prejdite na ponuku Settings (Nastavenia) a zvoľte položku Control panel (Ovládacie panely).
- 2. Dvakrát kliknite na ikonu Network (Sieť).
- 3. V ponuke Configuration (Konfigurácia) dvakrát kliknite na príkaz File and Print Sharing (Zdieľanie súborov a tlačiarní).
- 4. Začiarknite poličko I want to be able to allow others to print to my printer(s) (Umožniť ostatným tlačiť na mojej tlačiarni) a kliknite na tlačidlo OK.
- 5. Kliknutím na tlačidlo OK nastavenie potvrdíte.

### Poznámka:

- ❏ *Ak sa zobrazÌ v˝zva îInsert the Diskî (Vloûte disk), vloûte do počítača disk CD-ROM systému Windows Me, 98 alebo 95. Kliknite na tlačidlo* OK *a postupujte podľa pokynov na obrazovke.*
- ❏ *Len čo sa zobrazÌ v˝zva na reötartovanie počÌtača, reötartujte počÌtač a pokračujte v nastavenÌ. Viď [îPo reötartovanÌ](#page-97-0)  počÌtač[aî na strane 98](#page-97-0).*

### <span id="page-97-0"></span>*Po reötartovanÌ počÌtača*

- 1. Dvakrát kliknite na ikonu Printers (Tlačiarne) v okne Control Panel (Ovládacie panely).
- 2. Pravým tlačidlom kliknite na ikonu tlačiarne a v kontextovej ponuke zvoľte príkaz Sharing (Zdieľanie).
- 3. Vyberte Shared As (Zdieľať ako), zadajte názov do poľa Share Name (Názov zdieľaného prostriedku) a kliknite na tlačidlo OK. V prípade potreby zadajte aj heslo a komentár.

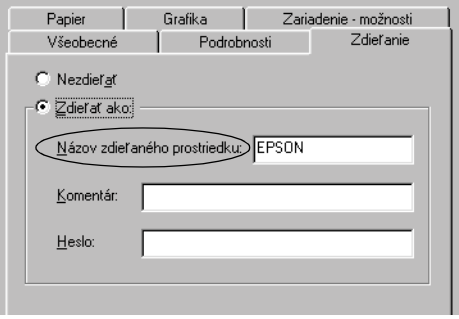

### Poznámka<sup>·</sup>

- ❏ *V n·zve zdieľanej tlačiarne nepouûÌvajte medzery a pomlčky, pretoûe mÙûu spÙsobiť chybu.*
- ❏ *Pri zdieľanÌ tlačiarne vykonajte nastavenie programu EPSON Status Monitor 3 tak, aby bolo moûnÈ tlačiareň na tlačovom serveri sledovať. Viď [îInötal·cia programu EPSON Status](#page-92-0)  [Monitor 3î na strane 93](#page-92-0).*

Je treba taktiež nastaviť klientske počítače, aby mohli tlačiareň v sieti zdieľať. Podrobnosti sú uvedené na nasledujúcich stranách.

- ❏ [îV systÈmoch Windows Me, 98 alebo 95î na strane 106](#page-105-0)
- ❏ [îV systÈmoch Windows XP alebo 2000î na strane 108](#page-107-0)
- ❏ [îV systÈme Windows NT 4.0î na strane 113](#page-112-0)

### <span id="page-98-0"></span>*Pouûitie ďalöieho ovl·dača*

Ak je na tlačovom serveri operačný systém Windows XP, 2000 alebo NT 4.0, môžete na server nainštalovať ďalšie ovládače. Tieto ovládače sú určené pre klientske počítače, ktoré majú iný operačný systém než server.

Ak chcete nastaviť tlačový server so systémom Windows XP, 2000 alebo NT 4.0 a inštalovať ďalšie ovládače, postupujte nasledujúcim spôsobom.

#### Poznámka:

- ❏ *Do operačn˝ch systÈmov Windows XP, 2000 alebo NT 4.0 sa musÌte prihl·siť ako spr·vca miestneho počÌtača.*
- ❏ *Ak je na tlačovom serveri operačn˝ systÈm Windows NT 4.0, je moûnÈ ďalöÌ ovl·dač inötalovať len vtedy, ak je v systÈme inötalovan˝ opravn˝ balÌk Service Pack 4 alebo novöÌ.*
- 1. V systémoch Windows 2000 alebo NT 4.0 kliknite na tlačidlo Start (Štart), prejdite na ponuku Settings (Nastavenia) a zvoľte príkaz Printers (Tlačiarne). V systéme Windows XP kliknite na tlačidlo Start (Štart) a prejdite na položku Printers and Faxes (Tlačiarne a faxy). V systéme Windows XP Home edition prejdite najprv na ponuku Control panel (Ovládacie panely) a zvoľte príkaz Printers and Faxes (Tlačiarne a faxy).
- 2. Pravým tlačidlom kliknite na ikonu tlačiarne a v kontextovej ponuke zvoľte príkaz Sharing (Zdieľanie).

Ak sa v systéme Windows XP zobrazí nasledujúca obrazovka, kliknite na odkaz Network Setup Wizard (Sprievodca nastavením siete) alebo Ak ste si vedomí bezpečnostných rizík, ale napriek tomu chcete zdieľať tlačiarne bez spustenia sprievodcu, kliknite sem.

Ďalej v oboch prípadoch postupujte podľa pokynov na obrazovke.

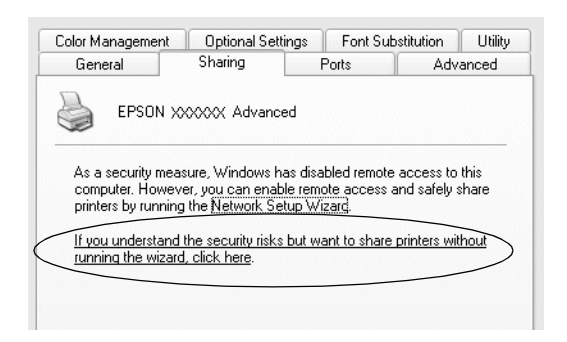

3. V systÈme Windows 2000 vyberte Sharing (Zdieľať)*,* v systÈme Windows NT 4.0 vyberte Shared as (Zdieľať ako) a zadajte názov zdieľanej tlačiarne.

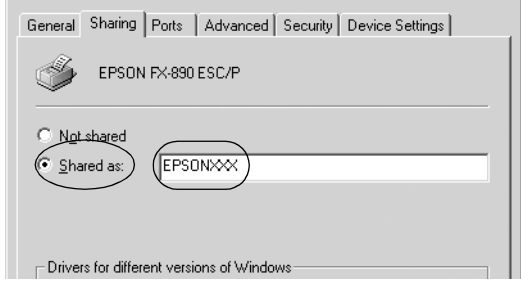

V systéme Windows XP vyberte Share this printer (Zdieľať túto tlačiareň) a zadajte jej názov.

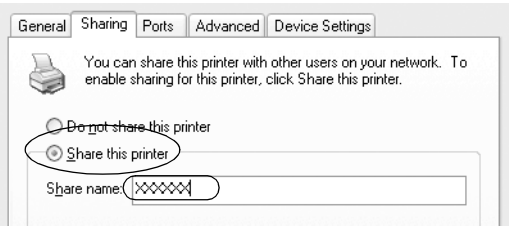

#### $Poznámka$ :

*V* názve zdieľanej tlačiarne nepoužívajte medzery a pomlčky, *pretoûe mÙûu spÙsobiť chybu.*

4. Zvoľte ďalšie ovládače.

#### $Poznámka$ :

*Ak server aj klientske počÌtače maj˙ rovnak˝ operačn˝ systÈm, nie je nutnÈ ďalöie ovl·dače inötalovať. Po vykonanÌ kroku 3 kliknite na tlačidlo* OK*.*

Tlačový server so systémom Windows NT 4.0

Zvoľte systém Windows, ktorý používajú klientske počítače. Pre inštaláciu ďalšieho ovládača pre klientov so systémom Windows Me, 98 alebo 95 môžete zvoliť napr. systém Windows 95. Potom kliknite na tlačidlo OK.

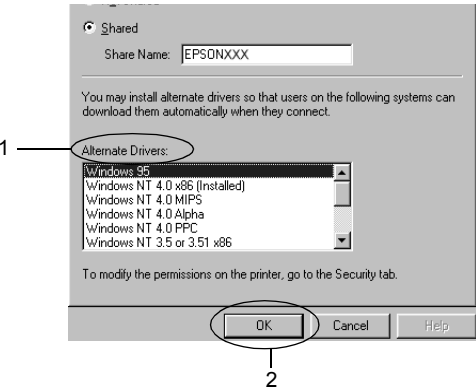

### Poznámka:

- $\Box$  Systém Windows NT 4.0x86 nie je treba vyberať, pretože tento ovládač už bol inštalovaný.
- Iné ovládače než pre systém Windows 95 nevyberajte. Iné ovládače nie sú dostupné.

Tlačový server so systémom Windows XP alebo 2000

Kliknite na tlačidlo Additional Drivers (Ďalšie ovládače).

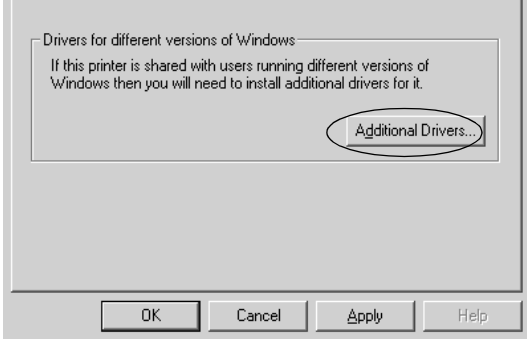

Zvoľte systém Windows, ktorý používajú klientske počítače, a kliknite na tlačidlo OK.

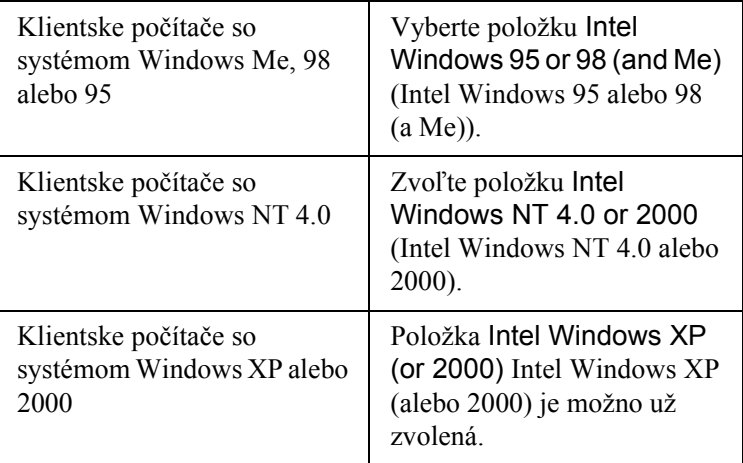

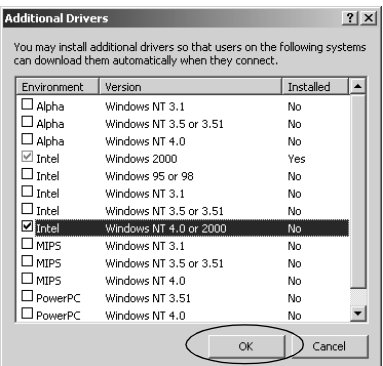

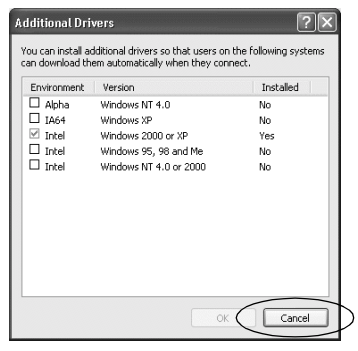

### Poznámka:

- $\Box$  Další ovládač len pre systém Windows 2000 alebo XP nie je treba inštalovať, pretože tento ovládač je už nainštalovaný.
- $\Box$  Nevyberajte iné ovládače než Intel Windows 95 or 98 (and Me) (Intel Windows 95 alebo 98 (a Me)) a Intel Windows NT 4.0 or 2000 (Intel Windows NT 4.0 alebo 2000). Iné ovládače nie sú dostupné.
- 5. Po zobrazení výzvy vložte do jednotky disk CD-ROM dodávaný s tlačiarňou a kliknite na tlačidlo OK
- 6. Podľa informácií v správe zadajte príslušnú jednotku a priečinok, kde je ovládač tlačiarne pre klientske počítače umiestnený, a kliknite na tlačidlo OK

Zobrazená správa sa pri rôznych operačných systémoch môže líšiť.

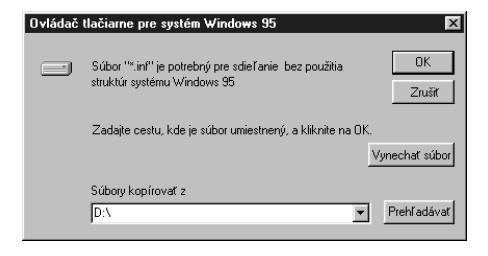

V závislosti na použitom operačnom systéme sa líši aj názov priečinka.

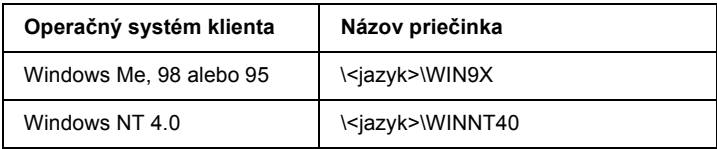

Pri inštalácii ovládačov v systémoch Windows XP alebo 2000 sa môže zobraziť hlásenie "Digital Signature is not found" (Nebol náidený digitálny podpis). Kliknite na tlačidlo Yes (Áno) (systém Windows 2000) alebo Continue Anyway (Pokračovať) (systém Windows XP) a pokračujte v inštalácii.

7. Pri inštalácii v systémoch Windows 2000 alebo XP kliknite na tlačidlo Close (Zavrieť). Pri inštalácii v systéme Windows NT 4.0 sa okno zavrie automaticky.

#### Poznámka:

*Pri zdieľanÌ tlačiarne skontrolujte nasleduj˙ce poloûky.*

- ❏ *Nastavte program EPSON Status Monitor 3 tak, aby bolo moûnÈ tlačiareň na tlačovom serveri sledovať. Viď [îInötal·cia](#page-92-0)  [programu EPSON Status Monitor 3î na strane 93](#page-92-0).*
- ❏ *Nastavte zabezpečenie zdieľanej tlačiarne (prÌstupovÈ pr·va klientov). Klienti nemÙûu zdieľan˙ tlačiareň pouûÌvať bez opr·vnenia. Podrobnosti s˙ uvedenÈ v pomocnÌkovi systÈmu Windows.*

Je treba taktiež nastaviť klientske počítače, aby mohli tlačiareň v sieti zdieľať. Podrobnosti sú uvedené na nasledujúcich stránkach:

❏ [îV systÈmoch Windows Me, 98 alebo 95î na strane 106](#page-105-0)

- ❏ [îV systÈmoch Windows XP alebo 2000î na strane 108](#page-107-0)
- ❏ [îV systÈme Windows NT 4.0î na strane 113](#page-112-0)

### *Nastavenie klientov*

V tejto časti je popísaný postup inštalácie tlačového servera pre prístup k zdieľaniu tlačiarne v sieti.

### Poznámka:

- ❏ *Aby bolo moûnÈ tlačiareň v sieti Windows zdieľať, je treba nastaviť tlačov˝ server. Podrobnosti s˙ uvedenÈ v časti [îNastavenie](#page-96-0)  tlačiarne ako zdieľanej tlač[iarneî na strane 97](#page-96-0) (systÈmy Windows Me, 98 alebo 95) alebo îPouûitie ďalöieho ovl·dač[aî na strane 99](#page-98-0)  (systÈmy Windows XP, 2000 alebo NT 4.0).*
- ❏ *V tejto časti je popÌsan˝ prÌstup k zdieľanej tlačiarni v ötandardnej*  sieti pomocou servera (pracovná skupina Microsoft). Ak nie je *prÌstup k zdieľanej tlačiarni moûn˝ kvÙli systÈmu siete, obr·ťte sa na správcu siete.*
- ❏ *V tejto časti je popÌsan˝ postup inötal·cie tlačovÈho servera pre prÌstup k zdieľanej tlačiarni v priečinku* Printers *(Tlačiarne). PrÌstup k tlačiarni je taktieû moûn˝ pomocou priečinka Network Neighborhood (PočÌtače v sieti) alebo My Network (Miesta v sieti) na ploche systÈmu Windows.*
- ❏ *V operačnom systÈme servera nie je moûnÈ pouûiť ďalöÌ ovl·dač.*
- ❏ *Ak chcete pri klientoch pouûÌvať program EPSON Status Monitor 3, musite na každom počítači nainštalovať z disku CD-ROM ovládač tlačiarne aj program EPSON Status Monitor 3.*

### <span id="page-105-0"></span>*V systÈmoch Windows Me, 98 alebo 95*

Pri nastavení klientov v systémoch Windows Me, 98 a 95 postupujte nasledujúcim spôsobom.

- 1. Kliknite na tlačidlo Start (ätart), prejdite na ponuku Settings (Nastavenia) a zvoľte položku Printers (Tlačiarne).
- 2. Dvakrát kliknite na ikonu Add Printer (Pridať tlačiareň) a kliknite na tlačidlo Next (Ďalej).
- 3. Vyberte položku Network printer (Sieťová tlačiareň) a kliknite na tlačidlo Next (Ďalej).
- 4. Kliknite na tlačidlo Browse (Prehľadávať). Zobrazí sa dialógové okno Browse for Printer (Hľadať tlačiareň).

### *Pozn·mka:*

*MÙûete taktieû zadať reťazec î*\\(n·zov počÌtača, ku ktorÈmu je pripojená zdieľaná tlačiareň)\(názov zdieľanej tlačiarne)<sup>*n*</sup> do *poľa Network path (Sieťov· cesta) alebo Queue name (N·zov frontu).*

5. Označte počítač alebo server, ku ktorému je pripojená zdieľaná tlačiareň, a názov zdieľanej tlačiarne. Potom kliknite na tlačidlo OK.

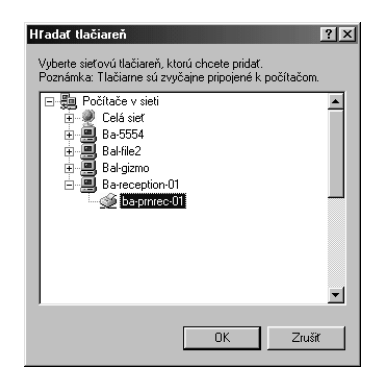

### Poznámka:

*N·zov zdieľanej tlačiarne je moûnÈ zmeniť na počÌtači alebo serveri, ku ktorÈmu je zdieľan· tlačiareň pripojen·. N·zov zdieľanej tlačiarne mÙûete overiť u spr·vcu siete.*

6. Kliknite na tlačidlo Next (Ďalej).

### *Pozn·mka:*

- ❏ *Ak bol na klientskom počÌtači nainötalovan˝ ovl·dač tlačiarne uû skÙr, musÌte vybrať aktu·lny alebo nov˝ ovl·dač tlačiarne. Po zobrazenÌ v˝zvy pre vybranie ovl·dača tlačiarne zvoľte ovl·dač podľa pokynov vo v˝zve.*
- ❏ *Ak je na tlačovom serveri systÈm Windows Me, 98 alebo 95 alebo je na tlačovom serveri so systÈmom Windows XP, 2000 alebo NT 4.0 nainötalovan˝ ďalöÌ ovl·dač pre systÈm Windows Me, 98 alebo 95, prejdite k ďalöiemu kroku.*
- ❏ *Ak na tlačovom serveri so systÈmom Windows XP, 2000 alebo NT 4.0 nie je nainötalovan˝ ďalöÌ ovl·dač pre systÈm Windows Me, 98 alebo 95, prejdite k časti [îInötal·cia ovl·da](#page-114-0)ča tlačiarne [z disku CD-ROMî na strane 115.](#page-114-0)*
- 7. Skontrolujte názov zdieľanej tlačiarne a zvoľte, či bude používaná ako východisková tlačiareň alebo nie. Kliknite na tlačidlo OK a postupujte podľa pokynov na obrazovke.

### Poznámka:

*N·zov zdieľanej tlačiarne je moûnÈ zmeniť tak, aby sa zobrazoval len na klientskych počÌtačoch.*

### <span id="page-107-0"></span>*V systÈmoch Windows XP alebo 2000*

Pri nastavení klientov v systémoch Windows XP alebo 2000 postupujte nasledujúcom spôsobom.

Ovládač zdieľanej tlačiarne môže nainštalovať aj používateľ s právami skupiny Power Users alebo vyššími, nie len správca.
Ak je na tlačovom serveri svstém Windows NT 4.0, skontroluite nasledujúce položky.

- $\Box$  Na tlačovom serveri so systémom Windows NT 4.0 je pre klientov so systémom Windows XP alebo 2000 ďalší ovládač "Windows NT 4.0x86", ktorý bol inštalovaný už skôr ako ovládač pre systém Windows NT 4.0. Pri inštalácii ovládača tlačiarne zo servera so systémom Windows NT 4.0 na klientske počítače so systémom Windows XP alebo 2000 je nainštalovaný ovládač pre systém Windows NT  $4.0$
- $\Box$  Na tlačovom serveri so systémom Windows NT 4.0 nie je možné ako ďalší ovládač inštalovať ovládač pre systém Windows XP alebo 2000. Ak chcete inštalovať ovládač pre systém Windows XP alebo 2000 na klientske počítače so systémom Windows XP alebo 2000, musí správca nainštalovať ovládač tlačiarne miestne z disku CD-ROM dodávaného s tlačiarňou a potom vykonať nasledujúci postup.
- 1. Pri klientoch so systémom Windows 2000 kliknite na tlačidlo Start (Štart), prejdite na ponuku Settings (Nastavenia) a vyberte príkaz Printers (Tlačiarne).

Pri klientoch so systémom Windows XP kliknite na tlačidlo Start (Štart) a prejdite na položku Printers and Faxes (Tlačiarne a faxy). V systéme Windows XP Home edition prejdite najprv na ponuku Control panel (Ovládacie panely) a zvoľte príkaz Printers and Faxes (Tlačiarne a faxy).

2. V systéme Windows 2000 dvakrát kliknite na ikonu Add Printer (Pridať tlačiareň) a kliknite na tlačidlo Next (Ďalej).

V systéme Windows XP kliknite na príkaz Add Printer (Pridať tlačiareň) v ponuke Printer Tasks (Tlačiareň - úlohy).

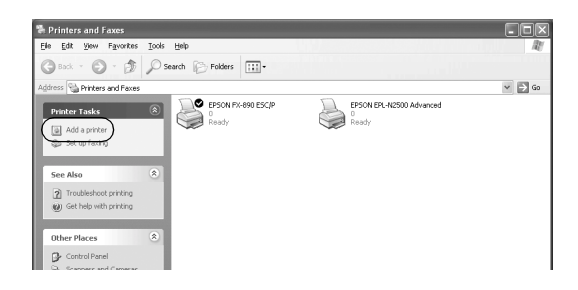

- 3. Vyberte položku Network printer (Sieťová tlačiareň) (systém Windows 2000) alebo A network printer, or a printer attached to another computer (Sieťová tlačiareň alebo tlačiareň pripojená k inému počítaču) (systém Windows XP) a kliknite na tlačidlo Next (Ďalej).
- 4. V systéme Windows 2000 zadajte názov zdieľanej tlačiarne a kliknite na tlačidlo Next (Ďalej).

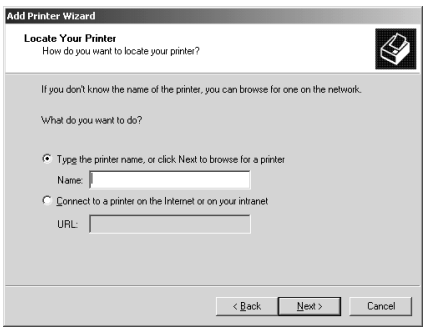

#### $Poznámka$ :

- ❏ *MÙûete taktieû zadať reťazec î\\*(n·zov počÌtača ku ktorÈmu je pripojená zdieľaná tlačiareň)\(názov zdieľanej tlačiarne)*î do poľa Network path (Sieťov· cesta) alebo Queue name (Názov frontu).*
- ❏ *N·zov zdieľanej tlačiarne nie je nutnÈ zad·vať.*

V systéme Windows XP vyberte položku Browse for a printer (Hľadať tlačiareň).

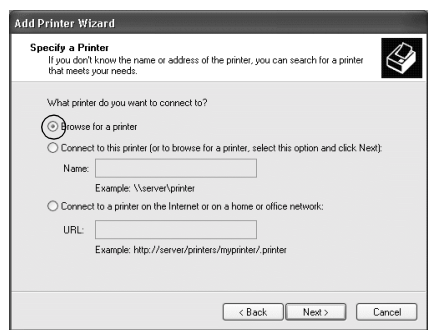

5. Označte ikonu počítača alebo servera, ku ktorému je pripojená zdieľaná tlačiareň, a názov zdieľanej tlačiarne. Potom kliknite na tlačidlo OK.

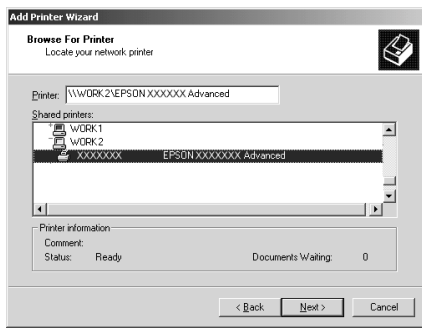

#### *Pozn·mka:*

- ❏ *N·zov zdieľanej tlačiarne je moûnÈ zmeniť na počÌtači alebo serveri, ku ktorÈmu je zdieľan· tlačiareň pripojen·. N·zov*  zdieľanej tlačiarne môžete overiť u správcu siete.
- ❏ *Ak bol na klientskom počÌtači nainötalovan˝ ovl·dač tlačiarne uû skÙr, musÌte vybrať aktu·lny alebo nov˝ ovl·dač tlačiarne. Po zobrazenÌ v˝zvy pre vybranie ovl·dača tlačiarne zvoľte ovl·dač podľa pokynov vo v˝zve. Ak bol uû skÙr nainötalovan˝ miestny ovl·dač pre systÈm Windows XP alebo 2000, mÙûete ho*   $z$ voliť ako aktuálny ovládač tlačiarne namiesto ovládača na *serveri so systÈmom Windows NT 4.0.*
- ❏ *Ak je ďalöÌ ovl·dač pre systÈm Windows XP alebo 2000 (alebo NT 4.0) nainötalovan˝ na tlačovom serveri so systÈmom Windows XP, 2000 alebo NT 4.0, prejdite k ďalöiemu kroku.*
- ❏ *Ak nie je na tlačovom serveri so systÈmom Windows NT 4.0 nainötalovan˝ ďalöÌ ovl·dač, alebo operačn˝ systÈm tlačovÈho servera je Windows Me, 98 alebo 95, prejdite k časti [îInötal·cia](#page-114-0)  ovl·dača tlač[iarne z disku CD-ROMî na strane 115](#page-114-0).*
- 6. V systéme Windows 2000 zvoľte, či bude tlačiareň používaná ako východisková, a kliknite na tlačidlo OK.
- 7. Skontrolujte nastavenie a kliknite na tlačidlo Finish (Dokončiť).

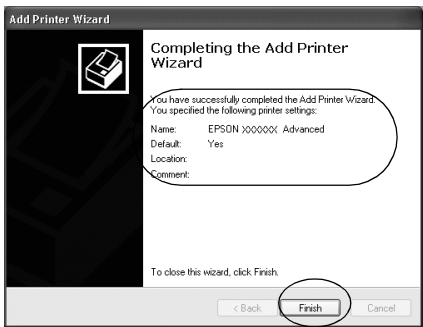

#### *V systÈme Windows NT 4.0*

Nasledujúcim spôsobom nastavte klientov Windows NT 4.0.

Ovládač zdieľanej tlačiarne môže nainštalovať aj používateľ s právami skupiny Power Users alebo vyššími, nie len správca.

- 1. Kliknite na tlačidlo Start (ätart), prejdite na ponuku Settings (Nastavenia) a zvoľte položku Printers (Tlačiarne).
- 2. Dvakrát kliknite na ikonu Add Printer (Pridať tlačiareň).
- 3. Vyberte položku Network printer server (Sieťová tlačiareň) a kliknite na tlačidlo Next (Ďalej).
- 4. Označte ikonu počítača alebo servera, ku ktorému je pripojená zdieľaná tlačiareň, a názov zdieľanej tlačiarne. Potom kliknite na tlačidlo OK.

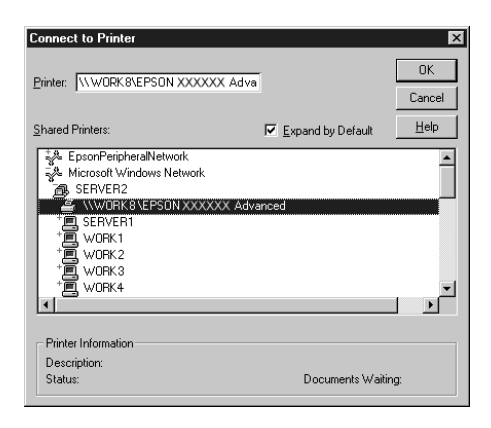

#### *Pozn·mka:*

- ❏ *MÙûete taktieû zadať reťazec î*\\(n·zov počÌtača, ku ktorÈmu je pripojená zdieľaná tlačiareň)\(názov zdieľanej tlačiarne)*î do poľa Network path (Sieťov· cesta) alebo Queue name (Názov frontu).*
- ❏ *N·zov zdieľanej tlačiarne je moûnÈ zmeniť na počÌtači alebo serveri, ku ktorÈmu je zdieľan· tlačiareň pripojen·. N·zov*  zdieľanej tlačiarne môžete overiť u správcu siete.
- ❏ *Ak bol na klientskom počÌtači nainötalovan˝ ovl·dač tlačiarne uû skÙr, musÌte vybrať aktu·lny alebo nov˝ ovl·dač tlačiarne. Po zobrazenÌ v˝zvy pre vybranie ovl·dača tlačiarne zvoľte ovl·dač podľa pokynov vo v˝zve.*
- ❏ *Ak je ďalöÌ ovl·dač pre systÈm Windows NT 4.0 nainötalovan˝ na tlačovom serveri so systÈmom Windows XP alebo 2000, prejdite k ďalöiemu kroku.*
- ❏ *Ak nie je na tlačovom serveri so systÈmom Windows XP alebo 2000 nainötalovan˝ ďalöÌ ovl·dač pre systÈm Windows NT 4.0, alebo operačn˝ systÈm tlačovÈho servera je Windows Me, 98 alebo 95, prejdite k časti [îInötal·cia ovl·da](#page-114-0)ča tlačiarne z disku [CD-ROMî na strane 115](#page-114-0).*
- 5. Zvoľte, či bude tlačiareň používaná ako východisková, a kliknite na tlačidlo OK.
- 6. Kliknite na tlačidlo Finish (Dokončiť).

## <span id="page-114-0"></span>Inštalácia ovládača tlačiarne z disku CD-ROM

V tejto časti je popísaný postup inštalácie ovládača tlačiarne na klientske počítače pri nastavení siete v nasledujúcich prípadoch:

- $\Box$  Dalšie ovládače nie sú nainštalované na tlačové servery so systémom Windows XP, 2000 alebo NT 4.0.
- $\Box$  Tlačový server používa operačný systém Windows Me, 98 alebo 95 a klientske počítače systém Windows XP, 2000 alebo NT 4.0.

Obrázky uvedené v príručke sa pri iných verziách operačných systémov Windows môžu líšiť

#### Poznámka:

- $\Box$  Pri inštalácii na klientskych počítačoch so systémom Windows XP. 2000 alebo NT 4.0 sa musite prihlásiť ako správca.
- $\Box$  Ak sú nainštalované ďalšie ovládače, alebo je operačný systém servera a klientov rovnaký, nie je nutné ovládač tlačiarne z disku  $CD$ -ROM inštalovať
- 1. Otvorte okno zdieľanej tlačiarne. Môže sa zobraziť hlásenie. Kliknite na tlačidlo OK a nainštalujte ovládač tlačiarne z disku CD-ROM podľa pokynov na obrazovke.
- 2. Po vložení disku CD-ROM a sa zobrazí dialógové okno EPSON Installation Program (Inštalačný program EPSON). Kliknutím na tlačidlo Cancel (Zrušiť) zrušte dialógové okno, zadajte príslušnú jednotku a priečinok, kde je ovládač tlačiarne pre klientske počítače umiestnený, a kliknite na tlačidlo OK.

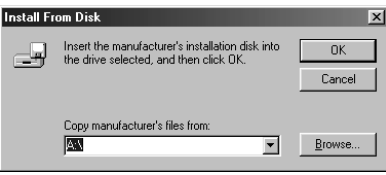

Pri inštalácii ovládačov v systémoch Windows XP alebo 2000 sa môže zobraziť hlásenie "Digital Signature is not found" (Nebol náidený digitálny podpis). Kliknite na tlačidlo Yes (Áno) (systém Windows 2000) alebo Continue Anyway (Pokračovať) (systém Windows XP) a pokračujte v inštalácii.

V závislosti na použitom operačnom systéme sa líši aj názov priečinka.

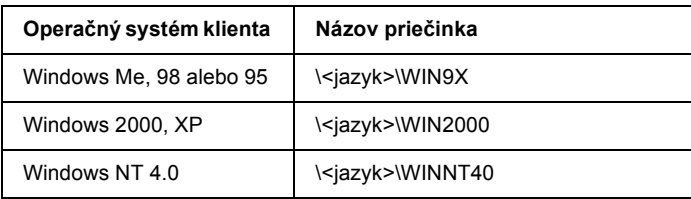

3. Zvoľte názov tlačiarne a kliknite na tlačidlo OK. Ďalej postupujte podľa pokynov na obrazovke.

## <span id="page-115-0"></span>*Zruöenie tlače*

Ak kvalita výtlačkov nezodpovedá vašim očakávaniam a vyskytujú sa na nich nesprávne alebo porušené znaky, je treba tlač zrušiť. Ak je ikona tlačiarne zobrazená na hlavnom paneli, postupujte pri zrušení tlače podľa nasledujúcich pokynov.

1. Dvakrát kliknite na ikonu tlačiarne na hlavnom paneli a v ponuke Printer (Tlačiareň) zvoľte príkaz Purge Print Documents (Vyprázdniť tlačové dokumenty).

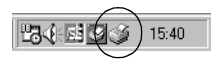

2. Ak chcete zrušiť všetky tlačové dokumenty, vyberte v ponuke Printer (Tlačiareň) položku Purge Print Documents (Vymazať dokumenty z frontu tlače) (systém Windows Me, 98 alebo 95) alebo Cancel All Documents (Zrušiť všetky dokumenty) (systém Windows XP, 2000 alebo NT 4.0). Ak chcete zrušiť tlač určitého dokumentu, vyberte dokument, ktorého tlač chcete zrušiť, a v ponuke Document (Dokument) vyberte položku Cancel Printing (Zrušiť tlač) (systém Windows Me, 98 alebo 95) alebo Cancel (Zrušiť) (systém Windows XP, 2000

alebo NT 4.0).

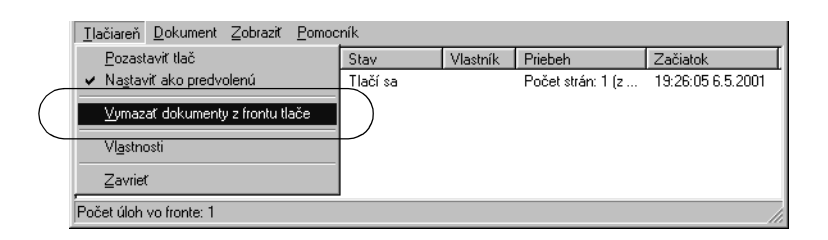

Tlačová úloha je zrušená.

## <span id="page-116-0"></span>*Odinötalovanie softvÈru tlačiarne*

Ak chcete ovládač tlačiarne inštalovať znovu alebo aktualizovať, odinštalujte ovládač tlačiarne inštalovaný predtým.

## *Odinötalovanie ovl·dača tlačiarne a programu EPSON Status Monitor 3*

- 1. Ukončite všetky aplikácie.
- 2. Kliknite na tlačidlo Start (ätart), prejdite na ponuku Settings (Nastavenia) a zvoľte položku Control panel (Ovládacie panely).

3. Dvakrát kliknite na ikonu Add/Remove Programs (Pridať alebo odstrániť programy).

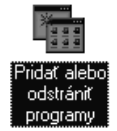

4. Označte položku EPSON Printer Software (Softvér tlačiarne EPSON) a kliknite na tlačidlo Add/Remove (Pridať alebo Odstrániť).

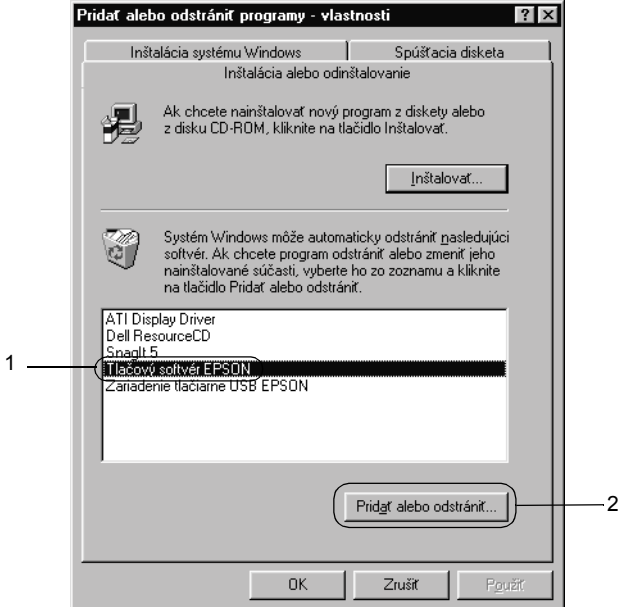

#### $Poznámka$ :

*Ak pouûÌvate operačn˝ systÈm Windows XP alebo 2000, kliknite na tlačidlo* Change *or* Remove Programs (Zmeniť alebo odstrániť *programy), označte poloûku* EPSON Printer Software *(SoftvÈr tlačiarne EPSON) a kliknite na tlačidlo* Change/Remove *(Zmeniť*  $alebo$  *odstrániť*).

5. Kliknite na ponuku Printer Model (Model tlačiarne), vyberte ikonu EPSON FX-890 Advanced alebo EPSON FX-2190 Advanced a kliknite na tlačidlo OK.

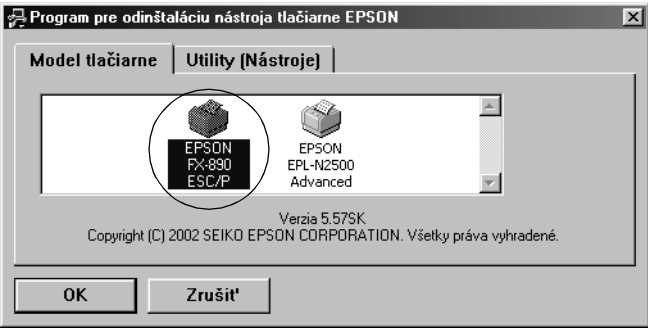

6. Ak chcete odinštalovať sledované tlačiarne, kliknite v zobrazenom dialógovom okne na tlačidlo Yes (Áno).

#### Poznámka:

*Z n·stroja EPSON Status Monitor 3 je moûnÈ odinötalovať len n·stroj Monitored Printers (SledovanÈ tlačiarne). Po odinötalovanÌ n·stroja nie je moûnÈ v n·stroji EPSON Status Monitor zmeniť nastavenie sledovan˝ch tlačiarnÌ.*

- 7. Ak chcete odinštalovať nástroj EPSON Status Monitor 3, kliknite v zobrazenom dialógovom okne na tlačidlo Yes (Áno).
- 8. Postupujte podľa pokynov obrazovke.

### *Odinötalovanie ovl·dača zariadenia USB*

Ak je tlačiareň k počítaču pripojená pomocou rozhrania USB, je nainštalovaný aj ovládač zariadenia USB. Pri odinštalovaní ovládača tlačiarne je treba odinštalovať taktiež ovládač zariadenia USB.

Pri odinštalovaní ovládača zariadenia USB postupujte podľa nasledujúcich pokynov.

#### Poznámka:

- ❏ *Pred odinötalovanÌm ovl·dača zariadenia USB najprv odinötalujte ovl·dač tlačiarne.*
- ❏ *Po odinötalovanÌ ovl·dača zariadenia USB nie je moûn˝ prÌstup k ûiadnej inej tlačiarni EPSON pripojenej pomocou rozhrania USB.*
- 1. Vykonajte kroky 1 až 3 uvedené v časti "Odinštalovanie softvéru tlačiarne" na strane 117.
- 2. Označte položku EPSON USB Printer Devices (Zariadenie tlačiarne USB EPSON) a kliknite na tlačidlo Add/Remove (Pridať alebo Odstrániť).

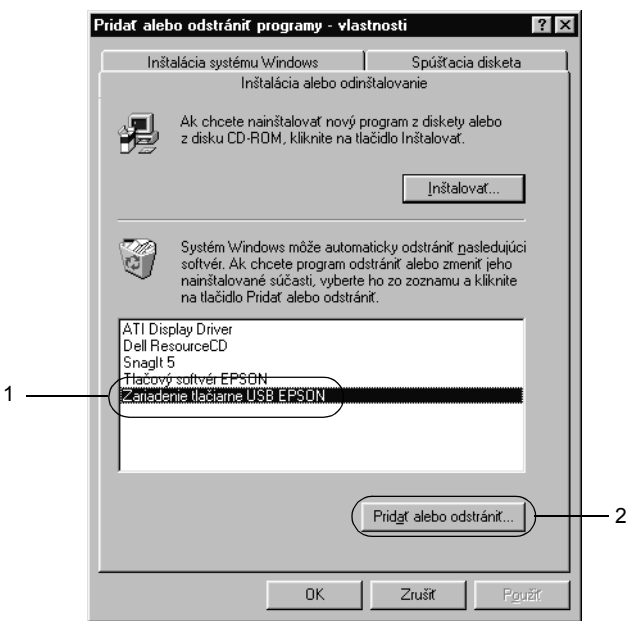

#### *Pozn·mka:*

- ❏ *Poloûka* EPSON USB Printer Devices *(Zariadenie tlačiarne USB EPSON) je zobrazená len vtedy, ak je tlačiareň pripojená k rozhraniu USB v systÈme Windows Me alebo 98.*
- ❏ *Ak nie je ovl·dač zariadenia USB nainötalovan˝ spr·vne, poloûka* EPSON USB Printer Devices *(Zariadenie tlačiarne USB EPSON) sa nemusÌ zobraziť. Spustite s˙bor <sup><i>n*</sup>Epusbun.exe<sup>*n*</sup></sup> z disku CD-ROM dodávaného s tlačiarňou *nasleduj˙cim spÙsobom.*
	- 1. Vložte disk CD-ROM do jednotky CD-ROM v počítači.
	- 2. Zobrazte obsah disku CD-ROM.
	- 3. Dvakrát kliknite na priečinok Win9x.
	- 4. Dvakrát kliknite na ikonu programu Epusbun.exe.
- 3. Postupujte podľa pokynov obrazovke.

Pokyny pre opätovnú inštaláciu ovládača tlačiarne nájdete v *Inštalačnom liste*.

# Kapitola 4 **Ovládací panel**

## Tlačidlá a indikátory

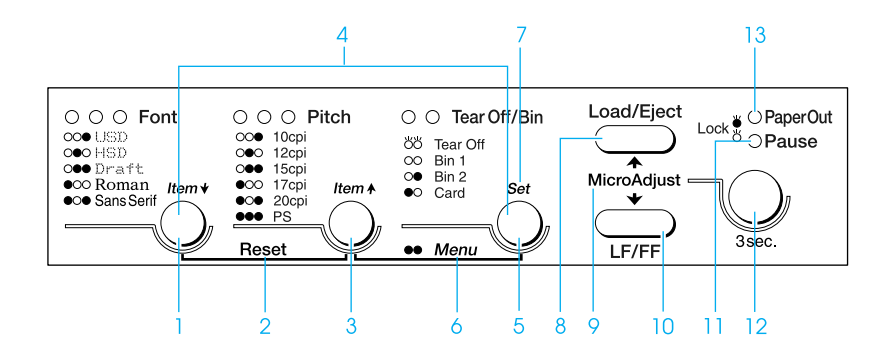

 $\mathbf{1}$ Tlačidlo Font (Písmo)

> Slúži na voľbu písma tlačiarne. Informácie o voľbe písma nájdete v časti "Voľba písma a rozstupu" na strane 127.

Indikátory Font (Písmo)

Označujú zvolené písmo.

 $\overline{\mathcal{L}}$ Reset

> Ak stlačíte súčasne tlačidlá Font (Písmo) a Pitch (Rozstup), vyrovnávacia pamäť sa vymaže a tlačiareň sa vráti k východiskovým nastaveniam.

#### 3 Tlačidlo Pitch (Rozstup)

Slúži na voľbu nastavenia rozstupu. Informácie o voľbe rozstupu nájdete v časti "Voľba písma a rozstupu" na [strane 127.](#page-126-0)

Indikátory Pitch (Rozstup)

Označujú zvolený rozstup.

4 Tlačidláltem↑/Item↓ (Položka / Položka)

Keď súčasne stlačíte tlačidlá Pitch (Rozstup) a Tear Off/Bin (Odtrhnutie/Priehradka), tlačiareň prejde do režimu východiskového nastavenia. V tomto režime môžete stlačením tlačidiel Font (Písmo) a Pitch (Rozstup) upravovať aktuálne vybranú položku nastavenia. Viď "Zmena východiskových nastavení" na strane 136.

#### 5 Tlačidlo Tear Off/Bin (Odtrhnutie/Priehradka)

- $\Box$  Slúži na zavedenie nekonečného papiera na pozíciu odtrhnutia.
- $\Box$  Slúži na zavedenie nekonečného papiera späť z pozície odtrhnutia na pozíciu začiatku formulára.
- $\Box$  Slúži na voľbu priehradky podávača formulárov (ak je tento podávač nainštalovaný).

#### Indikátor Tear Off/Bin (Odtrhnutie/Priehradka)

- $\Box$  Keď je nekonečný papier v pozícii odtrhnutia, svietia oba indikátory, a keď nie je v pozícii odtrhnutia, oba indikátory sú vypnuté.
- $\Box$  Keď je zvolený režim Card (Pohľadnica), svieti ľavý indikátor
- $\Box$  Keď je zvolená priehradka č. 1 doplnkového podávača voľných listov, svietia oba indikátory.
- $\Box$  Keď je zvolená priehradka č. 2 doplnkového podávača voľných listov, svieti pravý indikátor.

#### 6 Ponuka

Keď súčasne stlačíte tlačidlá Pitch (Rozstup) a Tear Off/Bin (Odtrhnutie/Priehradka), tlačiareň prejde do režimu východiskového nastavenia a je možné nastaviť rôzne nastavenia tlačiarne. Viď "Východiskové nastavenie tlačiarne" na strane 129.

#### 7 Tlačidlo Set (Nastaviť)

Keď tlačiareň prejde do režimu východiskového nastavenia, stlačením tlačidla Tear Off/Bin (Odtrhnutie/Priehradka) je možné nastaviť zvolené nastavenie

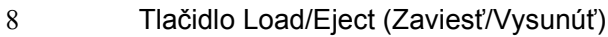

- □ Slúži na zavádzanie jednotlivých listov papiera.
- $\Box$  Slúži na vysunutie jednotlivého listu papiera z tlačiarne.
- $\Box$  Slúži na zavedenie nekonečného papiera z pohotovostnej pozÌcie.
- □ Slúži na zavedenie nekonečného papiera späť do pohotovostnej pozície pred vložením jednotlivého listu.
- 9 Micro Adjust (Presné nastavenie)

Ak podržite tlačidlo Pause (Pozastaviť) počas troch sekúnd, tlačiareň prejde do režimu Micro Adjust (Presné nastavenie). V tomto režime je možné pomocou tlačidiel LF/FF a Load/Eject (Zaviesť/Vysunúť) nastaviť hornú časť strany alebo pozíciu odtrhnutia. Viď "Použitie funkcie Micro Adjust (Presné nastavenie)" na strane 72.

#### 10 Tlačidlo LF/FF

- $\Box$  Krátkym stlačením tohto tlačidla je možné papier zavádzať do tlačiarne po jednotlivých riadkoch.
- $\Box$  Podržaním tohto tlačidla je možné vysunúť jednotlivý list papiera alebo posunúť nekonečný papier na nasledujúcu pozíciu začiatku formulára.
- 11 Indikátor Pause (Pozastaviť)
	- ❏ Svieti, keď je tlačiareň pozastaven·.
	- **□** Bliká, keď je tlačiareň v režime Micro Adjust (Presné nastavenie).
- 12 Tlačidlo Pause (Pozastaviť)
	- □ Slúži na dočasné zastavenie a (pri opätovnom stlačení) obnovenie tlače.
	- $\Box$  Ak podržíte tlačidlo tri sekundy, tlačiareň prejde do režimu Micro Adjust (Presné nastavenie). Po ďalšom stlačení tlačidla sa režim Micro Adjust (Presné nastavenie) ukončÌ.
- 13 Indikátor Paper Out (Došiel papier)
	- $\Box$  Svieti, ak nie je v zvolenom zdroji papiera zavedený žiadny papier alebo ak je papier zavedený nesprávne
	- $\Box$  Bliká, keď nebol papier úplne vysunutý alebo keď papier uviazol.

## <span id="page-126-0"></span>*Voľba pÌsma a rozstupu*

Podľa nasledujúcich pokynov môžete pomocou tlačidiel na ovládacom paneli tlačiarne zvoliť jedno z piatich písiem a rozstupov tlačiarne.

#### Poznámka:

- ❏ *Nastavenia vykonanÈ v programov˝ch aplik·ci·ch obvykle potlačia nastavenia vykonanÈ na ovl·dacom paneli tlačiarne. Ak chcete dosiahnuť čo najlepöie v˝sledky, vykon·vajte voľbu pÌsma aj inÈ nastavenia v aplikácii.*
- ❏ *Dostupn˝ rozstup z·visÌ na type zvolenÈho pÌsma. Ďalöie inform·cie n·jdete v nasleduj˙cej tabuľke.*

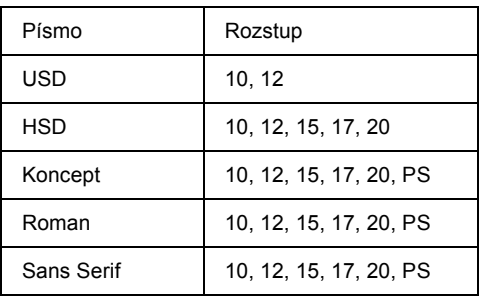

- 1. Presvedčite sa, ûe neprebieha tlač. Ak tlač prebieha, zastavte ju pomocou tlačidla Pause (Pozastaviť).
- 2. Podržte tlačidlo Font (Písmo), dokiaľ nebudú tri indikátory Font označovať požadované písmo (viď obrázok).

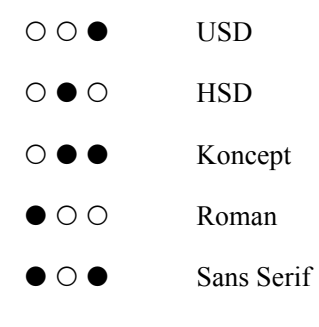

●=zapnuté, O=vypnuté

3. Podržte tlačidlo Pitch (Rozstup), dokiaľ nebudú tri indikátory Pitch označovať požadovaný rozstup (viď obrázok).

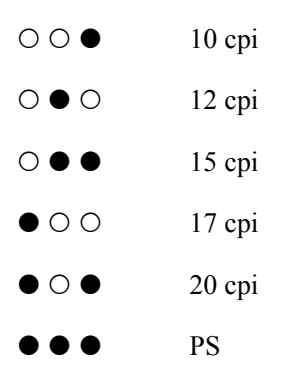

- ●=zapnuté, O=vypnuté
- 4. Presvedčite sa, že bolo zvolené požadované písmo a rozstup.

## <span id="page-128-0"></span>Východiskové nastavenie tlačiarne

Východiskové nastavenia ovplyvňujú mnoho funkcií tlačiarne. I keď je možné tieto funkcie spravidla nastaviť prostredníctvom softvéru alebo ovládača tlačiarne, môže nastať situácia, kedy bude nutné zmeniť východiskové nastavenie na ovládacom paneli tlačiarne v režime východiskových nastavení.

Podrobný popis nastavení, ktoré je možné zmeniť v režime východiskových nastavení je uvedený v časti "Vysvetlenie východiskových nastavení" na strane 130. Pokyny k zmenám nastavení sú uvedené v časti "Zmena východiskových nastavení" na strane 136.

## <span id="page-129-0"></span>Vysvetlenie východiskových nastavení

V tejto časti nájdete popis nastavení a možností dostupných v režime východiskových nastavení. Tieto nastavenia sú znázornené v nasledujúcej tabuľke a podrobne vysvetlené v ďalšom texte.

Informácie o zobrazení a zmene nastavení sú uvedené v časti "Zmena" východiskových nastavení" na strane 136.

#### Režim východiskového nastavenia

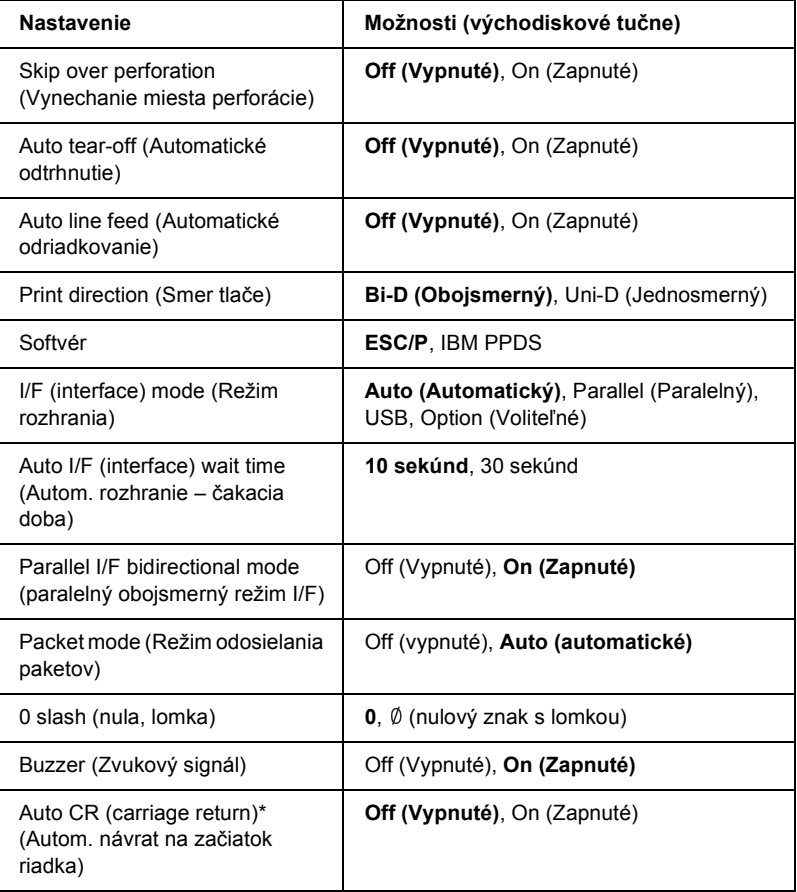

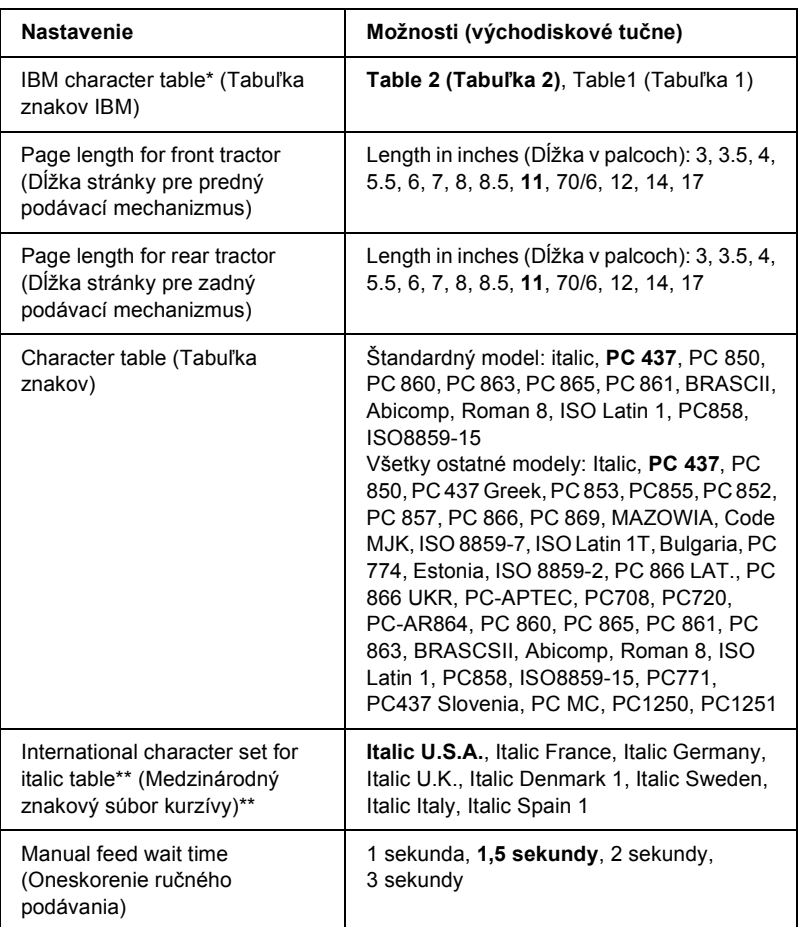

\* Toto nastavenie je dostupné len v režime emulácie IBM PPDS.

\*\* Možnosti dostupné pre toto nastavenie sa v jednotlivých krajinách môžu líšiť.

#### *Skip over perforation (Vynechanie miesta perforácie)*

Táto funkcia je dostupná len v prípade, že bol zvolený nekonečný papier. Ak je táto funkcia aktivovaná, tlačiareň vloží medzi posledný vytlačený riadok na jednej stránke a prvý vytlačený riadok na nasledujúcej stránke palcový okraj (25,4 mm). Pretože väčšina nastavení okrajov v aplikáciách potlačí nastavenie okrajov nastavené na ovládacom paneli, odporúčame tieto nastavenia používať len v prípadoch, kedy nie je možné nastaviť horný a dolný okraj v aplikácii.

### *Auto tear-off (AutomatickÈ odtrhnutie)*

Ak je aktivovaná funkcia automatického odtrhnutia a používate nekonečný papier s predným alebo zadným tlačným podávacím mechanizmom, tlačiareň automaticky posunie perforáciu papiera na pozíciu odtrhnutia, kde je možné vytlačenú stránku (stránky) jednoducho odtrhnúť. Len čo tlačiareň obdrží ďalšie dáta, automaticky posunie papier späť na pozíciu začiatku formulára a zaháji tlač, aby bola využitá celá nasledujúca stránka.

Ak je funkcia automatického odtrhávania deaktivovaná a používate nekonečný papier s predným alebo zadným tlačným podávacím mechanizmom, je treba posunúť perforáciu papiera na pozícii odtrhnutia ručne pomocou tlačidla Tear Off/Bin (Odtrhnutie/Priehradka). Viac informácií nájdete v časti "Použitie funkcie Tear-off (Odtrhnutie)" na [strane 56](#page-55-0).

#### *Auto line feed (AutomatickÈ odriadkovanie)*

Ak je aktivovaná funkcia automatického odriadkovania (auto line feed), za každý prijatý kód pre návrat na začiatok riadka (CR) bude priradený kód posunu riadka (LF).

### *Print direction (Smer tlače)*

Môžete zvoliť automatický smer tlače, obojsmernú tlač (Bi-D) alebo jednosmernú tlač (Uni-D). Spravidla je tlač obojsmerná. Jednosmerná tlač však umožňuje presné zvislé zarovnanie tlače.

#### *SoftvÈr*

Ak zvolíte možnosť ESC/P, tlačiareň bude pracovať v režime EPSON ESC/P. Ak zvolíte možnosť IBM PPDS, tlačiareň bude emulovať tlačiareň IBM.

#### *I/F (interface) mode (Reûim rozhrania)*

Okrem vstavaného paralelného rozhrania a rozhrania USB je tlačiareň vybavená drážkou pre doplnkové rozhranie. Pre režim rozhrania môžete zvoliť možnosť Auto (automatické), Parallel (Paralelné), USB alebo Option (Voliteľné). Ak zvolíte možnosť Auto, tlačiareň automaticky zvolí rozhranie, ktoré prijíma dáta, a bude toto rozhranie používať až do konca tlačovej úlohy. Nastavenie Auto umožňuje zdieľanie tlačiarne viacerými počítačmi bezo zmeny režimu rozhrania.

Ak je k tlačiarni pripojený len jeden počítač, môžete zvoliť možnosť Parallel (Paralelné), USB alebo Option (Voliteľné) podľa toho, ktoré rozhranie váš počítač používa.

#### *Auto I/F (interface) wait time (Autom. rozhranie ñ čakacia doba)*

Ak je tlačiareň v režime automatického rozhrania a neprijíma po dobu stanovenú v tomto nastavení z aktuálne zvoleného rozhrania žiadne dáta, zistí, ktoré rozhranie dáta prijíma, a prepne sa na toto rozhranie. Pre čakaciu dobu automatického rozhrania je možné zadať hodnotu 10 seconds (10 sekúnd) alebo 30 seconds (30 sekúnd).

#### *Parallel I/F bidirectional mode (paralelný obojsmerný režim I/F)*

Ak je aktivovaná táto funkcia, tlačiareň bude používať režim obojsmerného prenosu paralelného rozhrania. Ak režim obojsmerného prenosu nechcete používať, túto voľbu vypnite.

#### Packet mode (Režim odosielania paketov)

Ak tlačíte zo svstému Windows pomocou ovládača tlačiarne na disku CD-ROM so softvérom k tlačiarni, ktorý ste obdržali zároveň s tlačiarňou, uistite sa. že bola aktivovaná voľba AUTO. Ak máte problémy s pripojením pri tlači z aplikácií v iných operačných systémoch (ako napríklad DOS), túto funkciu vypnite.

#### 0 slash (nula, lomka)

Keď je táto funkcia aktivovaná, má nulový znak lomku  $(\emptyset)$ . Keď je táto funkcia deaktivovaná, je nulový znak bez lomky (0). Lomka umožňuje jednoduché rozlíšenie medzi veľkým písmenom "O" a nulou.

#### Buzzer (zvukový signál)

Ak sa stane chyba, tlačiareň vydá zvukový signál (pípnutie). Podrobné informácie o chybách tlačiarne nájdete v časti "Použitie chybových indikátorov" na strane 142. Ak nechcete, aby tlačiareň vydávala pri výskyte chyby zvukový signál, toto nastavenie vypnite.

#### Auto CR (Autom, návrat vozíka)

Toto nastavenie je dostupné len v režime emulácie IBM PPDS. Ak je funkcia automatického návratu vozíka aktivovaná, za každý kód odriadkovania (LF) alebo kód ESC J bude priradený kód pre návrat vozíka (CR), aby sa nasledujúca tlačová pozícia presunula k ľavému okraju. Ak je táto funkcia deaktivovaná, je treba po kóde odriadkovania odoslať ešte kód pre návrat vozíka (CR), aby sa tlačová pozícia presunula k ľavému okraju.

#### Tabuľka znakov IBM

Toto nastavenie je dostupné len v režime emulácie IBM PPDS. Ak zvolíte možnosť Table 1 (Tabuľka 1), hexadecimálne kódy 00H až 1FH a 80H až 9FH z tabuľky znakov budú použité pre riadiace kódy. Ak zvolíte možnosť Table 2 (Tabuľka 2), hexadecimálne kódy 00H až 1FH a 80H až 9FH z tabuľky znakov budú použité pre znaky.

#### *Page length for front tractor (Dĺžka stránky pre predný podávací mechanizmus)*

Toto nastavenie umožňuje nastaviť dĺžku stránky (v palcoch) pre nekonečný papier zavedený do predného tlačného podávacieho mechanizmu.

#### *Page length for rear tractor (Dĺžka stránky pre zadný podávací mechanizmus)*

Toto nastavenie umožňuje nastaviť dĺžku stránky (v palcoch) pre nekonečný papier zavedený do zadného tlačného podávacieho mechanizmu.

#### *Character table (Tabuľka znakov)*

Je možné vyberať z rôznych tabuliek znakov. Toto nastavenie sa používa pre tlač bez použitia ovládača tlačiarne.

Ak používate ovládač tlačiarne, zmeňte nastavenie ovládača tlačiarne. Podrobnosti sú uvedené v časti "Prehľad nastavení ovládača tlačiarne" [na strane 89.](#page-88-0)

#### *International character set for italic table (Medzinárodný znakový s˙bor pre tabuľku kurzÌvy)*

Pri tabuľke znakov v kurzíve je možné vyberať z niekoľkých medzinárodných znakových súborov. Každý znakový súbor obsahuje osem znakov, ktoré sa lišia podľa jednotlivých krajín alebo jazykov. Tabuľku kurzívy preto je možné prispôsobiť vlastným potrebám.

#### *Manual feed wait time (Oneskorenie ručného podávania)*

Toto nastavenie umožňuje nastaviť dobu medzi vložením papiera do vodidla papiera a jeho zavedením. Ak je papier zavádzaný predtým, než je možné náležito upraviť jeho umiestnenie, oneskorenie by ste mali zvýšiť.

## <span id="page-135-0"></span>*Zmena v˝chodiskov˝ch nastavenÌ*

Ak chcete aktivovať režim východiskových nastavení a zmeniť východiskové nastavenie tlačiarne, postupujte nasledujúcim spôsobom:

#### Poznámka:

- ❏ *Ak chcete vytlačiť pokyny pre voľbu jazyka a reûim v˝chodiskov˝ch nastavenÌ, budete potrebovať ötyri samostatnÈ listy papiera form·tu A4 alebo Letter alebo ötyri str·nky nekonečnÈho papiera s dĺûkou najmenej 279 mm a öÌrke najmenej 210 mm. Pokyny pre zavedenie nekonečnÈho papiera a vkladanie jednotliv˝ch listov n·jdete v častiach îZavedenie nekoneč[nÈho papieraî na strane 25](#page-24-0) a <sup>n</sup>Zavádzanie jednotlivých listov" na strane 58.*
- ❏ *Ak pouûÌvate jednotlivÈ listy, je treba do tlačiarne vûdy po vysunutÌ vytlačenej stránky vložiť nový list papiera.*
- 1. Skontrolujte, či je vložený papier.
- 2. Stlačte tlačidlo Menu (Ponuka) (Pitch (Rozstup) a Tear Off/Bin (Odtrhnutie/Priehradka).

Indikátory Menu (Ponuka) sa rozsvietia (oba indikátory Tear Off/Bin (Odtrhnutie/Priehradka)) a tlačiareň prejde do režimu východiskového nastavenia. Potom sa vytlačia pokyny pre voľbu jazyka (jedna stránka).

3. Podržte tlačidlo Item↓ (Položka hore a dolu) (Font (Písmo)), dokiaľ indikátory Font (Písmo) nebudú udávať požadovaný jazyk (viď pokyny pre voľbu jazyka).

4. Ak chcete vytlačiť pokyny k východiskovým nastaveniam (tri stránky) v zvolenom jazyku, stlačte tlačidlo Set (Nastavenie)Tear Off/Bin (Odtrhnutie/Priehradka).

Vo vytlačených pokynoch nájdete zoznam nastavení, ktoré je možné meniť, postup pri ich zmene a význam indikátorov na ovládacom paneli pri vykonávaní zmien nastavení. Pri vykonávaní zmien východiskových nastavení na ovládacom paneli postupujte podľa týchto pokynov.

5. Po dokončenÌ nastavenia stlačte tlačidlo Menu (Ponuka) (Pitch (Rozstup) a Tear Off/Bin (Odtrhnutie/Priehradka)). Indikátory Menu (Ponuka) zhasnú (oba indikátory Tear Off/Bin (Odtrhnutie/Priehradka)) a tlačiareň ukončí režim východiskového nastavenia.

## **Režim ochrany**

V režime ochrany je možné obmedziť používanie tlačidiel na ovládacom paneli tlačiarne. Pri základnom nastavení je možné pri zapnutom režime ochrany používať len tlačidlá Pause (Pozastaviť), Load/Eject (Zaviesť/Vysunúť) a Tear Off/Bin (Odtrhnutie/Priehradka).

## <span id="page-136-0"></span>**Zapnutie a vypnutie režimu ochrany**

Režim ochrany je možné jednoducho zapnúť aj vypnúť pomocou tlačidiel na ovládacom paneli.

Ak chcete zapnúť režim ochrany, postupujte nasledujúcim spôsobom:

1. Skontrolujte, či je tlačiareň vypnutá.

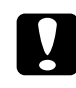

c*Upozornenie: Po kaûdom vypnutÌ tlačiarne počkajte aspoň p‰ť sek˙nd, neû ju znovu zapnete, inak by sa mohla poökodiť.*

2. Zapnite tlačiareň a súčasne podržte tlačidlá Load/Eject (Zaviesť/Vysunúť) a Pause (Pozastaviť). Tlačiareň vydá dva zvukové signály, ktoré označujú, že bol zapnutý režim ochrany.

Ak pri zapnutom režime ochrany stlačíte zablokované tlačidlo, začnú súčasne blikať indikátory Pause (Pozastaviť) a Paper Out (Doöiel papier).

Režim ochrany vypnete zopakovaním krokov 1 a 2. Tlačiareň vydá jeden zvukový signál, ktorý označuje zapnutie režimu ochrany.

Pokyny pre zmenu funkcií, ktoré sa majú zablokovať, sú uvedené v časti "Zmena nastavenia režimu ochrany" na strane 138.

## <span id="page-137-0"></span>*Zmena nastavenia reûimu ochrany*

Podľa potreby je možné zvoliť, ktoré funkcie tlačiarne budú pri zapnutom režime ochrany zablokované.

#### Poznámka:

*Ak chcete vytlačiť pokyny pre voľbu jazyka a reûim v˝chodiskov˝ch nastavenÌ, budete potrebovať tri samostatnÈ listy papiera form·tu A4 alebo Letter alebo tri str·nky nekonečnÈho papiera s dĺûkou najmenej 279 mm a öÌrke najmenej 210 mm. Pokyny pre zavedenie nekonečnÈho papiera a vkladanie jednotliv˝ch listov n·jdete v častiach [îZavedenie](#page-24-0)  nekoneč[nÈho papieraî na strane 25](#page-24-0) a [îZav·dzanie jednotliv˝ch listovî](#page-57-0)  [na strane 58.](#page-57-0)*

Ak chcete zmeniť nastavenie režimu ochrany, postupujte nasledujúcim spôsobom:

1. Skontrolujte, či bol do tlačiarne vložený papier a či je tlačiareň vypnutá.

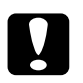

c*Upozornenie: Po kaûdom vypnutÌ tlačiarne počkajte aspoň p‰ť sek˙nd, neû ju znova zapnete, inak by sa mohla poökodiť.*

2. Zapnite tlačiareň a súčasne podržte tlačidlá LF/FF a Pause (Pozastaviť).

Tlačiareň prejde do režimu nastavenia ochrany a vytlačia sa príslušné pokyny.

- 3. Vykonajte požadované zmeny podľa vytlačených pokynov.
- 4. Vypnite tlačiareň a ukončite režim nastavenia ochrany.

#### Poznámka:

*Reûim ochrany je moûnÈ kedykoľvek ukončiť vypnutÌm tlačiarne. Vöetky nastavenia zostan˙ v platnosti, dokiaľ ich znovu nezmenÌte.*

Pokyny pre zapnutie režimu ochrany po zmene nastavenia režimu ochrany sú uvedené v časti "Zapnutie a vypnutie režimu ochrany" na [strane 137](#page-136-0).

# *Kapitola 5 Odstraňovanie problÈmov*

## *Zistenie problÈmu*

Problémy, ktoré môžu súvisieť s rozhraním USB, sú podrobne popísané v časti "Riešenie problémov s rozhraním USB" na strane 162.

Ak sa problém netýka rozhrania USB, vykonajte pri odstránení problému dva kroky. Najprv problém určite a potom skúšajte pravdepodobné riešenia, dokiaľ problém neodstránite.

Informácie, ktoré potrebujete na určenie a vyriešenie väčšiny obvyklých problémov získate na ovládacom paneli tlačiarne, pomocou nástroja EPSON Status Monitor 3 alebo vytlačením samočinného testu alebo hexadecimálneho výpisu. Pokyny nájdete nižšie v príslušnom oddieli.

Ak máte konkrétny problém s kvalitou tlače, problém s tlačou, ktorý sa kvality netýka, problém s podávaním papiera alebo ak tlačiareň netlačí vôbec, v príslušnej časti tejto kapitoly nájdete pokyny.

Pre vyriešenie problému bude možno nutné zrušiť tlač. Podrobnosti sú uvedené v časti "Zrušenie tlače" na strane 116

## <span id="page-141-0"></span>**Použitie chybových indikátorov**

Príčiny mnohých bežných problémov s tlačiarňou je možné určiť pomocou indikátorov na ovládacom paneli. Ak tlačiareň prestane fungovať a na ovládacom paneli svieti jedno alebo viac kontrolných svetiel alebo ak tlačiareň začne vydávať zvukový signál, pri diagnostikovaní a odstraňovaní závady použite nasledujúcu tabuľku. Ak nemôžete vyriešiť problém pomocou tejto tabuľky, prejdite k časti "Problémy a ich riešenia" na strane 147.

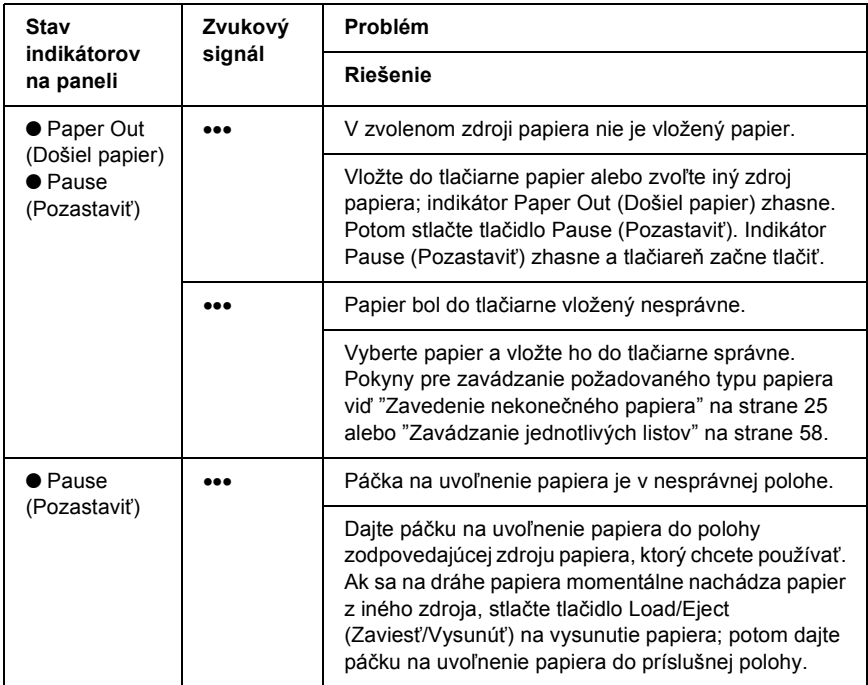

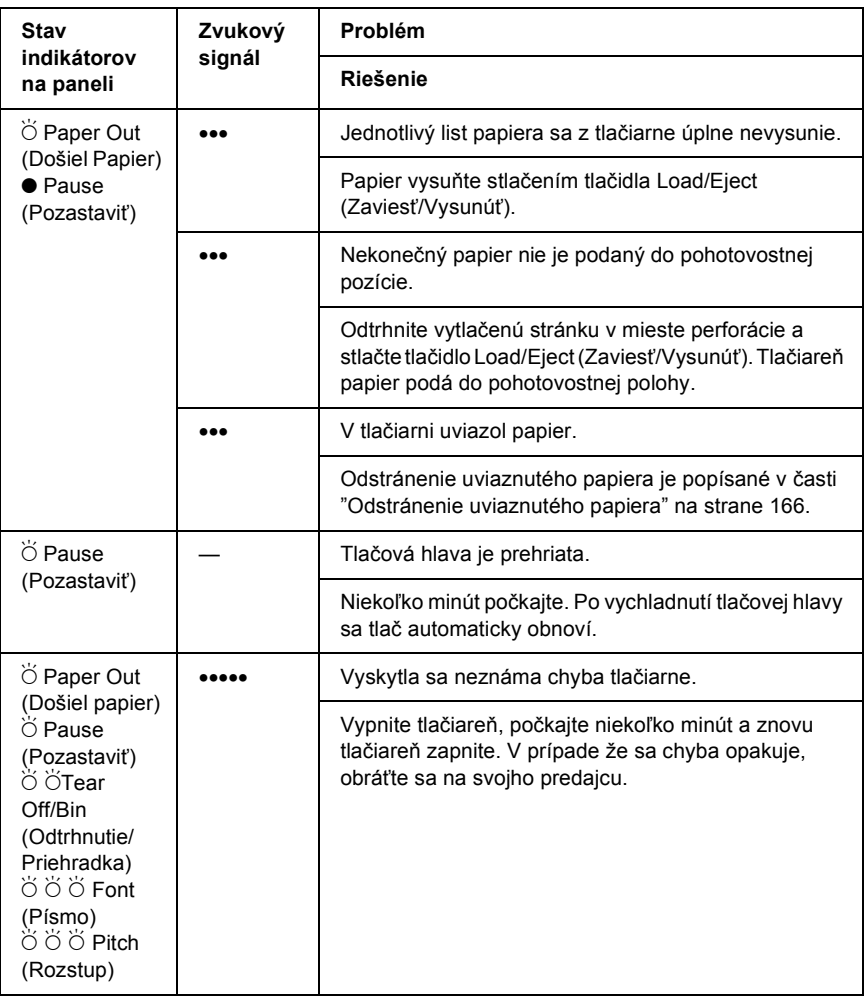

 $\bullet$  = svieti,  $\circ$  = nesvieti,  $\bullet$  = bliká

••• = kratšia séria pípania (tri pípnutia), ••••• = dlhšia séria pípania (päť pípnutí)

#### $Poznámka$ :

*Ak na ovl·dacom paneli stlačÌte tlačidlo, ktorÈho funkcia nie je dostupn·, tlačiareň vyd· jeden zvukov˝ sign·l.*

## *EPSON Status Monitor 3*

Nástroj EPSON Status Monitor 3 poskytuje hlásenia a grafické zobrazenie stavu tlačiarne.

Ak pri tlači nastane problém, zobrazí sa v okne Progress Meter (Ukazovateľ priebehu) chybové hlásenie.

## *Tlač samočinnÈho testu*

Vykonanie samočinného testu vám pomôže určiť, či je príčinou problémov tlačiareň alebo počítač:

- $\Box$  Ak sú výsledky samočinného testu v poriadku, tlačiareň pracuje správne; problém je pravdepodobne spôsobený nastavením ovládača tlačiarne, nastavením v aplikácie, počítačom alebo komunikačným káblom. (Používajte len odtienený komunikačný kábel).
- $\Box$  Ak sú výsledky samočinného testu nesprávne, je príčinou problémov tlačiareň. Možné príčiny a riešenia tohto problému nájdete v časti "Problémy a ich riešenia" na strane 147.

Samočinný test je možné vytlačiť na jednotlivé listy papiera aj na nekonečný papier. Pokyny pre vkladanie nekonečného papiera sú uvedené v časti "Zavedenie nekonečného papiera" na strane 25, pre vkladanie jednotlivých listov v časti "Zavádzanie jednotlivých listov" [na strane 58.](#page-57-0)

#### Poznámka:

*Minimálna šírka použitého papiera:* 

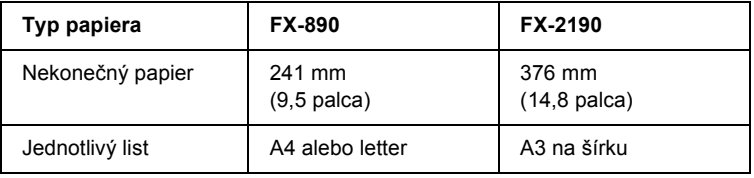
Pri vykonávaní samočinného testu postupujte nasledujúcim spôsobom:

1. Skontrolujte, či bol do tlačiarne vložený papier a či je tlačiareň vypnutá.

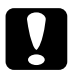

c*Upozornenie: Po kaûdom vypnutÌ tlačiarne počkajte aspoň p‰ť sek˙nd, neû ju znova zapnete, inak by sa mohla poökodiť.*

2. Ak test chcete vytlačiť písmom Draft (koncept), podržte pri zapnutí tlačiarne tlačidlo LF/FF. Ak chcete test vytlačiť písmom v kvalite NLO (takmer listová kvalita), podržte pri zapnutí tlačiarne tlačidlo Load/Eject (Zaviesť/Vysunúť). Určiť zdroj problémov s tlačou vám pomôžu oba spôsoby vykonania samočinného testu, tlač v kvalite Draft je však rýchlejšia než tlač v kvalite NQL.

Po uplynutí niekoľkých sekúnd tlačiareň automaticky zavedie papier a začne tlačiť samočinný test. Vytlačí sa rad znakov.

#### Poznámka:

*Ak chcete test dočasne pozastaviť, stlačte tlačidlo* Pause *(Pozastaviť). Ak chcete test obnoviť, stlačte znovu tlačidlo* Pause *(Pozastaviť).*

3. Ak chcete test ukončiť, stlačte tlačidlo Pause (Pozastaviť). Ak v tlačiarni zostal papier, vysuňte ho stlačením tlačidla Load/Eject (Zaviesť/Vysunúť). Vypnite tlačiareň.

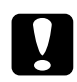

c*Upozornenie: V priebehu tlače samočinnÈho testu nevypÌnajte tlačiareň. Pred vypnutÌm tlačiarne vûdy zastavte tlač pomocou tlačidla*  Pause *(Pozastaviť) a pomocou tlačidla* Load/Eject *(Zaviesť/Vysun˙ť) vysuňte vytlačen˙ str·nku z tlačiarne.*

# <span id="page-145-0"></span>*Tlač hexadecim·lneho v˝pisu*

Skúsení používatelia alebo programátori môžu povahu komunikačných problémov medzi tlačiarňou a aplikáciou určiť na základe hexadecimálneho výpisu. V režime hexadecimálneho výpisu tlačiareň tlačí všetky dáta, ktoré dostane z počítača, ako hexadecimálne hodnoty.

Hexadecimálny výpis je možné vytlačiť na jednotlivé listy papiera aj na nekonečný papier. Pokyny pre vkladanie papiera sú uvedené v časti îZavedenie nekoneč[nÈho papieraî na strane 25](#page-24-0) alebo v časti "Zavádzanie jednotlivých listov" na strane 58.

#### Poznámka:

- ❏ *Funkcia hexadecim·lneho v˝pisu je určen· pre počÌtače zaloûenÈ na systÈme DOS.*
- ❏ *Pouûit˝ papier musÌ mať öÌrku aspoň 210 mm (8,3 palca), naprÌklad formát A4 alebo letter.*

Pri tlači hexadecimálneho výpisu postupujte podľa nasledujúcich pokynov:

1. Skontrolujte, či bol do tlačiarne vložený papier a či je tlačiareň vypnutá.

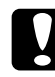

c*Upozornenie: Po kaûdom vypnutÌ tlačiarne počkajte aspoň p‰ť sek˙nd, neû ju znova zapnete, inak by sa mohla poökodiť.*

2. Režim hexadecimálneho výpisu je možné aktivovať podržaním tlačidiel LF/FF a Load/Eject (Zaviesť/Vysunúť) pri zapnutí tlačiarne.

3. Spustite aplikáciu a odošlite do tlačiarne tlačovú úlohu. Tlačiareň vytlačí všetky prijaté dáta v hexadecimálnom formáte.

1B 40 20 54 68 69 73 20 69 73 20 61 6E 20 65 78 .e This is an ex 41 40 70 40 35 20 4F 44 20 41 20 48 45 78 20 44<br>75 40 70 20 70 72 49 4E 74 4F 75 74 2E 00 0A ample of a bex d ump printout...

Porovnaním znakov vytlačených v pravom stĺpci s výtlačkom hexadecimálneho kódu môžete skontrolovať kód, ktorý tlačiareň prijala. Ak je možné znaky tlačiť, vytlačia sa v pravom stĺpci znaky súboru ASCII. Netlačiteľné kódy, napr. ovládacie kódy, sa vytlačia ako bodky.

4. Ak chcete režim hexadecimálneho výpisu ukončiť, stlačte tlačidlo Pause (Pozastaviť), vyberte vytlačenú stránku a vypnite tlačiareň.

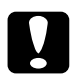

**Po**<br>*Počas tlače hexadecimálneho výpisu nevypínajte tlačiareň. Pred vypnutÌm tlačiarne vûdy zastavte tlač pomocou tlačidla* Pause *(Pozastaviť) a pomocou tlačidla* Load/Eject *(Zaviesť/Vysun˙ť) vysuňte vytlačen˙ str·nku z tlačiarne.*

# *ProblÈmy a ich rieöenia*

Väčšinu problémov, s ktorými sa pri prevádzke tlačiarne stretnete, je možné vyriešiť jednoduchým spôsobom. Príčiny týchto problémov a ich riešenia nájdete v tejto časti.

Zistite, o aký problém sa jedná, a prejdite k príslušnému oddielu.

"Problémy s napájaním" na strane 148

"Problémy s vkladaním a podávaním papiera" na strane 149

"Problémy s polohou tlače" na strane 152

<sup>"</sup>Problémy s kvalitou tlače alebo výtlačkov" na strane 155

îProblÈmy so sieť[ouî na strane 161](#page-160-0)

Pomocou samočinného testu je možné určiť, či sú problémy spôsobené tlačiarňou alebo počítačom. Pokyny pre vytlačenie samočinného testu sú uvedené v časti "Tlač samočinného testu" na strane 144. Pre presné určenie komunikačných problémov môžu skúsení používatelia využiť režim hexadecimálneho výpisu popísaný v časti "Tlač hexadecimálneho výpisu" na strane 146.

Odstránenie uviaznutého papiera je popísané v časti "Odstránenie uviaznutého papiera" na strane 166.

# <span id="page-147-0"></span>**Problémy s napájaním**

Indikátory na ovládacom paneli sa na okamih rozsvietia, potom však zhasnú a zostanú zhasnuté.

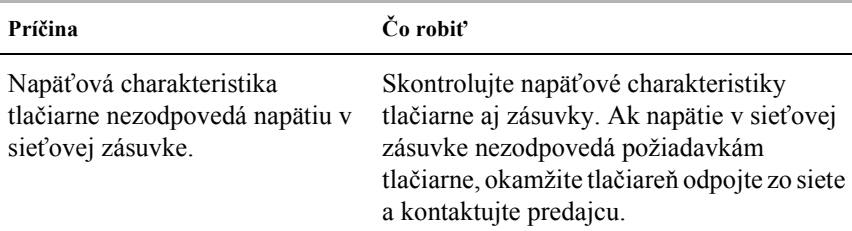

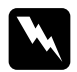

*Varovanie:*<br> *Nepripájajte tlačiareň znovu k zásuvke, ktorej napätie nezodpoved· poûiadavk·m tlačiarne.*

#### **Tlačiareň nie je funkčn· a indik·tory na ovl·dacom paneli sa nerozsvietia ani po zapnutÌ tlačiarne.**

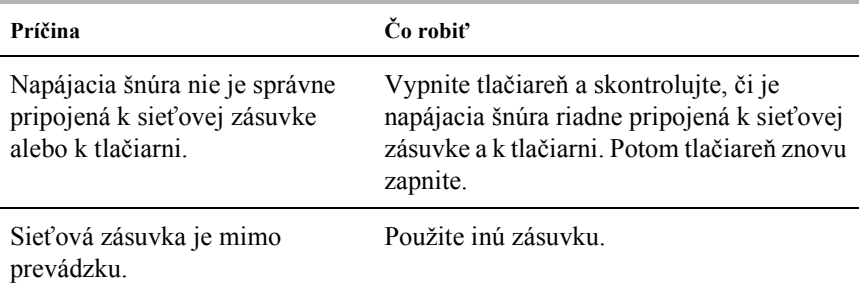

# <span id="page-148-0"></span>**Problémy s vkladaním a podávaním papiera**

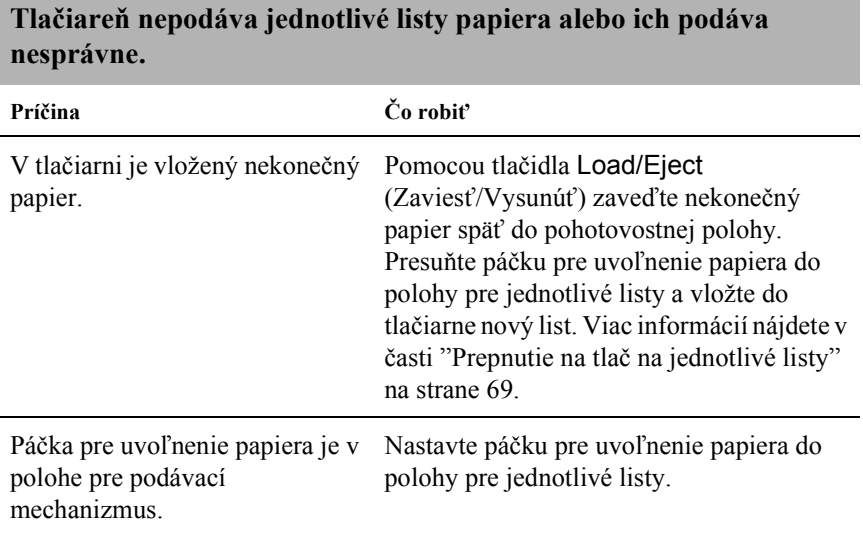

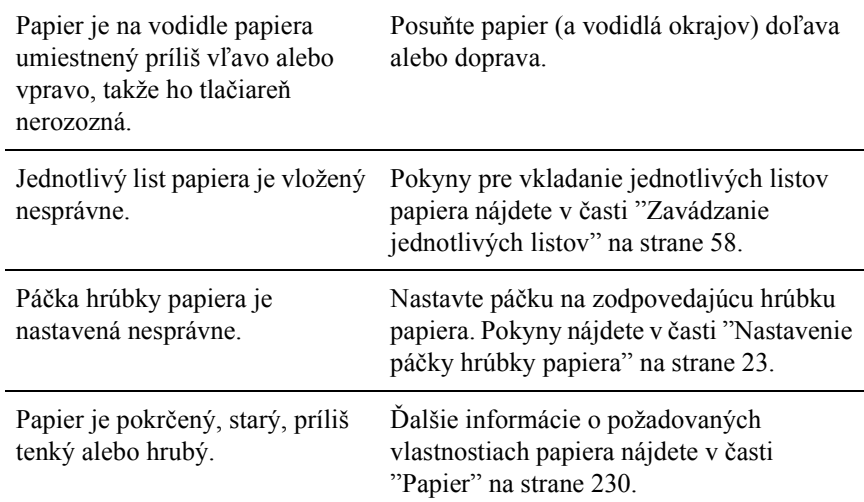

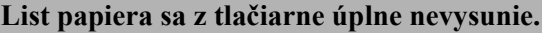

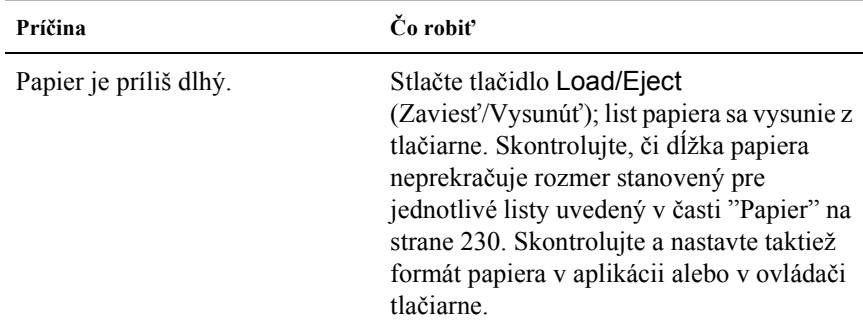

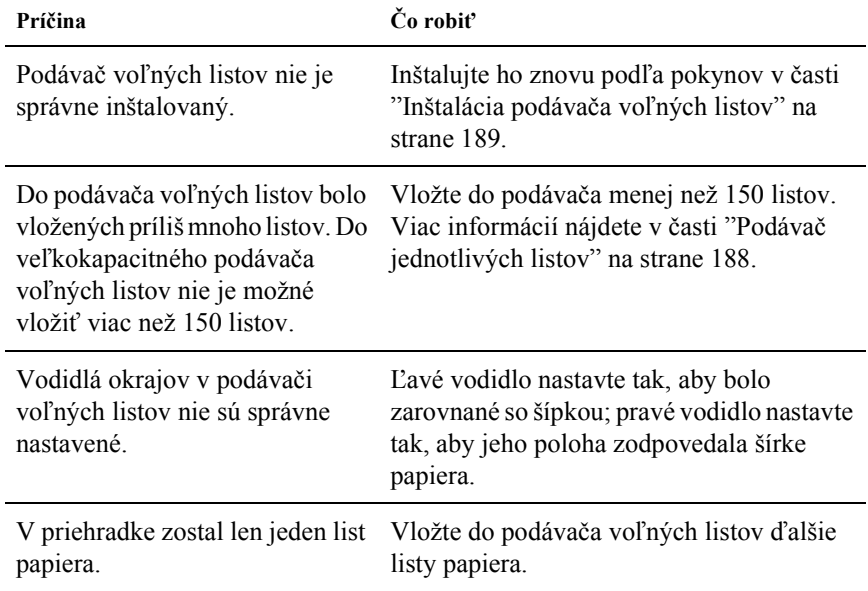

#### **Doplnkový podávač voľných listov podáva papier nesprávne.**

### **Tlačiareň nepod·va nekonečn˝ papier alebo ho pod·va nespr·vne.**

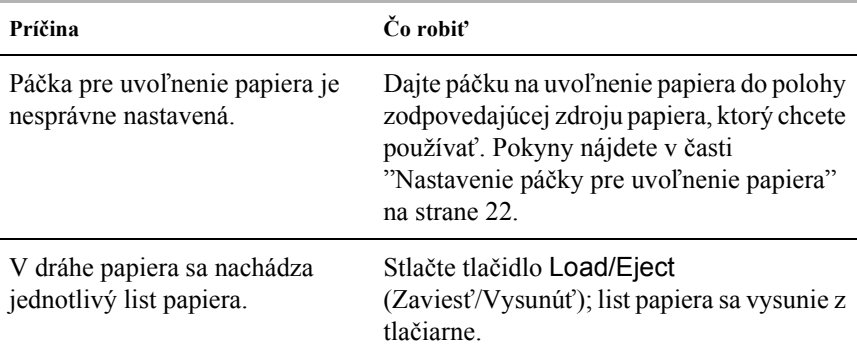

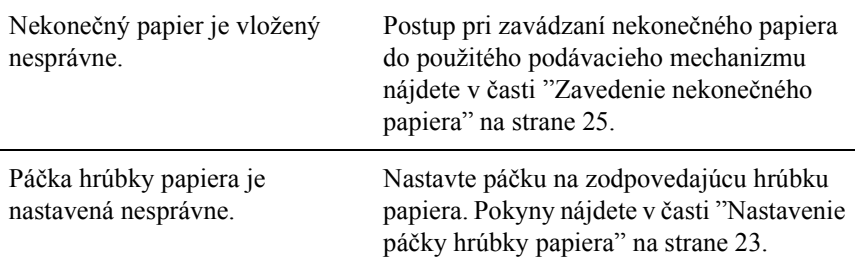

#### **Tlačiareň nepod·va nekonečn˝ papier do pohotovostnej polohy.**

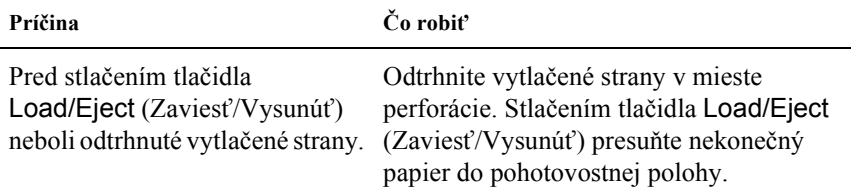

# <span id="page-151-0"></span>*ProblÈmy s polohou tlače*

### *Nespr·vne nastavenie hornej časti strany*

#### Výtlačok je na stránke umiestnený príliš vysoko alebo nízko.

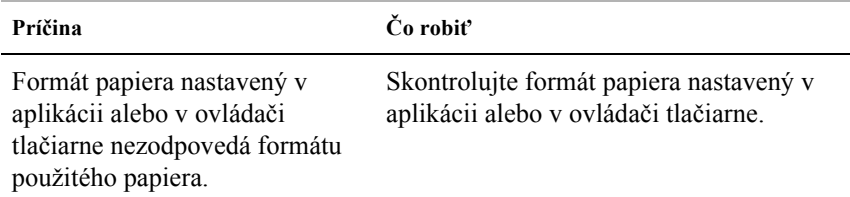

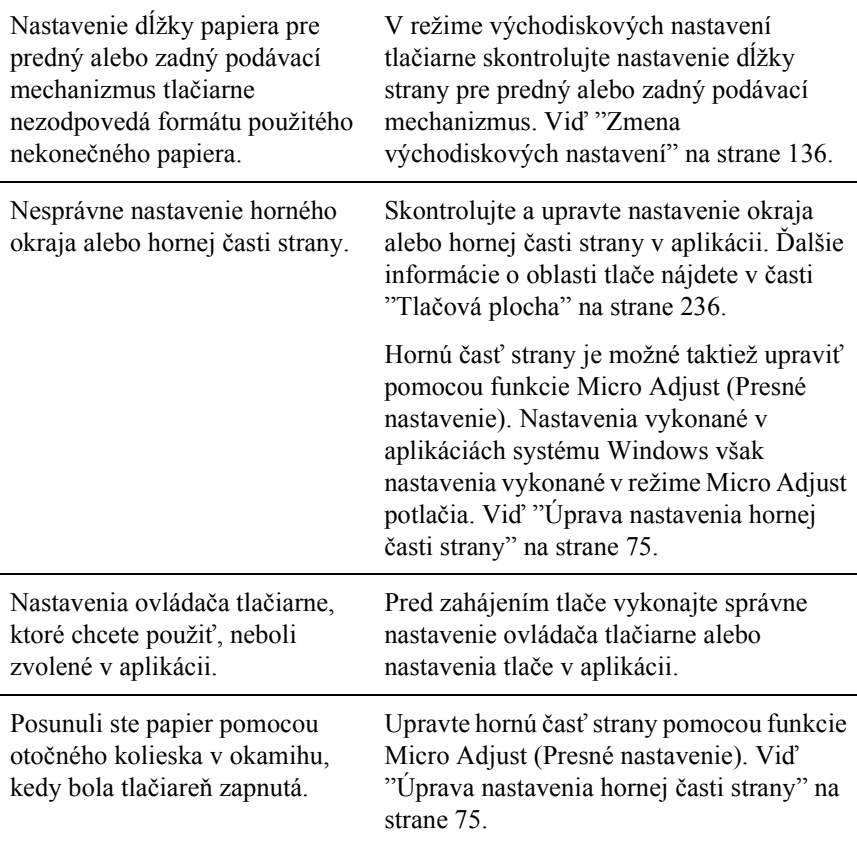

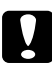

**Pre** *Upozornenie:*<br>Pre nastavenie hornej časti stránky nikdy nepoužívajte otočné koliesko. *Mohlo by dÙjsť k poökodeniu tlačiarne alebo k strate nastavenia hornej*   $\check{c}$ *asti stránky.* 

### *Nesprávna poloha odtrhnutia*

#### **Tlačiareň tlačÌ cez miesta perfor·cie nekonečnÈho papiera alebo v**  ich blízkosti ponecháva príliš veľké okraje.

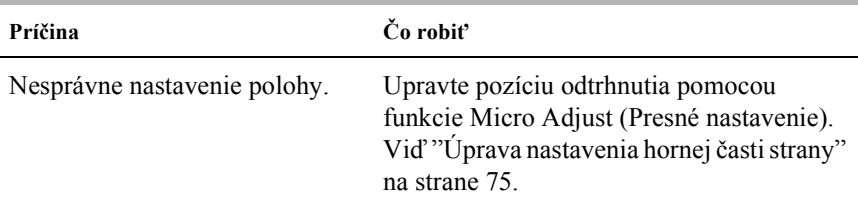

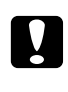

**Pre úpravu pozície odtrhnutia nikdy nepoužívajte otočné koliesko. Mohlo Pre úpravu pozície odtrhnutia nikdy nepoužívajte otočné koliesko. Mohlo** *by dÙjsť k poökodeniu tlačiarne alebo k strate pozÌcie odtrhnutia.*

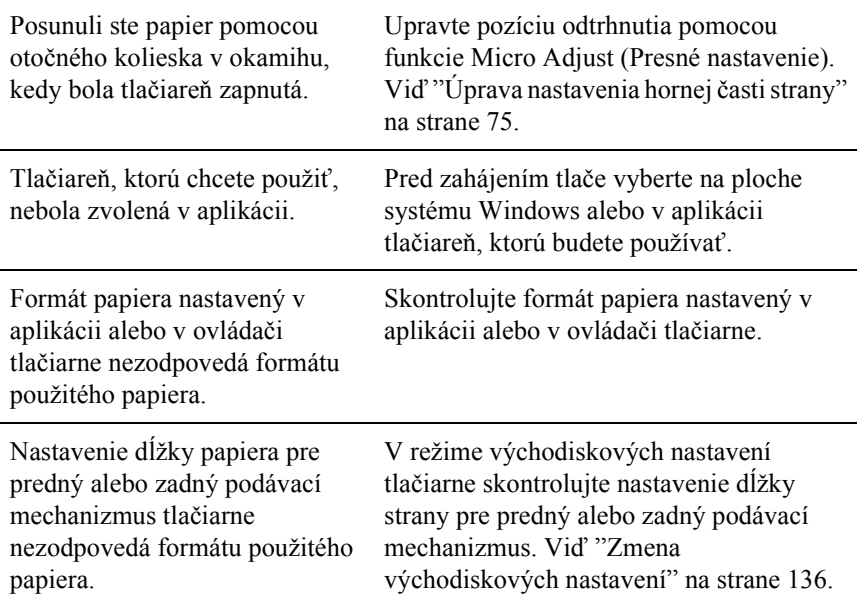

# <span id="page-154-0"></span>*ProblÈmy s kvalitou tlače alebo v˝tlačkov*

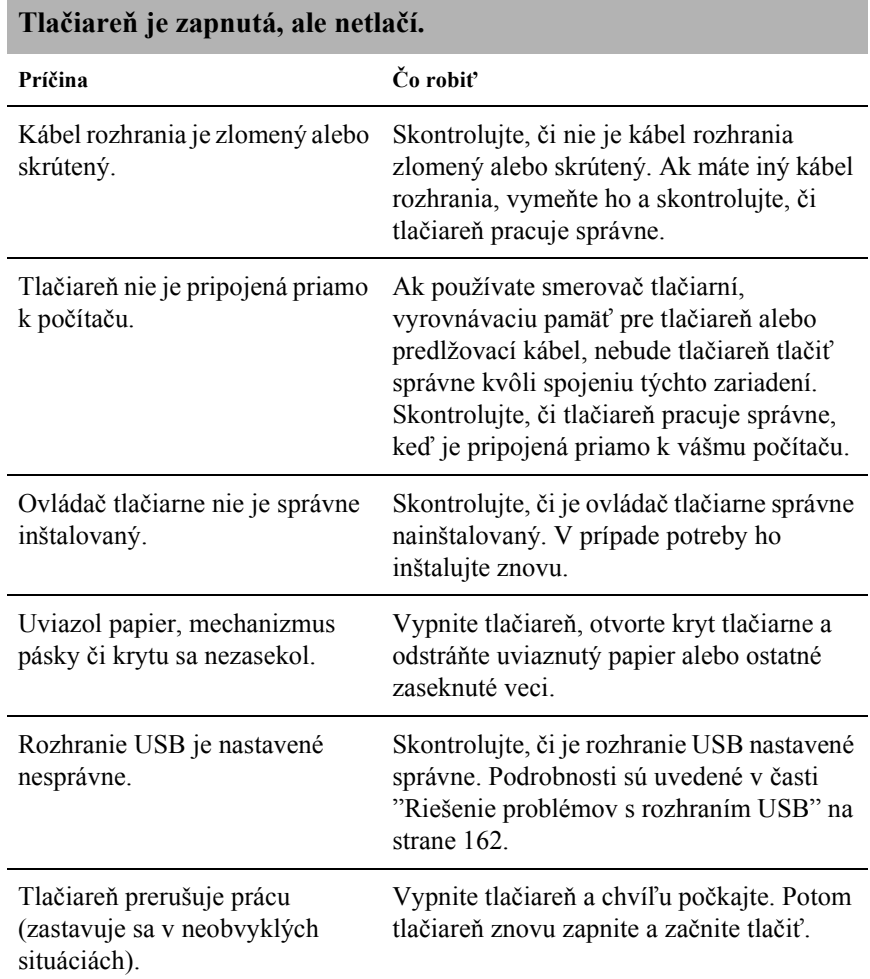

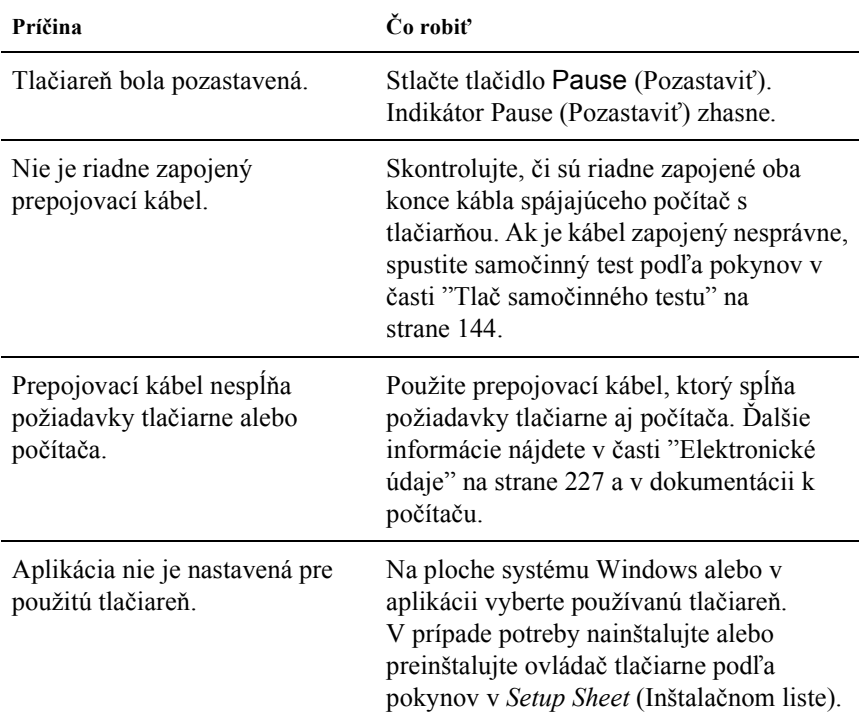

#### **Tlačiareň po odoslanÌ d·t z počÌtača netlačÌ.**

#### $T$ lačiareň vydáva zvuky, avšak netlačí alebo je tlač nečakane prerušená.

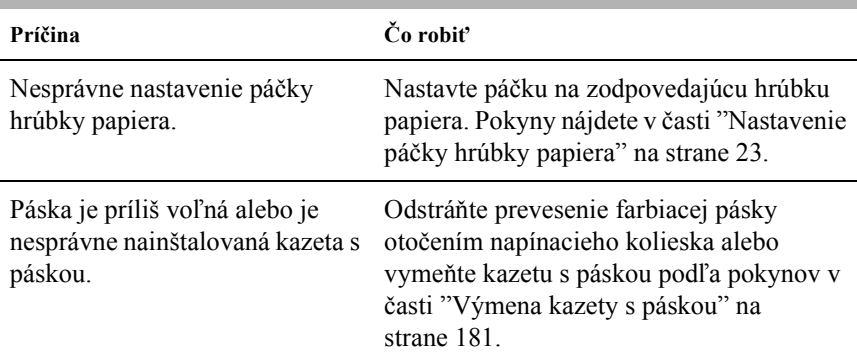

#### **Tlačiareň** nepodáva jednotlivé listy papiera alebo ich podáva nesprávne. (Podáva súčasne dva a viac listov papiera.)

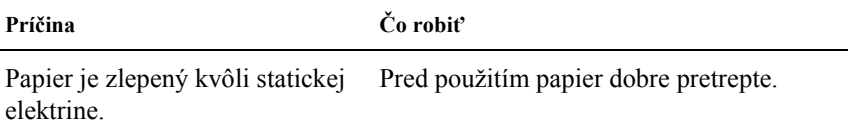

#### **V˝tlačok je bled˝.**

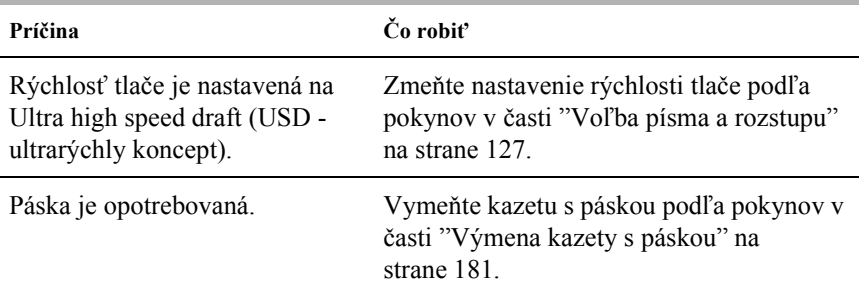

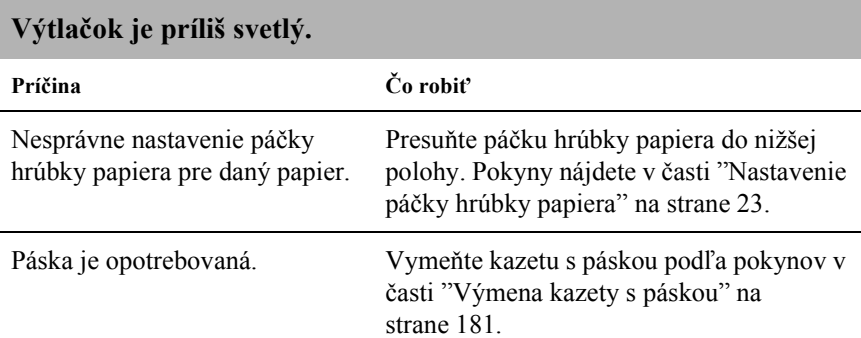

#### **Ch˝baj˙ body na n·hodn˝ch miestach v˝tlačku alebo ch˝ba časť v˝tlačku.**

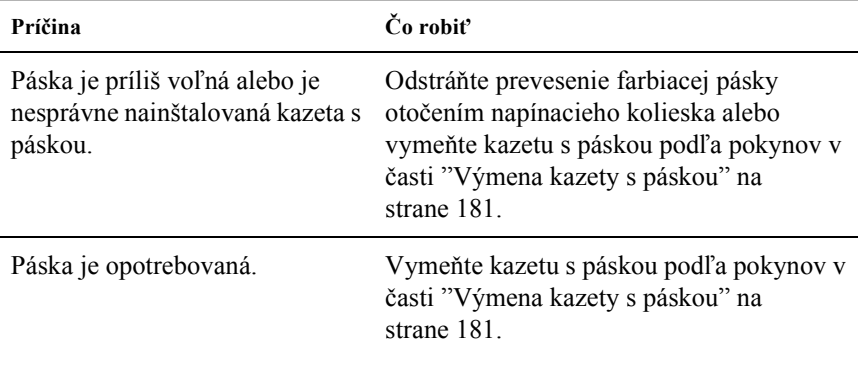

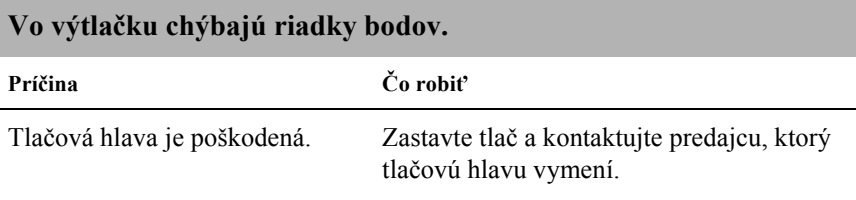

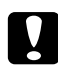

**C**<br>**Z** Tlačovú hlavu nikdy nevymieňajte sami, mohlo by dôjsť k poškodeniu *tlačiarne. Pri v˝mene tlačovej hlavy je treba skontrolovať aj ďalöie s˙časti tlačiarne.*

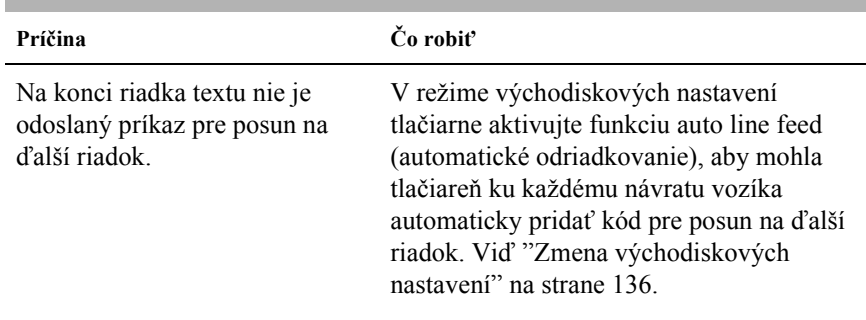

### **Cel˝ text sa vytlačÌ na jeden riadok.**

### **Medzi riadkami vytlačenÈho textu s˙ nadbytočnÈ pr·zdne riadky.**

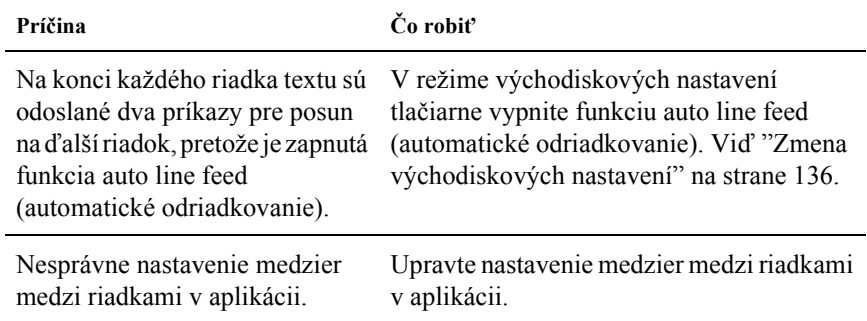

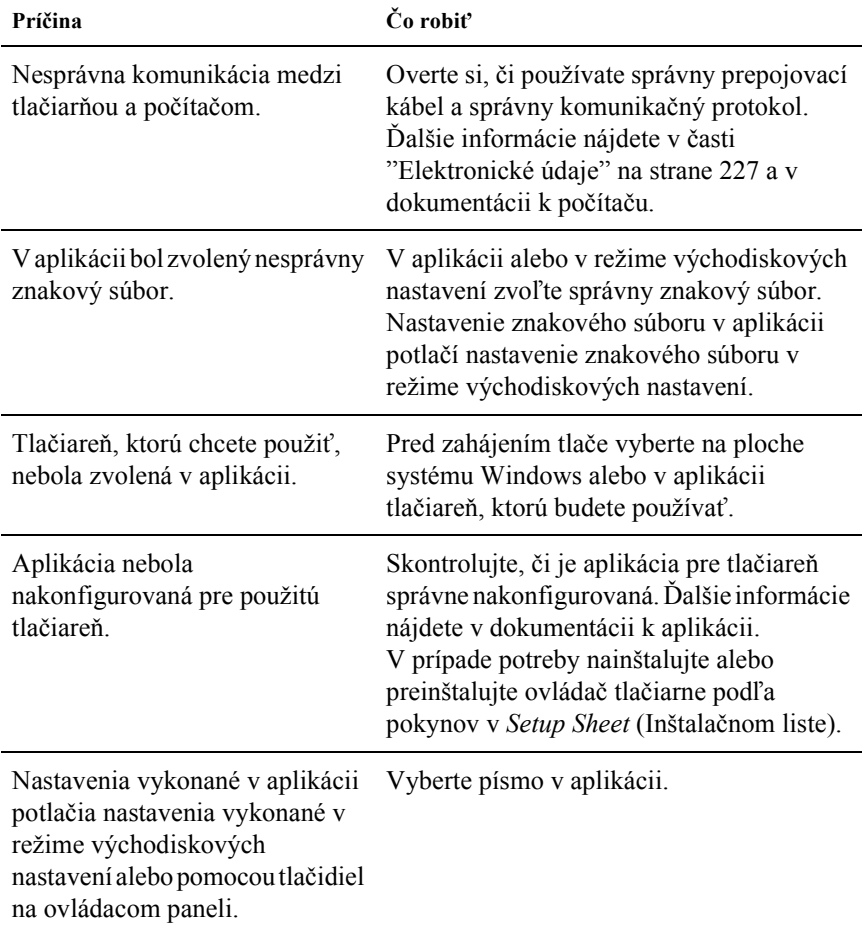

### **Tlačiareň tlačÌ čudnÈ alebo nespr·vne znaky či nespr·vne pÌsma.**

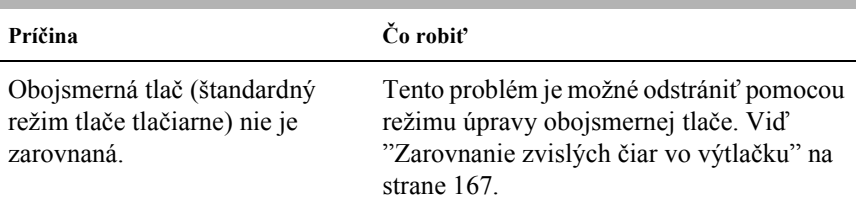

### **VytlačenÈ riadky nie s˙ zvisle zarovnanÈ.**

# <span id="page-160-0"></span>*ProblÈmy so sieťou*

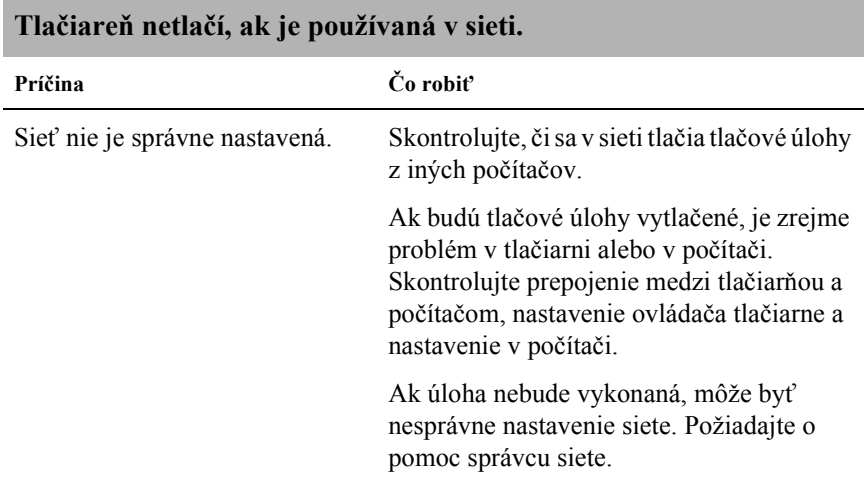

# <span id="page-161-0"></span>Riešenie problémov s rozhraním USB

Ak máte problémy pri používaní tlačiarne cez rozhranie USB, prečítaite si informácie v tejto časti.

#### Presvedčite sa, že je v počítači nainštalovaný operačný systém Windows Me. 98, XP alebo 2000

V počítači musí byť nainštalovaný operačný systém Windows Me, 98, XP alebo 2000. Ovládač tlačiarne pre rozhranie USB nie je možné inštalovať na počítači, ktorý nie je vybavený portom USB alebo ktorého operačný systém bol inovovaný zo systémov Windows 95 na Windows Me, Windows 98, XP alebo Windows 2000.

Podrobné informácie o počítači získate od predajcu.

#### Overte si, či sa v ponuke Device Manager (Správca zariadení) (len pri systémoch Windows Me a Windows 98) zobrazí položka EPSON USB Printer Devices (Zariadenie tlačiarne USB EPSON)

Ak ste prerušili inštaláciu (typu plug-and-play) ovládača pred dokončením, inštaláciu tlačiarne pre rozhranie USB alebo ovládača tlačiarne, nemusela prebehnúť správne.

Pri kontrole inštalácie a pri preinštalovaní ovládača postupujte nasledujúcim spôsobom:

- Zapnite tlačiareň a k tlačiarni aj k počítaču pripojte kábel USB.  $1$
- 2. Kliknite na ploche pravým tlačidlom myši na ikonu My Computer (Tento počítač) a vyberte príkaz Properties (Vlastnosti).

3. Kliknite na kartu Device Manager (Správca zariadení).

Ak sú ovládače správne nainštalované, v ponuke sa zobrazí položka EPSON USB Printer Devices (Zariadenie tlačiarne USB EPSON).

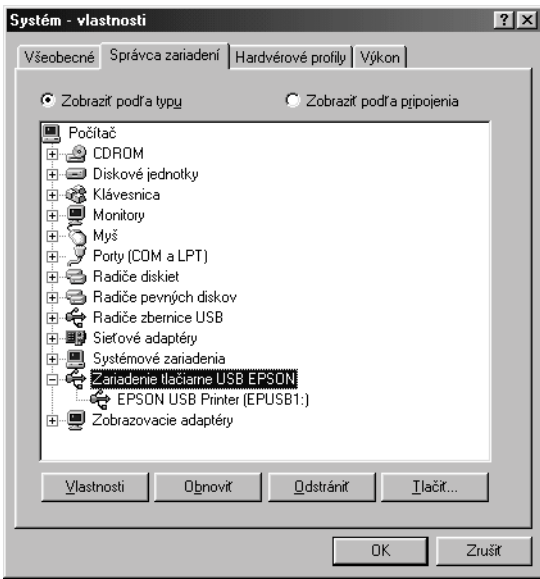

Ak položka EPSON USB Printer Devices (Zariadenie tlačiarne USB EPSON) v ponuke Device Manager (Správca zariadení) zobrazená nie je, kliknite na symbol (+) pri položke Other Devices (OstatnÈ zariadenia) a zobrazte nainötalovanÈ zariadenia.

2 Ostatné zariadenia Postal occupations<br>
Fig. USB Printer<br>
Fig. Prorty (COM a LPT)

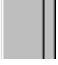

Ak sa v skupine Other devices (Ostatné zariadenia) zobrazí položka USB Printer (Tlačiareň USB), nie je ovládač tlačiarne pre rozhranie USB správne nainštalovaný. Ak sa zobrazí položka FX-890 (používatelia modelu FX-890) alebo EPSON FX-2190 (používatelia modelu FX-2190), nie je ovládač tlačiarne správne nainštalovaný.

Ak sa v skupine Other devices (Ostatné zariadenia) nezobrazí žiadna z položiek USB Printer (Tlačiareň USB), EPSON FX-890 (používatelia modelu FX-890) alebo EPSON FX-2190 (používatelia modelu FX-2190), kliknite na tlačidlo Refresh (Obnoviť) alebo odpojte kábel USB z tlačiarne a znovu ho zapojte.

4. V skupine Other devices (Ostatné zariadenia) vyberte položku USB Printer (Tlačiareň USB), EPSON FX-890 (používatelia modelu FX-890) alebo EPSON FX-2190 (používatelia modelu FX-2190) a kliknite na tlačidlo Remove (Odstrániť). Kliknite na tlačidlo OK.

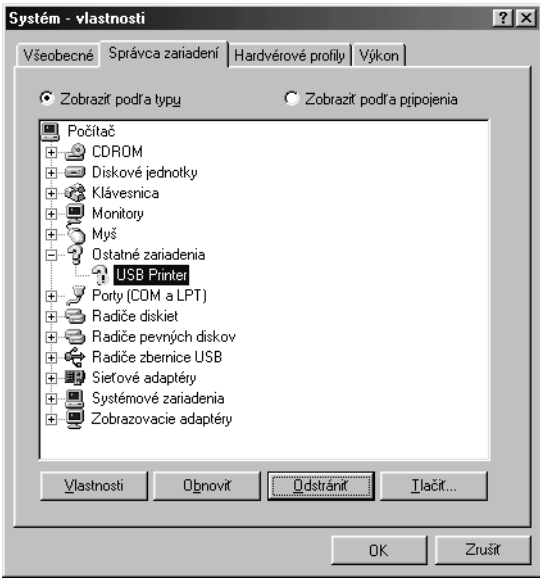

5. V prípade, že sa zobrazí nasledujúce dialógové okno, kliknite na tlačidlo OK. Potom kliknutím na tlačidlo OK zatvorte dialógové okno System Properties (Vlastnosti systému).

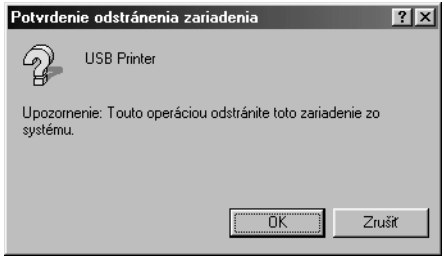

6. Vypnite tlačiareň a reštartujte počítač. Potom znovu nainštalujte ovl·dače od začiatku podľa pokynov uveden˝ch na *Inötalačnom liste*.

### *Tlačiareň s káblom USB nepracuje správne*

Ak tlačiareň s káblom USB nepracuje správne, skúste problém vyriešiť jedným z nasledujúcich spôsobov:

- □ Overte si, či používate štandardný odtienený kábel USB.
- $\Box$  Ak používate rozbočovač USB, pripojte tlačiareň k prvej vetve rozbočovača alebo priamo k portu USB počítača.
- □ V systéme Windows 98 skúste znovu nainštalovať ovládač tlačiarne pre rozhranie USB a softvér tlačiarne. Najprv pomocou nástroja Add/Remove Programs (Pridať alebo odstrániť programy) v okne Control panel (Ovládacie panely) odinštalujte položku EPSON Printer Software a potom odinštalujte položku ESPON USB Printer Devices (Zariadenie tlačiarne USB EPSON). Ďalej znovu nainötalujte softvÈr podľa pokynov uveden˝ch na *Inötalačnom liste*. Ak nie je položka EPSON USB Printer Devices (Zariadenie tlačiarne USB EPSON) v zozname v okne Add/Remove Programs (Pridať alebo odstrániť programy) uvedená, preskúmajte disk CD-ROM a dvakrát kliknite na program epusbun.exe v priečinku Win9x. Ďalej postupujte podľa pokynov na obrazovke.

# <span id="page-165-0"></span>**Odstránenie uviaznutého papiera**

Pri odstraňovaní uviaznutého papiera postupujte nasledujúcim spôsobom:

- 1. Vypnite tlačiareň. Tlačiareň je vypnutá, ak je vypínač napájania stlačený dole na stranu O.
- 2. Otvorte kryt tlačiarne.
- 3. Ak v tlačiarni uviazol nekonečný papier, odtrhnite ho v mieste perforácie čo najbližšie k vstupnému otvoru.
- 4. Otáčaním posuvného kolieska na ľavej strane tlačiarne papier vysuňte z tlačiarne. Odstráňte z tlačiarne všetky útržky papiera.

Ak papier uviazol v mieste vysunutia z tlačiarne, opatrne ho z tlačiarne vytiahnite.

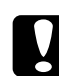

**Pozornenie:**<br>Posuvné koliesko na ľavej strane tlačiarne použite na *odstránenie papiera len v prípade, že je tlačiareň vypnutá. V* opačnom prípade by mohlo dôjsť k poškodeniu tlačiarne *alebo k zmene polohy hornej časti str·nky a pozÌcie odtrhnutia.*

5. Zatvorte kryt tlačiarne a tlačiareň zapnite. Skontrolujte, či nebliká indikátor Paper Out (Došiel papier) a či nesvieti indikátor Pause (Pozastaviť).

# <span id="page-166-0"></span>*Zarovnanie zvisl˝ch čiar vo v˝tlačku*

Ak riadky vo výtlačku nie sú zvislo zarovnané, je možné tento problém odstrániť v režime úpravy obojsmernej tlače.

Počas úpravy obojsmernej tlače tlačiareň vytlačí tri stránky rôznych vzorov v kvalite High Speed Draft (vysokorýchlostný koncept), Draft (koncept) a NLQ (near letter quality - takmer listová kvalita). Podľa uvedených pokynov potom je možné z každej stránky zvoliť najlepší vzor zarovnania.

#### Poznámka:

❏ *Na vytlačenie str·nky s pokynmi a vzormi zarovnania budete potrebovať štyri jednotlivé listy papiera alebo štyri stránky nekonečnÈho papiera v niektorom z nasleduj˙cich form·tov:*

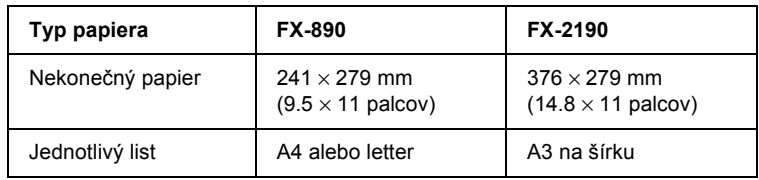

❏ *Ak pouûÌvate jednotlivÈ listy, je treba do tlačiarne vûdy po vysunutÌ vytlačenej stránky vložiť nový list papiera.* 

Pri úprave obojsmernej tlače postupujte podľa nasledujúcich pokynov:

1. Skontrolujte, či bol do tlačiarne vložený papier, a tlačiareň vypnite.

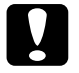

c*Upozornenie: Po kaûdom vypnutÌ tlačiarne počkajte aspoň p‰ť sek˙nd, neû ju znova zapnete, inak by sa mohla poökodiť.*

2. Podržte tlačidlo Pause (Pozastaviť) a zapnite tlačiareň. Tlačiareň sa prepne do režimu úpravy obojsmernej tlače a vytlačí pokyny a prvú stránku vzorov zarovnania.

- 3. Podľa pokynov vzory zarovnania porovnajte a zvoľte vzor s najlepším zarovnaním. Vzor s najlepším zarovnaním vyberte aj pri ostatných stránkach vzorov zarovnania.
- 4. Po zvolení vzoru z poslednej stránky a uložení vybranej položky stlačením tlačidla Tear Off/Bin (Odtrhnutie/Priehradka) tlačiareň vypnite a ukončite režim úprav obojsmernej tlače.

# *Zruöenie tlače*

Ak nastanú pri tlači problémy, možno bude nutné tlač zrušiť.

Z počítača je možné tlač zrušiť pomocou ovládača tlačiarne, z tlačiarne pomocou ovládacieho panela tlačiarne.

### *Pomocou ovl·dača tlačiarne*

Ak chcete tlačovú úlohu zrušiť pred odoslaním z počítača, postupujte podľa pokynov v časti "Zrušenie tlače" na strane 116.

### *Pomocou ovl·dacieho panela tlačiarne*

Súčasným stlačením tlačidiel Font (Písmo) a Pitch (Rozstup) na ovládacom paneli zastavíte tlač, odstránite práve prijímané tlačové úlohy z aktívneho rozhrania a odstránite chyby, ktoré sa prípadne v rozhraní vyskytli.

#### Poznámka:

*Touto akciou taktieû vr·tite nastavenie tlačiarne do v˝chodiskovÈho stavu. Ak nechcete nastavenie tlačiarne meniť, zruöte tlač pomocou ovl·dača tlačiarne.*

# Centrá podpory zákazníkov

Ak sa pri prevádzke produktu EPSON vyskytnú problémy, ktoré nie je možné odstrániť podľa pokynov uvedených v dokumentácii k produktu. obráť te sa na centrum podpory zákazníkov. Ak také centrum nie je v nasledujúcom zozname uvedené, spojte sa s predajcom, od ktorého ste produkt zakúpili.

Zamestnanci centra podpory zákazníkov vám budú schopní pomôcť oveľa rýchlejšie, ak im budú oznámené nasledujúce údaje:

- $\Box$  sériové číslo produktu. (Štítok so sériovým číslom je obvykle na zadnej strane tlačiarne.)
- model produktu,  $\Box$
- $\Box$  verziu softvéru zariadenia (kliknite na položku About (Čo je). Version Info (Informácie o verzii) alebo iné tlačidlo v softvéri zariadenia),
- značka a model počítača,  $\Box$
- $\Box$ názov a verzia operačného systému počítača,
- $\Box$ názvy a verzie softvérových aplikácií, ktoré s produktom obvykle používate.

# Pre používateľov v Severnej Amerike

Ak ste tlačiareň zakúpili v USA alebo Kanade, môžete využiť technickú podporu, ktorú spoločnosť EPSON v týchto krajinách poskytuje 24 hodín denne prostredníctvom služieb elektronickej podpory a automatizovaných telefónnych služieb uvedených v nasledujúcej tabuľke:

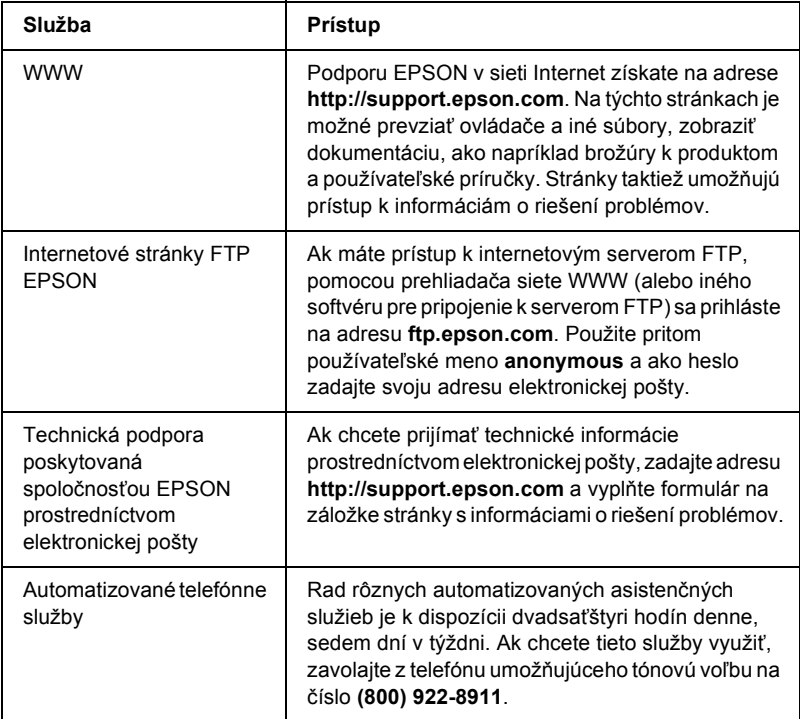

Ak cheete so zamestnancom technickej podpory hovoriť priamo, zavolajte na číslo: (562) 276-4322 (USA), alebo (905) 709-2170 (Kanada), 6:00 až 18:00, pacifický čas, pondelok až piatok. Účtujú sa telefónne poplatky za medzimestské a diaľkové telefónne hovory.

Než zavoláte, pripravte si nasledujúce údaje:

- $\Box$  názov produktu,
- $\Box$ sériové číslo produktu (na zadnej strane tlačiarne).
- potvrdenie o platbe (napríklad účet) a dátum zakúpenia.  $\Box$
- údaje o konfigurácii počítača, O.
- popis problému.  $\Box$

### Poznámka:

Informácie o použití iného softvéru nainštalovaného na počítači nájdete v technickej dokumentácii pre príslušný softvér.

Tlačové kazety, kazety s páskou, papiere, príručky a príslušenstvo je možné od spoločnosti EPSON zakúpiť na telefónnom čísle (800) 873-7766 alebo na stránkach WWW www.epsonstore.com (predaj len v USA). Informácie o predajcoch v Kanade získate na telefónnom čísle (800) 873-7766.

# Pre používateľov vo Veľkej Británii a Írskej republike

Ak ste produkt zakúpili vo Veľkej Británii alebo v Írskej republike, môžete využiť technickú podporu a rad služieb, ktoré spoločnosť EPSON (UK) LTD poskytuje zákazníkom v týchto krajinách.

#### Podpora prostredníctvom siete WWW

 $\Box$  Informácie o najnovších produktoch spoločnosti EPSON. softvérové ovládače, elektronické používateľské príručky a odpovede na najčastejšie otázky nájdete na adrese:

#### http://www.epson.co.uk

 $\Box$  Technická podpora spoločnosti EPSON prostredníctvom elektronickej poštv:

http://www.epson.co.uk/support/email/

 $\Box$  Úplné informácie o podpore zákazníkov a záručných lehotách nájdete na adrese:

http://www.epson.co.uk/support/

### Telefonická podpora

So zamestnancami oddelenia podpory zákazníkov a záručných služieb sa vo Veľkej Británii je možné spojiť na čísle 0870 163 7766 a v Írskej republike na čísle 0044 0870 163 7766. Tieto tímy poskytujú nasledujúce služby:

- $\Box$  technické informácie o inštalácii, konfigurácii a použití produktov EPSON;
- $\Box$  zaisťovanie opráv poškodených produktov EPSON, na ktoré sa vzťahuje záruka.

#### Služba poskytujúca informácie pred nákupom produktu

S tímom informačnej linky sa je možné spojiť telefonicky na číslach 0800 220546 (Veľká Británia) a 1 800 409132 (Írska republika), faxom na číslach 01442 227271 (Veľká Británia) a 0044 1442 227271 (Írska republika) alebo prostredníctvom elektronickej poštv na adrese info@epson.co.uk. Tento tím vám môže poskytnúť nasledujúce informácie<sup>.</sup>

- $\Box$  informácie pred nákupom a príslušné materiály o nových produktoch spoločnosti EPSON (tieto informácie nájdete taktiež na stránkach WWW http://www.epson.co.uk);
- $\Box$  informácie o miestach, kde je možné zakúpiť spotrebný materiál, príslušenstvo a doplnkové zariadenia EPSON.

## *Pre pouûÌvateľov v oblasti StrednÈho v˝chodu*

Niektoré z týchto služieb budú možno dostupné len v angličtine.

#### *http://www.epson.com*

Zvolením požadovanej krajiny na internetových domovských stránkach získate kompletné informácie o podpore a záručných službách:

- $\Box$  registrácia produktu online,
- $\Box$  voľný prístup k najnovším ovládačom EPSON,
- $\Box$  jednoduchý prístup k odpovediam na časté otázky,
- $\Box$  interaktívny nástroj siete WWW pre riešenie otázok podpory,
- $\Box$  priama komunikácia (chat) so zamestnancom technickej podpory,
- $\Box$  technická podpora prostredníctvom elektronickej pošty.

### Technická podpora prostredníctvom elektronickej pošty a telefónu

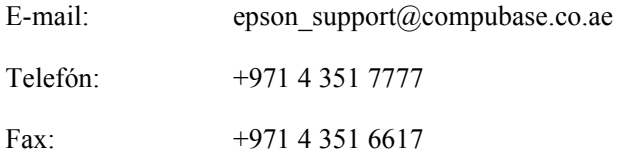

#### Informácie o predaji, žiadosti o technickú literatúru a najbližší predajcovia

Vyberte príslušnú krajinu na domovských internetových stránkach na adrese http://www.epson.com.

# Pre používateľov v Škandinávii

Niektoré z týchto služieb budú možno dostupné len v angličtine.

#### http://www.epson.com

Zvolením požadovanej krajiny na internetových domovských stránkach získate kompletné informácie o podpore a záručných službách:

- $\Box$  registrácia produktu online,
- $\Box$  voľný prístup k najnovším ovládačom EPSON,
- $\Box$  jednoduchý prístup k odpovediam na časté otázky,
- $\Box$  interaktívny nástroj siete WWW pre riešenie otázok podpory,
- priama komunikácia (chat) so zamestnancom technickej podpory,  $\Box$
- $\Box$  technická podpora prostredníctvom elektronickej pošty.

### Telefonická podpora

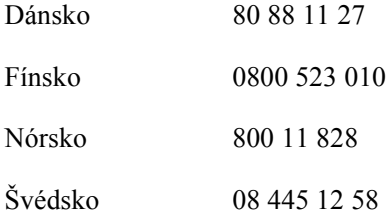

#### Informácie o predaji, žiadosti o technickú literatúru a najbližší predajcovia

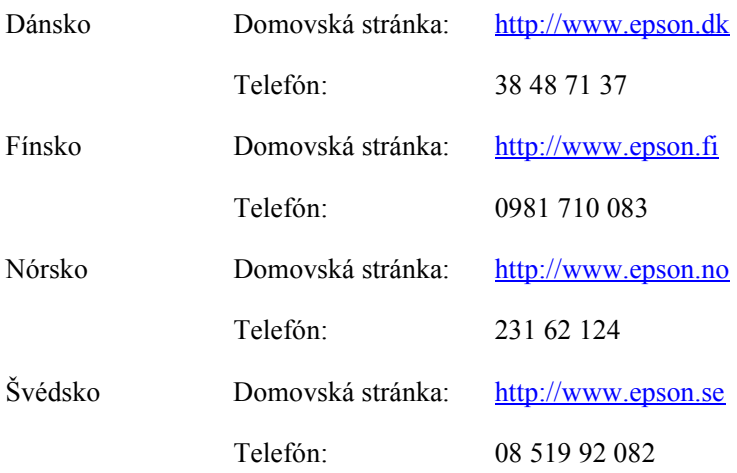

# Pre používateľov v Južnej Afrike

Niektoré z týchto služieb budú možno dostupné len v angličtine.

#### http://www.epson.co.za

Na internetových domovských stránkach získate kompletné informácie o podpore a záručných službách:

- $\Box$  registrácia produktu online,
- $\Box$  voľný prístup k najnovším ovládačom EPSON,
- $\Box$  jednoduchý prístup k odpovediam na časté otázky,
- interaktívny nástroj siete WWW pre riešenie otázok podpory,  $\Box$
- $\Box$  priama komunikácia (chat) so zamestnancom technickej podpory,
- $\Box$  technická podpora prostredníctvom elektronickej pošty.

#### Telefonická podpora

Telefón<sup>-</sup>  $(011)$  444 - 5223 alebo 0800 600 578

#### Informácie o predaji, žiadosti o technickú literatúru a najbližší predajcovia

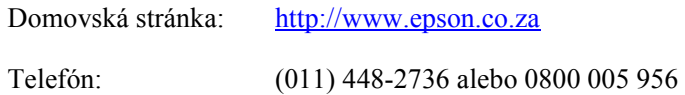

## *Pre pouûÌvateľov vo Franc˙zsku*

Support Technique EPSON France,

0 892 899 999 (0,34 E za minútu) Funguje nepretržite od pondelka do soboty od 9:00 do 20:00.

<http://www.epson.fr>

## *Pre pouûÌvateľov v Nemecku*

#### **EPSON Deutschland GmbH**

Service & Support 0180-5234110 Pondelok až piatok: 9:00 až 17:30 hod. Sobota a nedeľa:  $10:00$  až  $16:00$  hod. Sviatky: 10:00 až 16:00 hod.  $(0,12)$  E za minútu)

<http://www.epson.de>

# *Pre pouûÌvateľov v Rak˙sku, ävajčiarsku, Holandsku a Belgicku*

Viď EPSON Deutschland GmbH

<http://www.epson.at> <http://www.epson.ch> <http://www.epson.nl> <http://www.epson.be>

## *Pre pouûÌvateľov v Taliansku*

**EPSON Italia S.p.a.** Assistenza e Servizio Clienti

TECHNICAL HELPDESK 02.268.300.58

<http://www.epson.it>

# *Pre pouûÌvateľov v äpanielsku*

#### **EPSON IBÉRICA, S.A.**

Avda. Roma 18-26, 08290 Cerdanyola, Barcelona, Espańa Tel.: 34.93.5821500 Fax: 34.93.5821555

CENTRO DE ATENCIÓN AL CLIENTE Tel.:  $902, 40, 41, 42$ Fax: 93 582 15 16

E-mail: soporte@epson.es

<http://www.epson.es>

## *Pre pouûÌvateľov v Portugalsku*

EPSON Portugal, S.A. Serviço de Apoio a Clientes 707 222 000

<http://www.epson.pt>

# *Pre pouûÌvateľov v Českej Republike*

EPSON Deutschland GmbH

Service & Support 00420-800142052 Pondelok až piatok: 9:00 až 17:30 hod.

[www.epson.cz/support/](http://www.epson.cz/support/)

## *Pre pouûÌvateľov v Maďarsku*

EPSON Deutschland GmbH

Service & Support 0680014-783 Pondelok až piatok: 9:00 až 17:30 hod.

[www.epson.hu/support/](http://www.epson.hu/support/)

# *Pre pouûÌvateľov v Poľsku*

#### **EPSON Deutschland GmbH**

Service & Support 00800-4911299 Pondelok až piatok: 9:00 až 17:30 hod.

[www.epson.pl/support/](http://www.epson.pl/support/)

## *Pre pouûÌvateľov v Slovenskej Republike*

EPSON Deutschland GmbH

Servis a podpora ++421 02 52625241 Pondelok až piatok: 8:30 až 17:00 hod.

[www.epson.sk/support/](http://www.epson.sk/support/)

## *Pre pouûÌvateľov v GrÈcku*

#### **POULIADIS ASSOCIATES CORP.**

142, Sygrou Avenue 176 71 Athens Tel.: 0030 1 9242072 Fax: 0030 1 9241066

E-mail: k.athanasiadis@pouliadis.gr

[www.pouliadis.gr](http://www.pouliadis.gr)

# *Pre pouûÌvateľov v Turecku*

EPSON TURKEY

Nispetiye Caddesi Meydan Sokak No:14 Edin&Suner Plaza, 5A Akatlar 80630 Istanbul

Info: bilgi@epsonerisim.com TelefonickÈ centrum: 00 90 212 336 0303

[www.epson.com.tr](http://www.epson.com.tr)
# *Kapitola 6* **Doplnky a spotrebný materiál**

### **Kazeta s páskou**

### **Originálna kazeta s páskou od firmy EPSON**

Keď tlačiareň začne tlačiť slabo, je potrebné vymeniť kazetu s páskou. Originálne kazety s páskou EPSON sú navrhnuté a vyrobené tak, aby v tlačiarni EPSON pracovali optimálnym spôsobom. Zaisťujú správnu činnosť a dlhú životnosť tlačovej hlavy a ďalších súčastí tlačiarne.

Tlačiareň používa nasledujúce kazety s páskou:

Kazeta s čiernou páskou EPSON

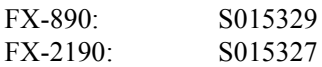

#### *Výmena kazety s páskou*

Pri výmene kazety s páskou postupujte podľa nasledujúcich pokynov:

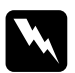

*Parovanie:*<br>*Pri výmene kazety s páskou je treba tlačovú hlavu posunúť ručne. Ak bola tlačiareň práve v prevádzke, hlava tlačiarne môže byť hor˙ca; skÙr neû sa jej dotknete, nechajte ju niekoľko min˙t vychladn˙ť.*

1. Skontrolujte, či je tlačiareň vypnutá. Tlačiareň je vypnutá, ak je vypínač napájania stlačený dole na stranu O.

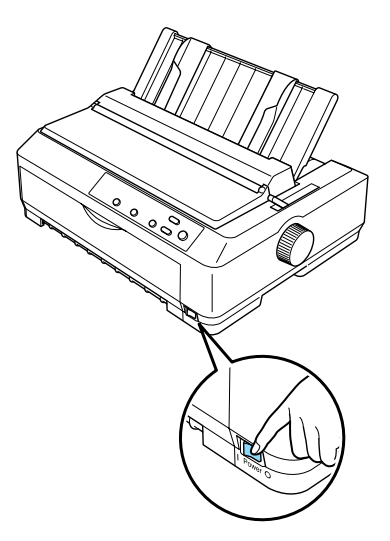

- 2. Ak je tlačiareň pripojená k elektrickej zásuvke, odpojte ju.
- 3. Otvorte kryt vodidla papiera vytiahnutím jeho zadného okraja smerom dopredu.

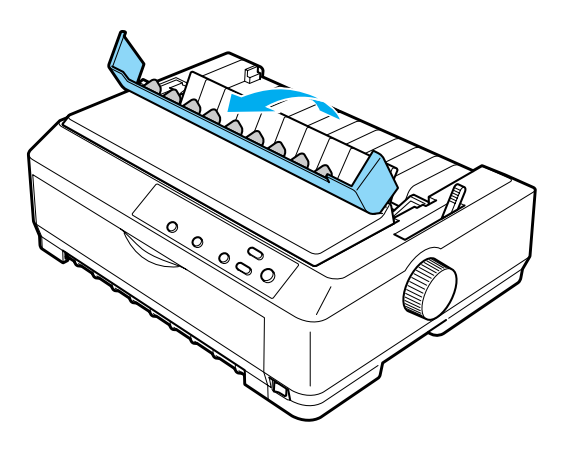

4. Vyklopte kryt tlačiarne do zvislej polohy, v ktorej ho môžete vytiahnuť a dať preč.

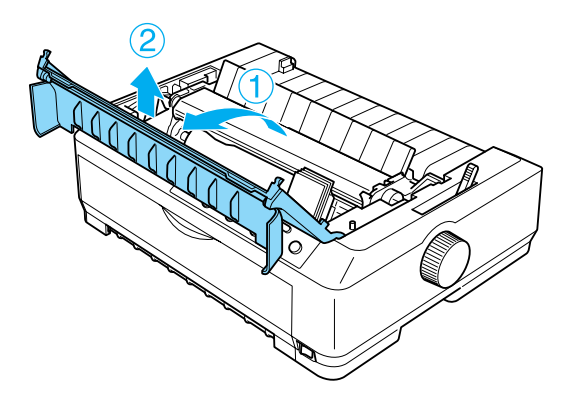

5. Zatlačte úchyty na oboch stranách napínača papiera smerom hore, potom naddvihnite prednú časť napínača a vytiahnutím nahor ho vyberte z tlačiarne.

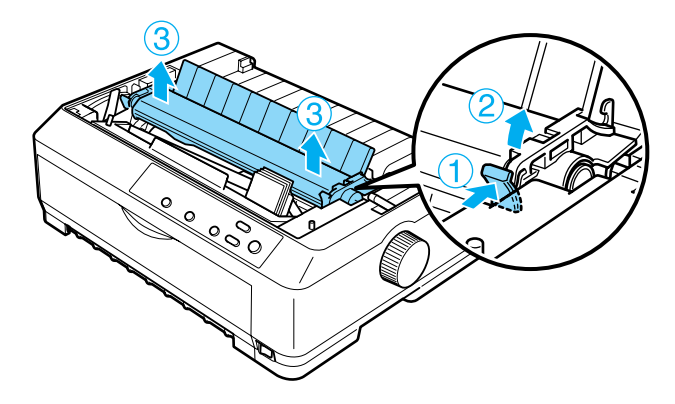

6. Skontrolujte, či hlava tlačiarne nie je horúca; ak je, nechajte ju niekoľko minút vychladnúť. Potom hlavu tlačiarne ručne presuňte do stredu tlačiarne.

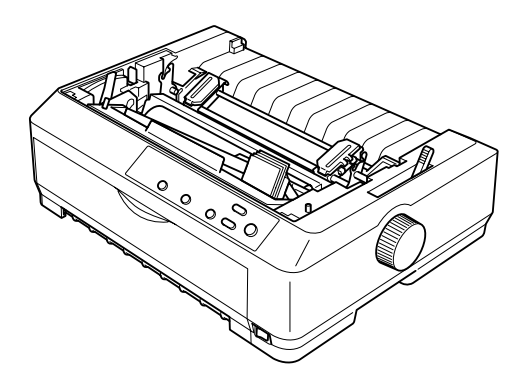

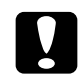

*Nikdy hlavu tlačiarne neposúvajte keď je tlačiareň zapnutá; mÙûe sa tak poökodiť.*

7. Uchopte vodidlo farbiacej pásky a ťahajte za neho, dokiaľ ho nevytiahnete von z tlačovej hlavy.

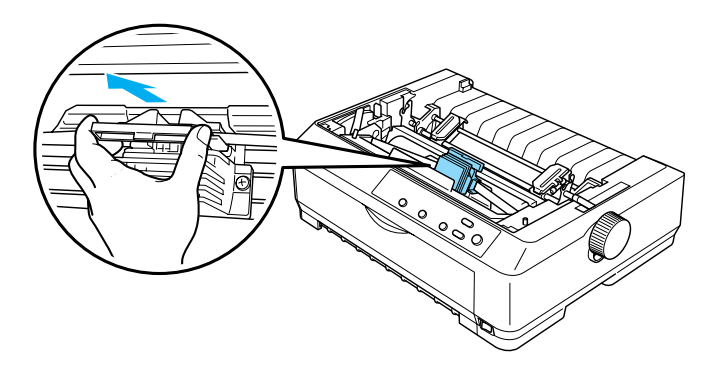

8. Uchopte použitú kazetu za držadlo a vytiahnite ju z tlačiarne.

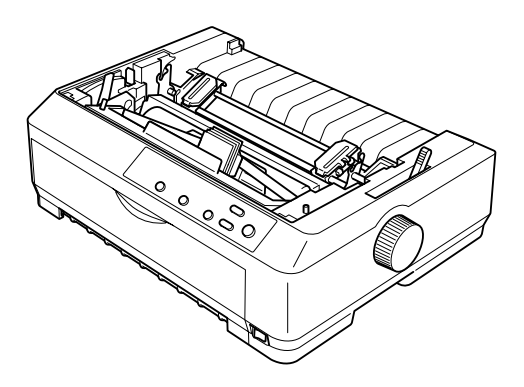

9. Uchopte vodidlo pásky za oba konce a úplne ich vytiahnite z kazety.

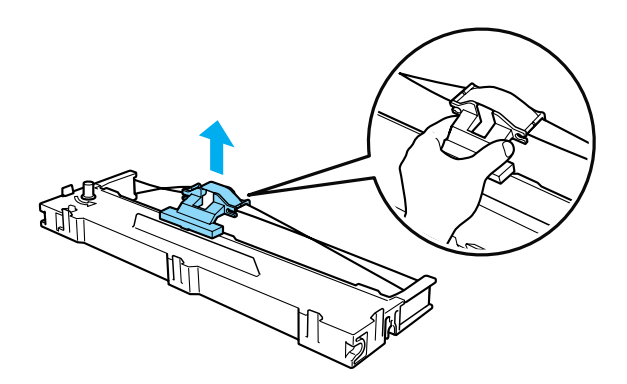

10. Vložte kazetu s páskou do tlačiarne pod uhlom, ktorý vidíte na obrázku dole, a pevne zatlačte obe strany kazety na určené miesto tak, aby plastové háčky zapadli do otvorov v tlačiarni.

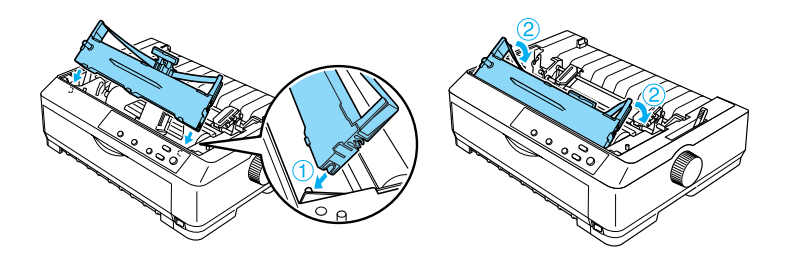

11. Zasunujte vodidlo pásky do tlačovej hlavy, dokiaľ nezapadne na miesto.

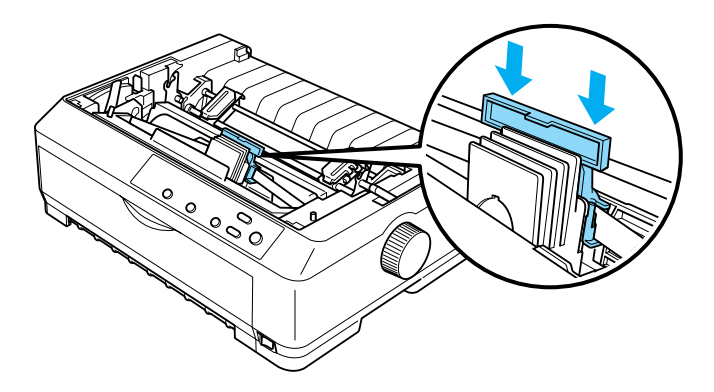

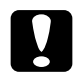

**Pri zasúvaní vodidla pásky pevne zatlačte, dokiaľ vodidlo <b>Pri zasúvaní vodidla** *nezapadne na miesto.*

12. Zavedenie pásky na miesto uľahčíte otáčaním napínacieho kolieska pásky.

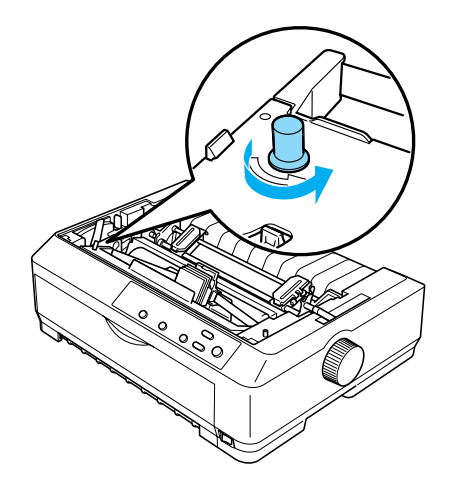

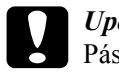

**C**<br>Páska nesmie byť skrútená alebo pokrčená.

13. Uložte napínaciu jednotku papiera späť na montážne kolíčky. Potom zatlačte na oba konce jednotky, dokiaľ nezapadne na svoje miesto.

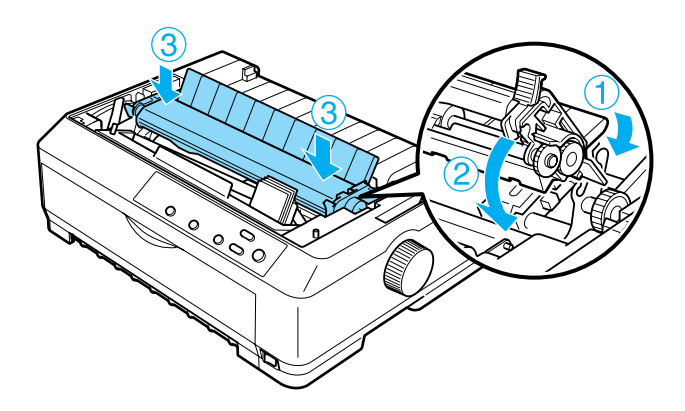

14. Dajte späť kryt tlačiarne tak, že zasuniete jeho predné úchyty do drážok tlačiarne a sklopíte ho do požadovanej polohy. Potom ho zatlačte nadol, aby zapadol na svoje miesto.

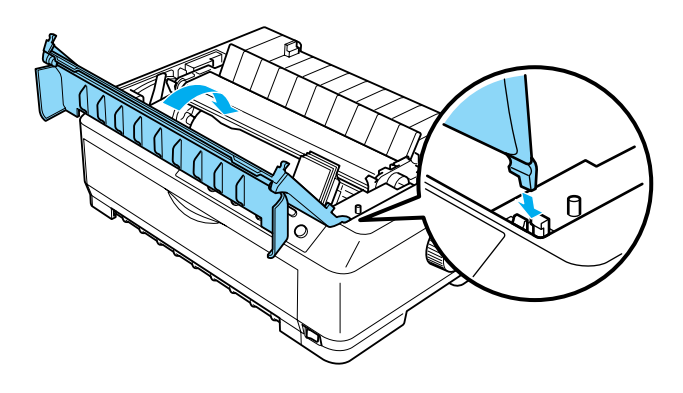

## *Pod·vač jednotliv˝ch listov*

S tlačiarňou je možné použiť dva typy doplnkového podávača voľných listov<sup>-</sup>

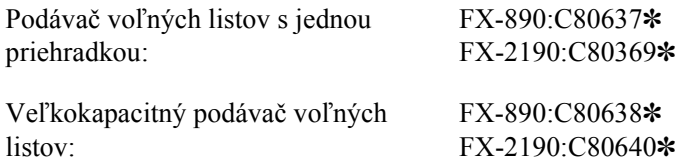

Každý z týchto dvoch typov je možné použiť zvlášť, taktiež však je možné použiť oba podávače spoločne ako podávač voľných listov s dvomi priehradkami pre automatické podávanie dvoch rôznych typov voľných listov.

Podávač voľných listov s jednou priehradkou má kapacitu až 50 jednotlivých listov. Veľkokapacitný podávač voľných listov má kapacitu až 150 jednotlivých listov alebo 25 obálok.

**bia** *Upozornenie:*<br>Po podávača voľných listov nevkladajte formuláre zložené z z *viacer˝ch častÌ, prieklepovÈ papiere ani ötÌtky.*

Pokyny pre inštaláciu veľkokapacitného podávača voľných listov alebo podávača s jednou či dvomi priehradkami náidete v časti "Inštalácia podávača voľných listov" na strane 189. Podávač voľných listov s dvomi priehradkami je však treba pred inštaláciou zostaviť. Vkladanie papiera do priehradky je popísané v častiach "Vloženie papiera do podávača voľných listov s jednou priehradkou" na strane 192 a "Vloženie papiera do veľkokapacitného podávača voľných listov" na strane 197.

#### Poznámka:

*DoplnkovÈ pod·vače voľn˝ch listov nie je moûnÈ inötalovať, ak je posuvn· jednotka inötalovan· v ťaûnej polohe. Pokyny pre odobratie posuvnej jednotky v ťaûnej polohe n·jdete v časti [îDemont·û](#page-50-0)  podávacieho mechanizmu z ťažnej polohy" na strane 51.* 

## <span id="page-188-0"></span>*Inötal·cia pod·vača voľn˝ch listov*

Postup inštalácie je rovnaký pri podávači s jednou a s dvomi priehradkami aj pri veľkokapacitnom podávači.

Pri inštalácii postupujte podľa nasledujúcich pokynov:

#### Poznámka:

*Pod·vač voľn˝ch listov s dvomi priehradkami je treba pred inötal·ciou*  zostaviť. Pokyny nájdete v časti "Montáž podávača voľných listov s *[dvoma priehradkamiî na strane 202.](#page-201-0)*

1. Skontrolujte, či je tlačiareň vypnutá. Potom otvorte kryt vodidla papiera vytiahnutím jeho zadného okraja smerom dopredu.

2. Zdvihnite vodidlo papiera do najvyööej polohy a ťahom hore ho odoberte z tlačiarne. Zdvihnite kryt tlačiarne a ťahom priamo hore ho snímte z tlačiarne.

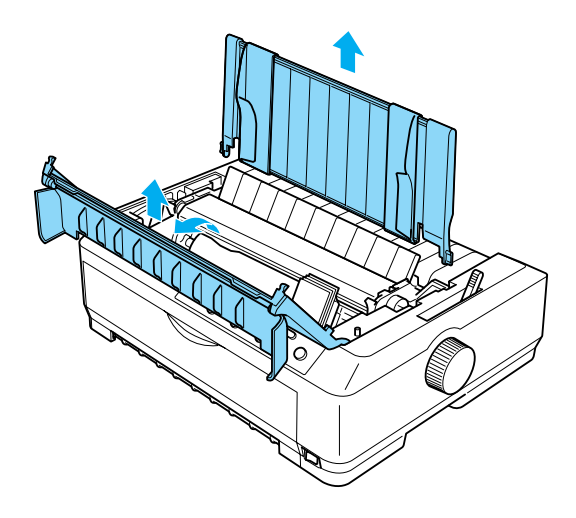

3. Uchopte podávač voľných listov do oboch rúk, stlačte obe západky a nasaďte podávač na zodpovedajúce miesto na tlačiarni, tak ako je znázornené na nasledujúcom obrázku. Uvoľnite západky a zamknite podávač na svojom mieste. Ak inštalujete veľkokapacitný podávač alebo podávač s dvomi priehradkami, preštudujte si nasledujúci nákres

Podávač voľných listov s jednou priehradkou

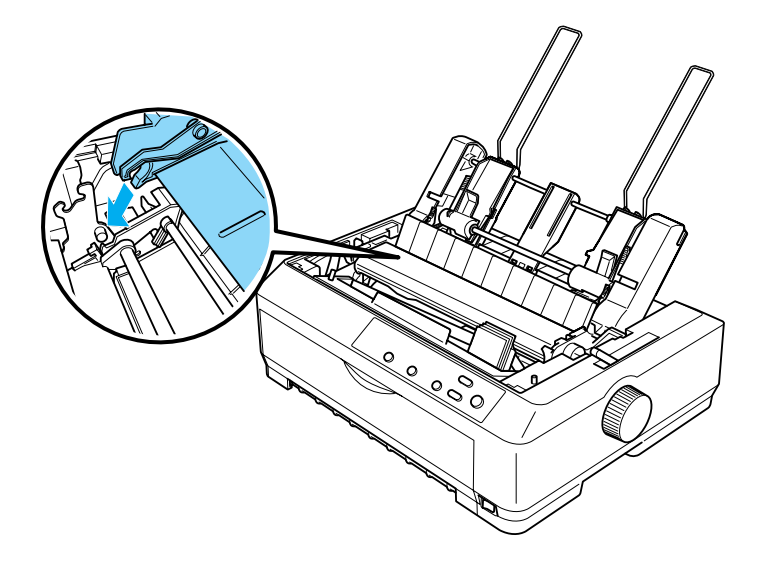

**Veľkokapacitn˝ pod·vač voľn˝ch listov**

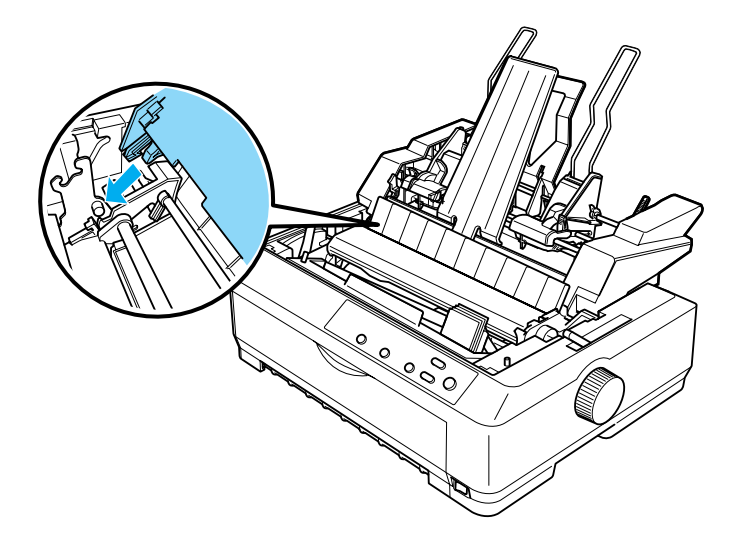

4. Pri nasedení krytu tlačiarne zasuňte predné západky do otvorov v tlačiarni a sklopte kryt na miesto.

Ak ste inštalovali podávač s dvomi priehradkami, je treba zvoliť dráhu papiera. Viac informácií nájdete v časti "Voľba dráhy papiera (priehradka 1 alebo 2)" na strane  $204$ .

Teraz môžete vložiť papier do niektorého z podávačov voľných listov. Pokyny sú uvedené v časti "Vloženie papiera do podávača voľných listov s jednou priehradkou" na strane 192 a "Vloženie papiera do veľkokapacitného podávača voľných listov" na strane 197.

### <span id="page-191-0"></span>*Vloûenie papiera do pod·vača voľn˝ch listov s jednou priehradkou*

Podávač voľných listov s jednou priehradkou má kapacitu až 50 listov papiera. Ak je inštalovaný, môžete pre vkladanie jednotlivých listov a obálok po jednom použiť aj vodidlo papiera.

Pri vložení papiera do podávača voľných listov s jednou priehradkou postupujte podľa nasledujúcich pokynov:

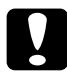

**bila** *Upozornenie:*<br>Po podávača voľných listov s jednou priehradkou nevkladajte *formul·re zloûenÈ z viacer˝ch častÌ, ob·lky ani ötÌtky.*

1. Skontrolujte, či je vodidlo papiera odobraté, a nastavte páčku pre uvoľnenia papiera do polohy pre jednotlivé listy. Skontrolujte taktiež, či je páčka hrúbky papiera (pod krytom tlačiarne) nastavená na hodnotu 0 a kryt vodidla papiera je otvorený.

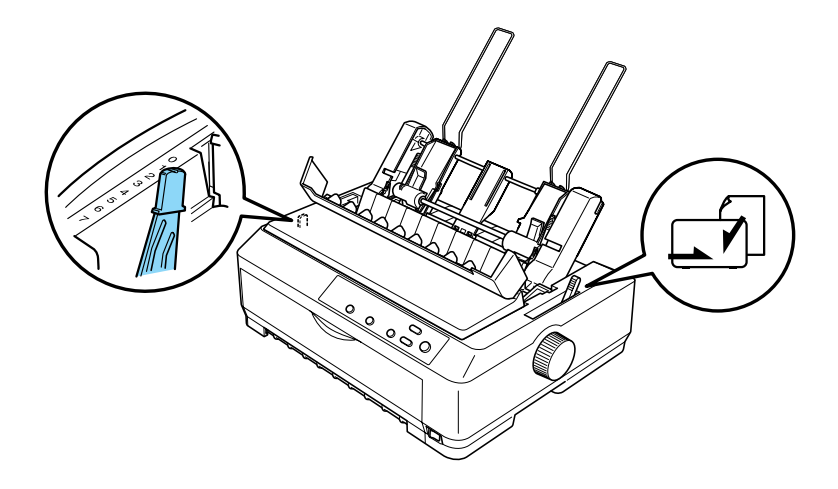

2. Posuňte ľavé vodidlo šírky papiera podávača na značku trojuholníka. Pravé vodidlo šírky papiera podávača zarovnajte približne podľa šírky papiera. Podperu papiera posuňte do stredu medzi vodidlá šírky papiera.

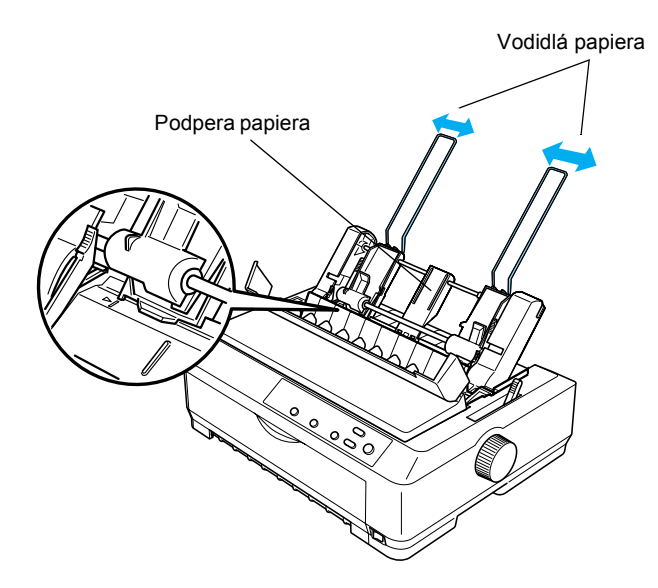

3. Zatiahnite za západky pre vkladanie papiera, dokiaľ sa vodidlá šírky papiera nezasunú a neumožnia tak vloženie papiera.

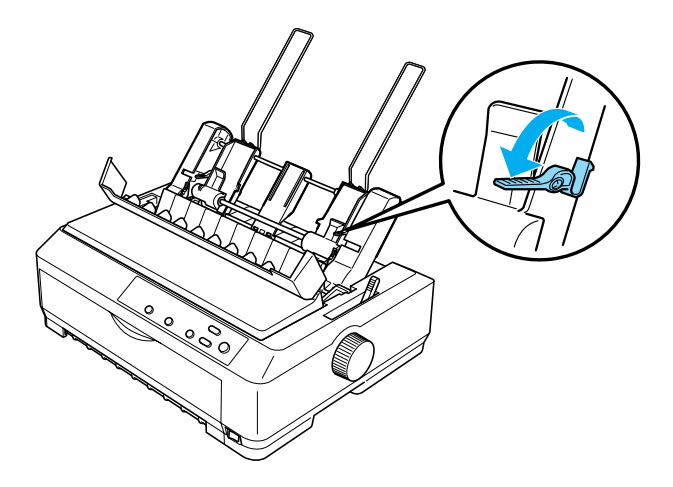

- 4. Vezmite stoh papierov (maximálne 50 listov) a prelistujte ho. Potom s ním poklepte dlhšou aj kratšou hranou o plochú podložku, aby sa vyrovnal.
- 5. Vložte stoh papierov do podávača lícovou stranou dolu a zarovnajte ho k ľavému vodidlu.

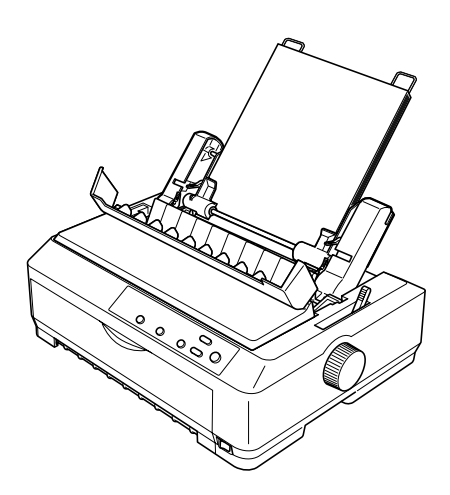

- 6. Upravte polohu pravého vodidla tak, aby zodpovedalo šírke papiera. Skontrolujte, či nastavenie vodidiel umožňuje hladký pohyb papiera hore aj dolu.
- 7. Zatlačte späť páčky pre vkladanie papiera, čím papier pritlačíte na posuvné valčeky.
- 8. V prípade potreby k vodidlu papiera pripevnite podperu, ako je znázornené na nasledujúcom obrázku.

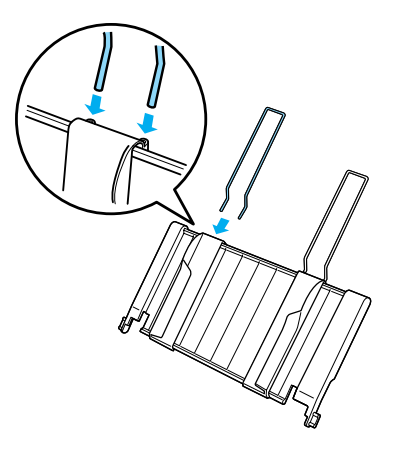

9. Inštalujte vodidlo papiera s podperou na príslušné miesto na tlačiarni. Posuňte vodidlá okrajov do stredu papiera.

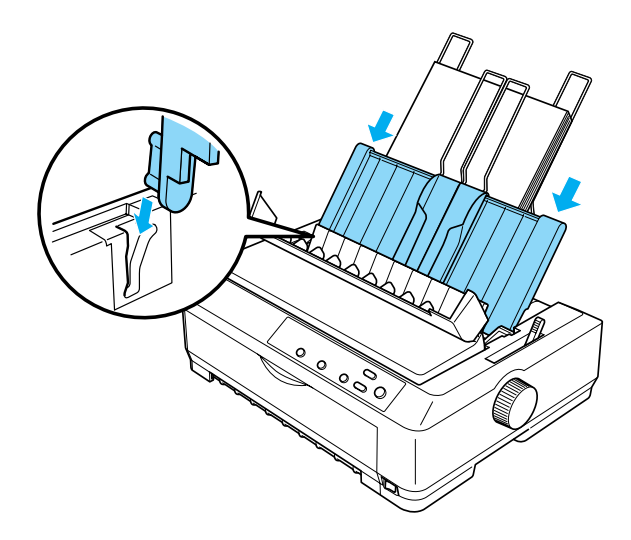

Len čo tlačiareň prijme dáta, podávač voľných listov automaticky podá do tlačiarne papier.

<span id="page-196-0"></span>Ak je prvý riadok vytlačený príliš vysoko alebo nízko, upravte jeho pozÌciu pomocou funkcie Micro Adjust (PresnÈ nastavenie). Viď [î⁄prava nastavenia hornej](#page-74-0) časti stranyî na strane 75.

### *Vloûenie papiera do veľkokapacitnÈho pod·vača voľn˝ch listov*

Veľkokapacitný podávač voľných listov má kapacitu až 150 listov papiera alebo 25 obálok.

Pri vložení papiera do veľkokapacitného podávača voľných listov postupujte podľa nasledujúcich pokynov:

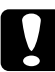

**b**<br>*Do veľkokapacitného podávača voľných listov nevkladajte formul·re zloûenÈ z viacer˝ch častÌ, prieklepovÈ papiere ani ötÌtky.*

1. Nastavte páčku pre uvoľnenie papiera do polohy pre jednotlivé listy. V prípade, že používate bežný papier, skontrolujte aj, či je páčka hrúbky papiera (pod krytom tlačiarne) nastavená na hodnotu 0. (Ak používate obálky, nastavte páčku hrúbky papiera podľa pokynov v časti "Obálky" na strane 66.) Potom otvorte kryt vodidla papiera.

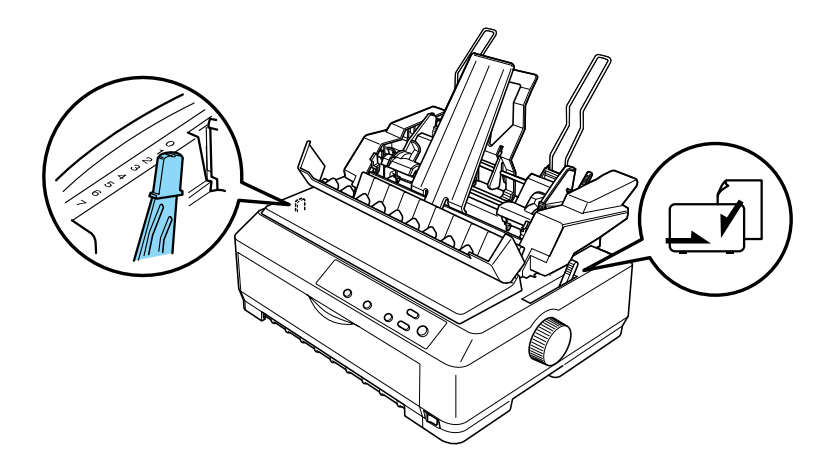

2. Uvoľnite západky na vodidlách okrajov zatiahnutím dopredu.

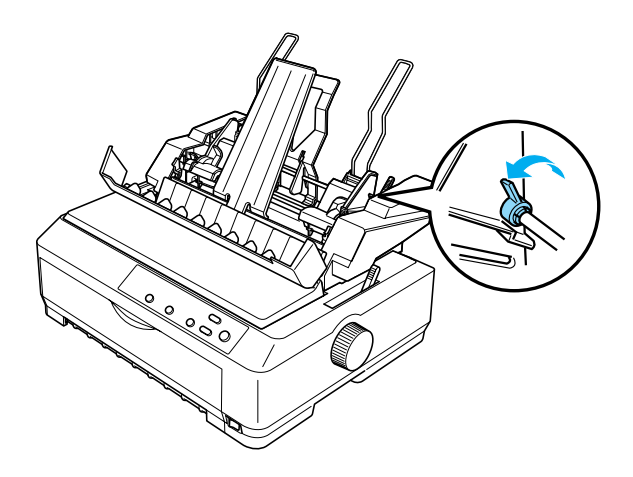

3. Zarovnajte ľavé vodidlo so značkou trojuholníka a zamknite jeho polohu zatlačením západky do pôvodnej polohy. Pravé vodidlo šírky papiera podávača zarovnajte približne podľa šírky papiera. Podperu papiera posuňte do stredu medzi vodidlá šírky papiera.

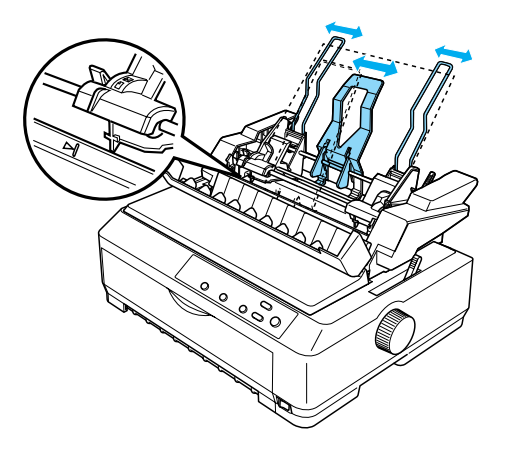

4. Zatiahnite za obe páčky pre vkladanie papiera, dokiaľ sa vodidlá šírky papiera nezasunú a neumožnia tak vloženie papiera.

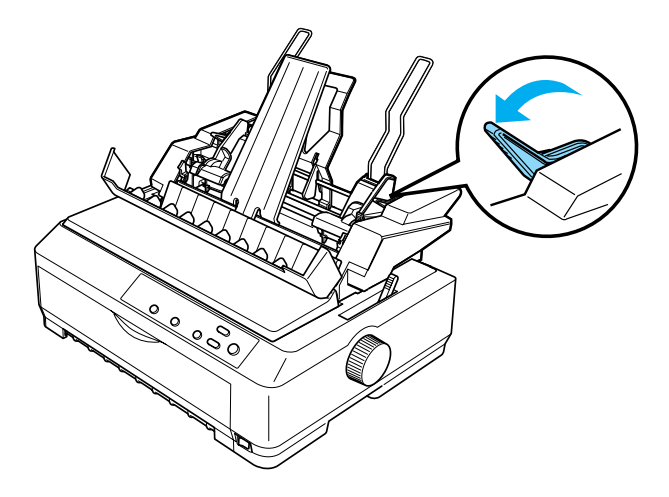

- 5. Vezmite stoh papierov (maximálne 150 listov) a prelistujte ho. Potom s ním poklepte dlhšou aj kratšou stranou o plochú podložku, aby sa vyrovnal.
- 6. Vložte stoh papierov do podávača lícovou stranou dolu a zarovnajte ho k ľavému vodidlu.

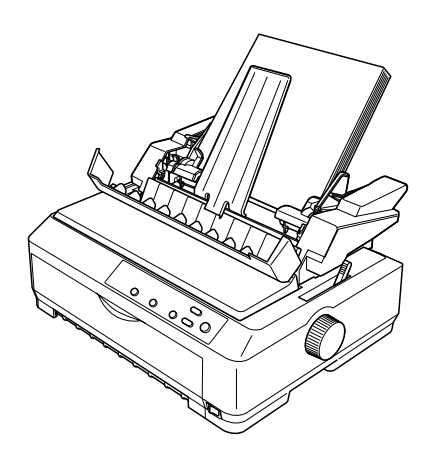

7. Upravte polohu pravého vodidla tak, aby zodpovedala šírke papiera, a uzamknite jeho polohu. Skontrolujte, či nastavenie vodidiel umožňuje hladký pohyb papiera hore aj dolu.

Ak vkladáte obálky, zatlačte západky pre obálky, tak ako je znázornené na nasledujúcom obrázku.

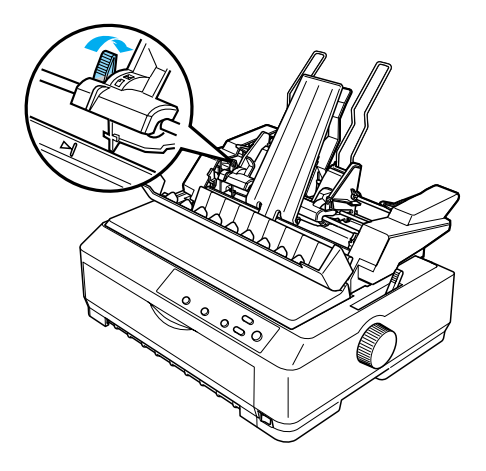

8. Zatlačte späť páčky pre vkladanie papiera, čím papier alebo obálky pritlačíte na posuvné valčeky.

Len čo tlačiareň prijme dáta, podávač voľných listov automaticky podá do tlačiarne papier.

Ak je prvý riadok vytlačený príliš vysoko alebo nízko, upravte jeho pozÌciu pomocou funkcie Micro Adjust (PresnÈ nastavenie). Viac informácií nájdete v časti "Úprava nastavenia hornej časti strany" na [strane 75](#page-74-0).

## <span id="page-201-0"></span>*Mont·û pod·vača voľn˝ch listov s dvoma priehradkami*

Podávač voľných listov s dvoma priehradkami umožňuje vložiť do tlačiarne súčasne dva typy voľných listov a jednoducho medzi nimi prepínať. Pred inštaláciou podávača voľných listov s dvomi priehradkami je treba pripojiť podávač voľných listov s jednou priehradkou (C80637∗/ C80639∗) k veľkokapacitnému podávaču voľných listov (C80638∗/C80640∗).

Pri zostavení podávača voľných listov s dvomi priehradkami postupujte podľa nasledujúcich pokynov:

1. Stlačte poistku na kryte zadnej časti veľkokapacitného podávača voľných listov a vytiahnite kryt smerom vzad. Uložte ho na bezpečnom mieste.

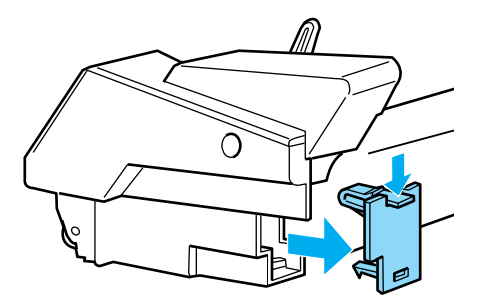

2. Uchopte podávač voľných listov s jednou priehradkou do oboch rúk. Nasaď te zárezy na podávači s jednou priehradkou na zodpovedajúce miesto v zadnej časti veľkokapacitného podávača.

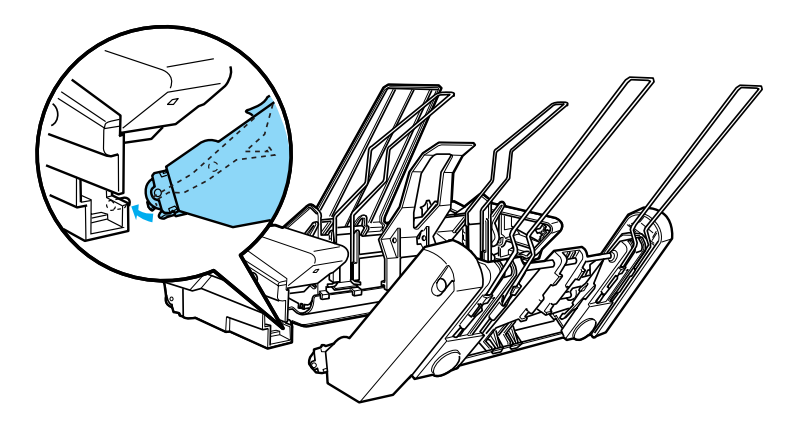

3. Spojte oba podávače dovedna tak, že pevne zatlačite na západky.

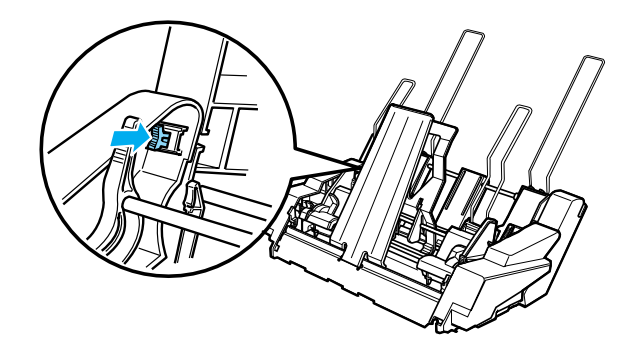

Pokyny pre inštaláciu podávača voľných listov s dvomi priehradkami nájdete v časti "Inštalácia podávača voľných listov" na strane 189.

## <span id="page-203-0"></span>*Voľba dr·hy papiera (priehradka 1 alebo 2)*

Ak je inštalovaný podávač voľných listov s dvomi priehradkami, je pre výber papiera nastavený veľkokapacitný podávač ako priehradka 1 a podávač s jednou priehradkou ako priehradka 2.

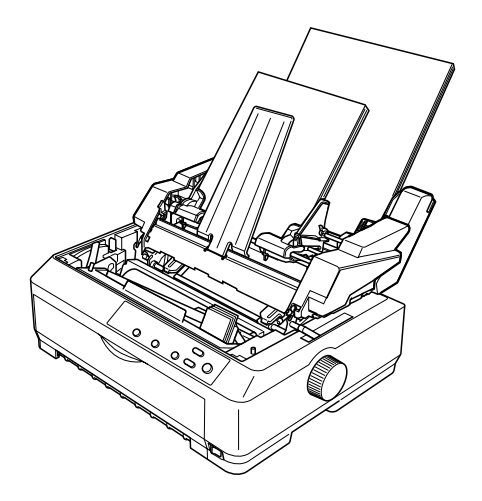

Výber dráhy papiera je najlepšie vykonať v aplikácii, pretože softvérové nastavenie obvykle potlačí nastavenie z ovládacieho panelu. Ak však nie je možné nastavenie vykonať v aplikácii, vyberte dráhy papiera stlačením tlačidla Tear Off/Bin (Odtrhnutie/Priehradka), dokiaľ sa nerozsvieti indikátor požadovanej priehradky, tak ako je znázornené na nasledujúcom obrázku.

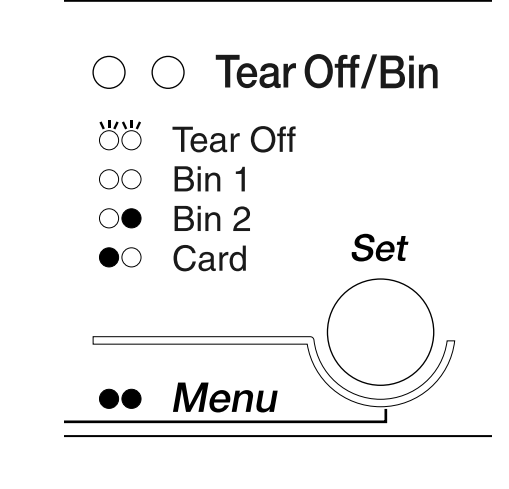

 $\bullet$ =svieti  $\circ$ =nesvieti  $\circ$ =bliká

Len čo tlačiareň prijme dáta, podávač voľných listov automaticky podá do tlačiarne papier.

## *PrednÈ vodidlo voľn˝ch listov a prednÈ vodidlo papiera*

Na prednú stranu tlačiarne je možné inštalovať doplnkové predné vodidlo voľných listov (C81400∗/C80401∗) a predné vodidlo papiera  $(C81402\cdot \text{K/C}80403\cdot \text{K})$ . Tieto doplnky umožňujú podávať jednotlivé listy a jednotlivé listy viacdielnych formulárov bez prieklepu, ktoré sa môžu skladať až z 6 častí (originál a 5 kópií). Papier používaný s prednými vodidlami musí mať šírku 148 až 257 mm (5,8 až 10,1 palca) a je možné vkladať ho len po jednotlivých listoch.

Doplnkové predné vodidlo voľných listov poskytuje najlepšiu ochranu pred zaseknutím papiera, je však nutné odobrať posuvnú jednotku z prednej tlačnej pozície. Doplnkové predné vodidlo papiera je možné pouûiť bez nutnosti odobratia posuvnej jednotky z prednej tlačnej polohy.

Postup inštalácie a vkladania papiera je pri oboch predných vodidlách rovnaký. V prípade potreby sú použité samostatné obrázky, ku ktorým sú uvedené príslušné odkazy.

## *Inötal·cia prednÈho vodidla voľn˝ch listov alebo prednÈho vodidla papiera*

Pri inštalácii postupujte podľa nasledujúcich pokynov:

1. Otvorte predný kryt. Ak inštalujete predné vodidlo papiera a posuvná jednotka je inštalovaná v prednej pozícii, odoberte túto jednotku. Zatlačte na západky posuvnej jednotky, vyklopte ju hore a vytiahnite z tlačiarne.

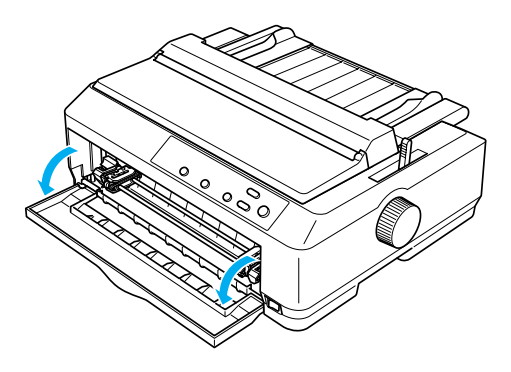

2. Umiestnite poistky na prednom vodidle papiera alebo voľných listov na príslušné zárezy v tlačiarni, tak ako je znázornené na nasledujúcom obrázku.

predné vodidlo voľných listov

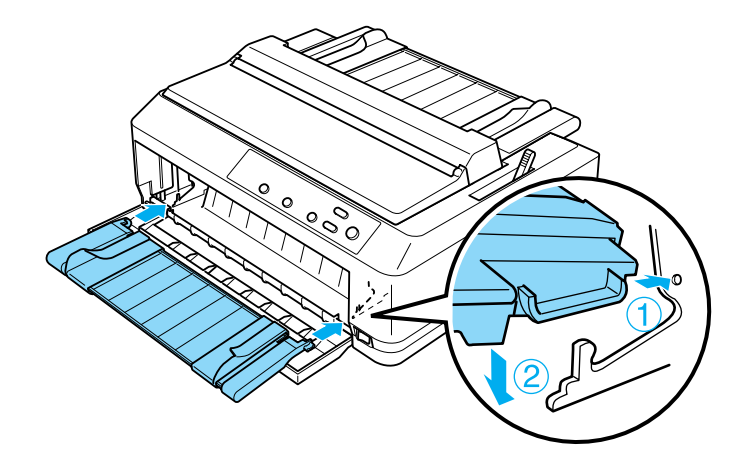

predné vodidlo papiera

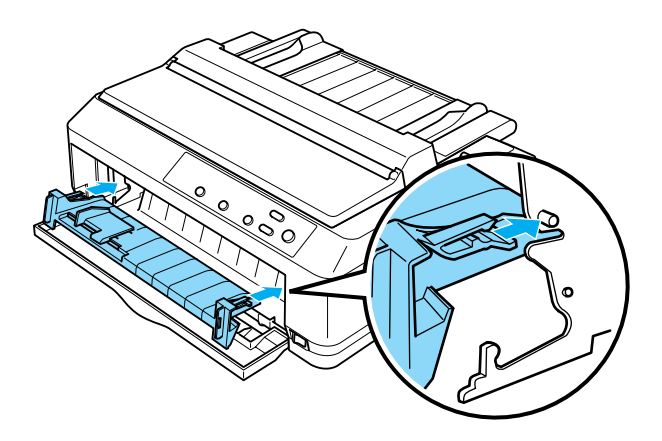

3. Odsuňte vodidlá okrajov maximálne do strán a vložte papier v zvislom smere.

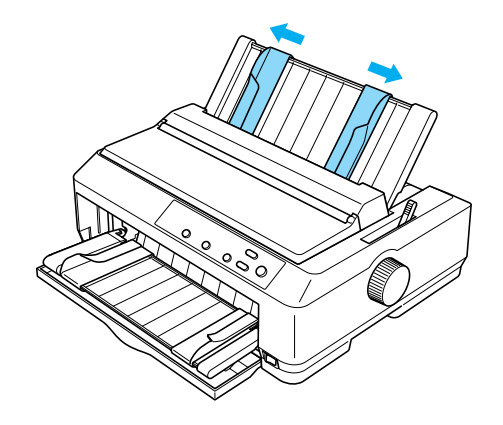

Teraz môžete do predného vodidla voľných listov alebo papiera vkladať papier. Pokyny nájdete v časti "Vkladanie papiera do predného vodidla voľných listov alebo predného vodidla papiera" na strane 209.

### <span id="page-208-0"></span>*Vkladanie papiera do prednÈho vodidla voľn˝ch listov alebo prednÈho vodidla papiera*

Do predného vodidla voľných listov alebo papiera je možné vkladať jednotlivé listy alebo viacdielne formuláre. Postupujte nasledujúcim spôsobom:

c*Upozornenie: Do prednÈho vodidla voľn˝ch listov alebo papiera nevkladajte*   $št$ *itky ani obálky.* 

1. Skontrolujte, či je vodidlo papiera v zvislej polohe a vodidlá okrajov sú posunuté maximálne do strán. Nastavte páčku pre uvoľnenie papiera do polohy pre jednotlivÈ listy.

2. Ak používate bežný papier, nastavte páčku hrúbky papiera (pod krytom tlačiarne) na hodnotu 0, tak ako je znázornené na obrázku.

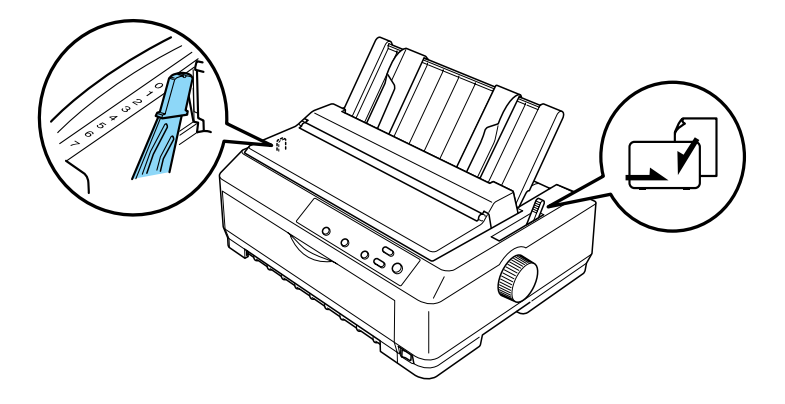

Ak vkladáte jednotlivý viacdielny formulár, nastavte páčku hrúbky papiera do príslušnej polohy podľa nasledujúcej tabuľky.

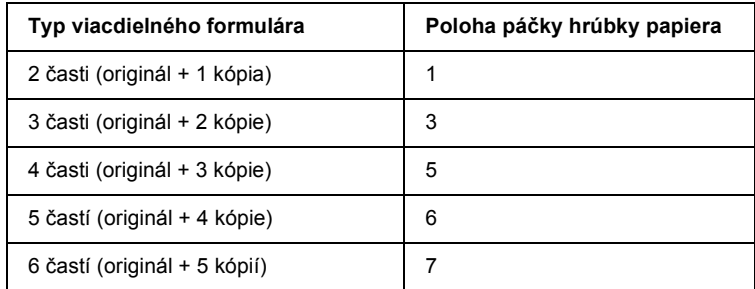

3. V prípade potreby zapnite tlačiareň.

4. Posuňte ľavé vodidlo okraja na značku trojuholníka na prednom vodidle. Potom upravte pravé okrajové vodidlo podľa šírky papiera.

#### $Poznámka$ :

*ĽavÈ vodidlo okraja je moûnÈ pos˙vať doľava v krokoch po asi 2 mm (0,1 palca), a tak postupne zv‰čöovať ľav˝ okraj v˝tlačku.*

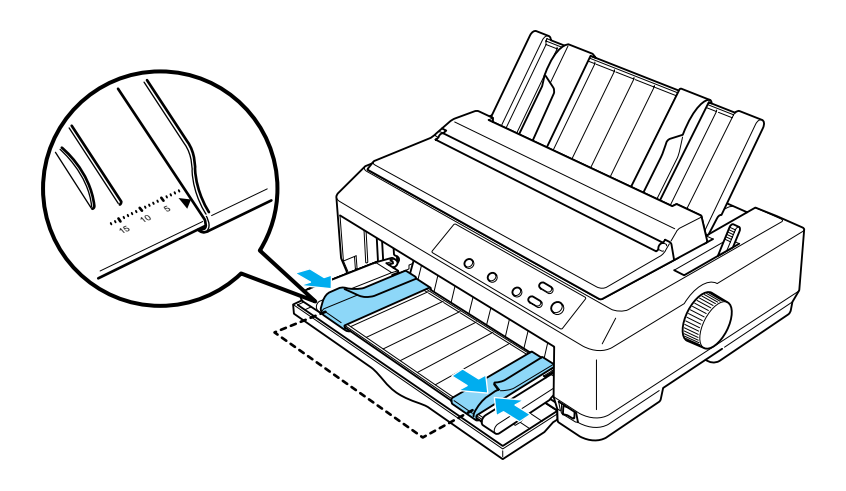

5. Zasuňte papier lícovou stranou hore medzi vodidlá okrajov, dokiaľ neucítite odpor. Tlačiareň si papier podá automaticky.

#### Poznámka:

*Pri vkladanÌ papiera poloûte dlaň ľavej ruky na papier a zasuňte ho do*  podávacieho otvoru.

predné vodidlo voľných listov

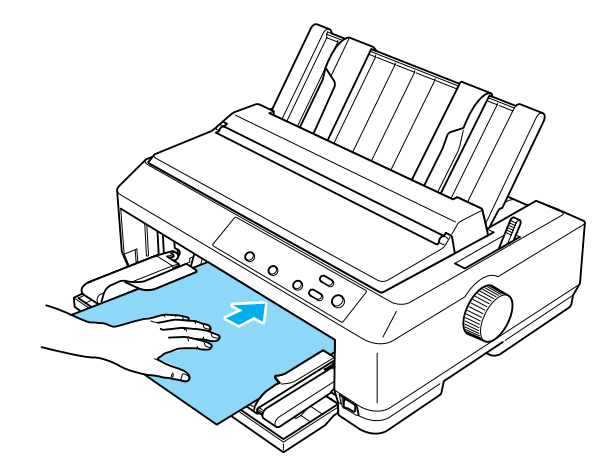

predné vodidlo papiera

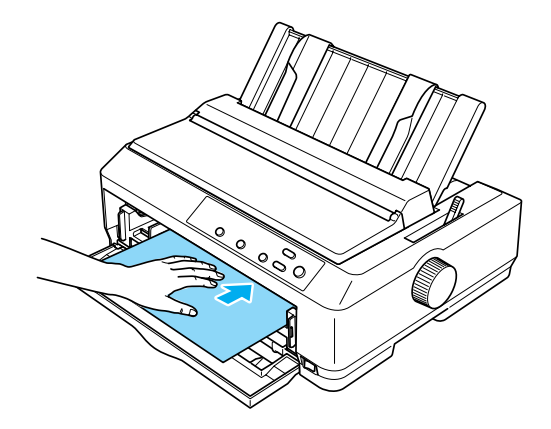

Ak je prvý riadok vytlačený príliš vysoko alebo nízko, upravte jeho pozÌciu pomocou funkcie Micro Adjust (PresnÈ nastavenie). Viď [î⁄prava nastavenia hornej](#page-74-0) časti stranyî na strane 75.

# *Drûiak rolovanÈho papiera*

Doplnkový držiak papierových rolí umožňuje použitie papierových rolí s šírkou 21,6 mm, ktoré sa používajú pri telexoch. Predstavuje finančne nenáročnú alternatívu na použitie nekonečného papiera pri aplikáciách, ktoré potrebujú papier premenlivej dĺžky. Držiak papierových rolí je pred inštaláciou nutné zostaviť.

#### **Montáž držiaka papiera v roli**

Pri zostavení držiaka postupujte podľa nasledujúcich pokynov:

1. Pripevnite oblúkový držiak k stojanu podľa obrázka.

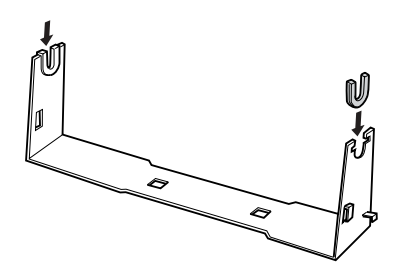

2. Podložku pripevnite k stojanu a spojte obe časti pomocou plastikových vymedzovacích svoriek. Podložka a stojan musia byť orientované rovnakým spôsobom ako na obrázku.

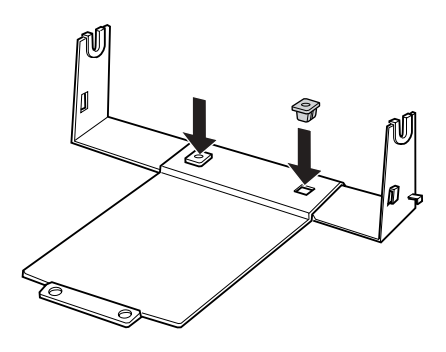

3. Zaháknite napínacie západky na oba konce stojana podľa obrázka. Zatiahnite za napínaciu západku a umiestnite jej kovové konce do otvorov v stojane. Držiak papierových rolí je zostavený.

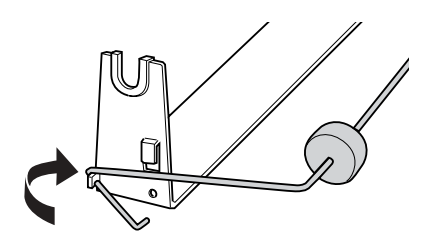

### *Inötal·cia drûiaka papiera v roli*

Pri inštalácii držiaka na tlačiareň postupujte podľa nasledujúcich pokynov:

- 1. Skontrolujte, či je tlačiareň vypnutá.
- 2. Odoberte vodidlo papiera a potom odoberte posuvnú jednotku z ťaûnej polohy alebo zadnej tlačnej polohy. Ak je treba, znovu inštalujte jednotku pre napínanie papiera.

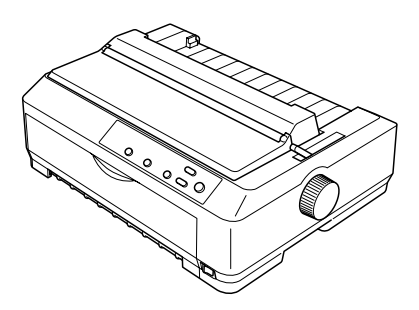

3. Umiestnite držiak papierových rolí pod tlačiareň podľa obrázka. Spodnú stranu tlačiarne zasaďte do otvorov na podložke.

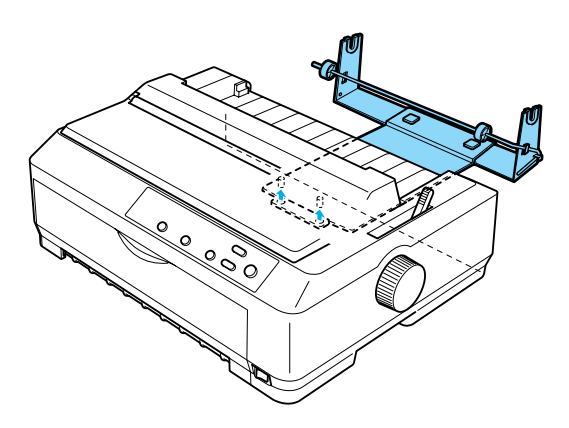

c*Upozornenie: Drûiak rolÌ papiera nie je k tlačiarni pripevnen˝, na svojom mieste je drûan˝ len v·hou tlačiarne a dvomi noûičkami. Ak tlačiareň naddvihnete, dávajte pozor, aby držiak papierov˝ch rolÌ nespadol.*

#### *Zavedenie papiera v roli*

Pri zavádzaní papierových rolí po inštalácii držiaka postupujte podľa nasledujúcich pokynov:

- 1. Skontrolujte, či je tlačiareň vypnutá a vodidlo papiera odobraté. Skontrolujte taktiež, či v prednej ťažnej polohe alebo v zadnej polohe nie je inštalovaná posuvná jednotka a či je inštalovaná jednotka pre napínanie papiera.
- 2. Nastavte páčku pre uvoľnenie papiera do polohy pre jednotlivé listy. Podľa hrúbky papiera nastavte aj páčku hrúbky papiera do príslušnej polohy.
- 3. Odtrhnite rovno vstupný okraj papiera.

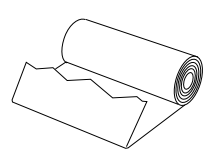

4. Vsuňte násadu držiaka papierových rolí do stredu role podľa obrázka

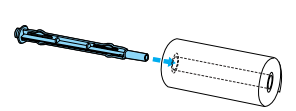
5. Umiestnite násadu s papierovou rolou na držiak tak, aby sa papier podával zo spodnej strany role. Potom tlačiareň znovu zapnite.

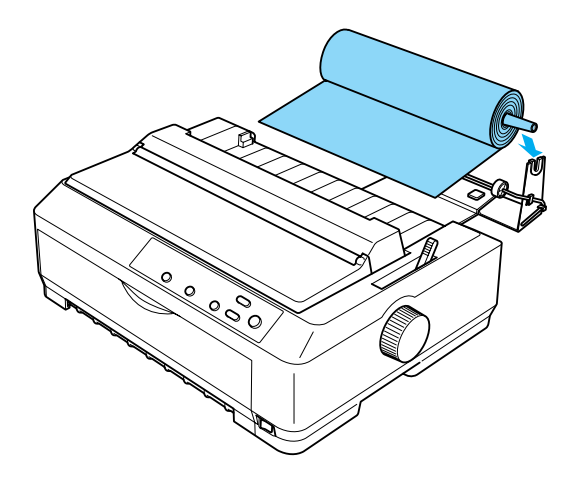

6. Veďte vstupný okraj papiera cez zadnú stranu tlačiarne a vsuňte ho do tlačiarne, dokiaľ neucítite odpor. Tlačiareň si papier podá automaticky.

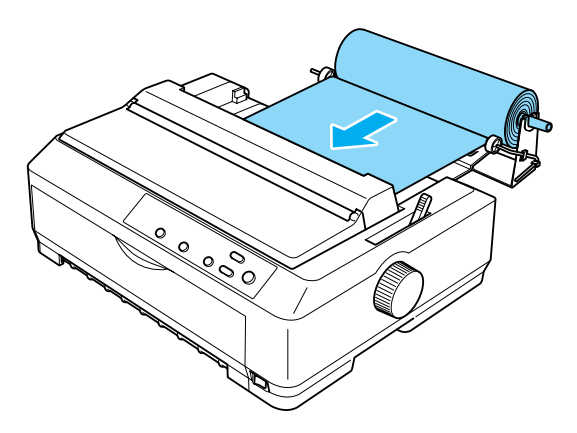

7. Na držiak inštalujte vodidlo papiera, aby ste oddelili výtlačky od nepoužitého papiera. Posuňte vodidlá okrajov do stredu vodidla papiera.

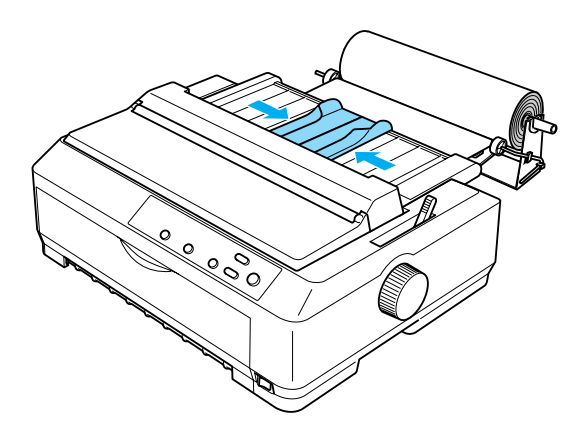

Teraz je všetko pripravené na tlačenie. Po dokončení tlače stlačením tlačidla LF/FF papier posuňte a odtrhnite ho pomocou trhacieho okraja posuvného mechanizmu (hladký okraj docielite ťahaním papiera smerom k sebe).

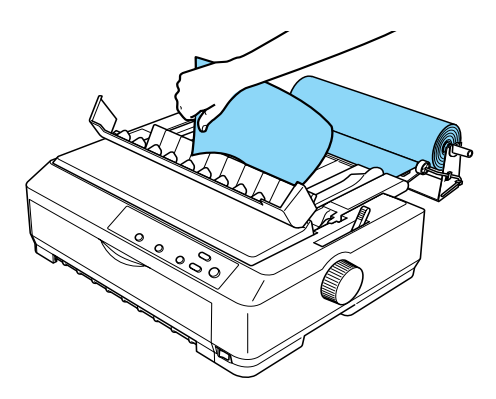

## *Vybratie papiera v roli*

<span id="page-218-0"></span>Papier z role nie je možné navinúť späť. Ak chcete papierovú rolu odobrať, snímte vodidlo papiera, odrežte papier pri vstupnom otvore tlačiarne a stlačením tlačidla Load/Eject (Zaviesť/Vysunúť) zvyšnú časť papiera vysuňte z tlačiarne.

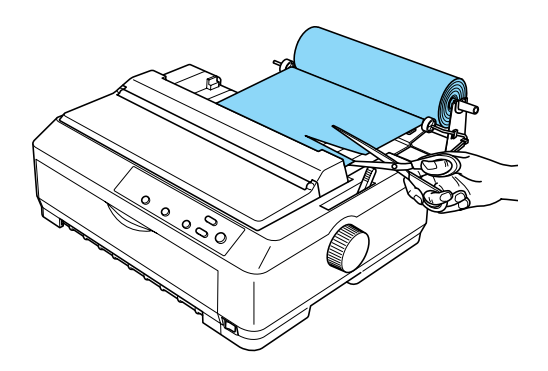

## *Doplnkov· posuvn· jednotka*

K tlačiarni môžete inštalovať doplnkovú posuvnú jednotku (C80020<sup>\*</sup> pre model FX-890, C80021<sup>★</sup> pre model FX-2190) a používať dve posuvné jednotky súčasne.

Pri použití dvoch podávacích mechanizmov sa obmedzí uviaznutie papiera a zlepší sa jeho zavádzanie.

Podrobné pokyny pre inštaláciu doplnkovej posuvnej jednotky sú uvedené v časti "Použitie dvoch podávacích mechanizmov v kombinácii tlačného a ťažného podávania" na strane 52.

## *Karta rozhrania*

<span id="page-219-0"></span>Doplnkovú kartu rozhrania je možné použiť na doplnenie vstavaného paralelného rozhrania tlačiarne. S tlačiarňou sú kompatibilné nižšie popísané karty rozhrania EPSON. (Všetky karty rozhrania nie sú k dispozícii celosvetovo.)

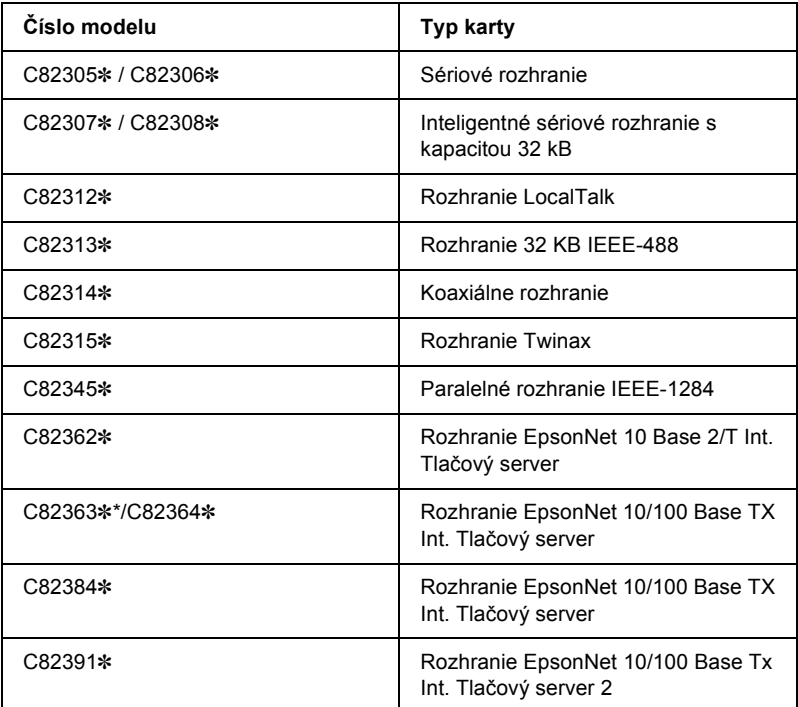

Znak hviezdičky (\*) nahradzuje poslednú číslicu, ktorá sa v jednotlivých krajinách líši.

\* Ak používate kartu rozhrania Ethernet C82363\*, je treba ku karte rozhrania pripojiť doplnkový adaptér rozhrania (C82525\*).

Ak si nie ste istí, či potrebujete doplnkové rozhranie, alebo potrebujete viac informácií, kontaktujte svojho predajcu.

## *Inötal·cia karty rozhrania*

<span id="page-220-0"></span>Pri inštalácii karty rozhrania postupujte podľa nasledujúcich pokynov:

- 1. Skontrolujte, či je tlačiareň vypnutá. Odpojte napájací kábel a komunikačný kábel z tlačiarne.
- 2. Vyskrutkujte skrutky, ktoré zaisťujú kryt na zadnej strane tlačiarne, a snímte ho.

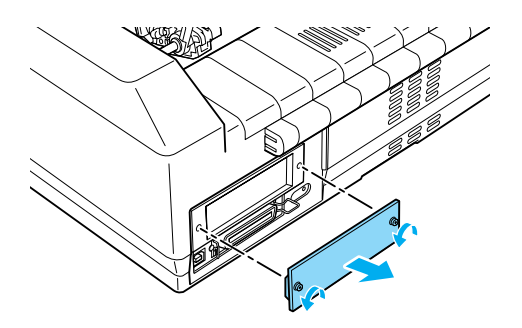

3. Zasuňte kartu rozhrania do otvorov na oboch stranách priestoru pre rozhranie. Kartu pevne zasuňte a skontrolujte, či konektor na zadnej strane karty je úplne zasunutý do vnútornej zásuvky v tlačiarni. Potom znovu zaskrutkujte skrutky a pevne ich utiahnite.

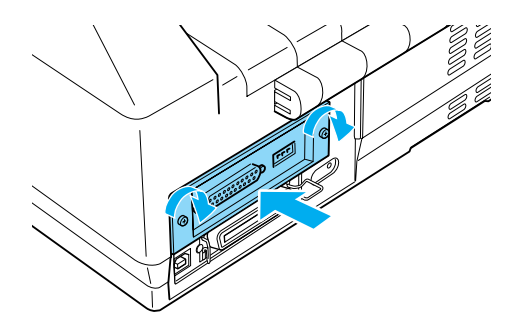

### *Pozn·mka:*

*Kryt uloûte na bezpečnom mieste, bude treba ho znovu pripevniť, ak kartu rozhrania v bud˙cnosti odoberiete z tlačiarne.*

Pri odobratí karty rozhrania z tlačiarne postupujte opačným spôsobom.

## *Tlačov˝ server*

Po nainštalovaní tlačového servera na paralelný port rozhrania tlačiarne je možné túto tlačiareň použiť v sieti. Pokyny pre inštaláciu a použitie tohto doplnku nájdete v Príručke pre správcu dodávanej s doplnkom.

Môžete použiť nasledujúce tlačové servery:

- $\Box$  Rozhranie EpsonNet 10 Base  $2/T$  Int. Tlačový server (model C82362✽)
- ❏ Rozhranie EpsonNet 10/100 Base Tx Int. Tlačov˝ server (model C82363✽\*/C82364✽)
- ❏ Rozhranie EpsonNet 10/100 Base Tx Int. Tlačov˝ server (model C82384✽)
- ❏ Rozhranie EpsonNet 10/100 Base Int. Tlačov˝ server 2 (model C82391✽)
- □ Bezdrôtový externý tlačový server EpsonNet 802.11b<sup>\*\*</sup>

\* Pri používaní tohto tlačového servera je treba pripojiť doplnkový adaptér rozhrania (C82525∗).

\*\* Dostupnosť týchto doplnkov sa líši podľa oblasti.

# *Dodatok A Informácie o výrobku*

## *S˙časti tlačiarne*

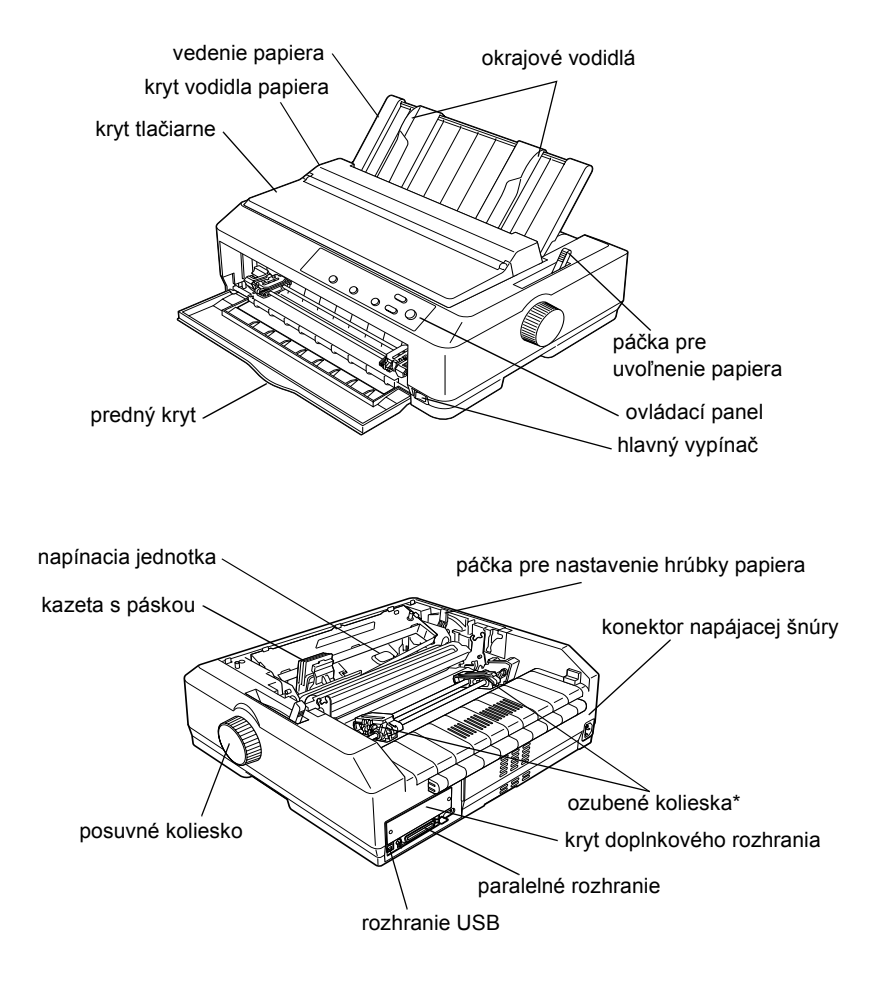

\* Súčasti jednotky podávacieho mechanizmu.

## *TechnickÈ ˙daje tlačiarne*

## *Mechanick· časť*

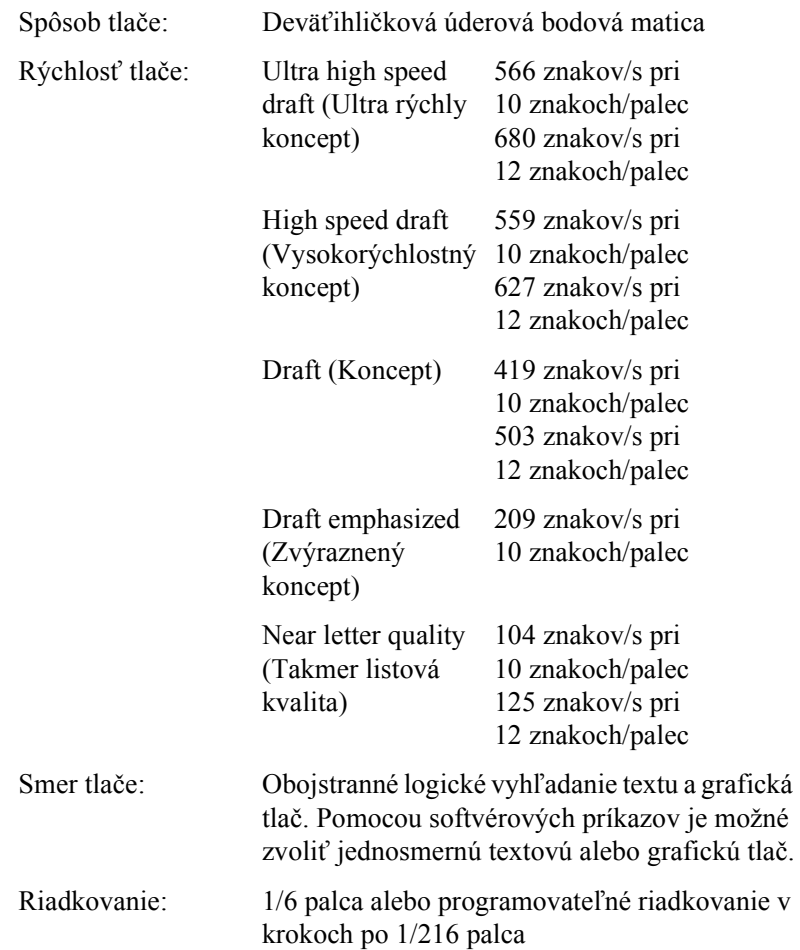

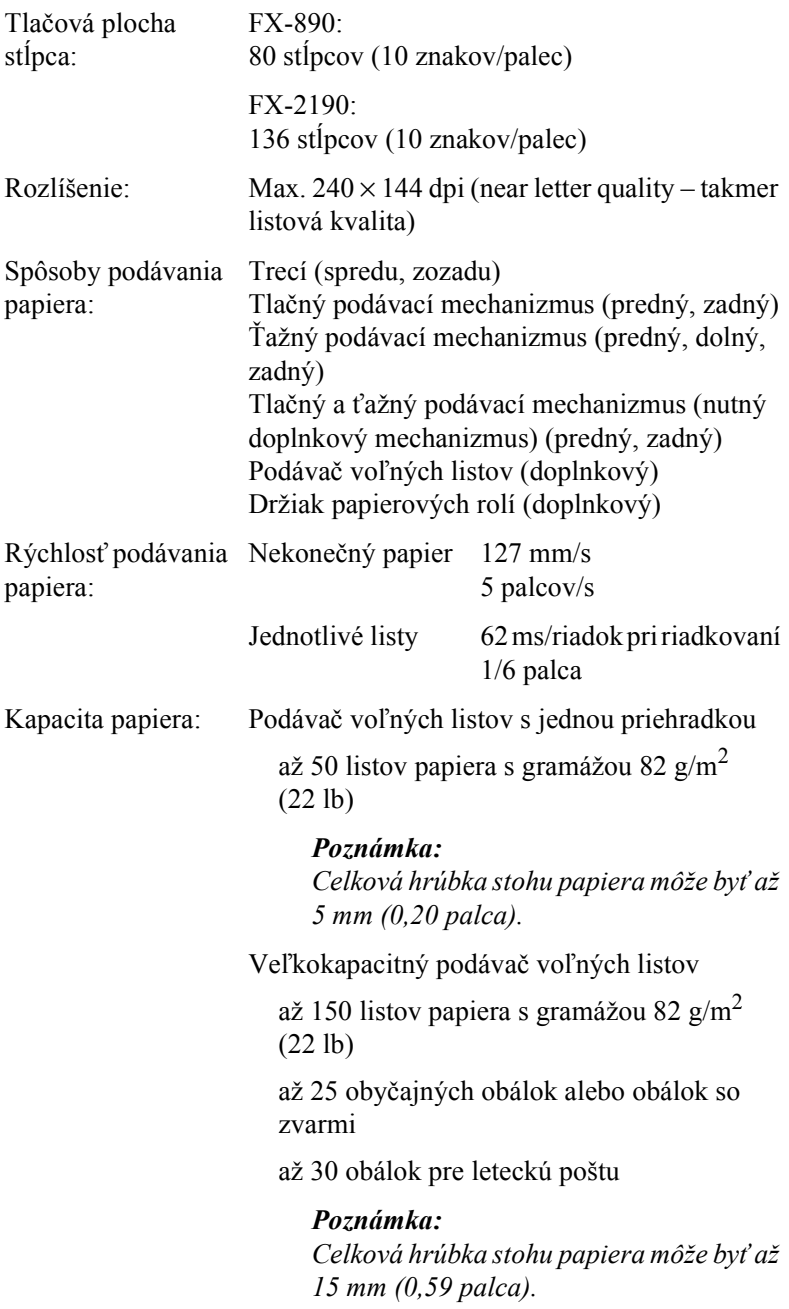

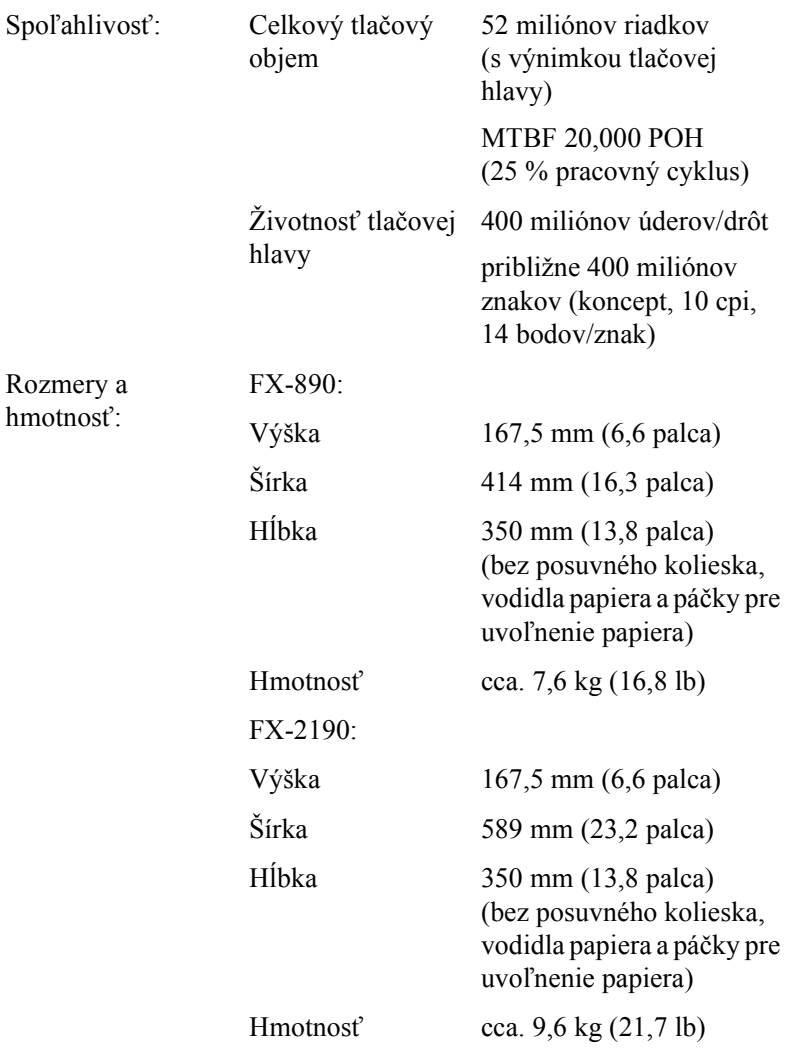

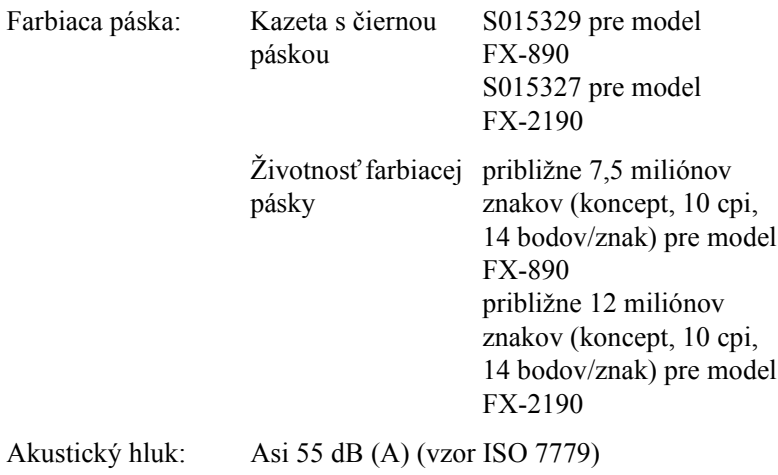

## Elektronické údaje

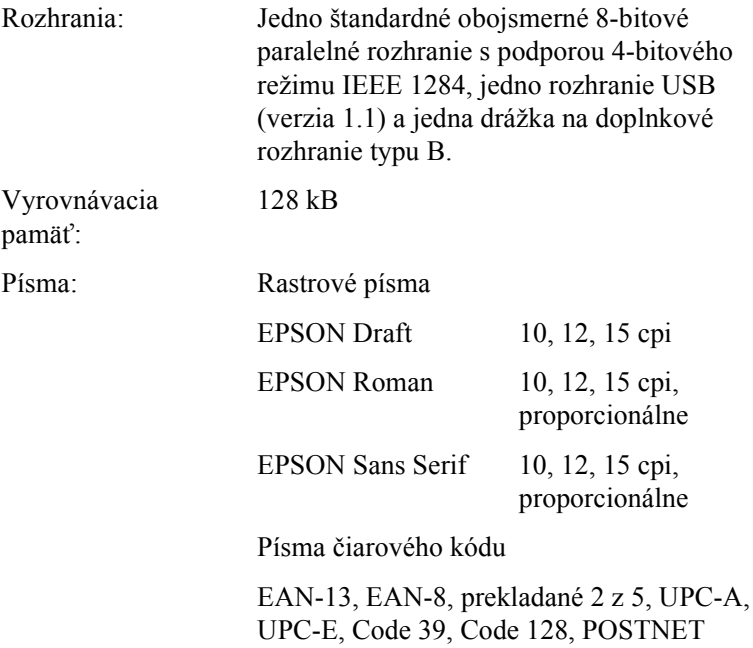

Tabuľky znakov: ätandard

Jedna tabuľka kurzívy a 12 tabuliek grafických znakov:

Tabuľka kurzívy. PC 437 (US, štandardná európska), PC 850 (viacjazyčná), PC 860 (portugalská), PC 861 (islandská), PC 865 (severská), PC 863 (kanadská francúzština), BRASCII, Abicomp, ISO Latin 1, Roman 8, PC 858, ISO 8859-15

Rozšírená

Jedna tabuľka kurzívy a 38 tabuliek grafických znakov:

Tabuľka kurzívy, PC 437 (US, štandardná európska), PC 850 (viaciazyčná). PC 860 (portugalská), PC 861 (islandská), PC 865 (severská), PC 863 (kanadská francúzština), BRASCII, Abicomp, ISO Latin 1, Roman 8, PC 858, ISO 8859-15, PC 437 Greek, PC 852 (východná Európa), PC 853 (turecká), PC 855 (cyrilice), PC 857 (turecká), PC 866 (ruská), PC 869 (grécka), MAZOWIA (poľská), Code MJK (česká), ISO 8859-7 (latinka/grécka). ISO Latin 1T (turecká). Bulgaria (bulharská), PC 774 (LST 1283: 1993), Estonia (estónska), PC 771 (litovská), ISO 8859-2, PC 866 LAT. (lotyšská), PC 866 UKR (ukrajinská), PC APTEC (arabská), PC 708 (arabská), PC 720 (arabská), PC AR 864 (arabská), PC437 Slovenia, PC MC, PC1250, PC1251

Znakové súbory: 13 medzinárodných znakových súborov:

> USA, Francúzsko, Nemecko, UK, Dánsko I, Švédsko, Taliansko, Španielsko I, Japonsko, Nórsko, Dánsko II, Španielsko II, Latinská Amerika

## Elektrické údaje

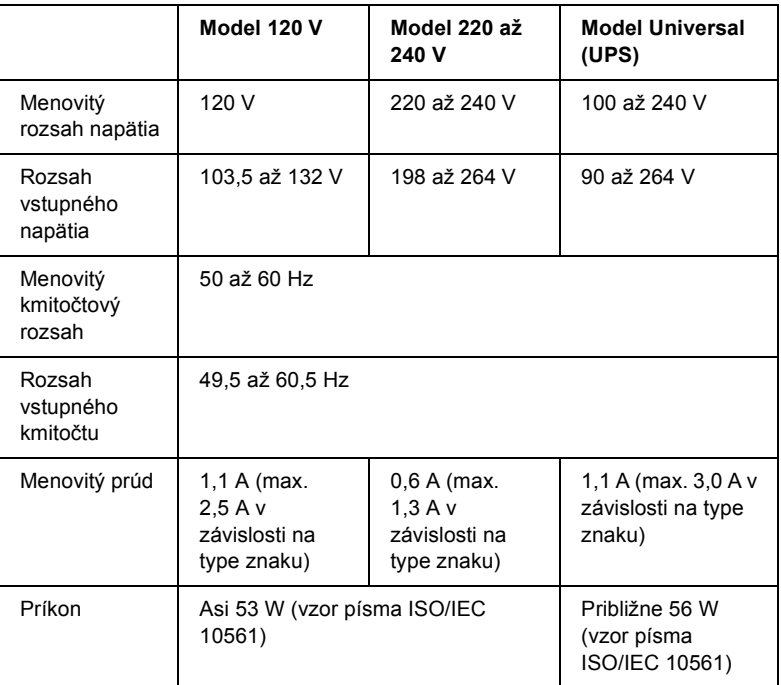

<span id="page-228-0"></span>Tento výrobok je taktiež určený pre napájacie systémy IT s napätím fáza-fáza s hodnotou 220 až 240 V.

### Poznámka:

Skontrolujte napätie tlačiarne uvedené na štítku na zadnej strane tlačiarne.

## *⁄daje t˝kaj˙ce sa prostredia*

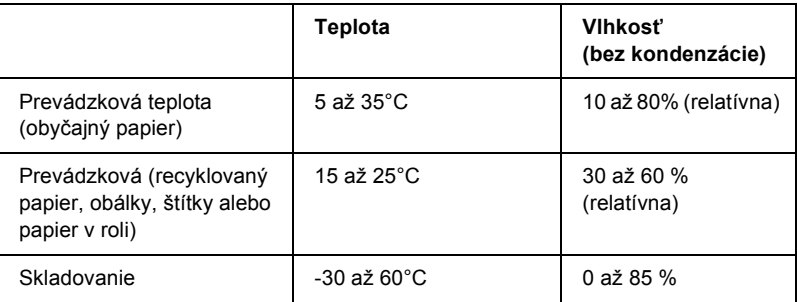

## *Papier*

### Poznámka:

❏ *Recyklovan˝ papier, viacdielny papier, ötÌtky, ob·lky a papier v roli*  používajte len za nasledujúcich normálnych teplotných a *vlhkostn˝ch podmienok:*

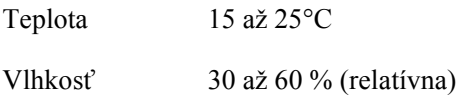

❏ *Nevkladajte do tlačiarne skr˙ten˝, preh˝ban˝ ani pokrčen˝ papier.*

<span id="page-230-0"></span>Jednotlivé listy:

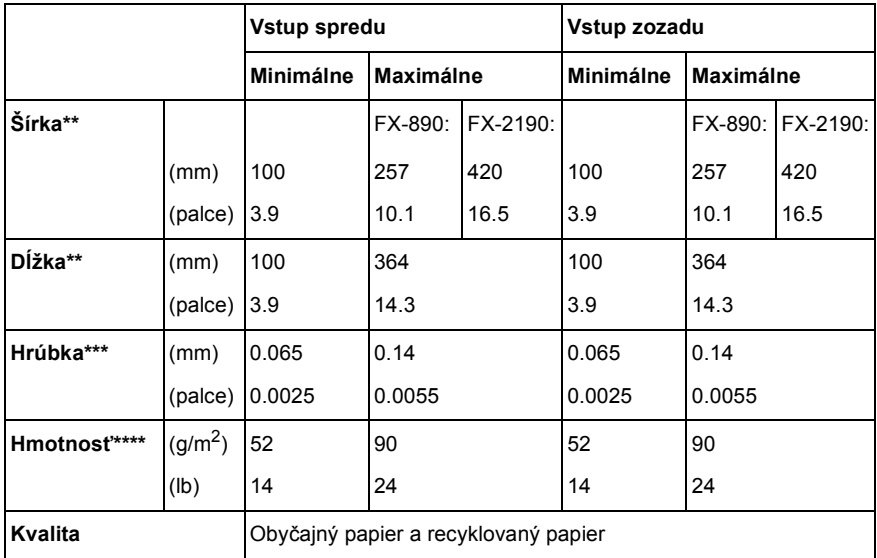

\* 182 až 216 mm (7,2 až 8,5 palca) pre doplnkový podávač voľných listov pre model FX-890.

182 až 420 mm (7,2 až 16,5 palca) pre doplnkový podávač voľných listov pre model FX-2190.

\*\* 210 až 364 mm (8,3 až 14,3 palca) pre doplnkový podávač voľných listov.

\*\*\*0,07 až 0,14 mm (0,0028 až 0,0055 palca) pre doplnkový podávač voľných listov.

\*\*\*\*64 až 90 g/m, (18 až 24 lb) pre doplnkový podávač voľných listov.

Jednotlivé formuláre s viacerými kópiami (len pre doplnkové predné vodidlo voľných listov alebo predné vodidlo papiera):

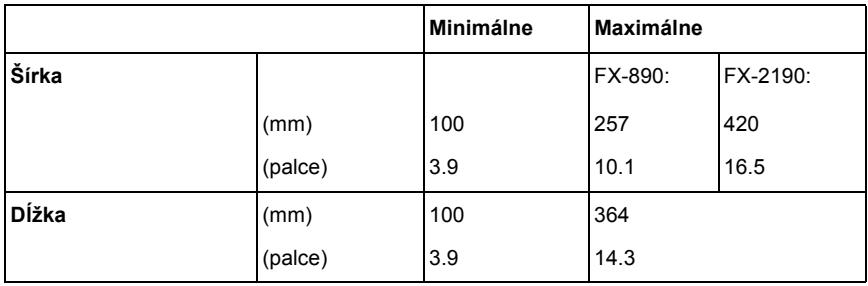

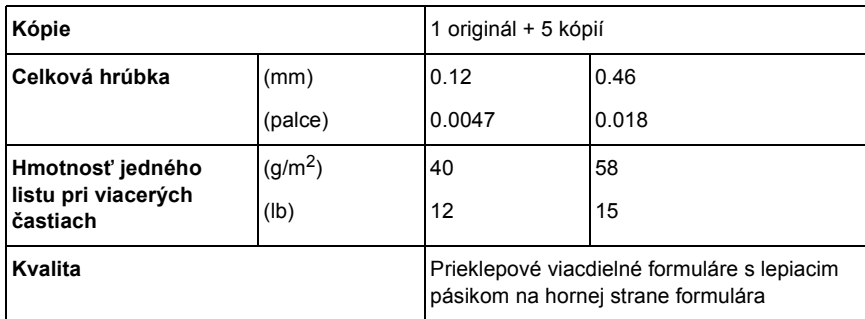

### Pohľadnice:

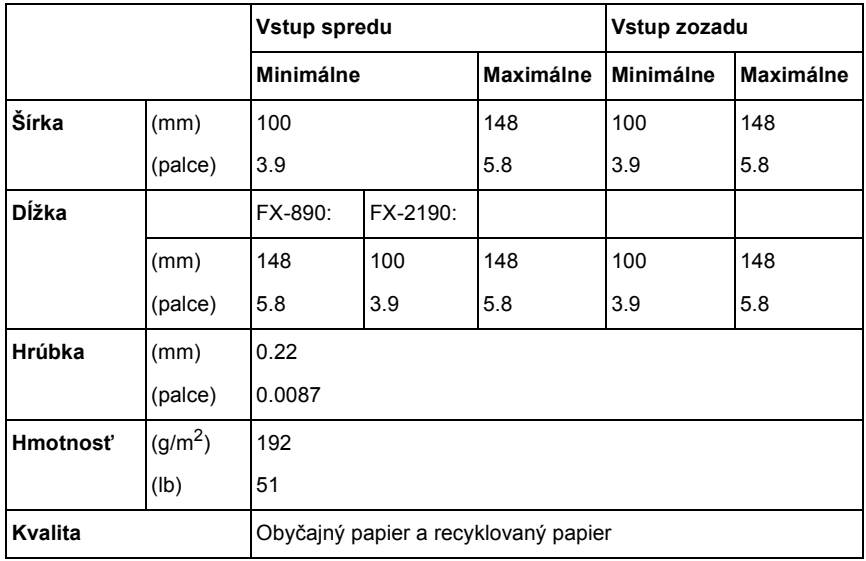

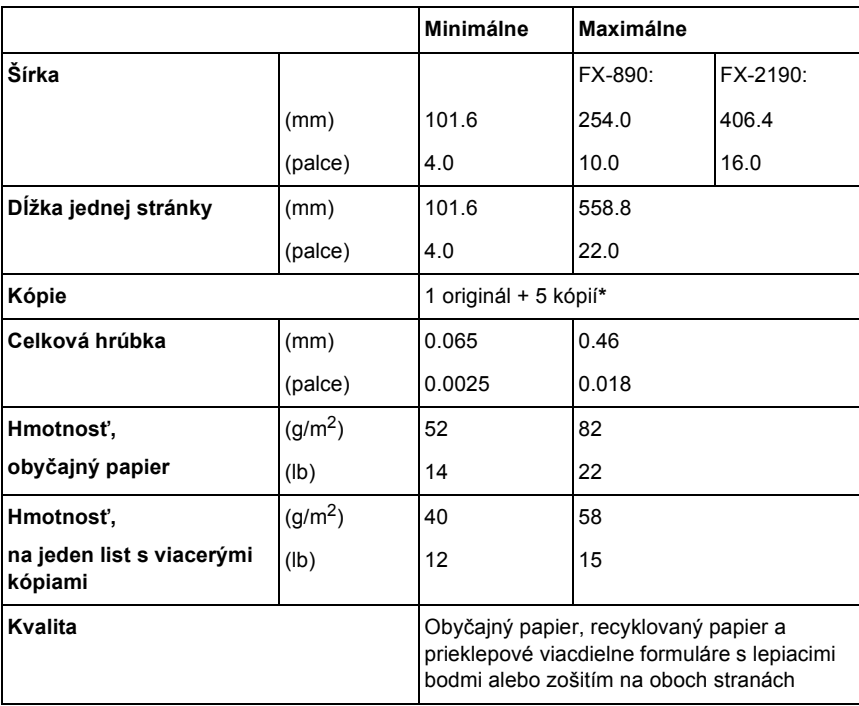

Nekonečný papier (obyčajný a viacdielny):

\* Ak je inštalovaný predný alebo spodný tlačný podávací mechanizmus a je v normálnom stave, môžete vytlačiť až 7 kópií (1 originál + 6 kópií).

#### Poznámka:

- ❏ *Nevkladajte hrub˝ papier, ako naprÌklad viacdielne formul·re s piatimi alebo öiestimi dielmi, do zadnÈho otvoru.*
- ❏ *Pomer prerezanej/neprerezanej dĺûky perfor·cie by mal byť 3:1 aû 5:1.*
- ❏ *Hr˙bka perforovanej časti pri predĺûenÌ by mala byť maxim·lne 1 mm.*
- ❏ *Perfor·cia medzi str·nkami by nemala siahať aû k okrajom papiera. Neorezaná dĺžka na okrajoch by mala byť minimálne 1 mm.*
- □ *Vodorovná a zvislá perforácia by sa nemala krížiť*.

Nekonečné štítky (len vstup spredu a zdola):

### Poznámka:

Používajte len štítky na nekonečnom podkladovom hárku.

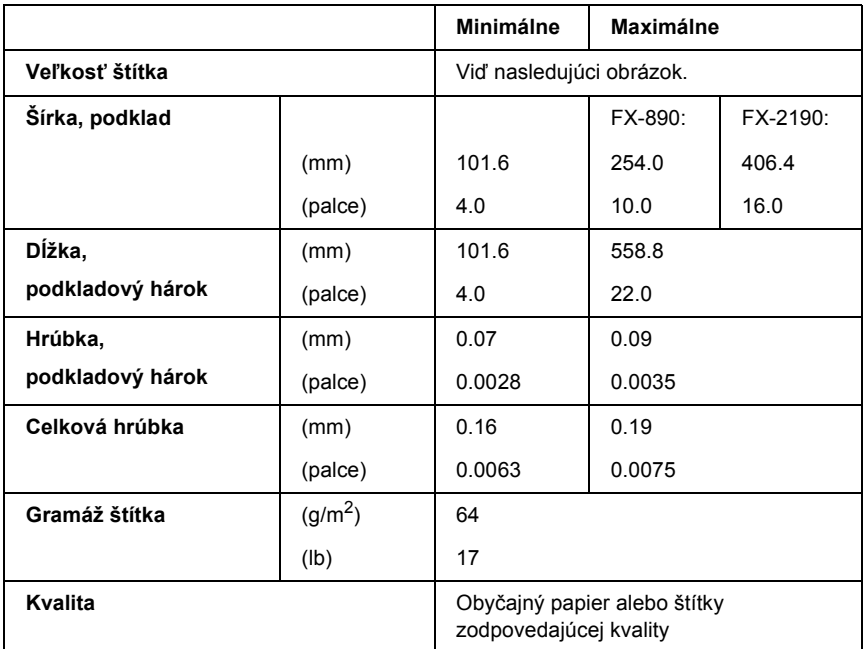

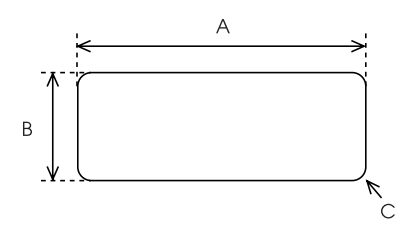

A. min. 2,5 palca (63,5 mm)

B. min. 15/16 palca (23,8 mm)

C. Rohový polomer = min. 0,1 palca  $(2,5 \text{ mm})$ 

### Obálky (len vstup zozadu)

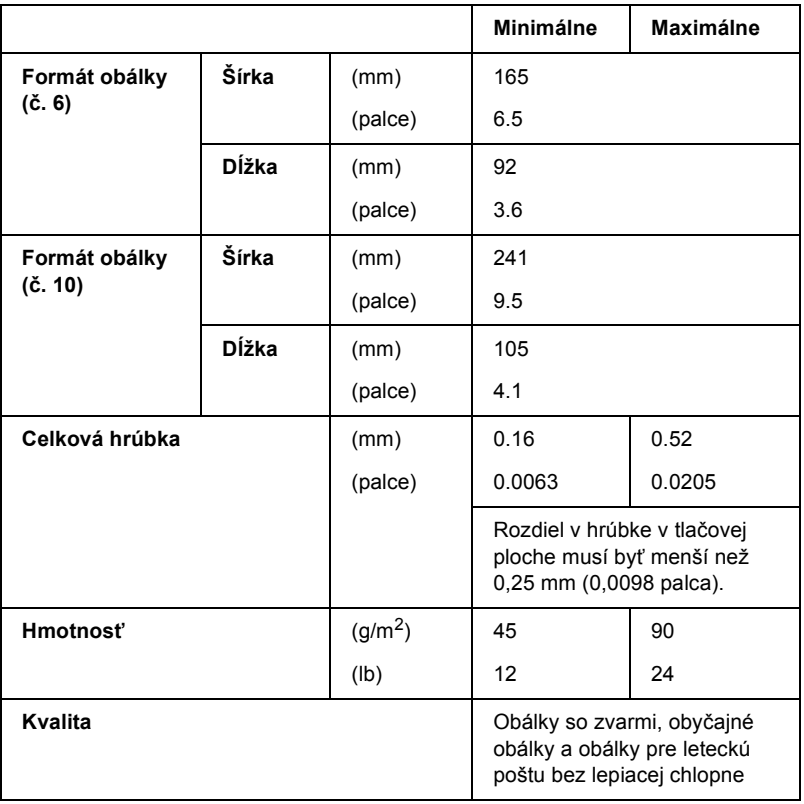

Papier v roli (len vstup zozadu s doplnkovým držiakom papiera v roli):

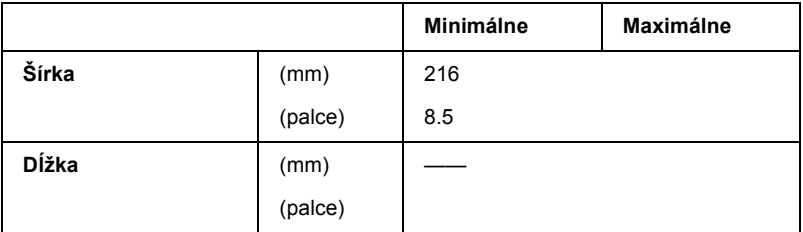

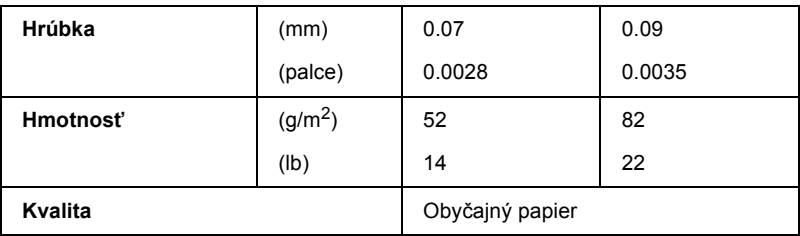

## *Tlačov· plocha*

### <span id="page-235-0"></span>Jednotlivé listy

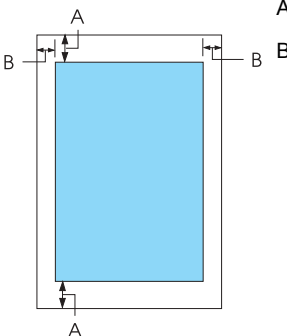

A Minimálny horný a dolný okraj je 4,2 mm (0,2 palca).

#### B FX-890:

Minimálny ľavý a pravý okraj je 3 mm (0,1 palca). Maximálna tlačová šírka je 203,2 mm (8,0 palcov). Pri papieri širšom než 209,2 mm (8,2 palca) sú o niečo širšie aj bočné okraje.

#### FX-2190:

Minimálny ľavý a pravý okraj je 3 mm (0,1 palca). Maximálna tlačová šírka je 345,44 mm (13,6 palca). Pri papieri širšom než 351,44 mm (13,8 palca) sú o niečo širšie aj bočné okraje.

### Nekonečný papier

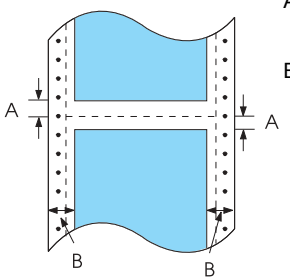

- A Minimálny horný a dolný okraj (nad a pod perforáciou) je 4,2 mm (0,17 palca).
- B FX-890:

Minimálny ľavý a pravý okraj je 13 mm (0,51 palca). Maximálna tlačová šírka je 203,2 mm (8,0 palcov). Pri papieri širšom než 229,2 mm (9,0 palcov) sú o niečo širšie aj bočné okraje.

#### FX-2190:

Minimálny ľavý a pravý okraj je 13 mm (0,51 palca). Maximálna tlačová šírka je 351,8 mm (13,9 palca). Pri papieri širšom než 377,8 mm (14,9 palca) sú o niečo širšie aj bočné okraje.

#### Obálky

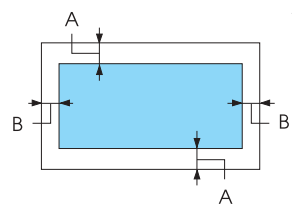

- A Minimálny horný a dolný okraj je 4,2 mm (0,17 palca).
- B Minimálny ľavý a pravý okraj je 3 mm (0,12 palca).

Papierové role

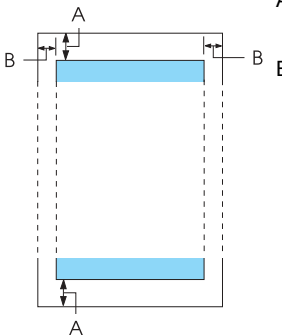

- A Minimálny horný a dolný okraj je 4,2 mm (0,17 palca).
- B Minimálny ľavý a pravý okraj je 3 mm (0,12 palca). Maximálna tlačová šírka je 203,2 mm (8,0 palcov).

## Zoznamy príkazov

<span id="page-237-0"></span>Táto tlačiareň podporuje riadiace kódy EPSON ESC/P a emulačné riadiace kódy IBM PPDS.

Viac informácií o príkazoch získate od služby zákazníkom spoločnosti EPSON. Podrobnosti sú uvedené v časti "Centrá podpory zákazníkov" na strane 169

## **Riadiace znaky EPSON ESC/P**

Voľba tlačiarne EPSON ESC/P v aplikácii vám umožní využívať rozšírené písma a grafiku.

Bežná prevádzka:

ESC @, ESC U, ESC EM

Podávanie papiera:

FF, LF, ESC 0, ESC 2, ESC 3, ESC 1, ESC A, CR

Formát stránky:

ESC (C, ESC C, ESC C 0, ESC Q, ESC 1, ESC (c, ESC N, ESC O, ESC<sub>(U</sub>

Posun tlačovej pozície:

ESC \$, ESC \, ESC D, HT, ESC B, VT, ESC J

Voľba písma:

ESC k, ESC x, ESC y, ESC P, ESC M, ESC g, ESC p, ESC 4, ESC 5, ESC E, ESC F, ESC !

Vylepšenie písma:

ESC W, DC4, SO, DC2, SI, ESC w, ESC G, ESC H, ESC T, ESC S,  $\text{ESC}$  -

Vzdialenosť medzi znakmi: ESC medzerník Manipulácia so znakmi: ESC t, ESC (t, ESC R, ESC %, ESC &, ESC :, ESC 6, ESC 7, ESC I Rastrový obraz: ESC K, ESC L, ESC Y, ESC Z, ESC  $\land$ , ESC \* Čiarový kód: ESC (B

## Riadiace kódy emulácie IBM PPDS

Tlačiareň emuluje tlačiareň IBM Proprinter pomocou nasledujúcich príkazov:

Bežná prevádzka:

NUL, DC3, ESC j, BEL, CAN, DC1, ESC Q, ESC J K, ESC U, ESC J F Podávanie papiera:

FF, LF, ESC 5, ESC A, ESC 0, ESC 1, ESC 2, ESC 3, CR, ESC 1

Formát stránky:

ESC C, ESC C0, ESC X, ESC N, ESC O, ESC 4

Posun tlačovej pozície:

ESC d, ESC R, ESC D, HT, ESC B, VT, ESC J

Voľba písma:

DC2, ESC P, ESC :, ESC E, ESC F, ESC I, ESC [d, ESC [I]

Vylepšenie písma:

DC4, SO, ESC SO, ESC W, ESC [@, SI, ESC SI, ESC G, ESC H, ESC T, ESC S, ESC -, ESC

Vzdialenosť medzi znakmi BS, SP Manipulácia so znakmi: ESC 6, ESC 7, ESC  $\lceil$  T, ESC  $\land$ , ESC  $\lor$ Rastrový obraz: ESC K, ESC L, ESC Y, ESC Z Čiarový kód: ESC [f, ESC [p Zavedenie:  $\text{ESC} = \text{(len režim konceptu)}$ 

## Štandardy a schválenia

<span id="page-239-0"></span>Model pre USA:

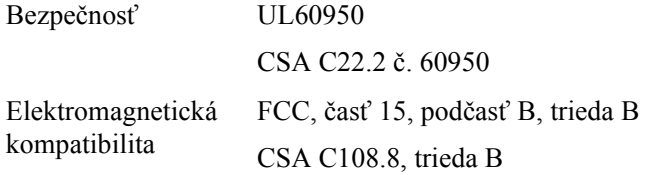

Model pre Európu:

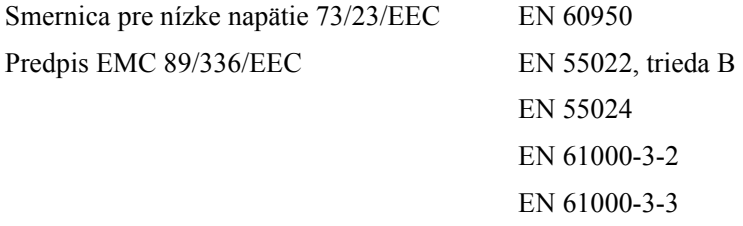

Model Universal (UPS):

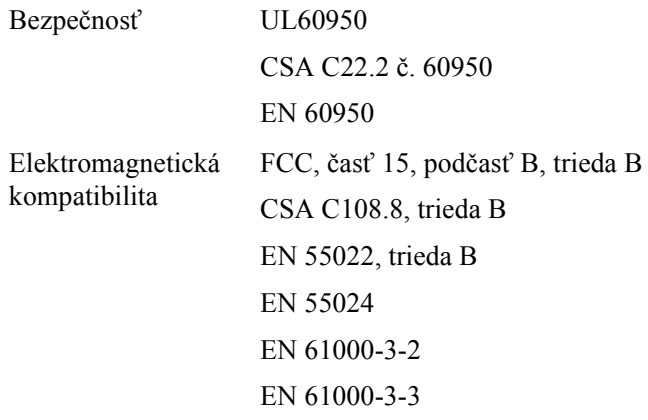

Model pre Austráliu:

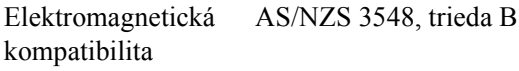

# *Čistenie tlačiarne*

Ak chcete, aby tlačiareň pracovala čo najlepšie, musíte ju niekoľkokrát za rok starostlivo vyčistiť.

Pri čistení tlačiarne postupujte nasledujúcim spôsobom:

- 1. Vyberte z tlačiarne všetok papier, ktorý je v nej vložený, a tlačiareň vypnite.
- 2. Vyberte vodidlo papiera. Ak je v tlačiarni nainštalovaný doplnkový podávač voľných listov, vyberte ho.
- 3. Mäkkou kefou starostlivo odstráňte všetok prach a nečistotu z vonkajöej skrine a z vodidla papiera.
- 4. Ak sú vonkajšia skriňa alebo vodidlo papiera ešte znečistené či zaprášené, očistite ich mäkkou a čistou handričkou namočenou do vody s neagresÌvnym čistiacim prostriedkom. Kryt tlačiarne a predný kryt pritom nechajte zatvorené, aby voda nemohla vniknúť dovn˙tra tlačiarne.

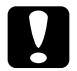

## c*Upozornenie:*

- ❏ *Nikdy nepouûÌvajte na čistenie tlačiarne alkohol alebo riedidl·. Tieto chemik·lie mÙûu poökodiť s˙časti tlačiarne aj jej kryt.*
- ❏ *Dbajte na to, aby voda nevnikla do mechanizmu alebo elektrick˝ch s˙častÌ tlačiarne.*
- ❏ *NepouûÌvajte tvrdÈ alebo br˙sne kefy.*

Nenanášajte dovnútra tlačiarne mazivá. Nevhodné oleje môžu spôsobiť poškodenie mechanizmu tlačiarne. Ak máte dojem, že je treba tlačiareň namazať, obráťte sa na predajcu výrobkov EPSON.

## *Preprava tlačiarne*

Ak chcete tlačiareň prepraviť na vzdialenejöie miesto, starostlivo ju znovu uložte do pôvodnej krabice a zabaľte ju do obalového materiálu. Pri balení tlačiarne do obalového materiálu postupujte podľa nasledujúcich pokynov.

*Varovanie:*<br>Ak chcete vybrať kazetu s farbiacou páskou, musíte ručne posunúť *tlačov˙ hlavu. Ak bola tlačiareň pr·ve v prev·dzke, hlava tlačiarne mÙûe byť hor˙ca; skÙr neû sa jej dotknete, nechajte ju niekoľko min˙t vychladn˙ť.*

- 1. Vyberte z tlačiarne všetok papier, ktorý je v nej vložený. Skontrolujte, či je tlačiareň vypnutá.
- 2. Vytiahnite napájaciu šnúru zo zásuvky a potom odpojte od tlačiarne kábel rozhrania. Ak je v tlačiarni nainštalovaný doplnkový podávač voľných listov, vyberte ho.
- 3. Vyberte vodidlo papiera. Ak sú v tlačiarni nainštalované doplnky, demontujte ich a zabaľte ich do pôvodných krabíc.
- 4. Skontrolujte, či tlačová hlava nie je horúca. Potom vyberte kazetu s páskou podľa pokynov v časti "Assembling the Printer" (Zostavenie tlačiarne) na *Setup Sheet* (Inötalačnom liste).
- 5. Skontrolujte, či napínacia jednotka a podávací mechanizmus boli nainštalované v zadnej tlačnej pozícii. (Pokyny pre postup inštalácie nájdete v časti "Inštalácia podávacieho mechanizmu do zadnej tlačnej polohy" na strane 34.) Kryt tlačiarne aj predný kryt musia byť zatvorenÈ.
- 6. Zabaľ te tlačiareň, vodidlo papiera, kazetu s páskou a (v prípade potreby) sieťovú šnúru do pôvodného obalového materiálu a všetko umiestnite do pôvodnej krabice tlačiarne.

## Glosár

#### auto line feed (automatické odriadkovanie)

Ak je v režime východiskových nastavení aktivovaná táto voľba, za každý kód pre návrat vozíka (CR) bude automaticky priradený kód riadkového posunu (LF).

#### bodová matica

Metóda tlače, pri ktorej je každé písmeno alebo znak vytvorené vzorom (maticou) jednotlivých bodov.

#### character table (tabuľka znakov)

Súbor písmen, číslic a symbolov, z ktorých sa skladá súbor znakov používaný v určitom jazyku.

#### cpi

Viď počet znakov na palec (cpi).

#### ESC/P

Štandardný kód EPSON pre tlačiarne (EPSON Standard Code for Printers) – systém príkazov, ktoré počítač používa pre ovládanie tlačiarne. Jedná sa o normu pre všetky tlačiarne firmy EPSON podporovanú väčšinou softvérových aplikácií pre osobné počítače.

#### form feed (posuv stránky, FF)

Tlačidlo na ovládacom paneli a riadiaci kód, ktorý slúži na posunutie papiera na nasledujúcu pozíciu začiatku formulára.

#### hexadecimálny výpis

Spôsob riešenia problémov, ktorý pomáha identifikovať príčinu komunikačných problémov medzi tlačiarňou a počítačom. Ak je tlačiareň v režime hexadecimálneho výpisu pamäte, vytlačí každý prijatý kód pre daný znak v hexadecimálnom zápise aj v kódoch ASCII. Tento výpis pamäte sa nazýva aj dátový výpis.

#### <span id="page-244-0"></span>jednosmerná tlač

Tlač, pri ktorej tlačová hlava tlačí len jedným smerom. Jednosmerná tlač je vhodná pre tlač grafiky, pretože poskytuje presné zvislé zarovnanie. Jednosmernú tlač je možné zvoliť v režime východiskových nastavení tlačiarne. Viď aj obojsmerná tlač.

#### <span id="page-244-1"></span>koncept

Režim tlače používaný tlačiarňou v prípade, že bola zvolená kvalita Draft (Koncept). Pre zrýchlenie tlače používa tlačiareň menej bodov na znak. Viď aj takmer listová kvalita.

#### *line feed (odriadkovanie, LF)*

Tlačidlo na ovládacom paneli a riadiaci kód, ktorý slúži na posunutie papiera o jeden riadok.

#### *Micro Adjust, funkcia (PresnÈ nastavenie)*

Funkcia tlačiarne, ktorá umožňuje presné nastavenie pozície odtrhnutia a pozície začiatku formulára

#### <span id="page-245-3"></span>*na öÌrku*

Tlač, ktorá je na stránke orientovaná na šírku. Pri tejto orientácii je vytlačená stránka širšia než vyššia; táto orientácia je vhodná pre tlač tabuľkových procesorov. Viď aj na *[v˝öku](#page-245-2)*.

#### <span id="page-245-2"></span>*na v˝öku*

Tlač, ktorá je na stránke orientovaná na výšku (na rozdiel od orientácie na šírku). Štandardná orientácia pre tlač listov alebo dokumentov. Viď aj *na šírku*.

#### <span id="page-245-5"></span>*nekonečn˝ papier*

Papier, ktorý má na oboch dlhých okrajoch otvory pre ozubené kolieska, je perforovaný medzi stránkami a dodáva sa v skladanom stohu. Nazýva sa aj skladaný papier.

#### <span id="page-245-1"></span>*obojsmern· tlač*

Tlač, pri ktorej tlačová hlava tlačí obidvomi smermi (obojsmerne), najprv zľava doprava a potom sprava doľava. Pri tomto spôsobe tlače sa zvýši rýchlosť tlače, môže sa však znížiť presnosť zvislého zarovnania. Viď aj jednosmerná tlač.

#### *ovl·dač*

Viď *[ovl·da](#page-245-4)č tlačiarne*.

#### <span id="page-245-4"></span>*ovl·dač tlačiarne*

Softvérový program, ktorý vysiela príkazy pre používanie funkcií určitej tlačiarne.

#### *pÌsmo*

Štýl písma označený názvom ako napríklad Roman alebo Sans Serif.

#### *pod·vač voľn˝ch listov*

Zariadenie, ktoré automaticky podáva jednotlivé listy papiera do tlačiarne.

#### <span id="page-245-0"></span>*počet znakov na palec (cpi)*

Počet znakov na jeden palec textového riadka, určený veľkosťou znakov. Viď aj *[rozstup](#page-246-0)*.

#### *pohotovostn· poloha*

Poloha nekonečného papiera, ktorý je pripojený k tlačnému podávaciemu mechanizmu, nie je však zavedený do tlačiarne.

#### <span id="page-246-2"></span>*poltÛnovanie*

Metóda použitia bodových vzorov pre vytvorenie obrazu. Poltónovanie umožňuje vytvárať rôzne odtiene sivej pomocou čiernych bodiek alebo takmer nekonečné pole farieb pomocou bodiek niekoľkých farieb. Viď aj *[rozklad](#page-246-1)*.

#### *pozÌcia odtrhnutia*

Poloha nekonečného papiera, pri ktorej je možné odtrhnúť vytlačenú stránku pozdĺž odtrhávacej hrany tlačiarne. Pomocou funkcie Micro Adjust (Presné nastavenie) je možné pozíciu odtrhnutia upraviť tak, aby bolo miesto perforácie papiera zarovnané s odtrhávacou hranou.

#### *pozÌcia začiatku formul·ra*

Pozícia na papieri, ktorú tlačiareň rozpozná ako prvý riadok, ktorý je možné tlačiť. Východisková pozícia horného okraja. Pomocou funkcie Micro Adjust (Presné nastavenie) je možné upraviť pozíciu začiatku formulára.

#### riadiace kódy

Špeciálne kódy používané pre riadenie funkcií tlačiarne, ako je napríklad návrat vozíka alebo riadkový posun, namiesto pre tlač znakov.

#### *rozhranie*

Spojenie medzi počítačom a tlačiarňou, ktorého prostredníctvom sú do tlačiarne prenášané tlačové dáta.

#### <span id="page-246-1"></span>*rozklad*

Poltónová metóda, pri ktorej sú podľa vopred určeného vzoru vytlačené body tak, aby simulovali tieňovanie alebo tónovanie. Rozklad bude mať najlepší účinok pri obrazoch s jednoliatymi farbami, ako sú napríklad grafy a diagramy. Viď aj *poltónovanie*.

#### *rozlÌöenie*

Množstvo detailov, ktoré je možné zachytiť. Rozlíšenie tlačených obrazov sa meria počtom bodov na palec (dpi).

#### <span id="page-246-0"></span>*rozstup*

Vodorovná veľkosť písma, ktorá sa meria počtom znakov na palec (cpi). Štandardná hodnota je 10 cpi. Viď aj *poč[et znakov na palec \(cpi\).](#page-245-0)*

#### *samočinn˝ test*

Spôsob kontroly funkčnosti tlačiarne. Po spustení samočinného testu sa vytlačí interne uložený samočinný vzor.

#### *skladan˝ papier*

Viď *nekoneč[n˝ papier](#page-245-5).*

#### takmer listová kvalita (NLQ)

Režim tlače písma v takmer listovej kvalite zaisťuje lepšiu čitateľnosť a vzhľad. Rýchlosť tlače je tomto režime nižšia. Viď aj *[koncept](#page-244-1)*.

#### *v˝chodiskovÈ*

Nastavenie hodnoty, ktoré vstúpi v platnosť pri zapnutí, resetovaní alebo inicializácii zariadenia (napr. tlačiarne).

## *Register*

## *ČÌslovanie*

[0 slash \(nula, lomka\), 134](#page-133-0)

## *A*

[Ak, 132](#page-131-0) Auto CR (Autom. návrat vozíka), 134 [Auto I/F \(interface\) wait time \(Autom.](#page-132-0)  rozhranie – č[akacia doba\), 133,](#page-132-0) [134](#page-133-0) [Auto line feed \(AutomatickÈ](#page-131-0)  [odriadkovanie\), 132,](#page-131-0) [134](#page-133-0) Auto tear-off (Automatické odrhnutie), 56 [Auto tear-off \(AutomatickÈ](#page-131-1)  odtrhnutie), 132

## *B*

bezpečnostné pokyny, 9 Buzzer (Zvukový signál) vzor zvukového signálu, 142 Buzzer (Zvukový signál), nastavenie, 134

## *D*

dodržanie normy ENERGY STAR, 14 doplnok držiak papierových rolí, 213 [karta rozhrania, 220](#page-219-0) podávač voľných listov, 188 [prednÈ vodidlo papiera, 206](#page-205-0) predné vodidlo voľných listov, 206 držiak papierových rolí inštalácia, 215 [zostavenie, 213](#page-212-1)

## *Ď*

ďalší ovládač použitie, 99

### *E*

Elektrotechnická časť, 229 [EPSON Status Monitor 3, 77,](#page-76-0) [92,](#page-91-0) [144](#page-143-0) inštalácia, 93 prístup, 95 [ESC/P, 133](#page-132-1)

## *F*

[Funkcia Micro Adjust \(PresnÈ](#page-71-0)  nastavenie), 72 [pozÌcia odtrhnutia, 72](#page-71-1) funkcia Micro Adjust (Presné nastavenie) pozícia začiatku formulára, 75 [Funkcia Tear off \(Odrhnutie\), 56](#page-55-0)

### *H*

hexadecimálny výpis pamäte, 146

### *I*

I/F (interface) mode (Režim rozhrania), 134 IBM PPDS, emulácia, 133 indikácia chyby, 142 inštalácia držiak papierových rolí. 215 [karta rozhrania, 221](#page-220-0) podávač voľných listov, 189 [prednÈ vodidlo papiera, 207](#page-206-0) predné vodidlo voľných listov, 207

### *J*

Jednotlivé listy [prepnutie na, 70](#page-69-0) [prepnutie z, 71](#page-70-0) problémy, 149 zavádzanie, 58

## $\boldsymbol{\mathsf{K}}$

karta rozhrania inštalácia. 221 kazeta s páskou výmena, 181 klienti systém Windows NT 4.0, 113 v systémoch Windows Me, 98 alebo 95, 106 v svstémoch Windows XP alebo 2000. 108 kontakt na spoločnosť EPSON, 169

### М

Manual feed wait time (Oneskorenie ručného podávania), 135

### $\boldsymbol{M}$

Nekonečný papier prepnutie na, 71 prepnutie z, 70 problémy, 149 vyňatie, 56 zavádzanie. 25

### $\Omega$

Obálky, 66 Oblasť tlače, 236 obojsmerná tlač (Bi-D), 132 odinštalovanie ovládač zariadenia USB, 119 softvér tlačiarne, 117 Odobratie nekonečný papier, 56 Odstraňovanie problémov problémy s napájaním, 148 problémy so sieťou, 161 problémy s rozhraním USB, 162 problémy s tlačou alebo kvalitou výtlačkov, 155

problémy s umiestnením tlače, 152 problémy s vkladaním alebo podávaním naniera 149 Okrajové vodidlo, 32 ovládač (ovládač tlačiarne), 77 ovládač tlačiarne nastavenia. 89 odinštalovanie, 117 prístup zo systému Windows 2000 alebo NT 4.0, 84 zo systému Windows Me. Windows 98 alebo Windows 95, 78 Ovládací panel tlačidlá a indikátory, 123

### P

Page length for tractor (Dĺžka stránky pre podávací mechanizmus). 131 Packet mode (Režim odosielania paketov), 134 papierové role vvňatie. 219 zavádzanie. 216 paralelné rozhranie. 133 Parallel I/F (Interface) bidirectional mode (Obojsmerný režim paralelného rozhrania). 133 páčka hrúbka papiera, 23 uvoľnenie papiera, 22 páčka hrúbky papiera, 23 páčka pre uvoľnenie papiera, 22 podávač voľných listov inštalácia. 189 montáž podávača voľných listov s dvoma priehradkami, 202 vloženie papiera, 192 výber dráhy papiera, 204 podpora zákazníkov, 169 pohľadnice, 68 pozícia tlače, 75

[prednÈ vodidlo papiera, 206](#page-205-0) predné vodidlo voľných listov, 206 [Print direction \(Smer tla](#page-133-2)če), 134

## *R*

Režim obojsmerného nastavenia, 167 režim ochrany, 137 režim voľby písma, 127 [rozhranie USB, 133](#page-132-2) problémy, 162

## *S*

samočinný test, 144 [Skip over perforation \(Vynechanie miesta](#page-131-3)  perforácie), 132, [134](#page-133-2) [Status Monitor 3, 92,](#page-91-0) [144](#page-143-0)

## *ä*

Špeciálny papier zavádzanie, 63 štítky vyň[atie, 66](#page-65-1) zavádzanie, 64

### *T*

Tabuľ[ka znakov IBM, 134](#page-133-4) technická podpora, 169 Technické údaje štandardy a schválenia, 240 zoznamy príkazov [ESC/P, 238](#page-237-0) IBM PPDS, emulácia, 238 Technické údaje papiera, 231 tlačiareň zdieľ[anie, 96](#page-95-0) tlačidlo Font (Písmo), 123 [LF/FF, 123](#page-122-0) [Load/Eject \(Zavies](#page-122-0)ť/Vysunúť), 123 [Pause \(Pozastavi](#page-122-0)ť), 123

[Pitch \(Rozstup\), 123](#page-122-0) Tear-Off/Bin [\(Odtrhnutie/Priehradka\), 123](#page-122-0) Tlačidlo Tear-Off/Bin [\(Odtrhnutie/Priehradka\), 123](#page-122-0)

### *U*

[Unidirectional \(Uni-D\) printing](#page-133-2)  (Jednosmerná tlač), 134 uviaznutie papiera odstránenie, 166

## *⁄*

Úprava hrúbka papiera, 23 pozícia odtrhnutia, 72 úprava pozícia začiatku formulára, 75

### *V*

Viacdielne formuláre jednotlivý list, 63 [nekone](#page-62-2)čné, 63 vyňatie papierové role, 219 štítky, 66 vysokorýchlostný koncept (HSD), 127 východiskové nastavenia, 130 režim východiskových nastavení, 134 [zmena, 136](#page-135-0)

### *Z*

zabudované písmo, 127 voľ[ba, 127](#page-126-0) zarovnanie zvislých čiar, 167 zdroj papiera voľ[ba, 17](#page-16-0) Zistenie problému, 141 [Zruöenie tla](#page-115-0)če, 116, [168](#page-167-0)